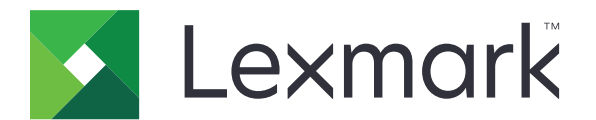

# **C9235** プリンタ

# ユーザーズガイド

**2020** 年 **5** 月 **[www.lexmark.com](http://www.lexmark.com)**

機種番号: 5059 機種: 190

# 目次

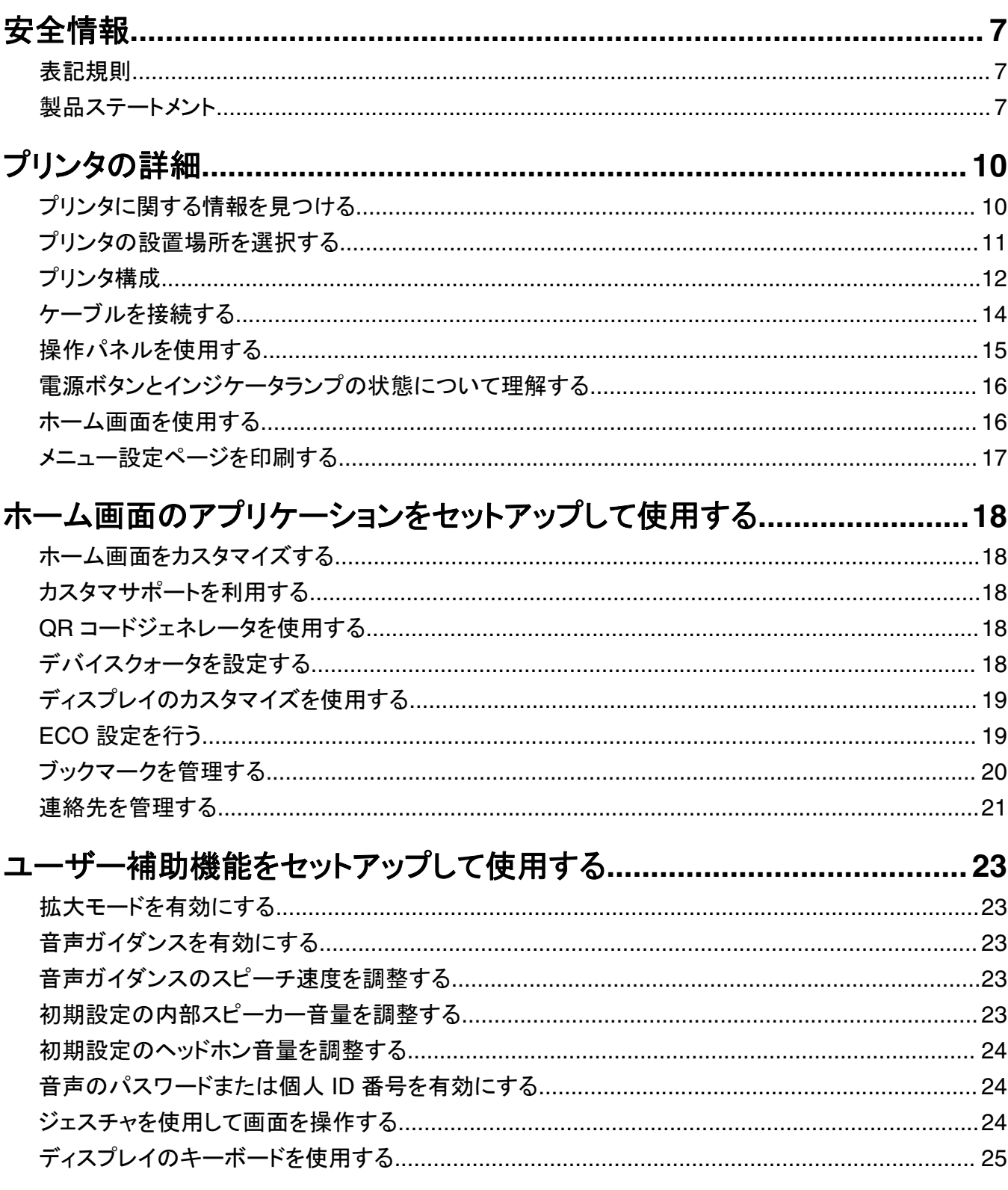

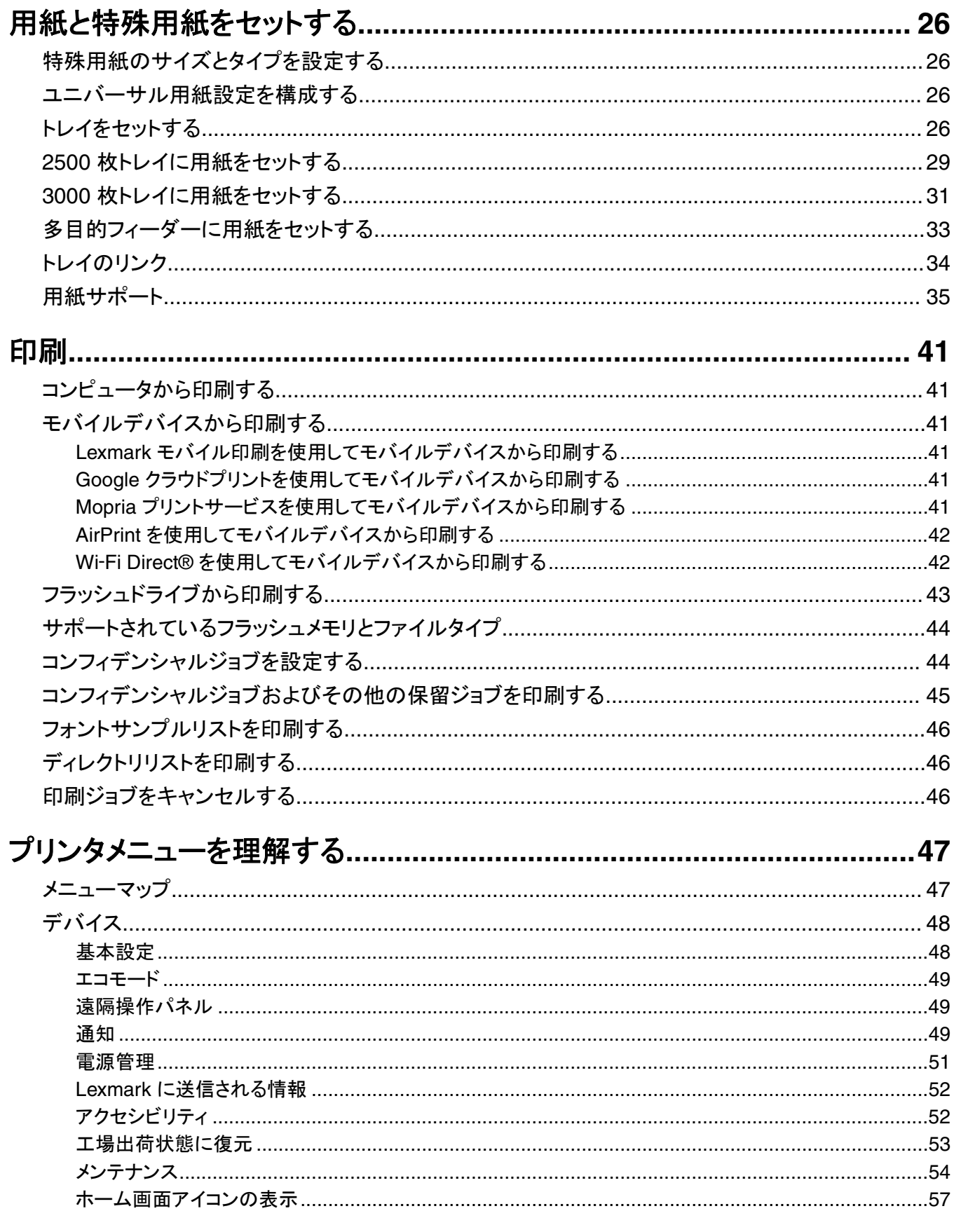

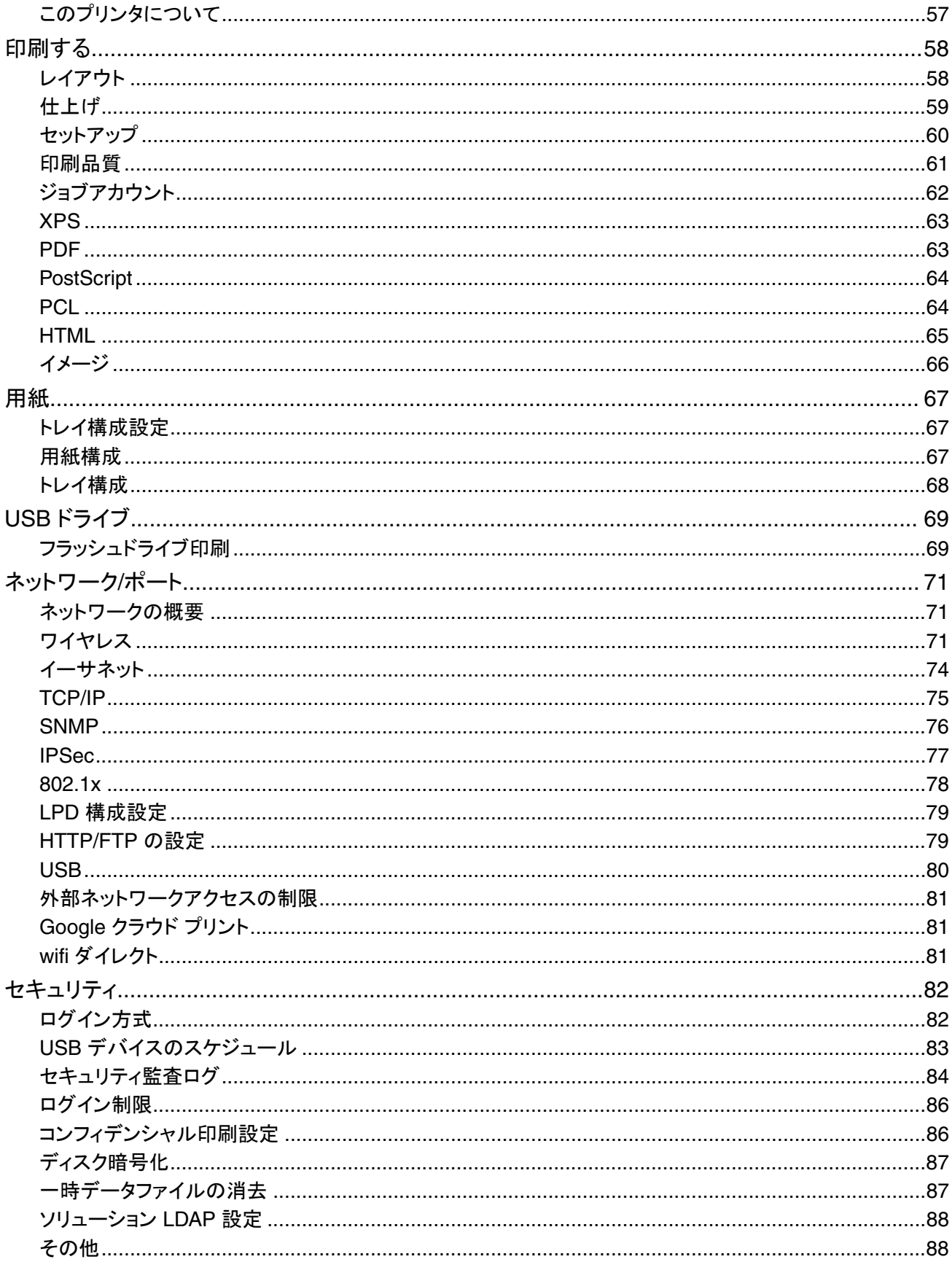

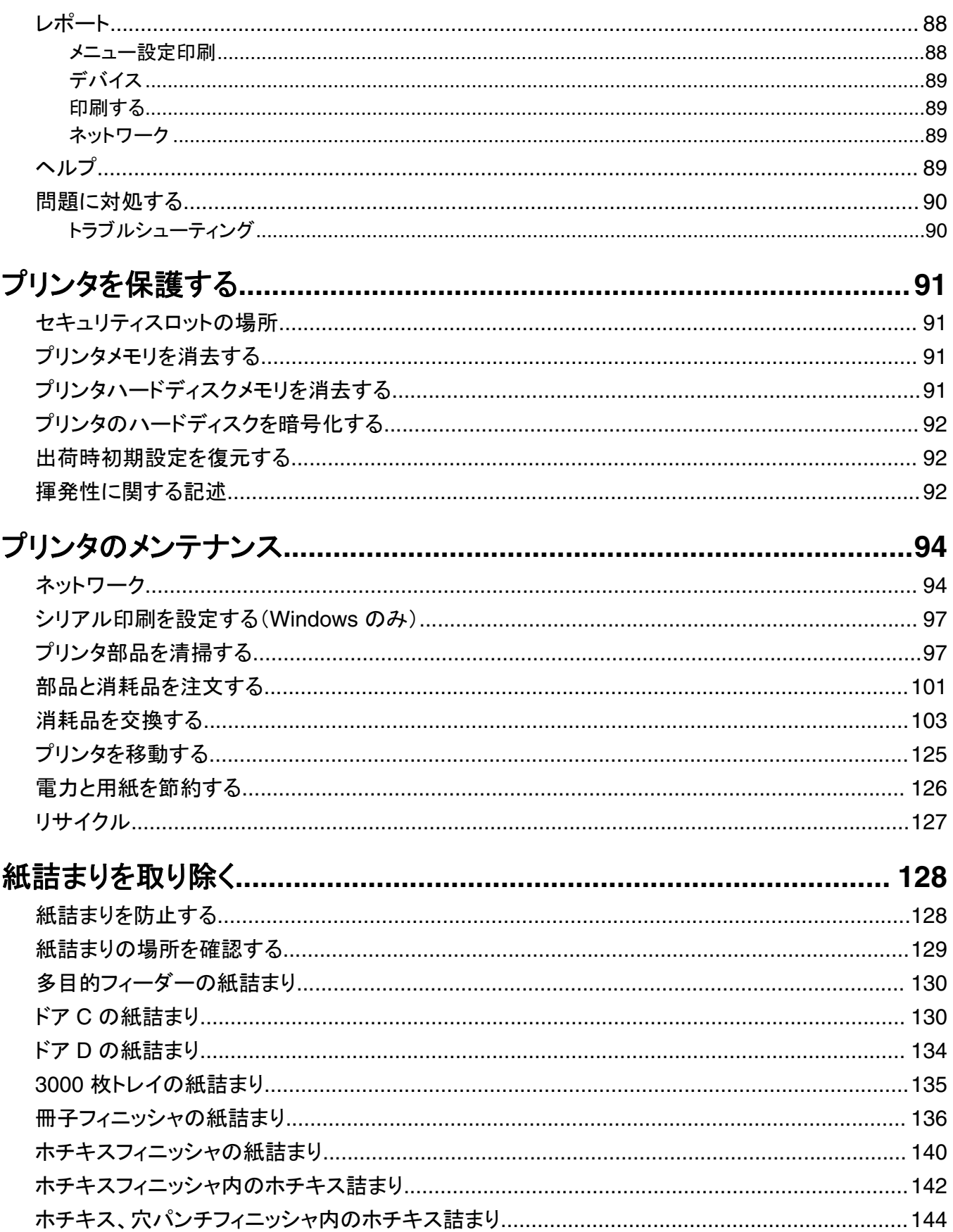

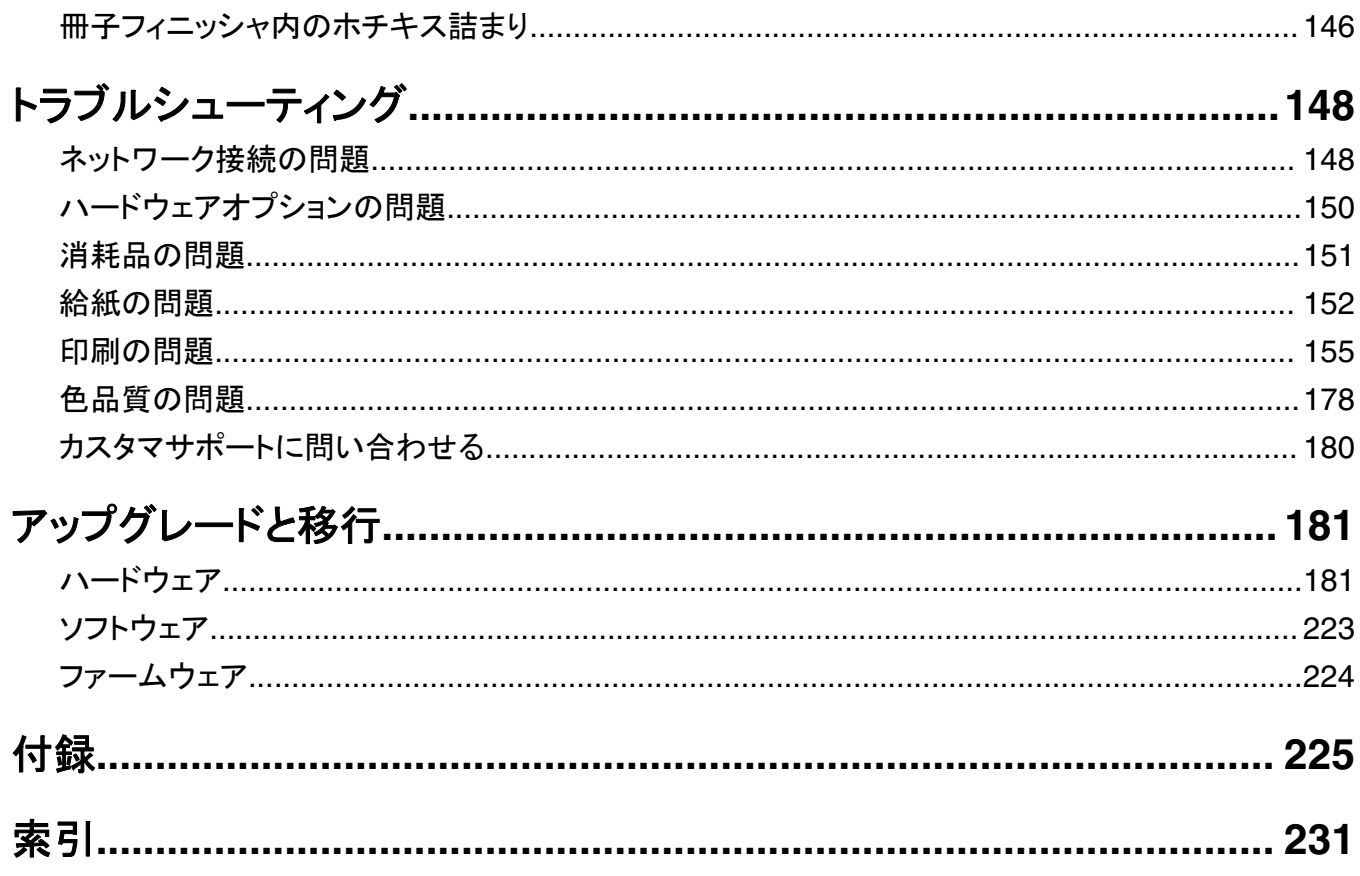

<span id="page-6-0"></span>安全情報

### 表記規則

メモ:メモは、役立つ情報を示します。

注意:注意は、製品本体またはソフトウェアに障害を与える可能性のある場合を示します。

警告:警告は、人体に損傷を与える可能性のある、潜在的に危険な状況を示します。 以下の警告文があります。

♪ 注意一傷害の恐れあり: 損傷の危険性を示します。

▲ 注意一感電危険: 感電の危険性を示します。

▲ 注意一表面高温: 接触した場合、火傷を起こす危険性を示します。

▲ 注意一転倒危険:押しつぶしの危険性を示します。

▲ 注意一挟み込み危険: 動作している部品の間に挟まれる危険があることを示します。

注意—ファンブレード回転: 動作中のファンブレードにより負傷する危険があることを示します。

#### 本機で使用されている記号

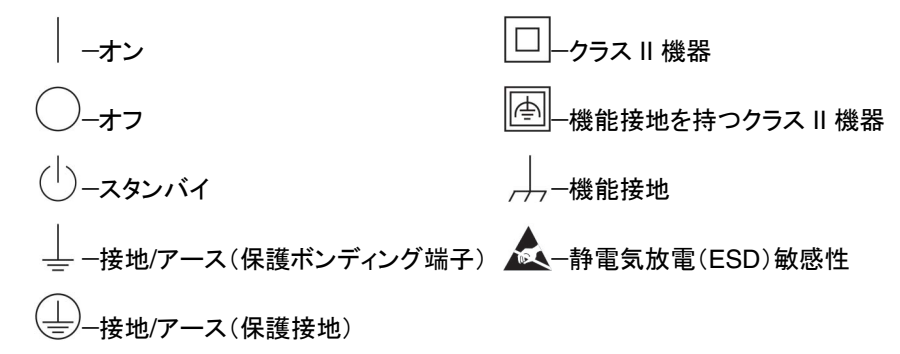

## 製品ステートメント

注意—傷害の恐れあり: 火災や感電の危険を避けるため、製品の近くにあって簡単にアクセスでき、正しく接地 され、定格を守ったコンセントに電源コードを接続してください。

注意—傷害の恐れあり: 火災や感電の危険を避けるため、製品に同梱されている電源コード、または製造元が 代替品として認可した電源コードのみを使用してください。

<mark>∕↑</mark>、注**意−傷害の恐れあり**: 本製品をご使用の際は、延長コードや、複数コンセントの電源タップ、多口の延長プラ グ、UPS 機器に接続しないでください。 このようなタイプのアクセサリは、レーザープリンタを接続すると簡単に 電力容量を超過してしまい、火災、機器の故障、プリンタの性能低下などの原因になる可能性があります。

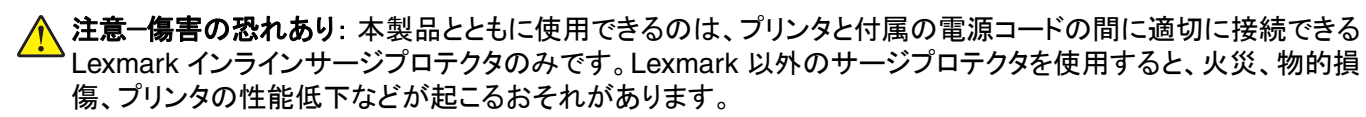

♪ 注意一感電危険: 感電の危険を避けるため、本製品を水に濡れる恐れのある場所に置いたり、そのような場所 で使用しないでください。

<mark>∕入</mark> 注意─感電危険: 感電の危険を避けるため、雷雨時には、本製品のセットアップや、電源コード、FAX、電話な ど、電気的な接続を行わないでください。

注意—傷害の恐れあり: 電源コードを切断したり、結んだり、束ねたり、傷を付けたりしないでください。また、コ ードの上に重いものを置いたりしないでください。電源コードがこすれたり、引っ張られたりする状態で使用しな いでください。電源コードを家具や壁などの間に挟まないでください。以上のことを守らないと、火災や感電の原 因になる恐れがあります。電源コードが以上の状態になっていないか、定期的に確認してください。確認の前に は、電源コードをコンセントから抜いてください。

注意ー感電危険: 感電の危険を避けるため、イーサネットおよび電話線の接続など、すべての外部接続が表示 どおりのポートに正しく行われていることを確認してください。

<mark>∕∧</mark> 注意一感電危険: 感電の危険を避けるため、プリンタの設置後にコントローラボードにアクセスしたり、オプショ ンのハードウェアやメモリデバイスを取り付ける場合、作業を行う前にプリンタの電源を切り、コンセントから電 源コードを抜いてください。 他のデバイスがプリンタに接続されている場合は、他のデバイスの電源も切り、プリ ンタに接続しているケーブルを抜きます。

<mark>≪</mark>、注意一感電危険: 感電の危険を避けるため、プリンタの外側の掃除を始める前に電源コードをコンセントから抜 き、プリンタのすべてのケーブルを外します。

<mark>个</mark>、注意一傷害の恐れあり: プリンタの重量が 20 kg(44 ポンド)以上ある場合、安全に持ち上げるには 2 名以上 の人が必要になることがあります。

<u>♪ 注</u>意一傷害の恐れあり: プリンタを移動するときは、けがやプリンタの破損を避けるため、以下のガイドラインに 従ってください。

- **•** すべてのドアとトレイが閉じられていることを確認します。
- **•** プリンタの電源を切り、電源コードをコンセントから抜きます。
- **•** プリンタからコードやケーブル類をすべて取り外します。
- **•** プリンタに別途フロアスタンド型オプショントレイまたは排紙オプションが取り付けられている場合は、それらを取 り外してからプリンタを移動します。
- **•** プリンタにキャスターベースがある場合は、慎重に新しい場所に移動します。しきいや床の割れ目を通るときは 注意してください。
- **•** プリンタにキャスターベースがなく、オプションのトレイまたは排紙オプションで構成されている場合は、排紙オプ ションを取り外してからプリンタをトレイから取り外します。どのオプションの場合も、プリンタと同時に持ち上げな いでください。
- **•** 必ずプリンタの持ち手を使用してプリンタを持ち上げます。
- **•** プリンタの移動に台車を使用する場合は、プリンタの底面全体を載せられる台車を使用してください。
- **•** オプションの移動に台車を使用する場合は、オプション全体を載せられる台車を使用してください。
- **•** プリンタは直立状態に保ってください。
- **•** 急激な動きは避けてください。
- **•** 下に置くときにプリンタの下に指が入らないようにしてください。
- **•** プリンタの周囲に十分なスペースがあることを確認します。

注意—転倒危険: プリンタまたは MFP に 1 つ以上のオプションを取り付ける場合は、けがを防ぐためにキャス ターベース、ファニチャ、または他のフィーチャを使用して安定させる必要があります。サポートされる構成の詳 細については、**[www.lexmark.com/multifunctionprinters](http://www.lexmark.com/multifunctionprinters)** を参照してください。

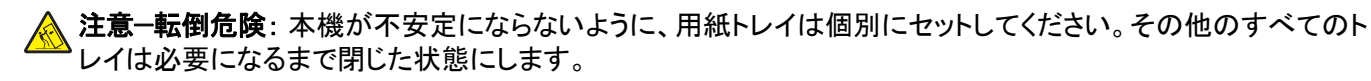

<mark>▲</mark> 注意一表面高温: プリンタの内部は高温になっている場合があります。 高温になったコンポーネントで火傷など を負わないように、表面が冷えてから触れてください。

注意—挟み込み危険: 挟み込みを防止するため、このラベルが貼られている作業領域では、十分注意してくだ さい。挟み込みによる負傷は、ギア、ドア、トレイ、およびカバーなどの動作している部品の周りで起こる可能性 があります。

**注意−傷害の恐れあり**: 本製品はレーザーを使用しています。 『ユーザーズガイド』に記載されている手順以外 の制御、調整などを行うと、有害な放射にさらされる恐れがあります。

注意—傷害の恐れあり: この製品に使用されているリチウム電池は、交換を前提としていません。 リチウム電 池の交換を誤ると破裂する危険性があります。 リチウム電池の再充電、分解、焼却は行わないでください。 使 用済みのリチウム電池を廃棄する際は、製造元の指示およびお使いの地域の法律に従ってください。

子どもが立ち入る可能性のある場所では、この装置を使用しないでください。

本機は、特定のメーカーのコンポーネントとともに使用した場合に、安全性に関する厳しい世界標準を満たすように 設計、テスト、承認されています。一部の部品の安全性に関する機能は開示されていない場合があります。メーカー は、他の交換部品の使用については責任を負わないものとします。

取扱説明書に記載以外の事項については、サービス担当者にお尋ねください。

本製品は印刷処理において印刷用紙を加熱するため、この熱が原因で用紙から有害ガスが発生する可能性があり ます。 操作説明書に記載されている、用紙選択についてのセクションをよく読み、有害ガスが放出されないようにし てください。

この製品は、通常の操作中に少量のオゾンが発生する可能性があるため、推奨される被爆制限値をはるかに下回 るレベルまでオゾンの濃度を抑制するよう設計されたフィルタが取り付けられています。 非常に頻繁に使用してもオ ゾンの濃度レベルが高くならないよう、この製品は換気のよいエリアに設置し、製品の保守説明に記載されていると おりに、オゾンおよび排気フィルタを交換してください。 フィルタに関する記述が製品の保守説明に見当たらない場 合、この製品には交換が必要なフィルタが搭載されていないことを意味します。

#### この手引きを大切に保管してください。

# <span id="page-9-0"></span>プリンタの詳細

# プリンタに関する情報を見つける

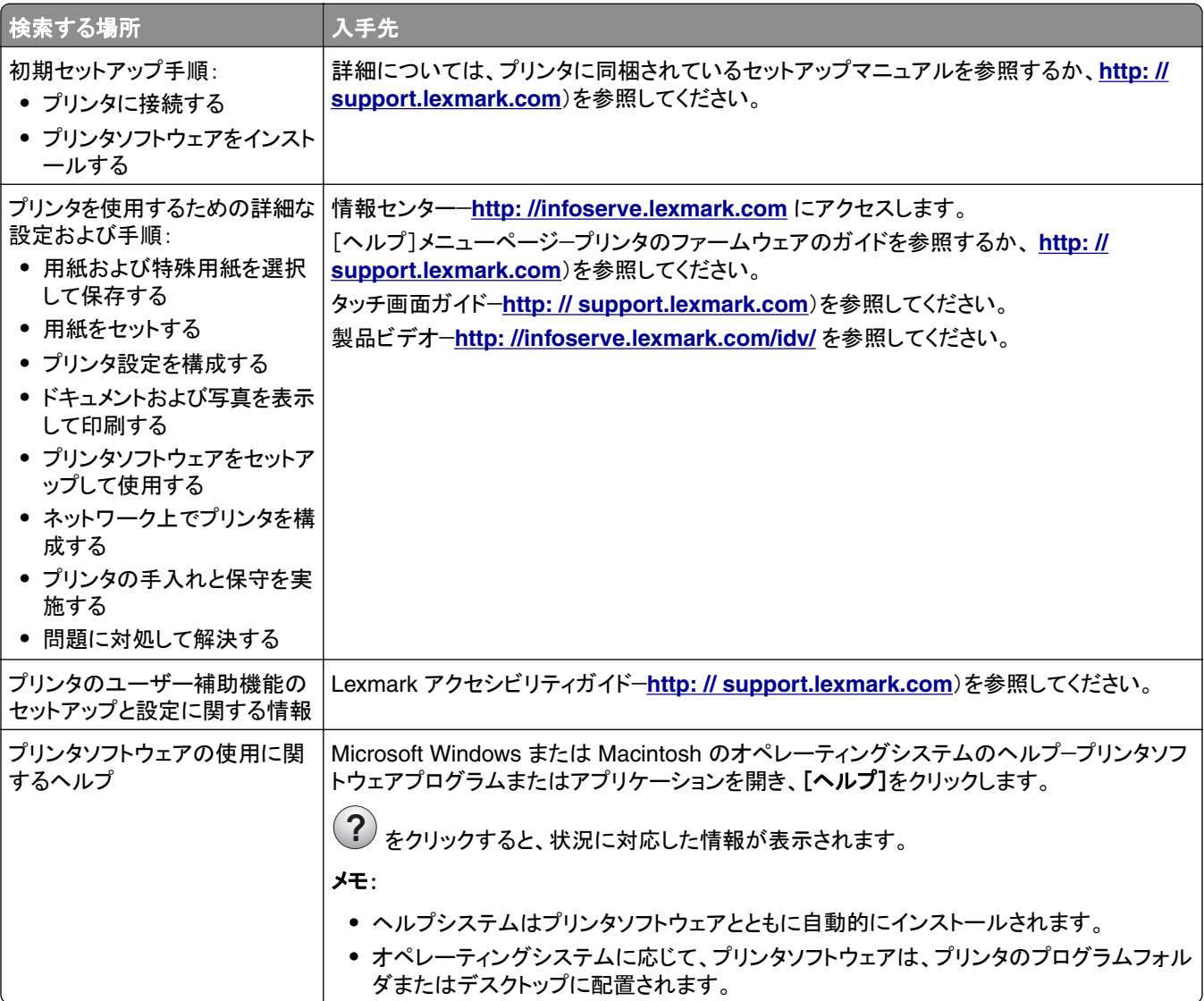

<span id="page-10-0"></span>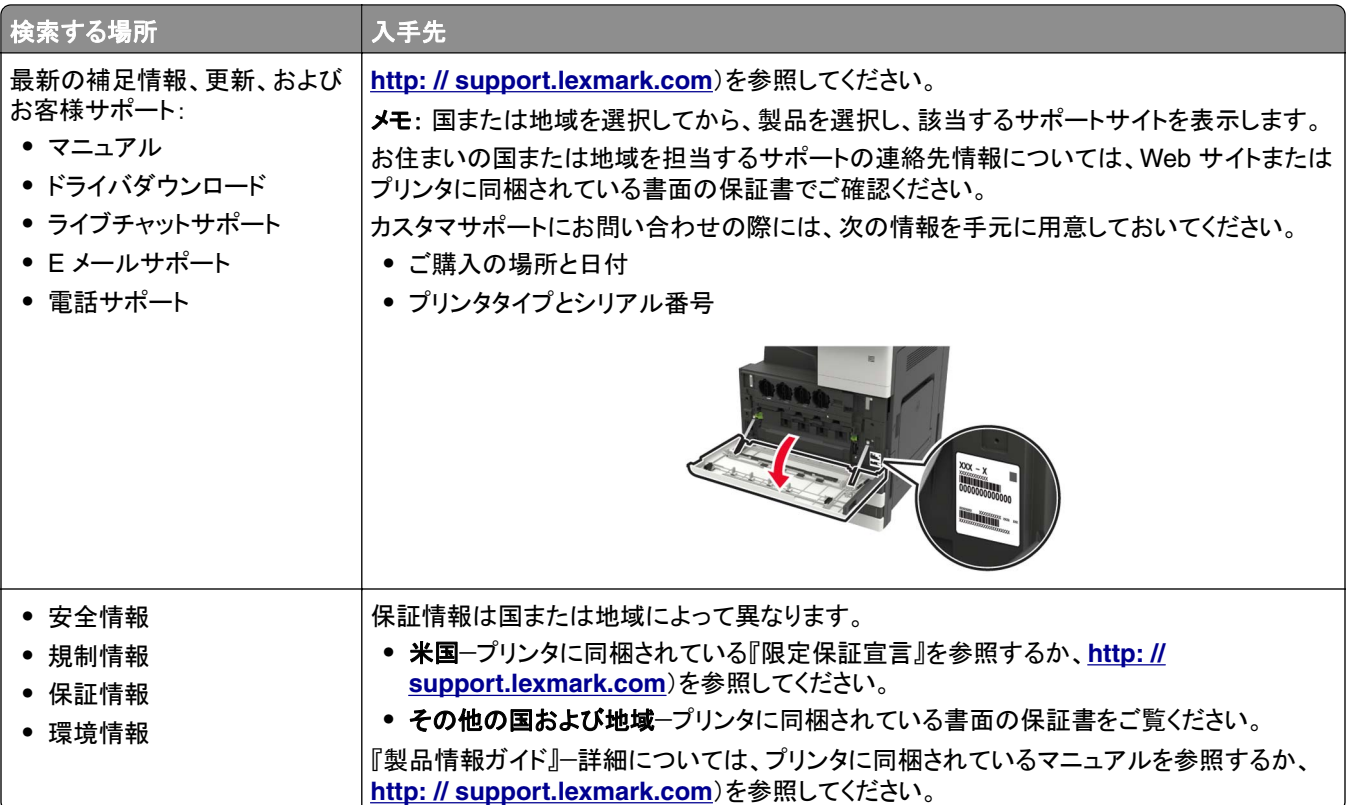

# プリンタの設置場所を選択する

- **•** トレイ、カバー、ドアを開くためのスペースを十分確保し、ハードウェアオプションを取り付けます。
- **•** プリンタをコンセントの近くにセットします。

**、注意−傷害の恐れあり**: 火災や感電の危険を避けるため、製品の設置場所の近くの、正しく接地され定格 を守ったコンセントに、電源コードを接続します。

注意一感電危険: 感電の危険を避けるため、本製品を水に濡れる恐れのある場所に置いたり、そのような  $\sqrt{4}$ 場所で使用しないでください。

- **•** 室内の空気の流れが最新版の ASHRAE 62 基準または CEN Technical Committee 156 基準を満たしている ことを確認します。
- **•** 設置面が平らかつ丈夫で、安定していることを確認します。
- **•** プリンタを以下の状態に保ちます。
	- **–** 清潔で乾燥した、ほこりのない状態にする。
	- **–** ホチキスの針や紙クリップを近くに置かない。
	- **–** エアコン、ヒーター、換気装置の風が直接当たらないようにする。
	- **–** 直射日光、極度の湿気を避ける。
- **•** 推奨温度になるように観察し、変動しないようにする。

周辺温度 10 ~ 30°C(50 ~ 86°F) 保管温度  $-10 \sim 40^{\circ}$ C $(14 \sim 104^{\circ}$ F)

**•** 適切な通気を保つために、プリンタの周囲に以下のスペースを確保することをお勧めします。

<span id="page-11-0"></span>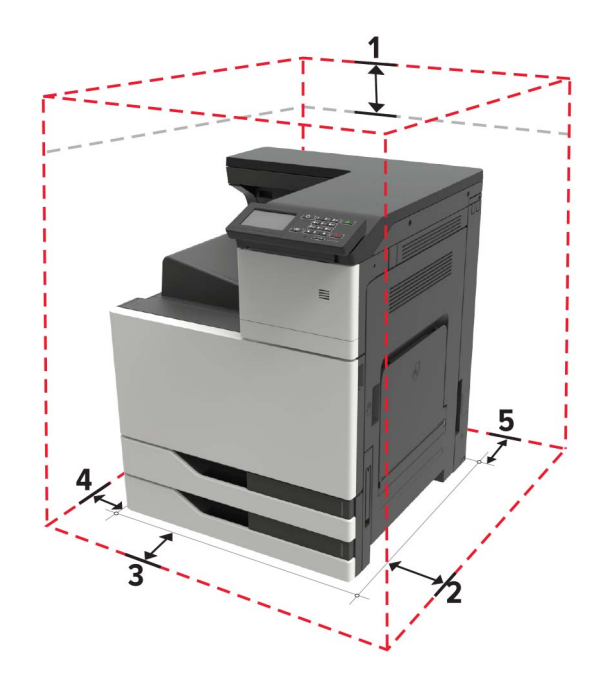

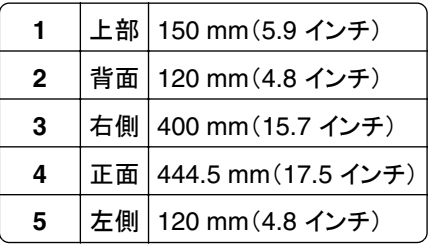

# プリンタ構成

メモ: プリンタを構成するときに、プリンタの設置面が平らかつ丈夫で、安定していることを確認します。

### 基本モデル

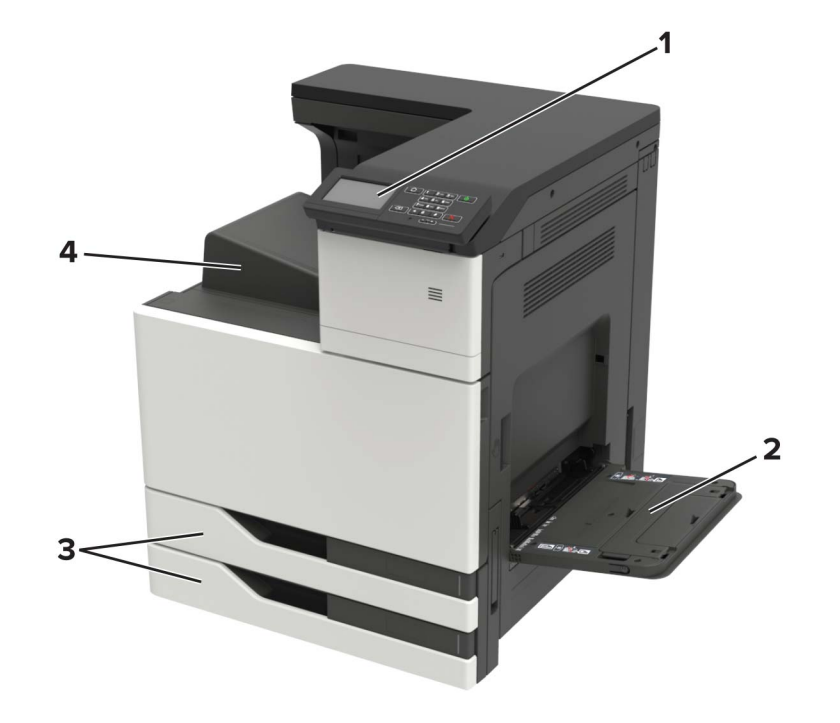

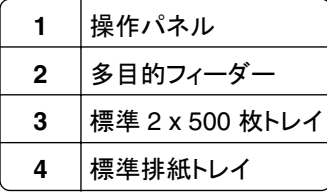

### 構成されたモデル

▲ 注意一転倒危険: プリンタまたは MFP に 1 つ以上のオプションを取り付ける場合は、けがを防ぐためにキャス ターベース、ファニチャ、または他のフィーチャを使用して安定させる必要があります。サポートされる構成の詳 細については、**[www.lexmark.com/multifunctionprinters](http://www.lexmark.com/multifunctionprinters)** を参照してください。

<span id="page-13-0"></span>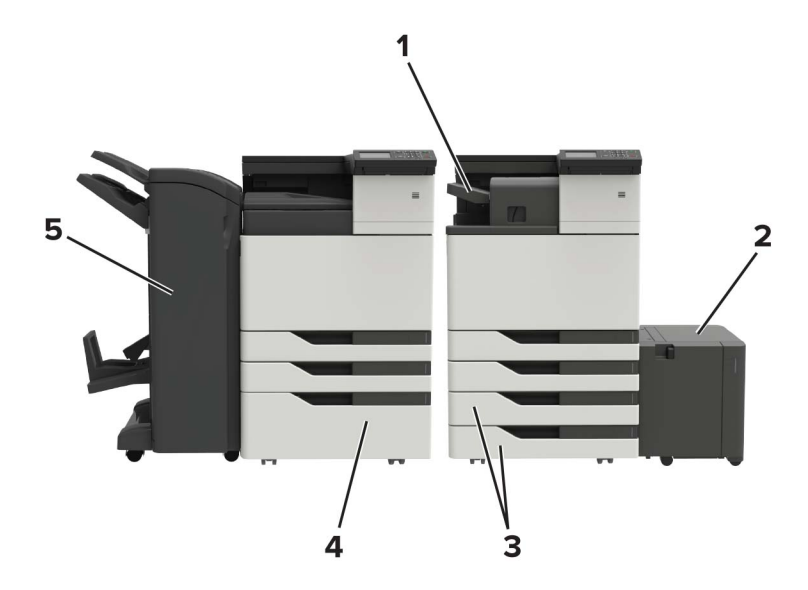

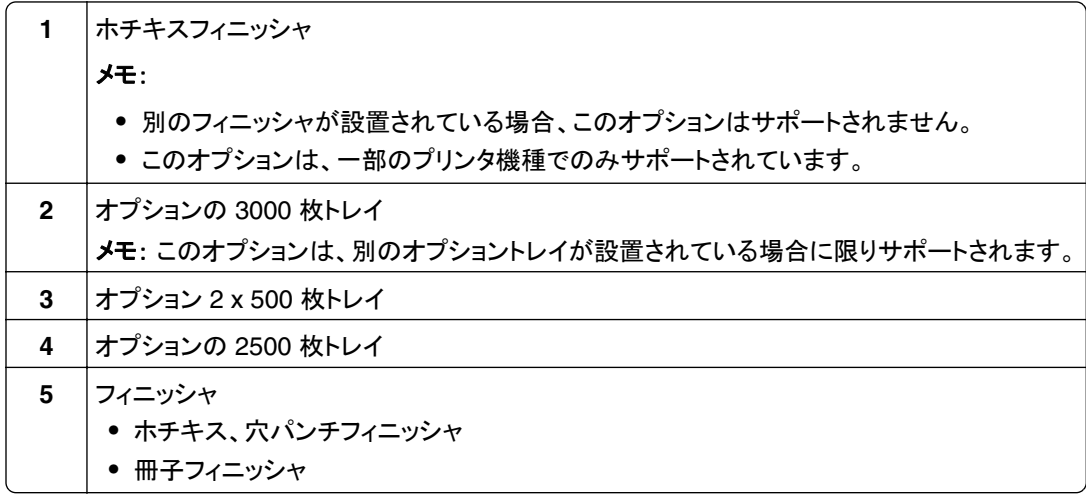

# ケーブルを接続する

<mark>△ 注意—感電危険</mark>: 感電の危険を避けるため、雷雨時には本機のセットアップや、電源コード、FAX 機能、電話な どの電気的接続またはケーブル接続を行わないでください。

△ 注意一傷害の恐れあり: 火災や感電の危険を避けるため、製品の設置場所の近くでアクセスしやすく、正しく接 地され定格を守ったコンセントに電源コードを接続します。

**注意—傷害の恐れあり**: 火災や感電の危険を避けるため、製品に同梱されている電源コード、または製造元の 正規の交換品のみを使用してください。

警告—破損の恐れあり: データの損失やプリンタの誤動作の発生を防ぐため、印刷を実行している間は、USB ケー ブル、ワイヤレスネットワークアダプタ、またはプリンタの以下のエリアに触れないでください。

<span id="page-14-0"></span>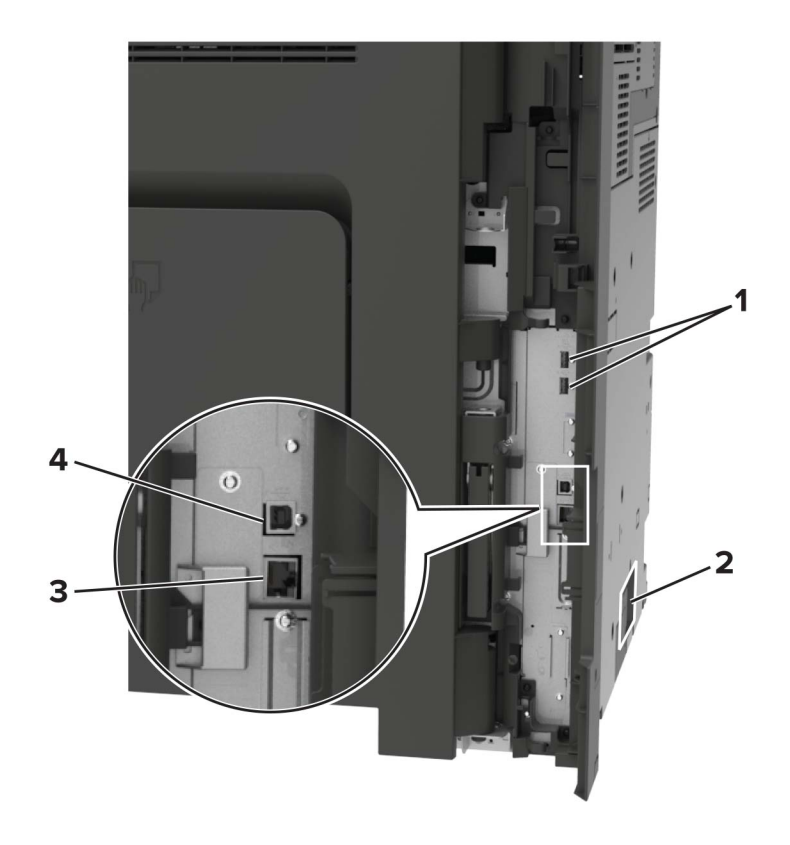

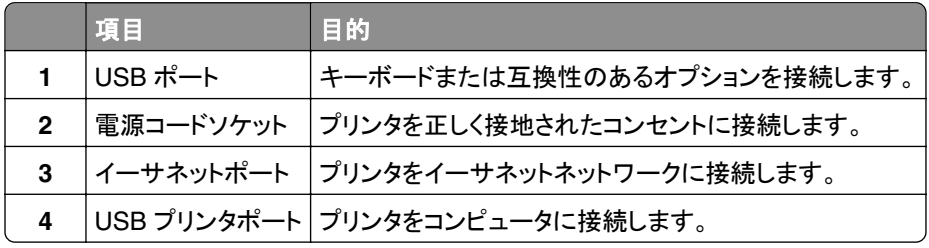

# 操作パネルを使用する

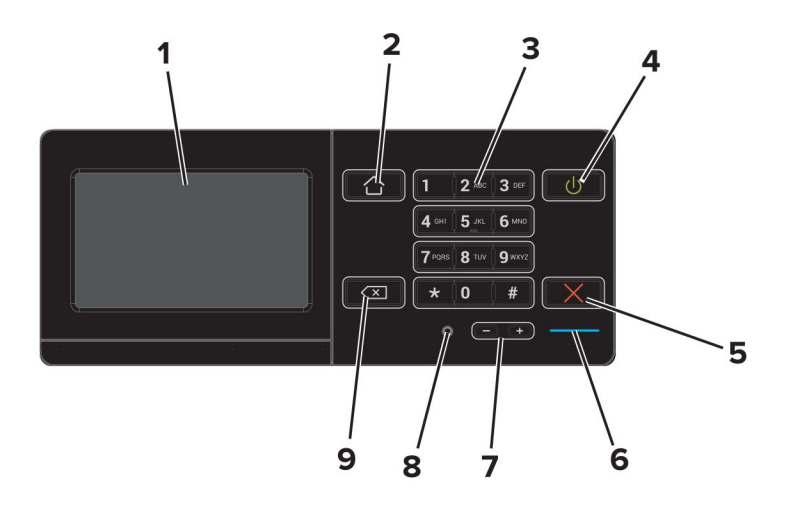

<span id="page-15-0"></span>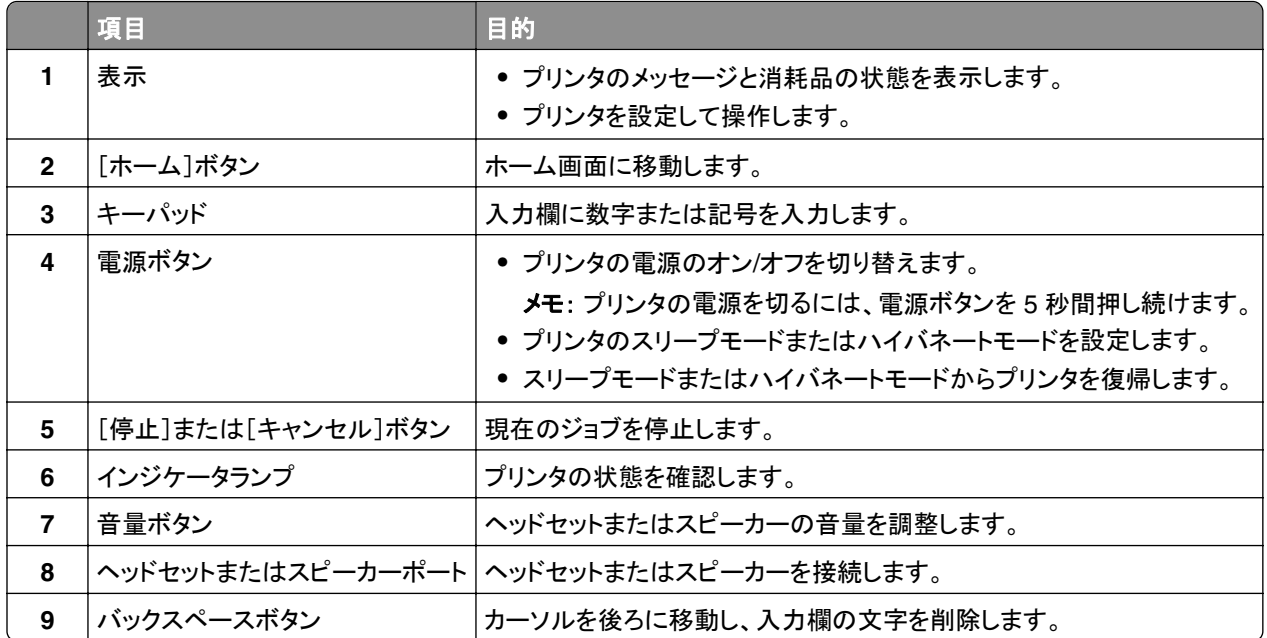

# 電源ボタンとインジケータランプの状態について理解する

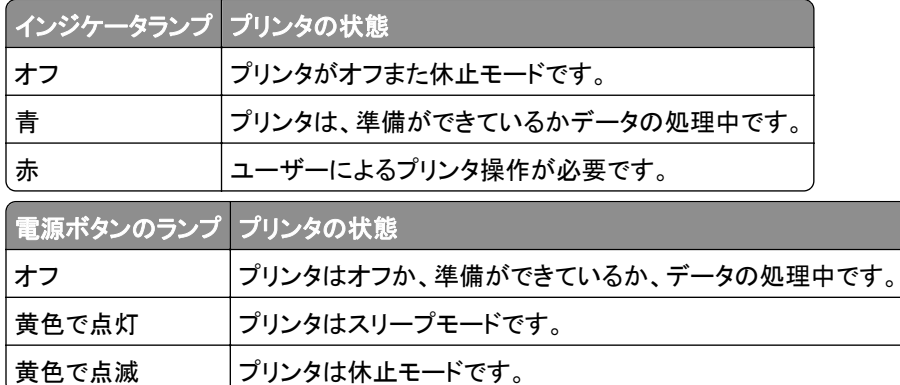

# ホーム画面を使用する

メモ: ホーム画面のカスタマイズ設定、管理者設定、アクティブな内蔵ソリューションによっては、ホーム画面の表示 が異なる場合があります。

<span id="page-16-0"></span>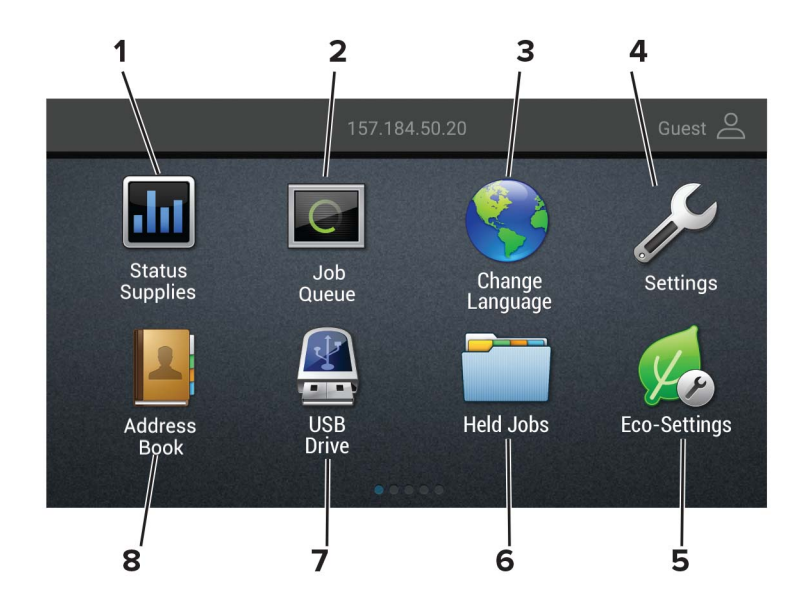

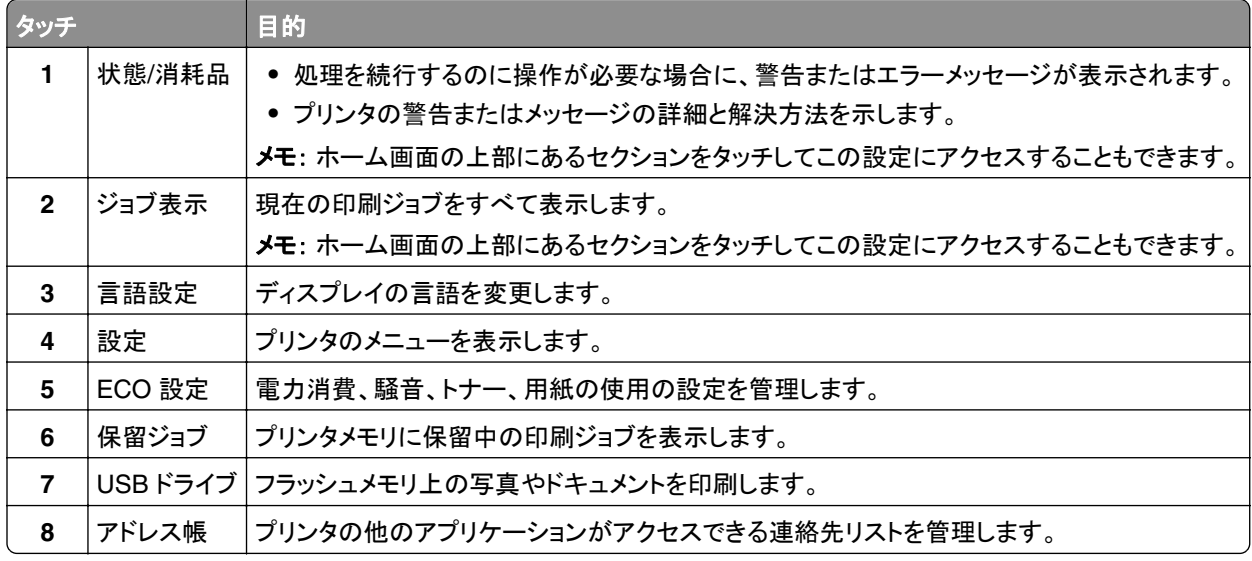

# メニュー設定ページを印刷する

ホーム画面で、[設定] > [レポート] > [メニュー設定ページ]をタッチします。

# <span id="page-17-0"></span>ホーム画面のアプリケーションをセットアップして使用 する

## ホーム画面をカスタマイズする

- **1** 操作パネルで、[設定] > [デバイス] > [ホーム画面アイコンの表示]の順にタッチします。
- **2** ホーム画面に表示させたいアイコンを選択します。
- **3** 変更を適用します。

## カスタマサポートを利用する

- **1** プリンタのホーム画面で、[カスタマサポート]をタッチします。
- **2** 情報を印刷または E メール送信します。

メモ: アプリケーション設定に関する情報については、『カスタマサポート管理者ガイド』を参照してください。

## **QR** コードジェネレータを使用する

アプリケーションにアクセスするには、管理者権限が必要になることがあります。

- **1** Web ブラウザを開き、アドレスフィールドにプリンタの IP アドレスを入力します。
	- メモ:
		- **•** プリンタのホーム画面でプリンタの IP アドレスを確認します。IP アドレスは、123.123.123.123 のように、ピ リオドで区切られた 4 つの数字の組み合わせとして表示されます。
		- **•** プロキシサーバーを使用している場合は、一時的に無効にし、Web ページを正しく読み込んでください。
- **2** [アプリ] > [**QR** コードジェネレータ] > [設定]をクリックします。
- **3** 次のいずれかを実行します。
	- **•** 初期設定の QR コード値を選択します。
	- **•** QR コード値を入力します。
- **4** 変更を適用します。

# デバイスクォータを設定する

アプリケーションにアクセスするには、管理者権限が必要になることがあります。

**1** Web ブラウザを開き、アドレスフィールドにプリンタの IP アドレスを入力します。

メモ:

**•** プリンタのホーム画面でプリンタの IP アドレスを確認します。IP アドレスは、123.123.123.123 のように、ピ リオドで区切られた 4 つの数字の組み合わせとして表示されます。

- <span id="page-18-0"></span>**•** プロキシサーバーを使用している場合は、一時的に無効にし、Web ページを正しく読み込んでください。
- **2** [アプリ] > [デバイスクォータ] > [設定]をクリックします。
- **3** [ユーザーアカウント]セクションで、ユーザーを追加または編集し、ユーザーの数量割当を設定します。
- **4** 変更を適用します。

メモ: アプリケーションとそのセキュリティ設定を行う方法に関する情報については、『デバイスクォータ管理者ガ イド』を参照してください。

# ディスプレイのカスタマイズを使用する

アプリケーションを使用する前に、以下を確認してください。

- **•** EWS で、[アプリ] > [ディスプレイのカスタマイズ] > [設定]をクリックします。
- **•** スクリーンセーバー、スライドショー、壁紙の設定を有効にして設定します。

#### スクリーンセーバーとスライドショーのイメージを管理する

**1** [スクリーンセーバーとスライドショーのイメージ]セクションで、イメージを追加、編集、または削除します。

#### メモ:

- **•** 最大 10 個のイメージを追加できます。
- **•** 有効にすると、エラー、警告、またはクラウドベースの通知がある場合のみ、スクリーンセーバーに状態アイ コンが表示されます。
- **2** 変更を適用します。

#### 壁紙のイメージを変更する

- **1** ホーム画面で、[壁紙を変更]をタッチします。
- **2** 使用するイメージを選択します。
- **3** 変更を適用します。

#### フラッシュメモリからスライドショーを実行する

- **1** フラッシュメモリを USB ポートに挿入します。
- **2** ホーム画面から[スライドショー]をタッチします。

イメージがアルファベット順で表示されます。

メモ: スライドショーが開始された後はフラッシュメモリを取り外すことができますが、イメージはプリンタ内に保存 されていません。スライドショーが停止した場合は、フラッシュメモリを再度挿入するとイメージが表示されます。

## **ECO** 設定を行う

- **1** ホーム画面で、[**ECO** 設定]をタッチします。
- **2** ECO モードまたは電力モードの定期実行を設定します。
- **3** 変更を適用します。

# <span id="page-19-0"></span>ブックマークを管理する

#### ブックマークを作成する

サーバーまたは Web 上に保存されている、頻繁にアクセスするドキュメントを印刷する場合は、ブックマークを使用 します。

**1** Web ブラウザを開き、アドレスフィールドにプリンタの IP アドレスを入力します。

メモ:

- **•** プリンタのホーム画面でプリンタの IP アドレスを確認します。IP アドレスは、123.123.123.123 のように、ピ リオドで区切られた 4 つの数字の組み合わせとして表示されます。
- **•** プロキシサーバーを使用している場合は、一時的に無効にし、Web ページを正しく読み込んでください。
- **2** [ブックマーク] > [ブックマークを追加]の順にクリックして、ブックマーク名を入力します。
- **3** アドレスのプロトコルの種類を選択し、以下のいずれかの手順を実行します。
	- **•** HTTP および HTTPS の場合は、作成するブックマークの URL を入力します。
	- **•** HTTPS の場合、IP アドレスの代わりにホスト名を使用してください。例えば、 「**123.123.123.123/sample.pdf**」の代わりに「**myWebsite.com/sample.pdf**」を入力します。ま た、ホスト名がサーバー証明書の共通名(CN)の値と一致していることも確認します。サーバー証明書の CN 値の取得の詳細については、Web ブラウザのヘルプ情報を参照してください。
	- **•** FTP の場合は、FTP アドレスを入力します。たとえば、「**myServer/myDirectory**」と入力します。FTP ポ ートを入力します。コマンドを送信する場合は、ポート 21 が初期設定のポートです。
	- **•** SMB の場合は、ネットワークフォルダのアドレスを入力します。例えば、 「**myServer/myShare/myFile.pdf**」と入力します。ネットワークドメイン名を入力します。
	- **•** 必要に応じて、FTP および SMB の認証タイプを選択します。

ブックマークへのアクセスを制限するには、PIN を入力します。

メモ: アプリケーションでは、以下のファイルタイプがサポートされています。PDF、JPEG、TIFF、HTML ベース の Web ページ。DOCX や XLXS など、その他のファイルタイプは一部のプリンタ機種でサポートされています。

**4** [保存]をクリックします。

#### フォルダを作成する

**1** Web ブラウザを開き、アドレスフィールドにプリンタの IP アドレスを入力します。

メモ:

- **•** プリンタのホーム画面でプリンタの IP アドレスを確認します。IP アドレスは、123.123.123.123 のように、ピ リオドで区切られた 4 つの数字の組み合わせとして表示されます。
- **•** プロキシサーバーを使用している場合は、一時的に無効にし、Web ページを正しく読み込んでください。
- **2** [ブックマーク] > [フォルダを追加]の順にクリックして、フォルダ名を入力します。

メモ: フォルダへのアクセスを制限するには、PIN を入力します。

**3** [保存]をクリックします。

メモ: フォルダ内にフォルダやブックマークを作成することができます。ブックマークを作成するには、「ブックマークを 作成する」、20 ページを参照してください。

### <span id="page-20-0"></span>連絡先を管理する

#### 連絡先を追加する

**1** Web ブラウザを開き、アドレスフィールドにプリンタの IP アドレスを入力します。

メモ:

- **•** プリンタのホーム画面でプリンタの IP アドレスを確認します。IP アドレスは、123.123.123.123 のように、ピ リオドで区切られた 4 つの数字の組み合わせとして表示されます。
- **•** プロキシサーバーを使用している場合は、一時的に無効にし、Web ページを正しく読み込んでください。
- **2** [アドレス帳]をクリックします。
- **3** [連絡先]セクションから連絡先を追加します。

メモ: 1 つまたは複数のグループに連絡先を割り当てることができます。

- **4** 必要に応じて、アプリケーションアクセスを許可するためにログイン方式を指定します。
- **5** 変更を適用します。

#### グループを追加する

**1** Web ブラウザを開き、アドレスフィールドにプリンタの IP アドレスを入力します。

メモ:

- **•** プリンタのホーム画面でプリンタの IP アドレスを確認します。IP アドレスは、123.123.123.123 のように、ピ リオドで区切られた 4 つの数字の組み合わせとして表示されます。
- **•** プロキシサーバーを使用している場合は、一時的に無効にし、Web ページを正しく読み込んでください。
- **2** [アドレス帳]をクリックします。
- **3** [連絡先グループ]セクションからグループ名を追加します。

メモ: グループに 1 つまたは複数の連絡先を割り当てることができます。

**4** 変更を適用します。

#### 連絡先またはグループを編集する

**1** Web ブラウザを開き、アドレスフィールドにプリンタの IP アドレスを入力します。

メモ:

- **•** プリンタのホーム画面でプリンタの IP アドレスを確認します。IP アドレスは、123.123.123.123 のように、ピ リオドで区切られた 4 つの数字の組み合わせとして表示されます。
- **•** プロキシサーバーを使用している場合は、一時的に無効にし、Web ページを正しく読み込んでください。
- **2** [アドレス帳]をクリックします。
- **3** 次のいずれかを実行します。
	- **•** [連絡先]セクションで連絡先名をクリックして、情報を編集します。
	- **•** [連絡先グループ]セクションでグループ名をクリックして、情報を編集します。
- **4** 変更を適用します。

#### 連絡先またはグループを削除する

**1** Web ブラウザを開き、アドレスフィールドにプリンタの IP アドレスを入力します。

メモ:

- **•** プリンタのホーム画面でプリンタの IP アドレスを確認します。IP アドレスは、123.123.123.123 のように、ピ リオドで区切られた 4 つの数字の組み合わせとして表示されます。
- **•** プロキシサーバーを使用している場合は、一時的に無効にし、Web ページを正しく読み込んでください。
- **2** [アドレス帳]をクリックします。
- **3** 次のいずれかを実行します。
	- **•** [連絡先]セクションで、削除する連絡先を選択します。
	- **•** [連絡先グループ]セクションで、削除するグループ名を選択します。

# <span id="page-22-0"></span>ユーザー補助機能をセットアップして使用する

### 拡大モードを有効にする

**1** 操作パネルで、音声メッセージが聞こえるまで **5** キーを長押しします。

**2** [拡大モード]を選択します。

**3** [**OK**]を選択します。

拡大した画面を操作する方法の詳細については[、「ジェスチャを使用して画面を操作する」、](#page-23-0)24 ページを参照して ください。

# 音声ガイダンスを有効にする

#### 操作パネルから

**1** 音声メッセージが聞こえるまで **5** キーを長押しします。

**2** [**OK**]を選択します。

#### キーボードから

**1** 音声メッセージが聞こえるまで **5** キーを長押しします。

**2 Tab** キーを押してフォーカスカーソルを[OK]ボタンに移動し、**Enter** キーを押します。

#### メモ:

**•** 音声ガイダンスは、ヘッドホンをヘッドホンジャックに挿入しても有効になります。

**•** 音量を調整するには、操作パネルの下部で音量ボタンを使用します。

# 音声ガイダンスのスピーチ速度を調整する

**1** ホーム画面で、[設定] > [デバイス] > [アクセシビリティ] > [スピーチ速度]を選択します。

**2** スピーチ速度を選択します。

### 初期設定の内部スピーカー音量を調整する

**1** 操作パネルから、次のメニューを選択します。

[設定] > [デバイス] > [基本設定] > [タッチスクリーンのタッチ音の設定]

**2** 音量を調節します。

メモ:

**•** 静音モードが有効になっている場合、警告音はオフになります。また、この設定を有効にすると、プリンタのパフ ォーマンスが低下します。

<span id="page-23-0"></span>**•** セッションをログアウトした後、またはプリンタがスリープモードや休止モードから復帰したときに、音量は初期設 定値にリセットされます。

# 初期設定のヘッドホン音量を調整する

**1** 操作パネルから、次のメニューを選択します。 [設定] > [デバイス] > [ユーザー補助機能]

**2** ヘッドホンの音量を調整します。

メモ: セッションをログアウトした後、またはプリンタがスリープモードや休止モードから復帰したときに、音量は初 期設定値にリセットされます。

# 音声のパスワードまたは個人 **ID** 番号を有効にする

**1** ホーム画面で、[設定] > [デバイス] > [アクセシビリティ] > [パスワード**/PIN** を発声]を選択します。

**2** 設定を有効にします。

# ジェスチャを使用して画面を操作する

メモ:

- **•** 音声ガイダンスを有効にしている場合のみ、ジェスチャで操作できます。
- **•** 拡大とパンのジェスチャを使用するには、[拡大]を有効にします。
- **•** 文字の入力と特定の設定の調整を行うには、物理キーボードを使用します。

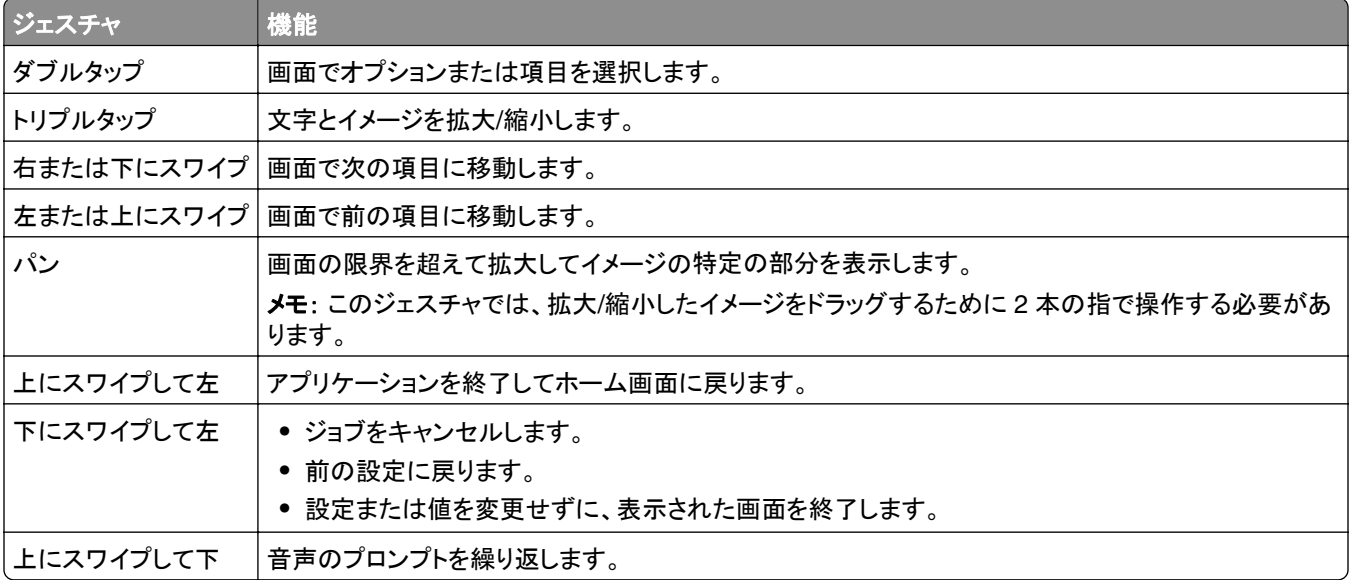

# <span id="page-24-0"></span>ディスプレイのキーボードを使用する

次の手順を 1 つ以上実行します。

- **•** 指をキーにドラッグすると、その文字が発音されます。
- **•** 画面から指をはなしてその文字を入力するか、フィールドに文字を打ち込みます。
- **•** 文字を削除するには、**Backspace** キーを押します。
- **•** 入力フィールドの内容を聞くには、**Tab** キーを押して次に **Shift + Tab** キーを押します。

# <span id="page-25-0"></span>用紙と特殊用紙をセットする

# 特殊用紙のサイズとタイプを設定する

トレイが自動的に普通紙のサイズを検知します。特殊用紙(ラベル、厚紙、封筒など)の場合は次のようにします。 **1** ホーム画面から、次のメニューを選択します。

[設定] > [用紙] > [トレイ構成] > [用紙のサイズ**/**タイプ] > で給紙源を選択

**2** 特殊用紙のサイズとタイプを設定します。

# ユニバーサル用紙設定を構成する

**1** ホーム画面で、[設定] > [用紙] > [メディアの構成] > [ユニバーサル設定]をタッチします

**2** 設定を行います。

# トレイをセットする

<mark>√</mark>、注意一転倒危険: 本機が不安定にならないように、用紙トレイは個別にセットしてください。その他のすべてのト レイは必要になるまで閉じた状態にします。

**1** トレイを引き出します。

メモ: プリンタがビジー状態のときはカセットを取り外さないでください。

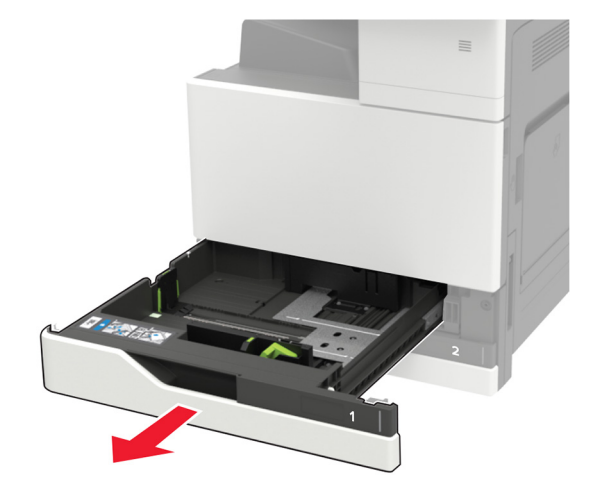

**2** セットする用紙のサイズに合わせてガイドを調整します。

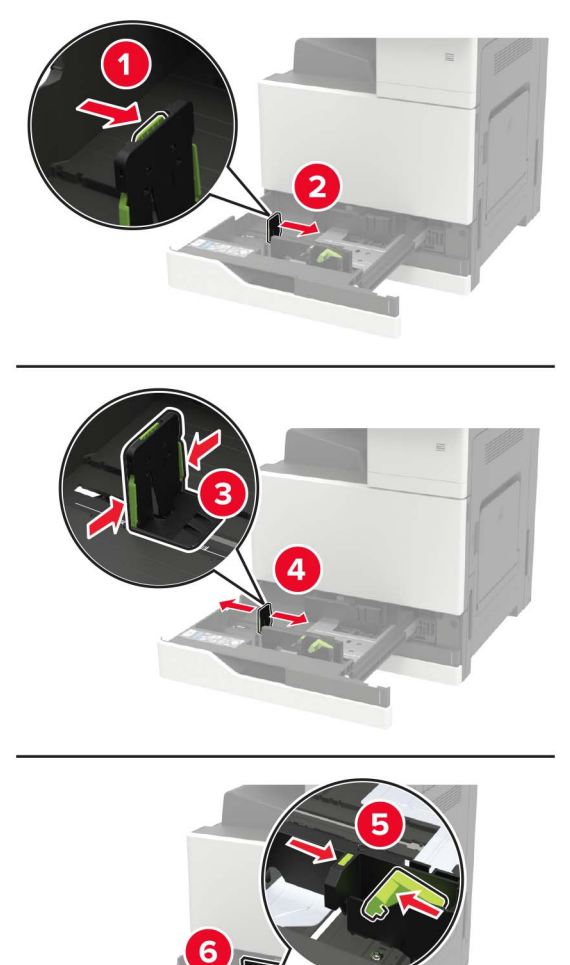

**3** ほぐしたり、パラパラめくったり、端をそろえたりしてから用紙をセットします。

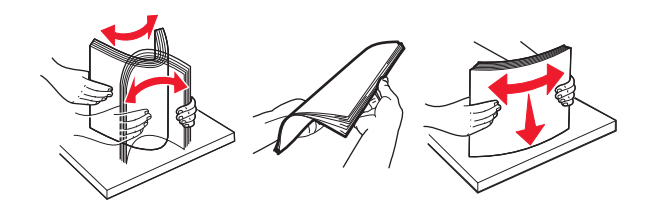

- **4** 用紙をセットします。
	- **•** レターヘッドを使用する場合は、次のいずれかを実行します。

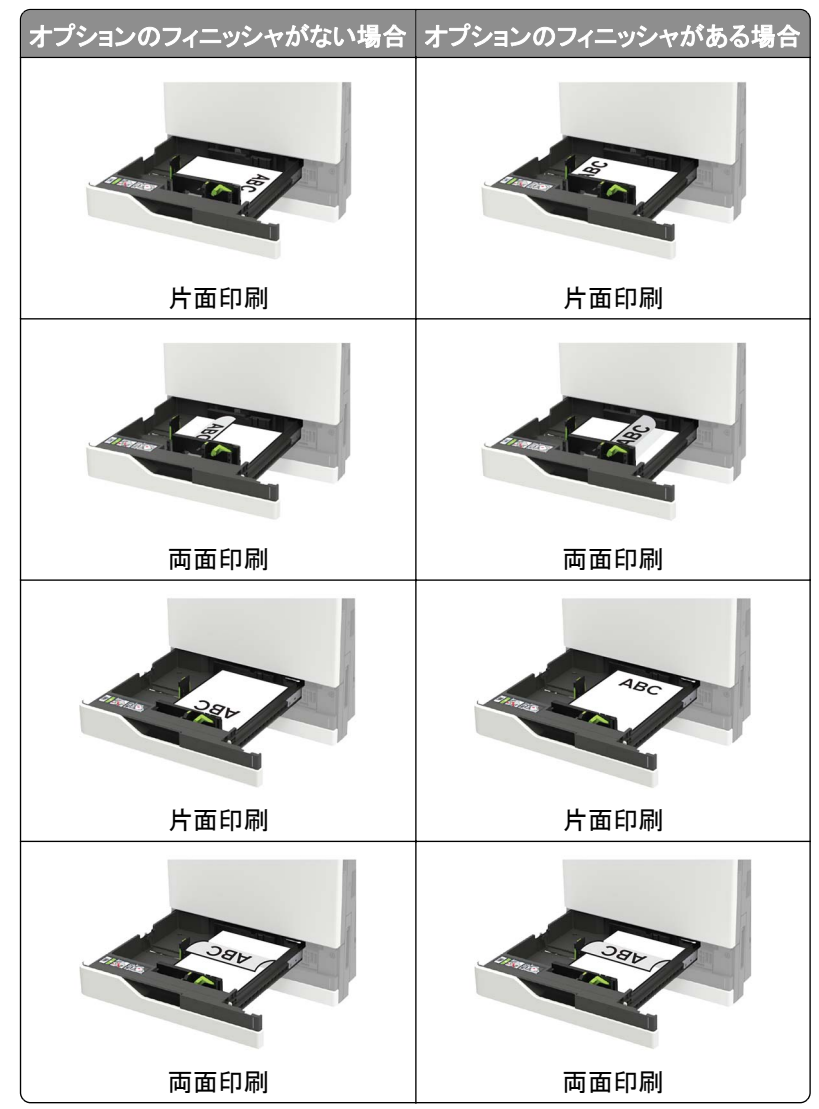

- **•** 穴開き用紙の場合は、穴がトレイの前または左側に来るように用紙をセットします。
- **•** 用紙をカセットにスライドしないでください。
- **•** 紙詰まりを避けるために、重ねた用紙の高さが、指定されている高さの上限を超えないようにします。

#### **5** トレイを挿入します。

普通紙以外の用紙タイプがセットされている場合は、操作パネルから、用紙サイズと用紙タイプを用紙に合わせ て設定します。

# <span id="page-28-0"></span>**2500** 枚トレイに用紙をセットする

**2500** 枚トレイでは、**A4** またはレターのいずれかの用紙サイズのみをサポートしています。サポートされている用紙 サイズを確認するには、トレイを引き出し、トレイの下部にあるサイズインジケータを探します。

注意一転倒危険:本機が不安定にならないように、用紙トレイは個別にセットしてください。その他のすべてのト レイは必要になるまで閉じた状態にします。

**1** トレイを引き出します。

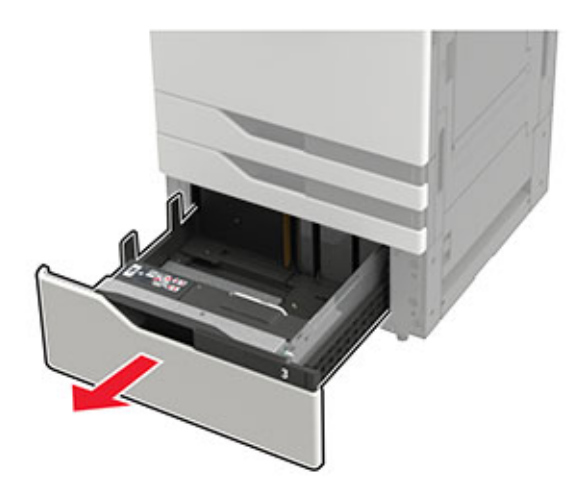

メモ:

- **•** 紙詰まりを防ぐために、プリンタがビジー状態の間はトレイを取り外さないでください。
- **•** エラーを避けるため、転写ガイドが常にトレイの左側にあることを確認してください。

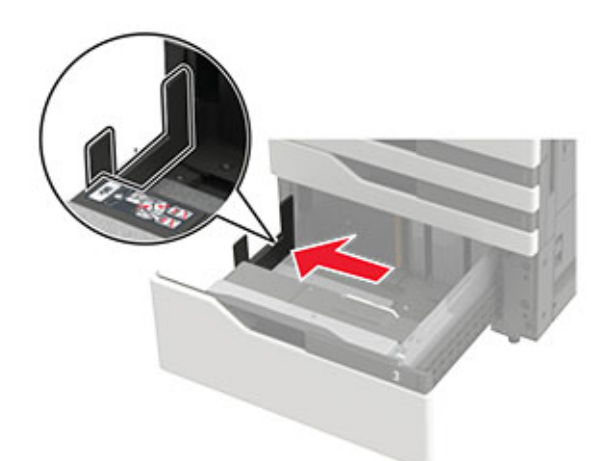

**2** ほぐしたり、パラパラめくったり、端をそろえたりしてから用紙をセットします。

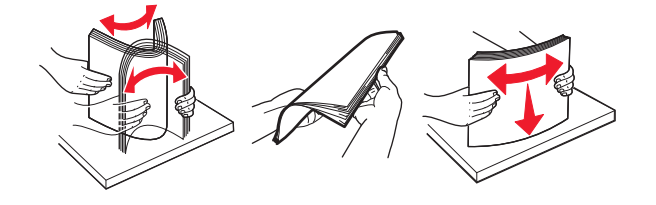

**3** 右側に用紙の束をセットしてから、左側に用紙の束をセットします。

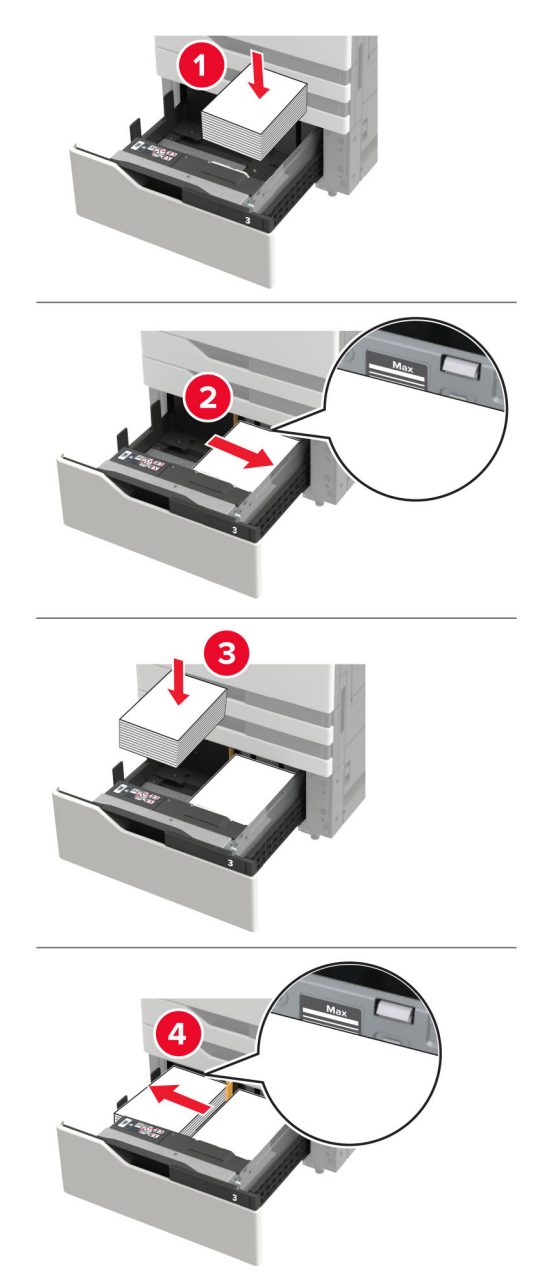

- **•** 重ねた用紙の高さが、トレイの各側面にある高さ制限ラインを超えないようにします。
- **•** 片面印刷の場合は印刷面を上にしてセットします。
- **•** 両面印刷の場合は印刷面を下にしてセットします。

<span id="page-30-0"></span>**•** 用紙の束が仕切りを越えていないことを確認します。各用紙の束をトレイの側面に押し当てます。

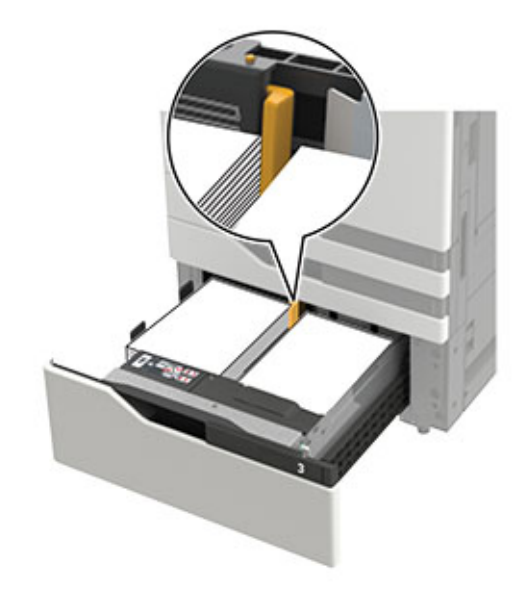

- **4** トレイを挿入します。
- **5** 操作パネルから、次のメニューを選択します。[設定] > [デバイス] > [メンテナンス] > [構成設定メニュー] > [トレイ構成設定] > [サイズ検知].
- **6** トレイと用紙サイズを選択します。

# **3000** 枚トレイに用紙をセットする

**3000** 枚トレイでは、**A4** またはレターのいずれかの用紙サイズのみをサポートしています。

▲ 注意—転倒危険: 本機が不安定にならないように、用紙トレイは個別にセットしてください。その他のすべてのト レイは必要になるまで閉じた状態にします。

**1** ドア F を開き、給紙ローラーを持ち上げます。

警告—破損の恐れあり: 損傷やパフォーマンス低下を避けるため、給紙ローラーには触らないでください。

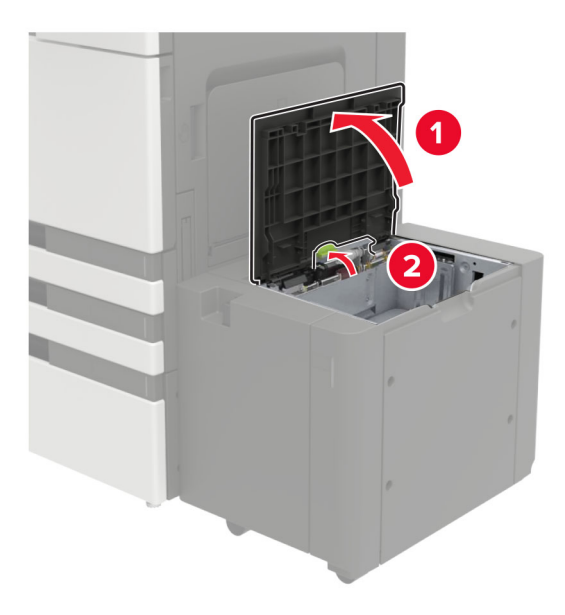

**2** ほぐしたり、パラパラめくったり、端をそろえたりしてから用紙をセットします。

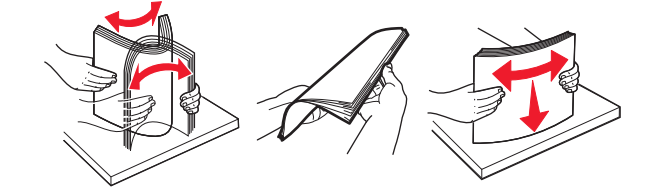

- **3** 印刷面を下にして、用紙の束をセットします。
	- **•** 片面印刷の場合は印刷面を下にしてセットします。
	- **•** 両面印刷の場合は印刷面を上にしてセットします。
	- **•** 紙詰まりを避けるために、重ねた用紙の高さが、フレームの斜めになっている位置を超えないようにします。

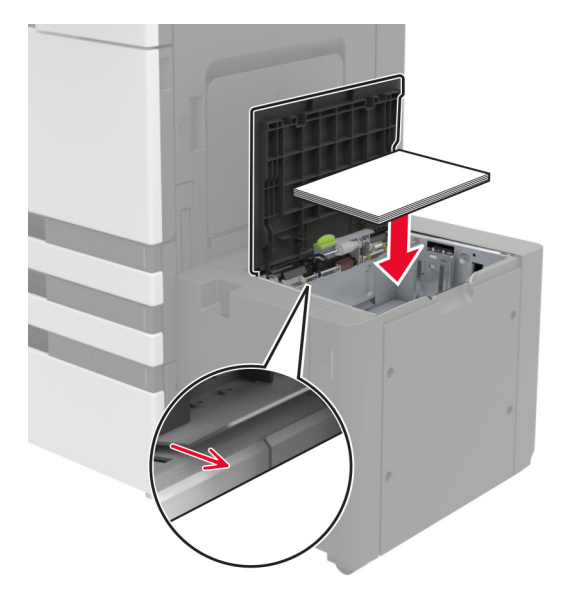

**4** 給紙ローラーを下ろしてから、ドアを閉じます。

- <span id="page-32-0"></span>**5** 操作パネルから、次のメニューを選択します。[設定] > [デバイス] > [メンテナンス] > [構成設定メニュー] > [トレイ構成設定] > [サイズ検知].
- **6** トレイと用紙サイズを選択します。

# 多目的フィーダーに用紙をセットする

**1** 多目的フィーダーを開きます。

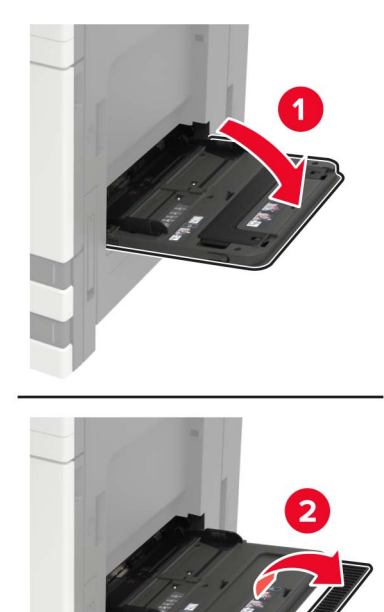

**2** セットする用紙のサイズに合わせてガイドを調整します。

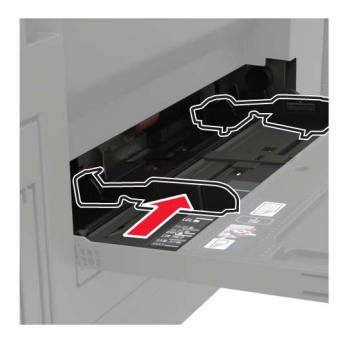

<span id="page-33-0"></span>**3** ほぐしたり、パラパラめくったり、端をそろえたりしてから用紙をセットします。

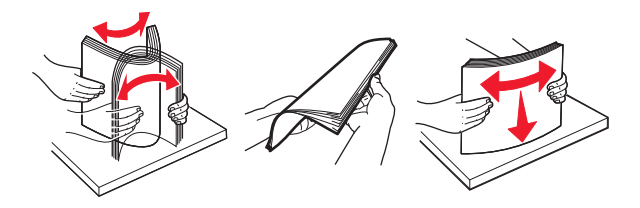

**4** 用紙または特殊用紙をセットします。 レターヘッドを使用する場合は、次のいずれかを実行します。

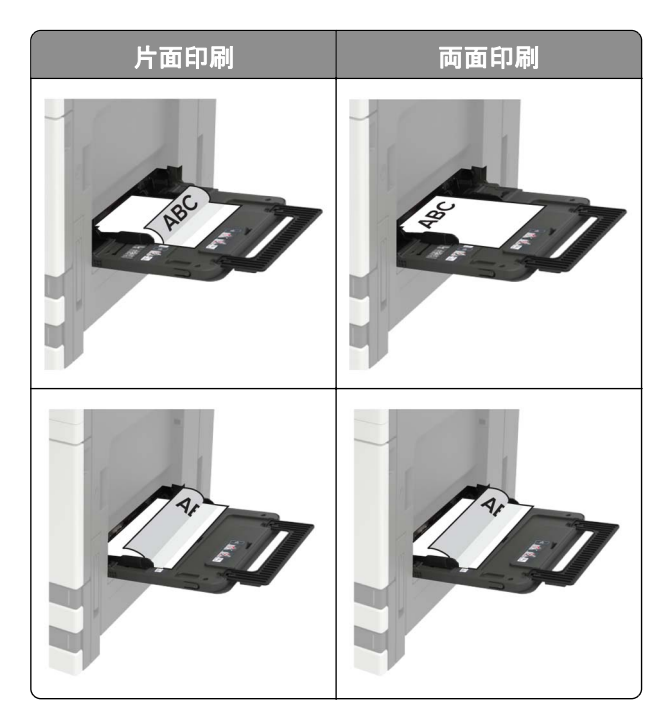

警告—破損の恐れあり: 封筒を使用する場合は、切手、留め金、スナップ、窓、つや出し加工された内張り、封か ん用口糊の付いた封筒は使用しないでください。

**5** 操作パネルから用紙サイズとタイプを設定し、セットされた用紙に一致させます。

# トレイのリンク

- **1** ホーム画面で、[設定] > [用紙] > [トレイ構成設定] > [給紙口を選択します]をタッチします。
- **2** リンクしているトレイと同じ用紙サイズと用紙タイプを設定します。
- **3** ホーム画面で、[設定] > [デバイス] > [メンテナンス] > [設定メニュー] > [トレイ構成設定] > [同一用紙サイ ズのトレイのリンク]をタッチします。
- **4** [自動]をタッチします。

トレイとのリンクを解除するには、同じ用紙サイズと用紙タイプの設定を持つトレイが他にないことを確認してください。

警告—破損の恐れあり: フューザーの温度は、指定した用紙タイプによって異なります。印刷の問題を回避するに は、プリンタの用紙タイプの設定をトレイにセットした用紙に合わせます。

# <span id="page-34-0"></span>用紙サポート

### サポートされている用紙サイズ

### プリンタでサポートされる用紙タイプ

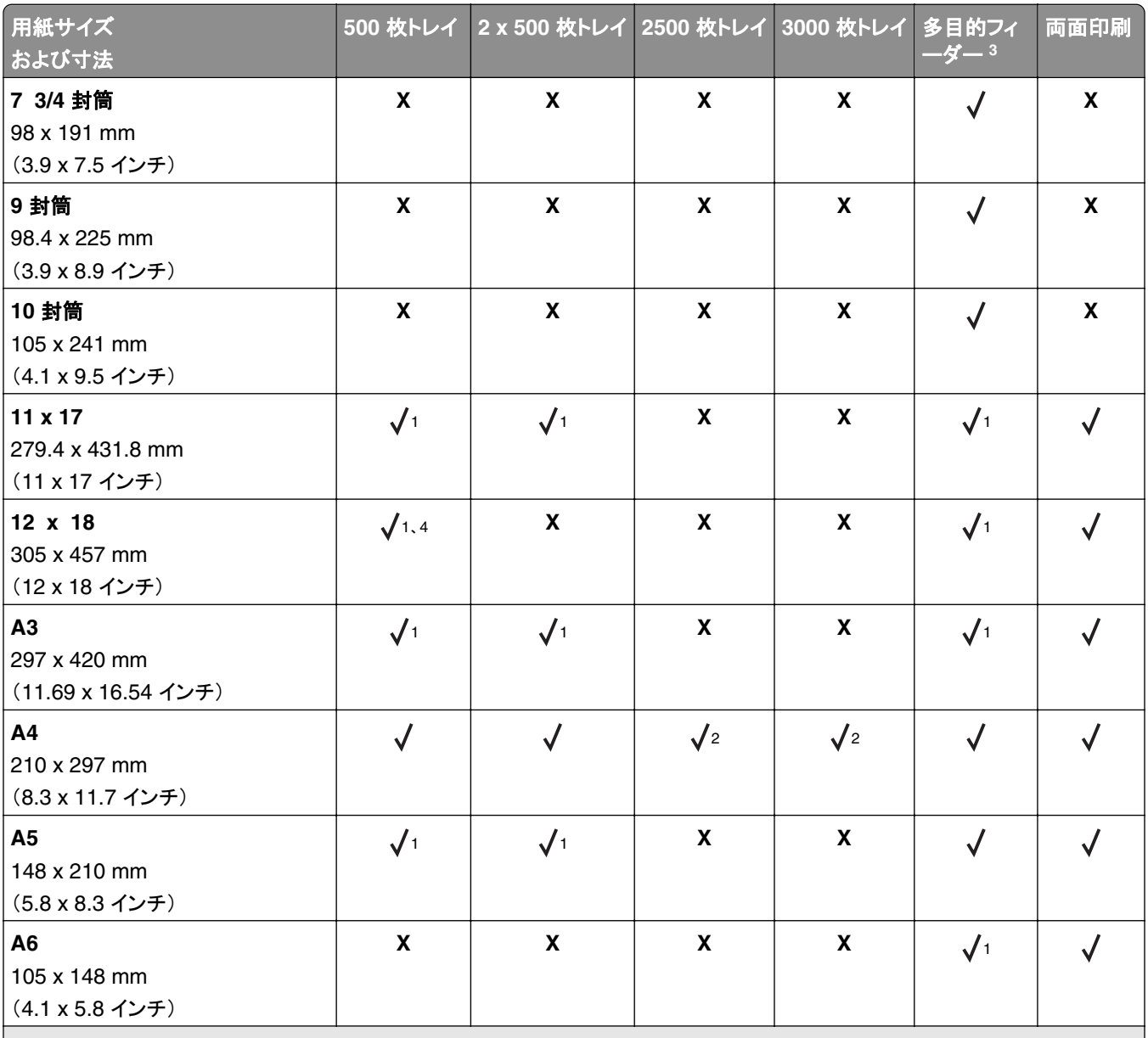

<sup>1</sup> 用紙は短辺方向でのみセットされます。

2 用紙は長辺方向でのみセットされます。

<sup>3</sup> サイズ検知を使用しない場合に給紙源で用紙サイズがサポートされます。

<sup>4</sup> 用紙は、トレイ 1 ではサポートされていません。

<sup>5</sup> 両面印刷では、次のユニバーサルサイズをサポートしています。139.7 x 148 mm ~ 320 x 458 mm(5.5 x 5.83 インチ~ 12.6 x 18 インチ)。

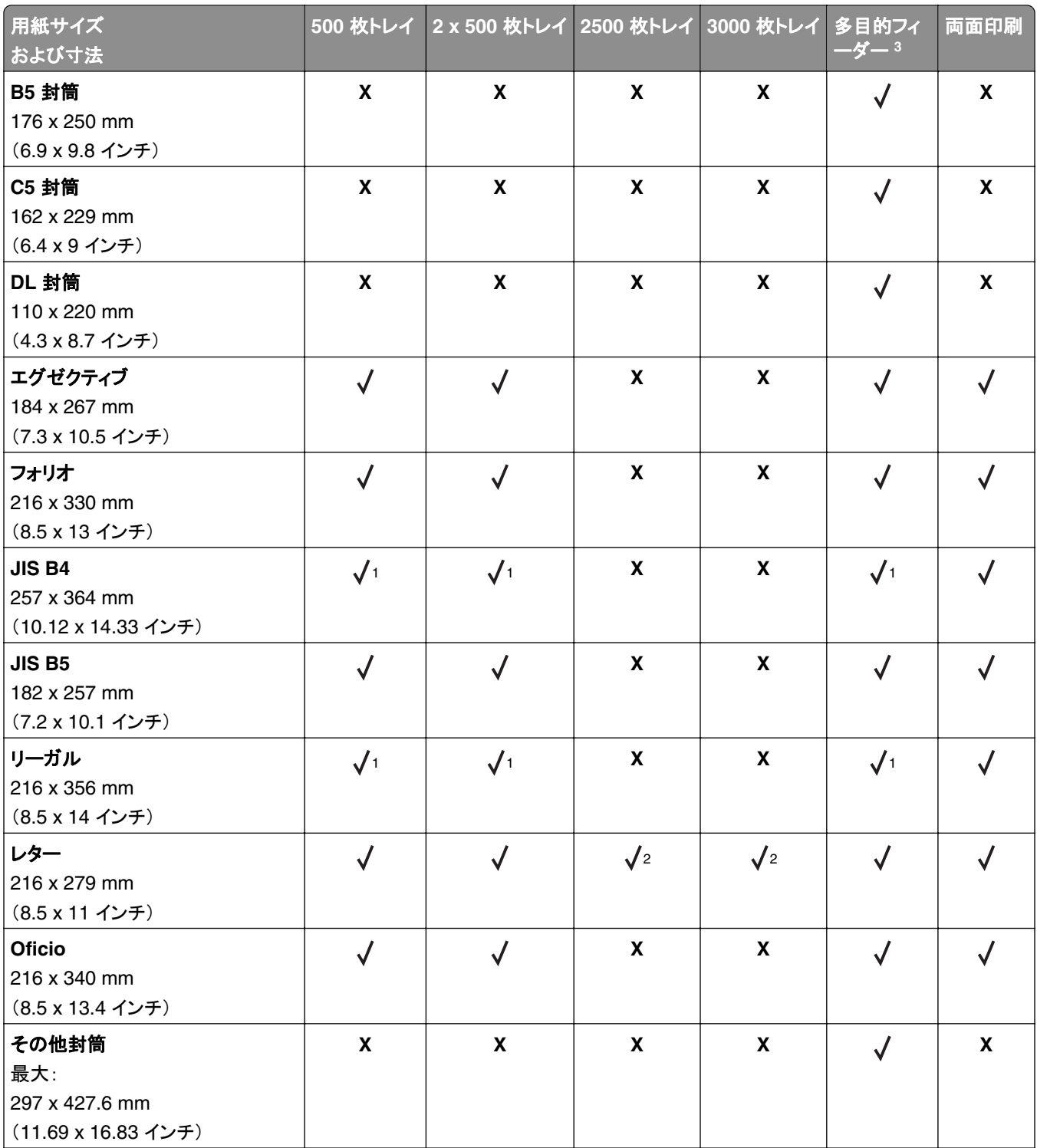

1 用紙は短辺方向でのみセットされます。

<sup>2</sup> 用紙は長辺方向でのみセットされます。

<sup>3</sup> サイズ検知を使用しない場合に給紙源で用紙サイズがサポートされます。

<sup>4</sup> 用紙は、トレイ 1 ではサポートされていません。

<sup>5</sup> 両面印刷では、次のユニバーサルサイズをサポートしています。139.7 x 148 mm ~ 320 x 458 mm(5.5 x 5.83 インチ~ 12.6 x 18 インチ)。
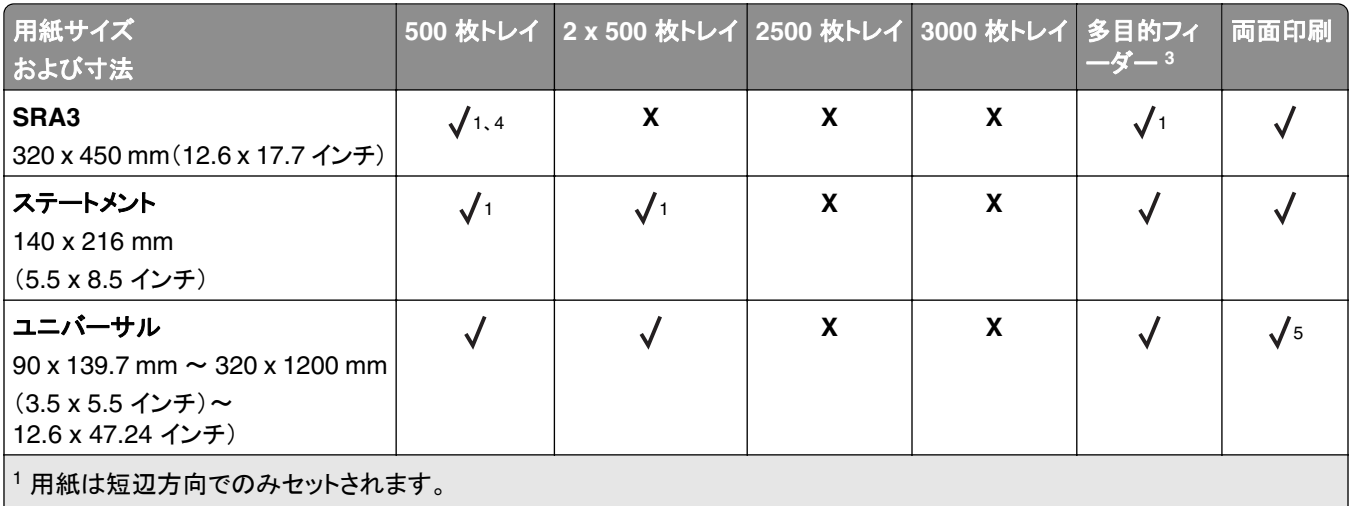

2 用紙は長辺方向でのみセットされます。

<sup>3</sup> サイズ検知を使用しない場合に給紙源で用紙サイズがサポートされます。

<sup>4</sup> 用紙は、トレイ 1 ではサポートされていません。

<sup>5</sup> 両面印刷では、次のユニバーサルサイズをサポートしています。139.7 x 148 mm ~ 320 x 458 mm(5.5 x 5.83 インチ~ 12.6 x 18 インチ)。

#### フィニッシャでサポートされている用紙サイズ

メモ: フィニッシャが取り付けられている場合、フィニッシャを必要としない印刷でも、標準フィニッシャトレイが標準ト レイになります。

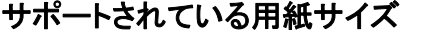

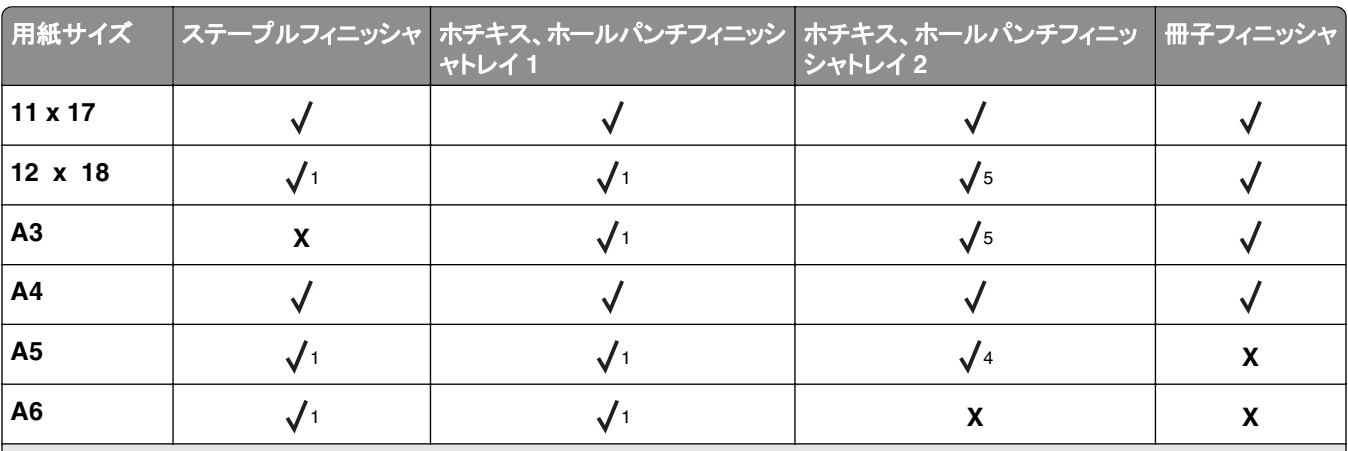

<sup>1</sup> 用紙はサポートされますが、フィニッシャで用紙の積み重ね、ホチキス留め、穴開けは行われません。

2 フィニッシャによって用紙が積み重ねられ、穴が開けられているが、用紙がホチキスで綴られない場合にのみ、用紙がサポー トされます。

<sup>3</sup> 用紙は次のサイズの場合のみサポートされます。210 x 279.4 mm ~ 320 x 457.2 mm(8.27 x 11 インチ~ 12.6 x 18 インチ)。 <sup>4</sup> フィニッシャによって用紙が積み重ねられ、ホチキスによって綴られても、用紙に穴が開けられない場合にのみ、用紙がサポ ートされます。

<sup>5</sup> フィニッシャによって用紙が積み重ねられ、用紙がホチキスで綴られたり穴が開けられない場合にのみ、用紙がサポートされ ます。

<sup>6</sup> 用紙は 2 ホールパンチでのみサポートされます。

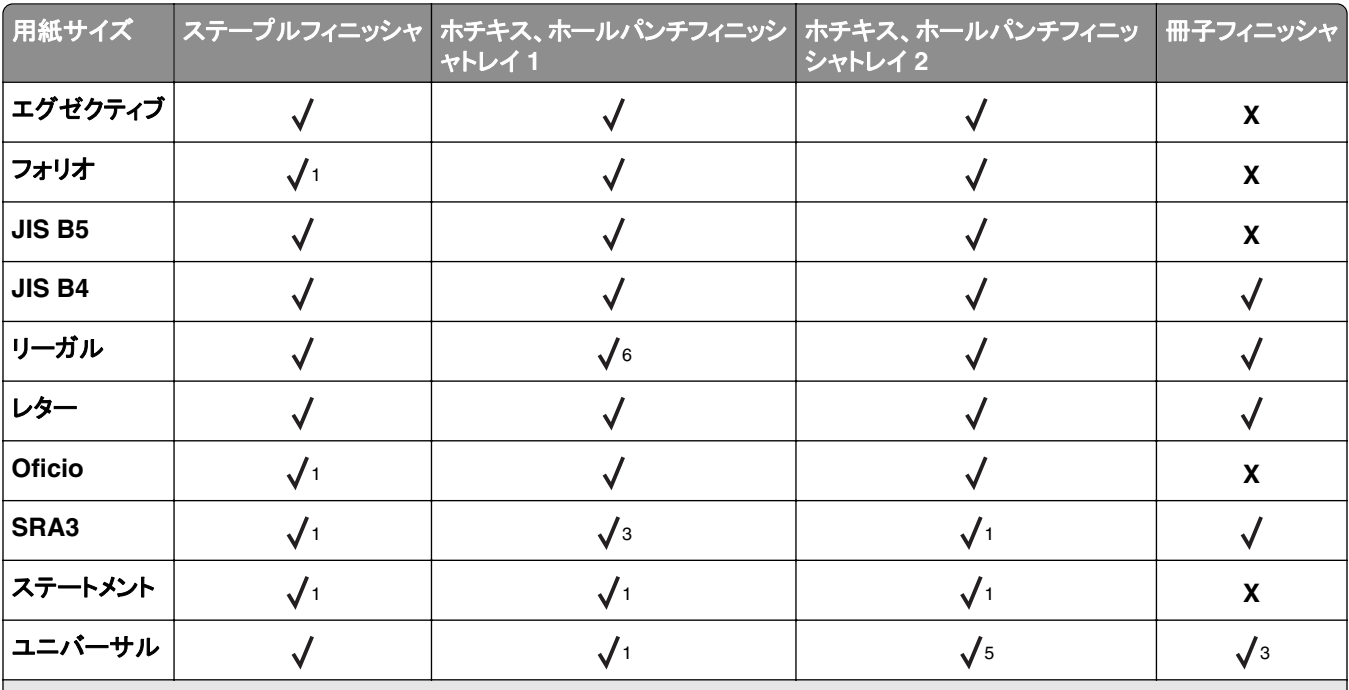

<sup>1</sup> 用紙はサポートされますが、フィニッシャで用紙の積み重ね、ホチキス留め、穴開けは行われません。

 $2$ フィニッシャによって用紙が積み重ねられ、穴が開けられているが、用紙がホチキスで綴られない場合にのみ、用紙がサポー トされます。

<sup>3</sup> 用紙は次のサイズの場合のみサポートされます。210 x 279.4 mm ~ 320 x 457.2 mm(8.27 x 11 インチ~ 12.6 x 18 インチ)。 <sup>4</sup> フィニッシャによって用紙が積み重ねられ、ホチキスによって綴られても、用紙に穴が開けられない場合にのみ、用紙がサポ

ートされます。 <sup>5</sup> フィニッシャによって用紙が積み重ねられ、用紙がホチキスで綴られたり穴が開けられない場合にのみ、用紙がサポートされ

ます。

<sup>6</sup> 用紙は 2 ホールパンチでのみサポートされます。

### サポートされている用紙タイプ

#### プリンタでサポートされている用紙タイプ

メモ: ラベル、OHP フィルム、封筒、および厚紙の印刷速度は常に遅くなります。

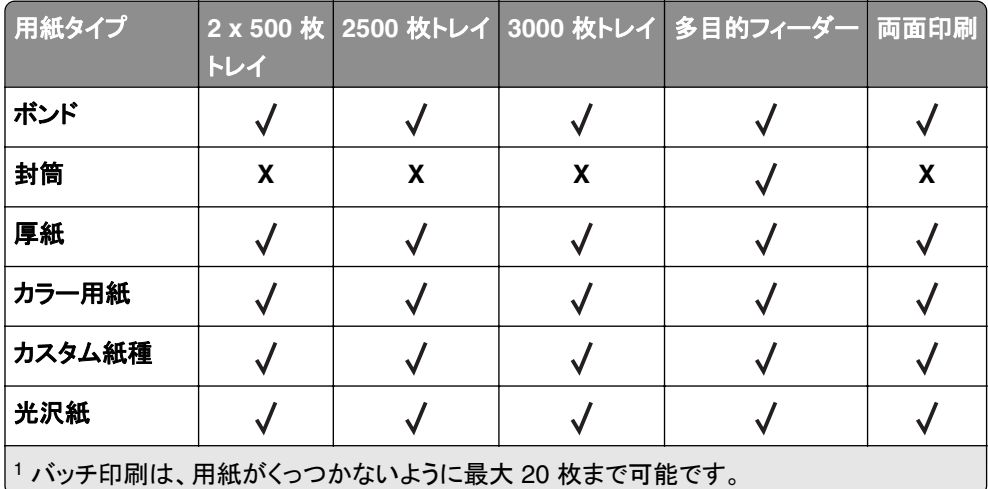

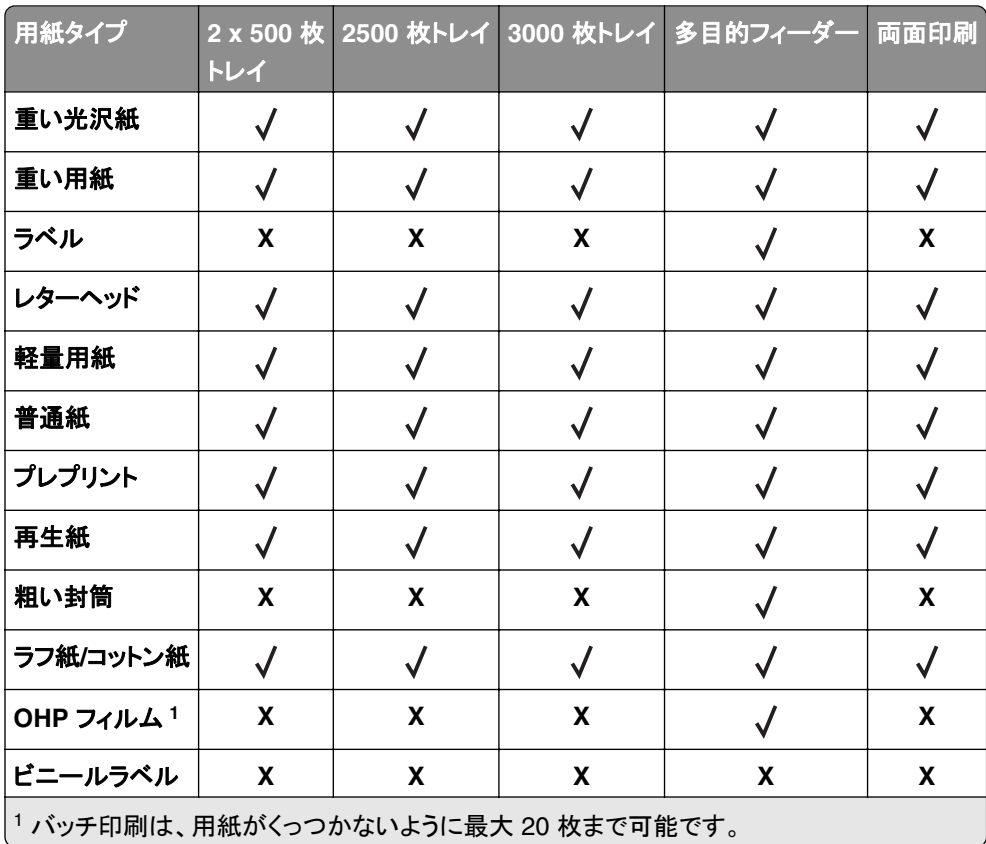

### フィニッシャでサポートされている用紙タイプ

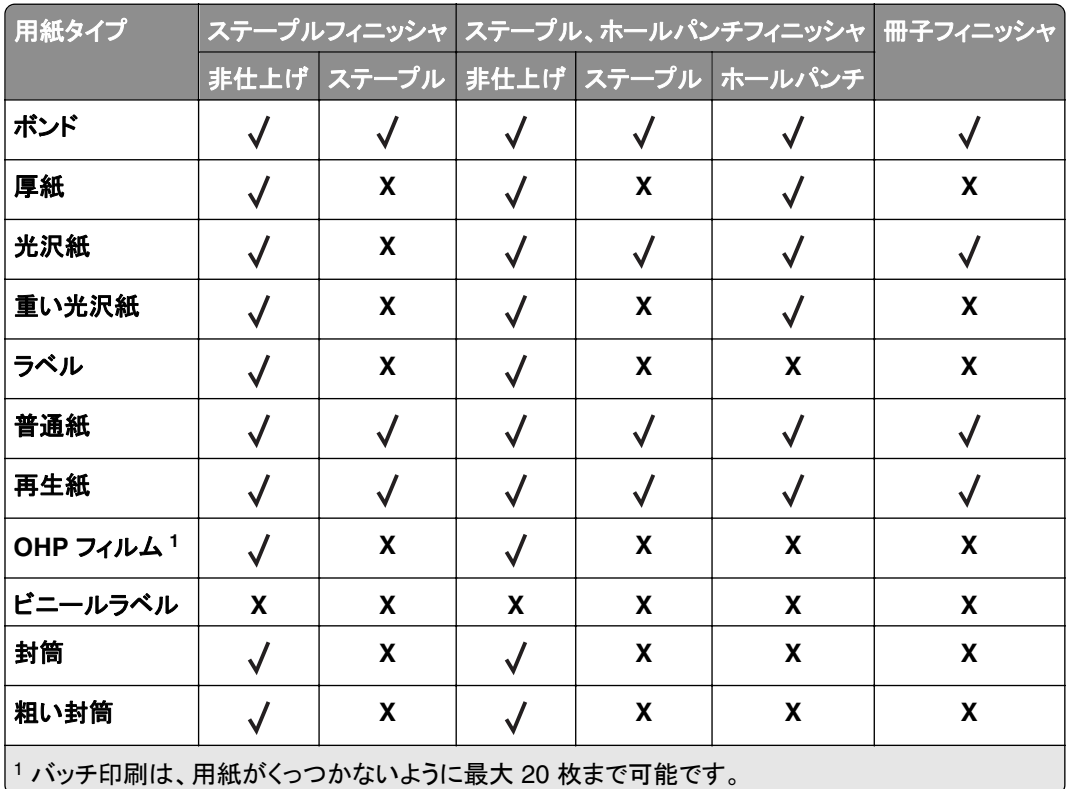

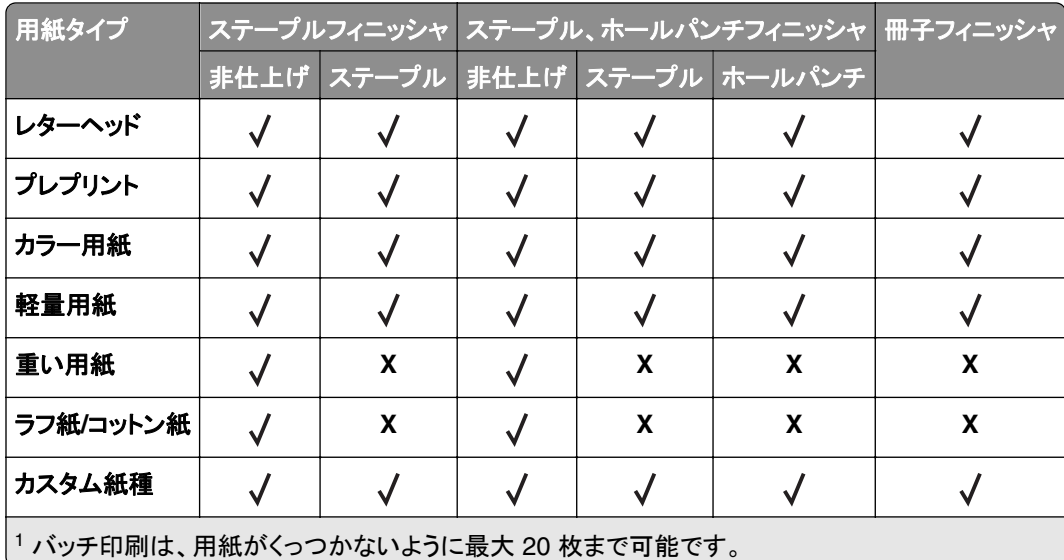

## サポートされている用紙の重さ

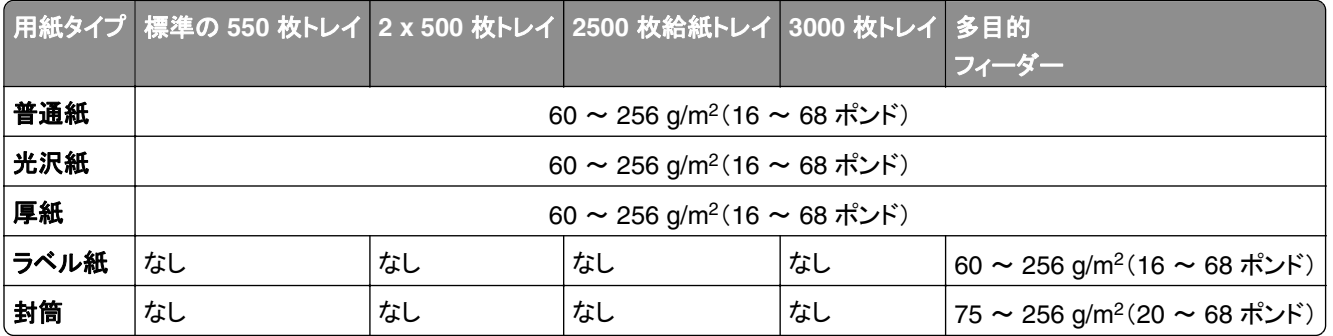

## 印刷

## コンピュータから印刷する

メモ: ラベル紙、厚紙、封筒の場合、プリンタで用紙のサイズとタイプを設定してからドキュメントを送信してください。 **1** 印刷するドキュメントで、[印刷]ダイアログボックスを開きます。

- **2** 必要に応じて、設定を調整します。
- **3** ドキュメントを印刷します。

## モバイルデバイスから印刷する

#### **Lexmark** モバイル印刷を使用してモバイルデバイスから印刷する

LexmarkTM モバイル印刷では、サポートされている Lexmark プリンタにドキュメントや画像を直接送信できます。

**1** ドキュメントを開いてから、ドキュメントを Lexmark モバイル印刷に送信または共有します。

メモ: サードパーティ製アプリケーションの中には、送信機能または共有機能をサポートしていないものもありま す。詳細については、アプリケーションに付属のマニュアルを参照してください。

- **2** プリンタを選択します。
- **3** ドキュメントを印刷します。

#### **Google** クラウドプリントを使用してモバイルデバイスから印刷する

Google Cloud Print™ は、お好きな Google クラウドプリント対応のプリンタへ印刷することができる、印刷サービス です。

開始する前に、次の点を確認してください。

- **•** プリンタが Google Cloud Print サーバーに登録されている。
- **•** Google PlayTM ストアからクラウドプリントプラグインがダウンロードされ、モバイルデバイスで有効になっている。
- **1** AndroidTM モバイルデバイスでドキュメントを開くか、ファイルマネージャでドキュメントを選択します。
- **2** > [印刷]をタップします。
- **3** プリンタを選択して、■■ をタップします。

#### **Mopria** プリントサービスを使用してモバイルデバイスから印刷する

Mopria® プリントサービスは、Android バージョン 5.0 以降が実行されているモバイルデバイス用の、モバイル印刷 ソリューションです。お好きな Mopria 認定プリンタへ直接印刷できます。

メモ: 必ず、Google Play ストアから Mopria プリントサービスアプリケーションをダウンロードし、モバイルデバイス で有効にしてください。

- **1** Android モバイルデバイスで対応アプリケーションを起動するか、ファイルマネージャでドキュメントを選択します。
- **2** > [印刷]をタップします。
- **3** プリンタを選択し、必要に応じて設定を調整します。

**4 ■ をタップします。** 

#### **AirPrint** を使用してモバイルデバイスから印刷する

AirPrint ソフトウェア機能は、Apple デバイスから AirPrint 認定プリンタへ直接印刷することができる、モバイル印刷 ソリューションです。

メモ:

- **•** Apple デバイスとプリンタが同じネットワークに接続していることを確認しますネットワークが複数のワイヤレス ハブに接続している場合、両方のデバイスが同じサブネットに接続されていることを確認します。
- **•** このアプリケーションは、一部の Apple デバイスのみでサポートされています。
- **1** モバイルデバイスで、ファイルマネージャからドキュメントを選択するか、互換性のあるアプリケーションを起動し ます。
- 2  $\widehat{[}$  > [印刷]をタップします。
- **3** プリンタを選択し、必要に応じて設定を調整します。
- **4** ドキュメントを印刷します。

#### **Wi**‑**Fi Direct®** を使用してモバイルデバイスから印刷する

wifi ダイレクト® は、お好きな wifi ダイレクト対応のプリンタへ印刷することができる、印刷サービスです。

メモ: モバイルデバイスがプリンタのワイヤレスネットワークに接続されていることを確認してください。(⇒ [「プリンタ](#page-94-0) [にモバイルデバイスを接続する」、](#page-94-0)95 ページ)

**1** モバイルデバイスで対応アプリケーションを起動するか、ファイルマネージャでドキュメントを選択します。

**2** モバイルデバイスに応じて、次の手順のいずれかを実行します。

- **•** > [印刷]をタップします。
- **•** > [印刷]をタップします。
- **•** > [印刷]をタップします。
- **3** プリンタを選択し、必要に応じて設定を調整します。
- **4** ドキュメントを印刷します。

## フラッシュドライブから印刷する

**1** フラッシュメモリをセットします。

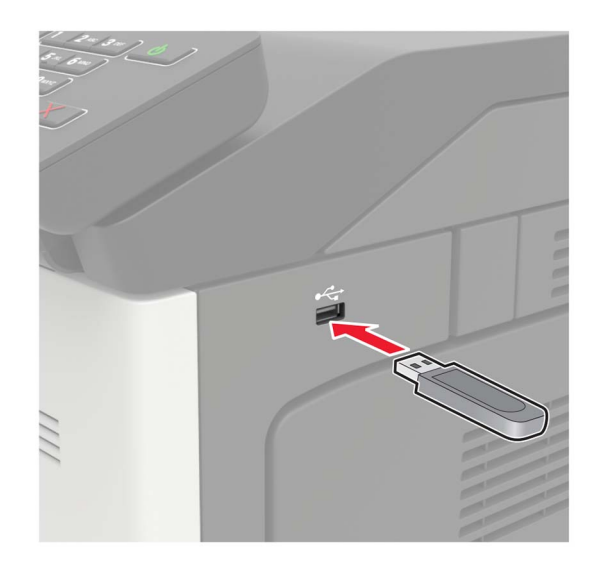

メモ:

- **•** エラーメッセージが表示されているときにフラッシュドライブを挿入しても、フラッシュドライブはプリンタで認識 されません。
- **•** フラッシュドライブを挿入したときに、プリンタで他の印刷ジョブが処理されていた場合には、画面に[ビジー] が表示されます。
- **2** 画面から、印刷するドキュメントをタッチします。 必要に応じて、印刷設定を構成します。
- **3** 次のように印刷ジョブを送信します。

他の文書を印刷するときは、[**USB** ドライブ]をタッチします。

警告—破損の恐れあり: データの損失やプリンタの誤動作を防ぐため、メモリデバイスから印刷またはデータの 読み書きを行っている間は、フラッシュメモリまたはプリンタの図で示した範囲に手を触れないでください。

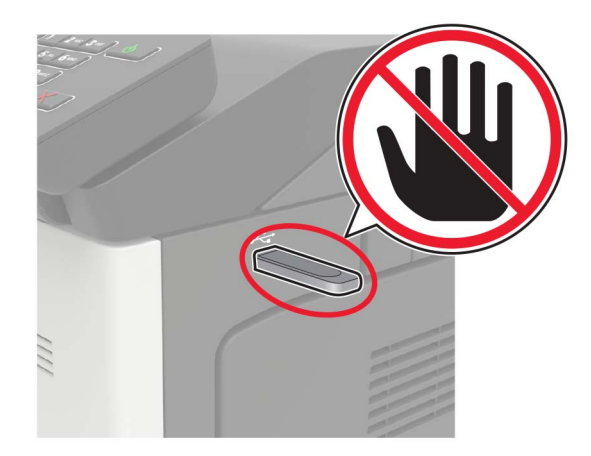

## サポートされているフラッシュメモリとファイルタイプ

#### フラッシュメモリ

- **•** Lexar JumpDrive S70(16GB および 32GB)
- **•** SanDisk Cruzer(16GB および 32GB)
- **•** PNY Attache(16GB および 32GB)

#### メモ:

- **–** プリンタは、フルスピード規格の高速 USB フラッシュメモリをサポートしています。
- **–** USB フラッシュメモリで、FAT(File Allocation Table)システムをサポートしている必要があります。

#### ファイルタイプ

文書

- **•** PDF(バージョン 1.7 以前)
- **•** HTML
- **•** XPS
- **•** Microsoft file formats(.doc、.docx、.xls、.xlsx、.ppt、.pptx)

イメージ

- **•** .dcx
- **•** .gif
- **•** .JPEG または .jpg
- **•** .bmp
- **•** .pcx
- **•** .TIFF または .tif
- **•** .png

## コンフィデンシャルジョブを設定する

- **1** 操作パネルから、次のメニューを選択します。 [設定] > [セキュリティ] > [コンフィデンシャル印刷設定]
- **2** 設定します。

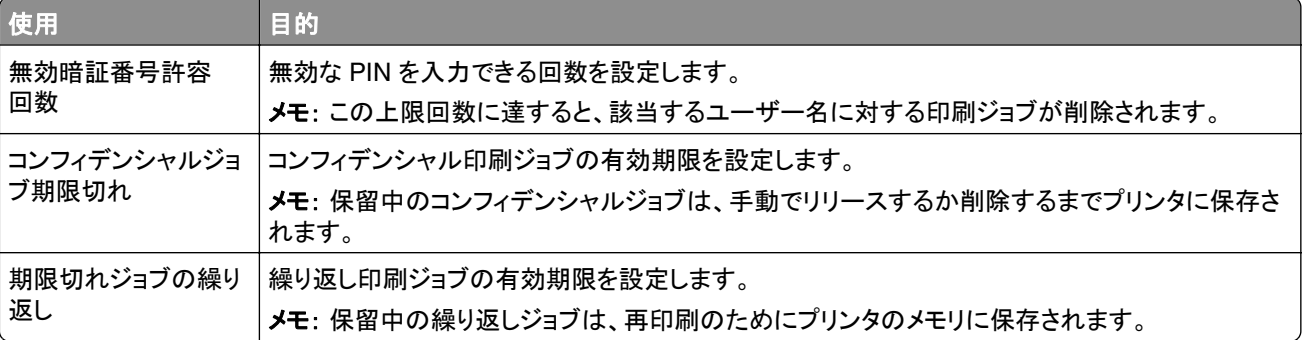

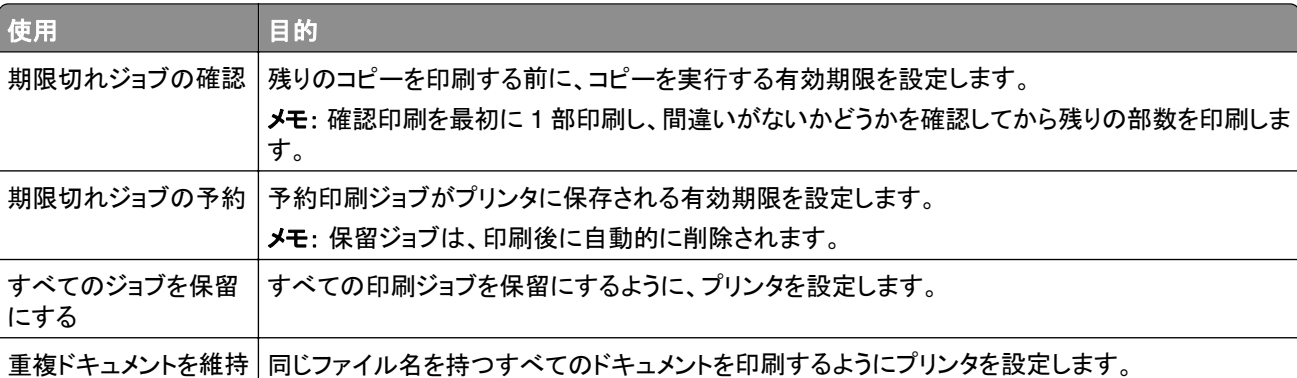

## コンフィデンシャルジョブおよびその他の保留ジョブを印刷する

#### **Windows** の場合

- **1** ドキュメントを開いている状態で、[ファイル] > [印刷]をクリックします。
- **2** [プロパティ]、[基本設定]、[オプション]または[設定]をクリックします。
- **3** [印刷して保持]をクリックします。
- **4** [[印刷して保持]を使用]を選択して、ユーザー名を割り当てます。
- **5** 印刷ジョブのタイプ(コンフィデンシャル、繰り返し、予約、確認)を選択します。 印刷ジョブがコンフィデンシャルの場合、4 桁の暗証番号(PIN)を入力します。
- **6** [**OK**]または[印刷]をクリックします。
- **7** プリンタのホーム画面から、印刷ジョブをリリースします。
	- **•** コンフィデンシャル印刷ジョブの場合は、次のメニューを選択します。 [保留ジョブ] > ユーザー名を選択 > [コンフィデンシャル] > PIN を入力 > 印刷ジョブを選択 > 設定 > [印刷]
	- **•** その他の印刷ジョブの場合は、次のメニューを選択します。 [保留ジョブ] > ユーザー名を選択 > 印刷ジョブを選択 > 設定 > [印刷]

#### **Macintosh** の場合

- **1** ドキュメントを開いた状態で、[ファイル] > [印刷]の順に選択します。 必要に応じて、開閉ボタンをクリックし、他のオプションを表示します。
- **2** 印刷オプションまたは[印刷部数と印刷ページ]メニューから、[ジョブ振分け]を選択します。
- **3** 印刷ジョブのタイプ(コンフィデンシャル、繰り返し、予約、確認)を選択します。 印刷ジョブがコンフィデンシャルの場合、ユーザー名および 4 桁の PIN を割り当てます。
- **4** [**OK**]または[印刷]をクリックします。
- **5** プリンタのホーム画面から、印刷ジョブをリリースします。
	- **•** コンフィデンシャル印刷ジョブの場合は、次のメニューを選択します。 [保留ジョブ] > ユーザー名を選択 > [コンフィデンシャル] > PIN を入力 > 印刷ジョブを選択 > 設定 > [印刷]
	- **•** その他の印刷ジョブの場合は、次のメニューを選択します。 [保留ジョブ] > ユーザー名を選択 > 印刷ジョブを選択 > 設定 > [印刷]

## フォントサンプルリストを印刷する

**1** ホーム画面で、[設定] > [レポート] > [印刷] > [フォント一覧を印刷]をタッチします。

**2** [**PCL** フォント]または[**PS** フォント]をタッチします。

## ディレクトリリストを印刷する

ホーム画面で、[設定] > [レポート] > [印刷] > [印刷ディレクトリ]をタッチします。

## 印刷ジョブをキャンセルする

#### プリンタコントロールパネル

**1** ホーム画面で、[ジョブのキュー]をタッチします。

メモ: ホーム画面の上部にあるセクションをタッチしてこの設定にアクセスすることもできます。 **2** キャンセルするジョブを選択します。

#### コンピュータから

**1** オペレーティングシステムに応じて、次のいずれかの手順に従います。

- **•** プリンタフォルダを開き、プリンタを選択します。
- **•** [アップル]メニューの[システム基本設定]から該当プリンタを選びます。
- **2** キャンセルするジョブを選択します。

# プリンタメニューを理解する

# メニューマップ

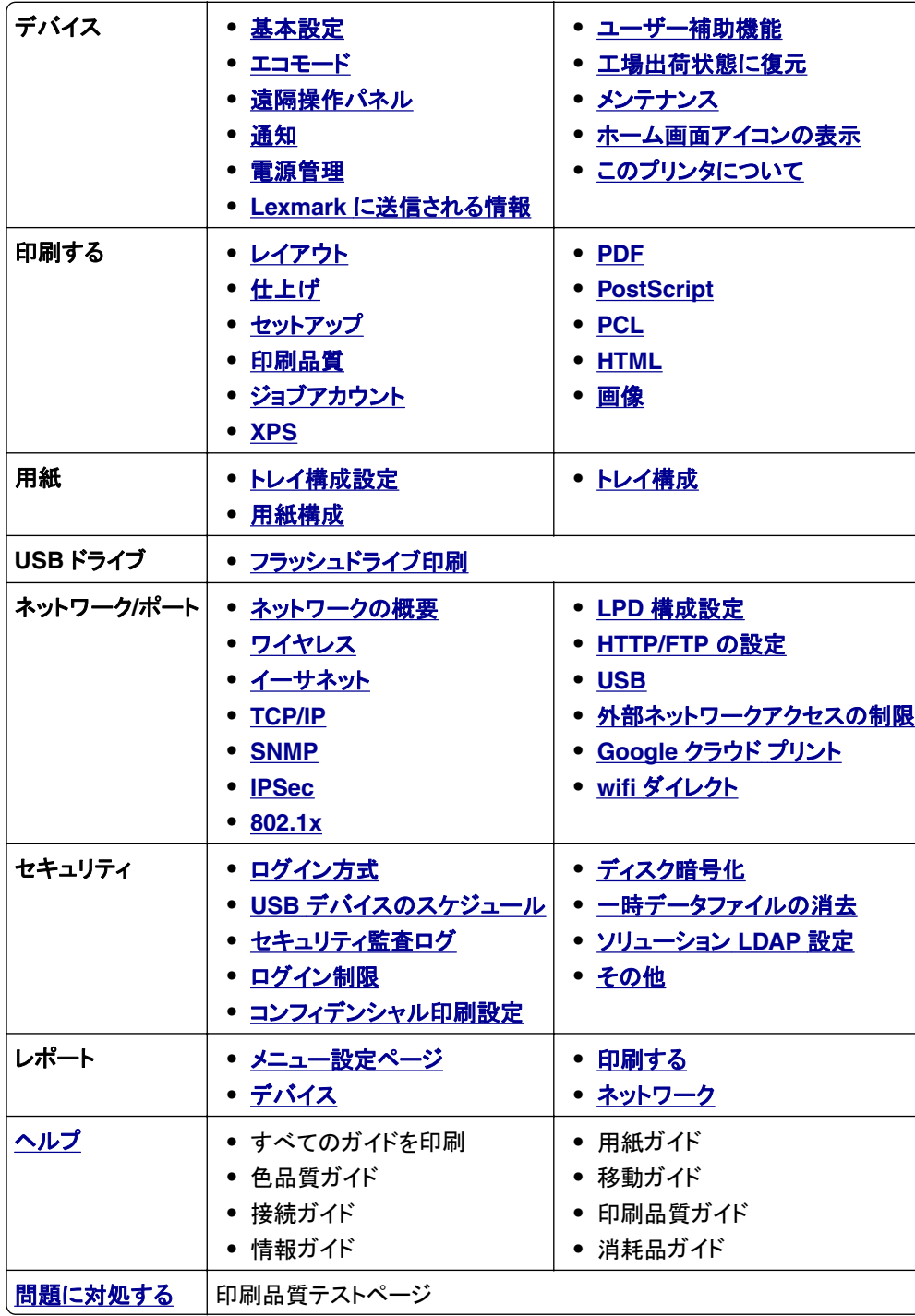

## <span id="page-47-0"></span>デバイス

## 基本設定

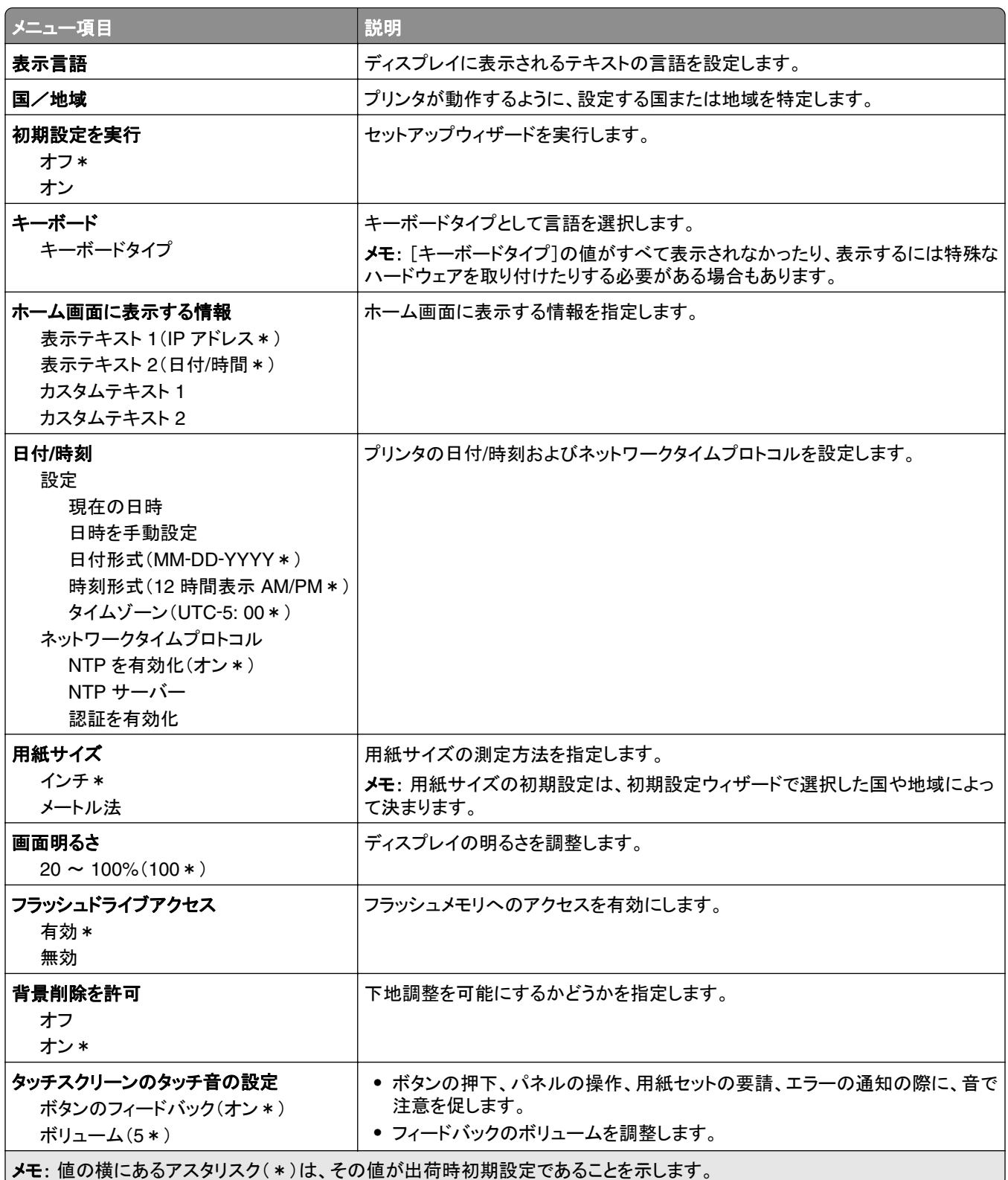

<span id="page-48-0"></span>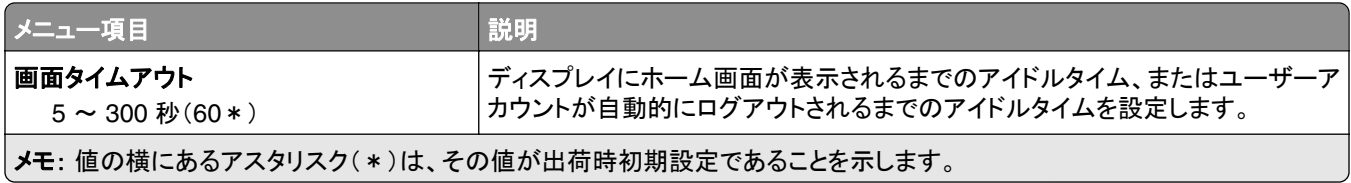

### エコモード

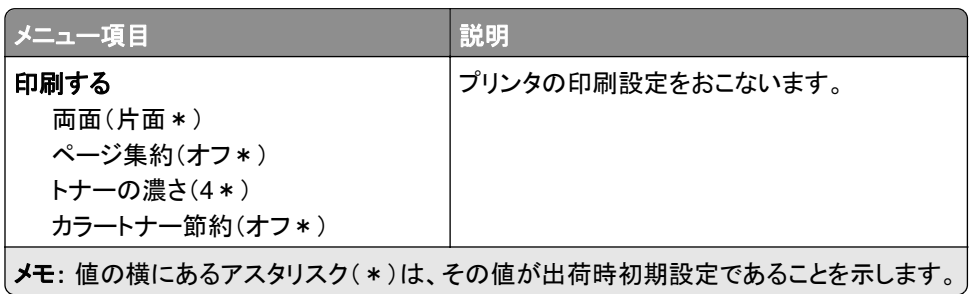

### 遠隔操作パネル

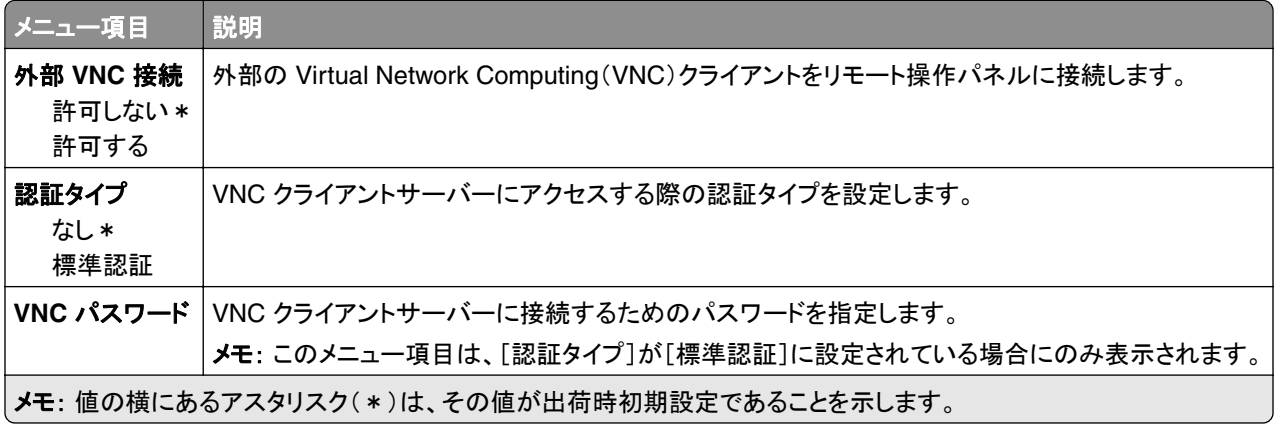

### 通知

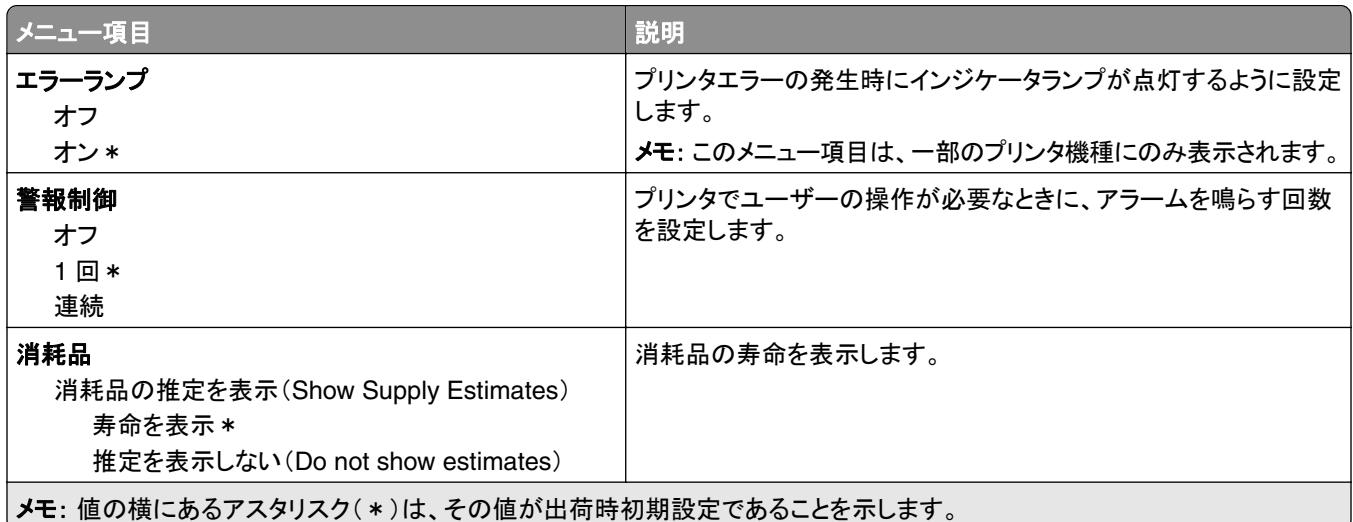

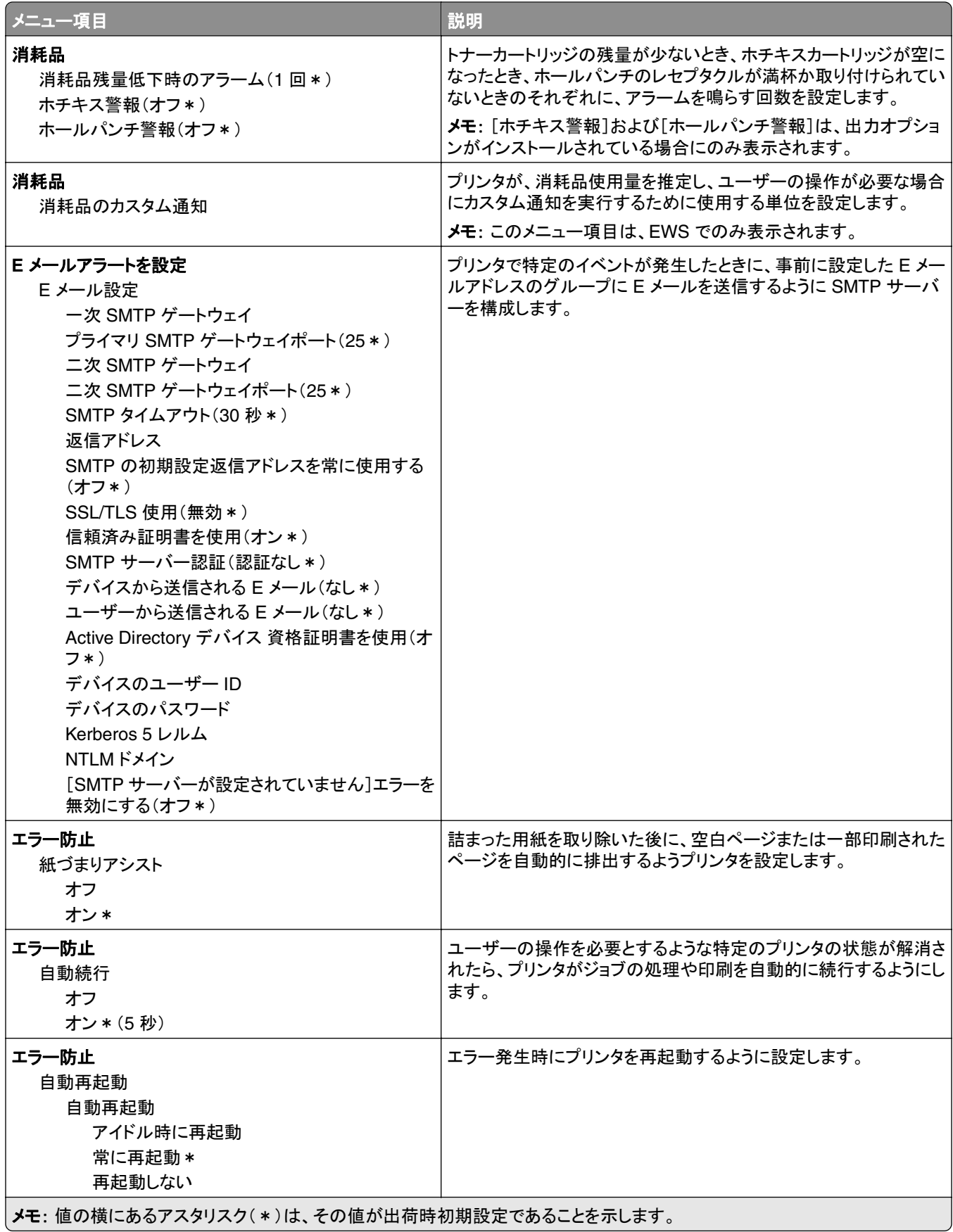

<span id="page-50-0"></span>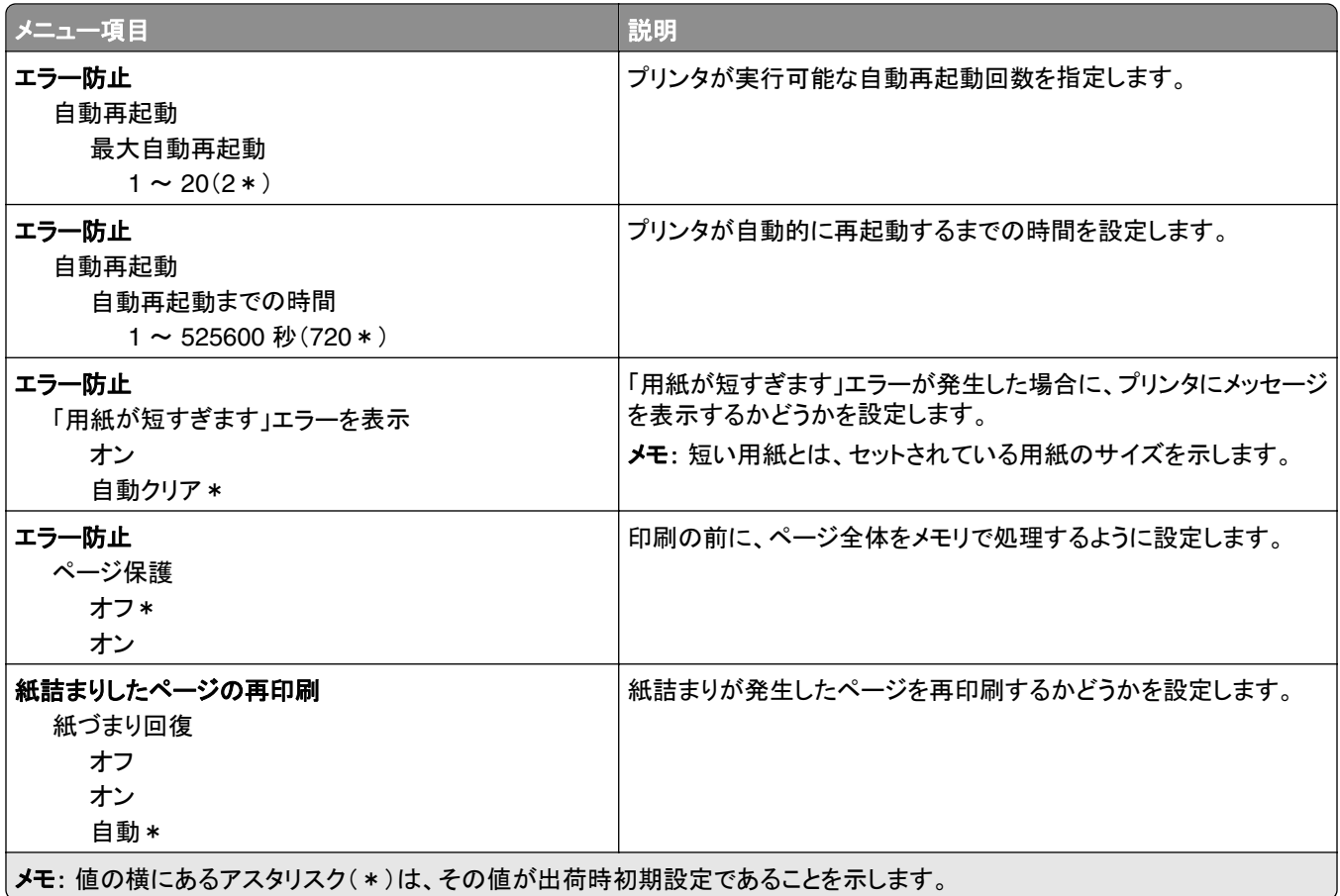

## 電源管理

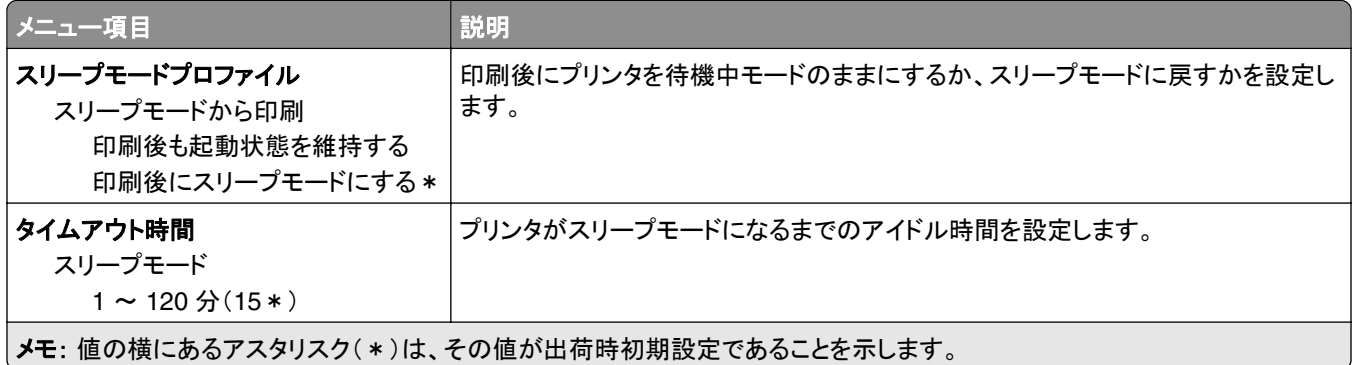

<span id="page-51-0"></span>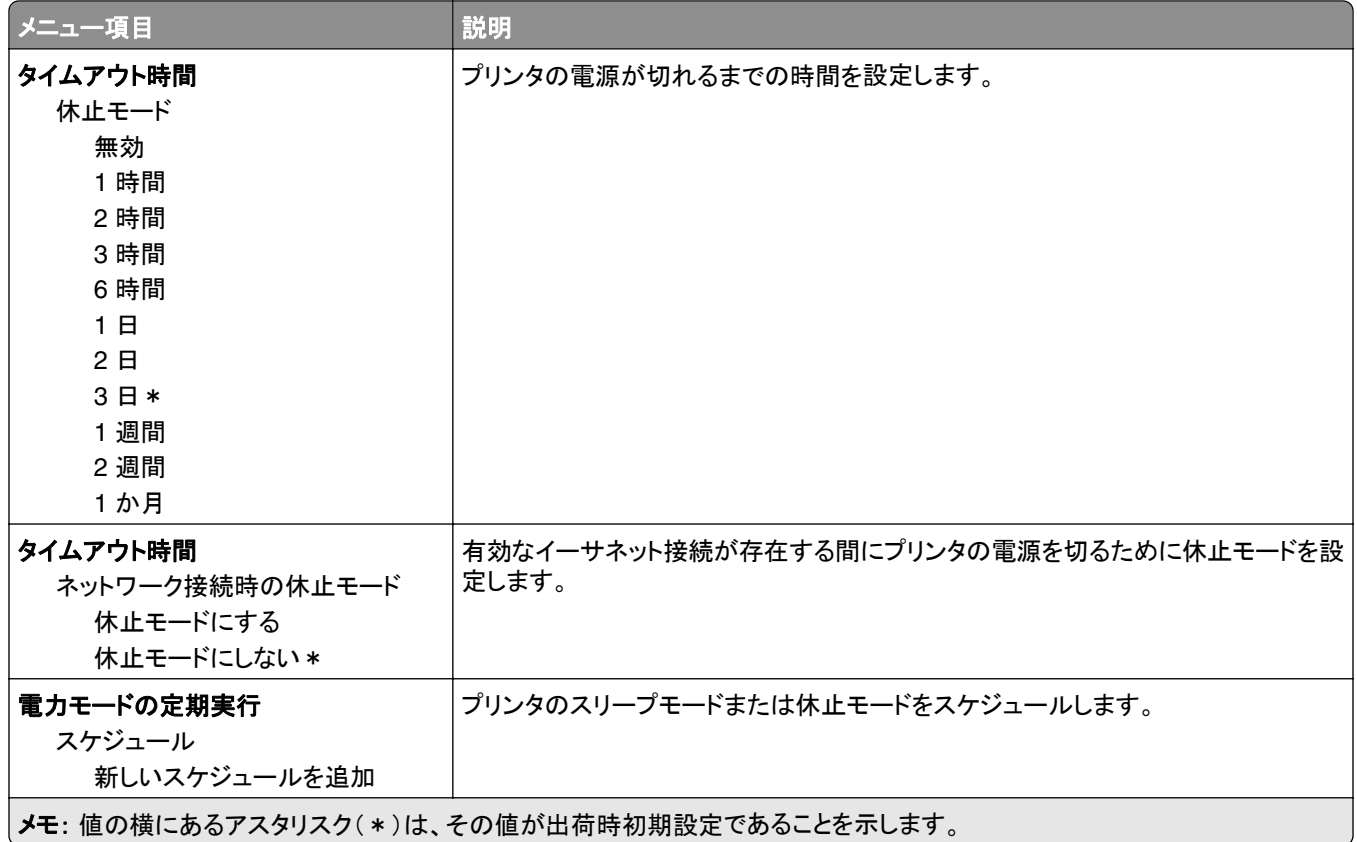

## **Lexmark** に送信される情報

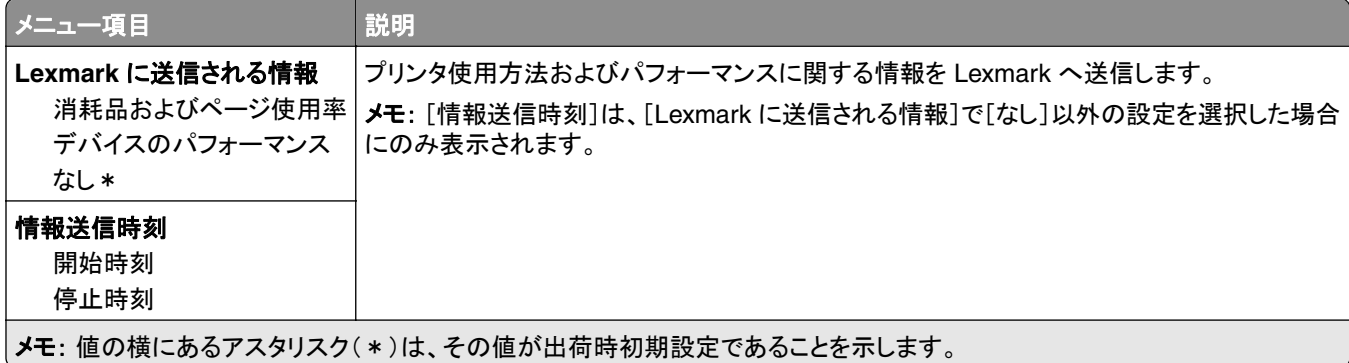

## アクセシビリティ

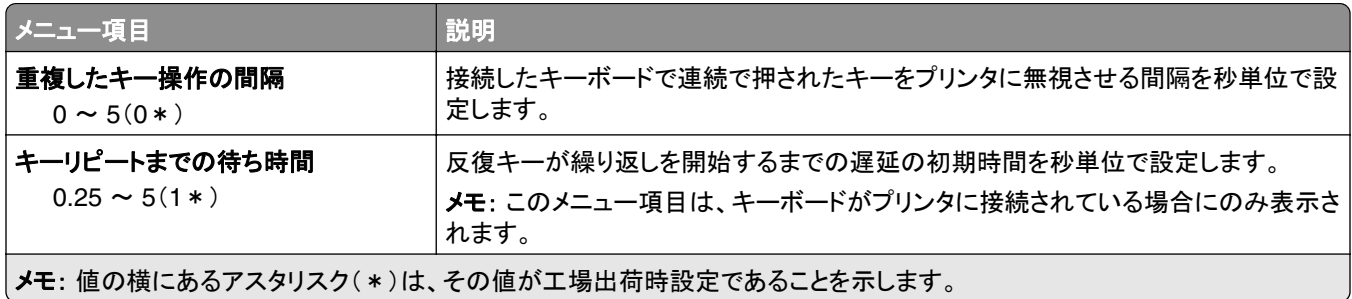

<span id="page-52-0"></span>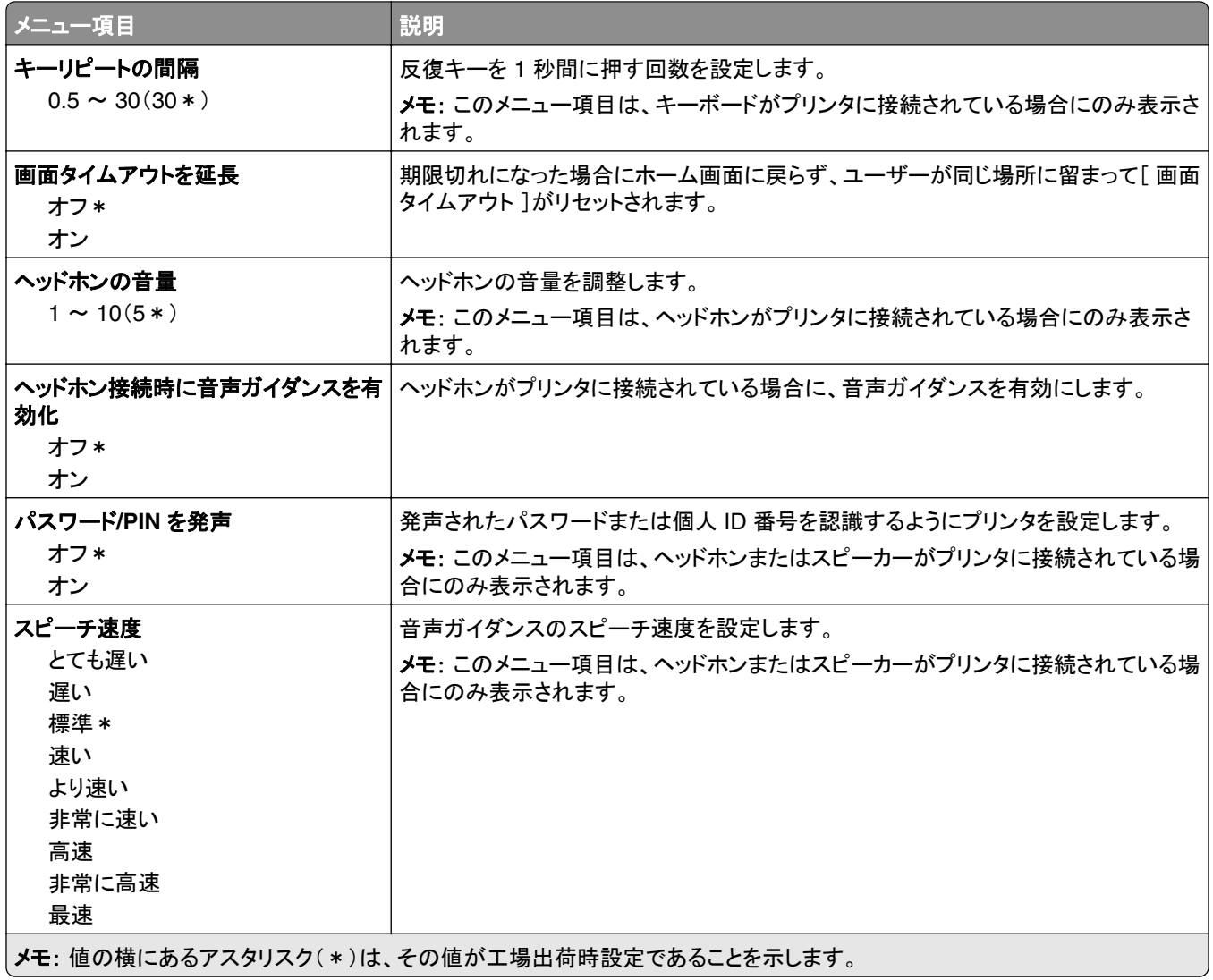

## 工場出荷状態に復元

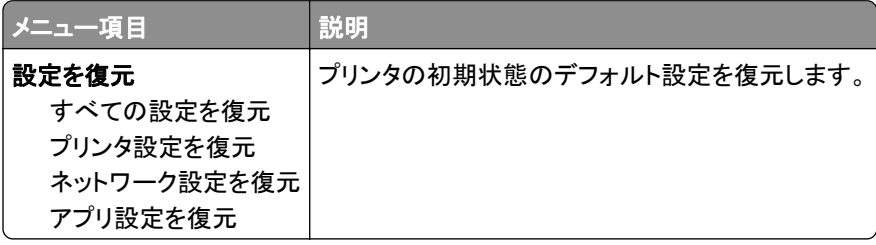

### <span id="page-53-0"></span>メンテナンス

#### 設定メニュー

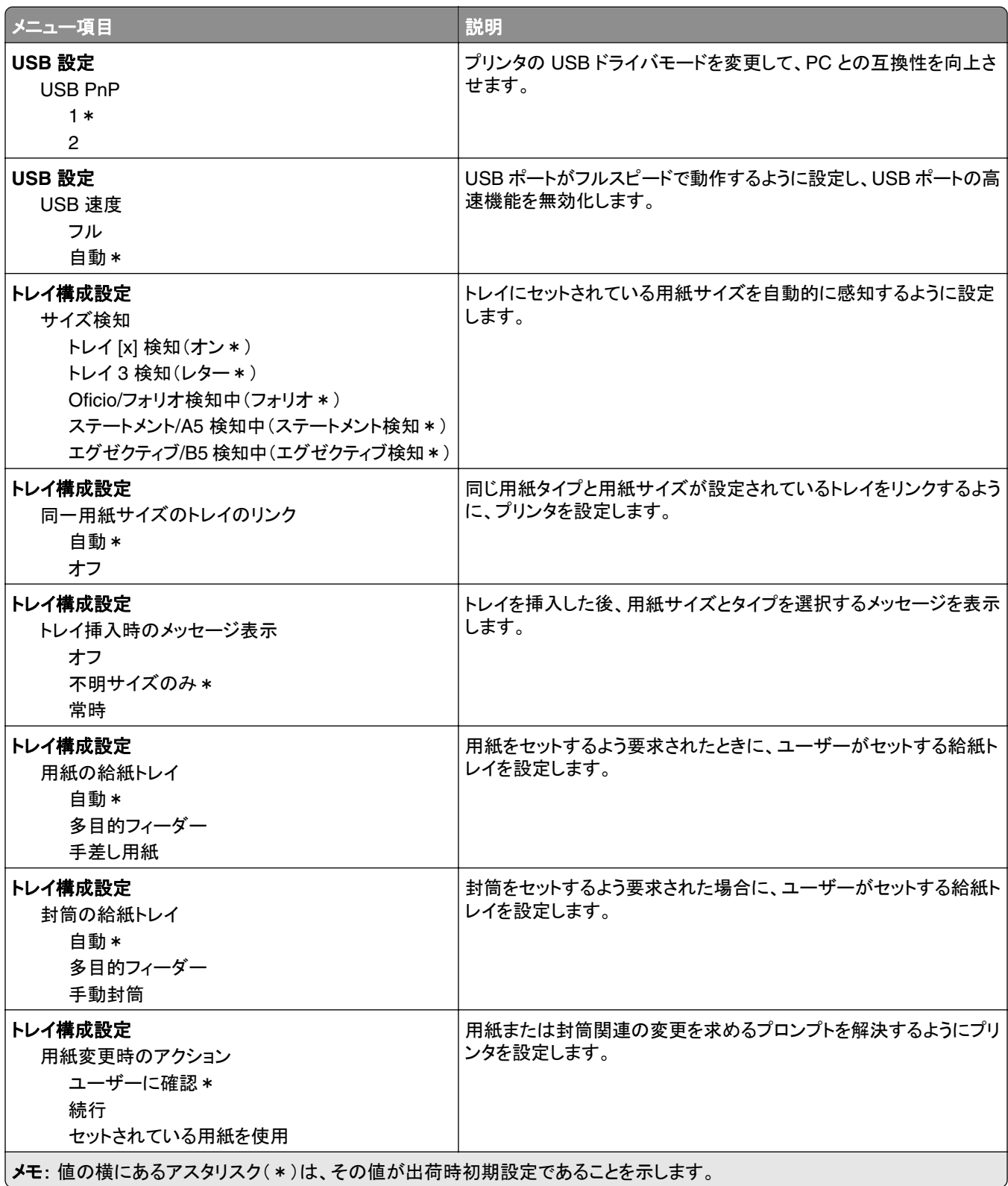

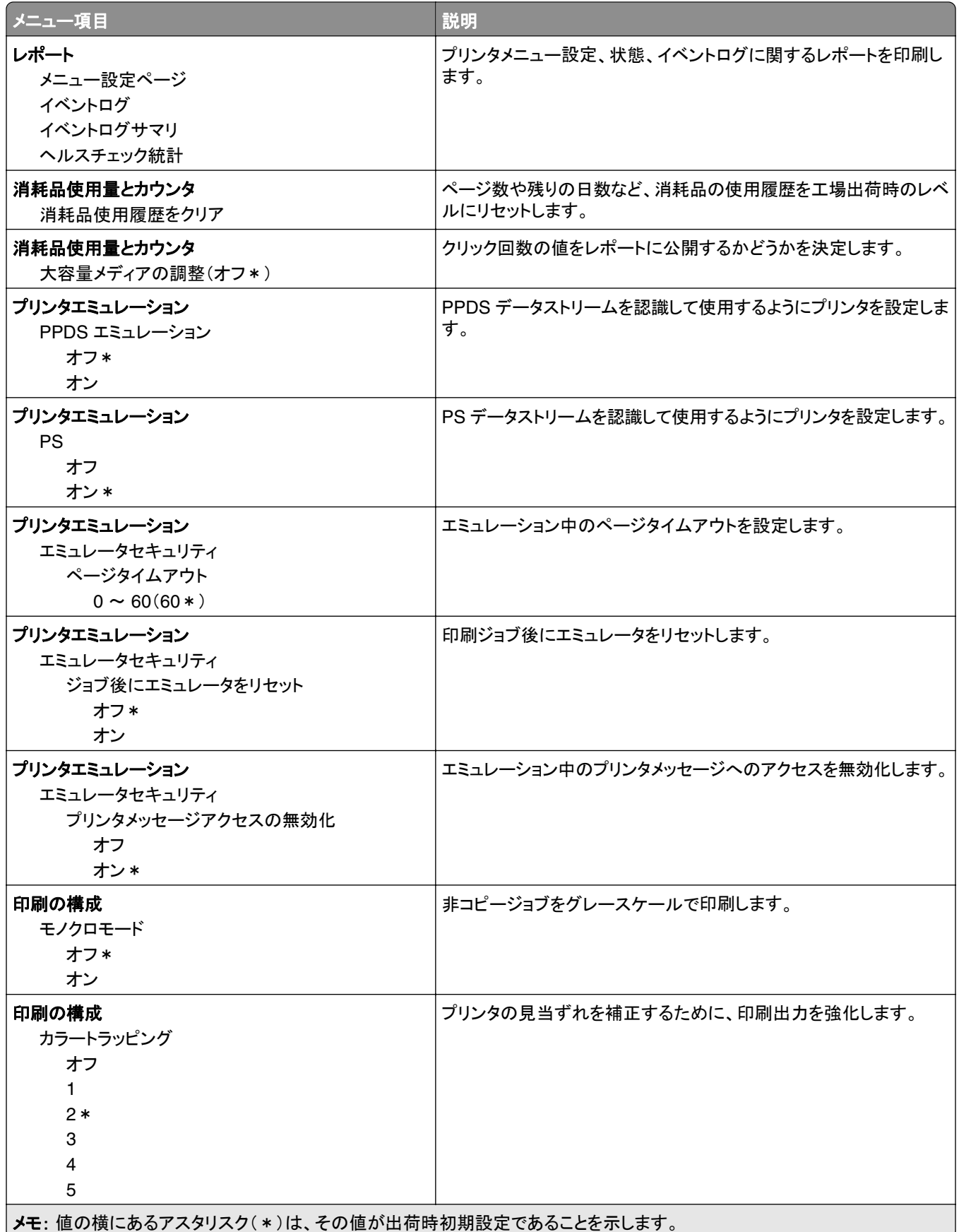

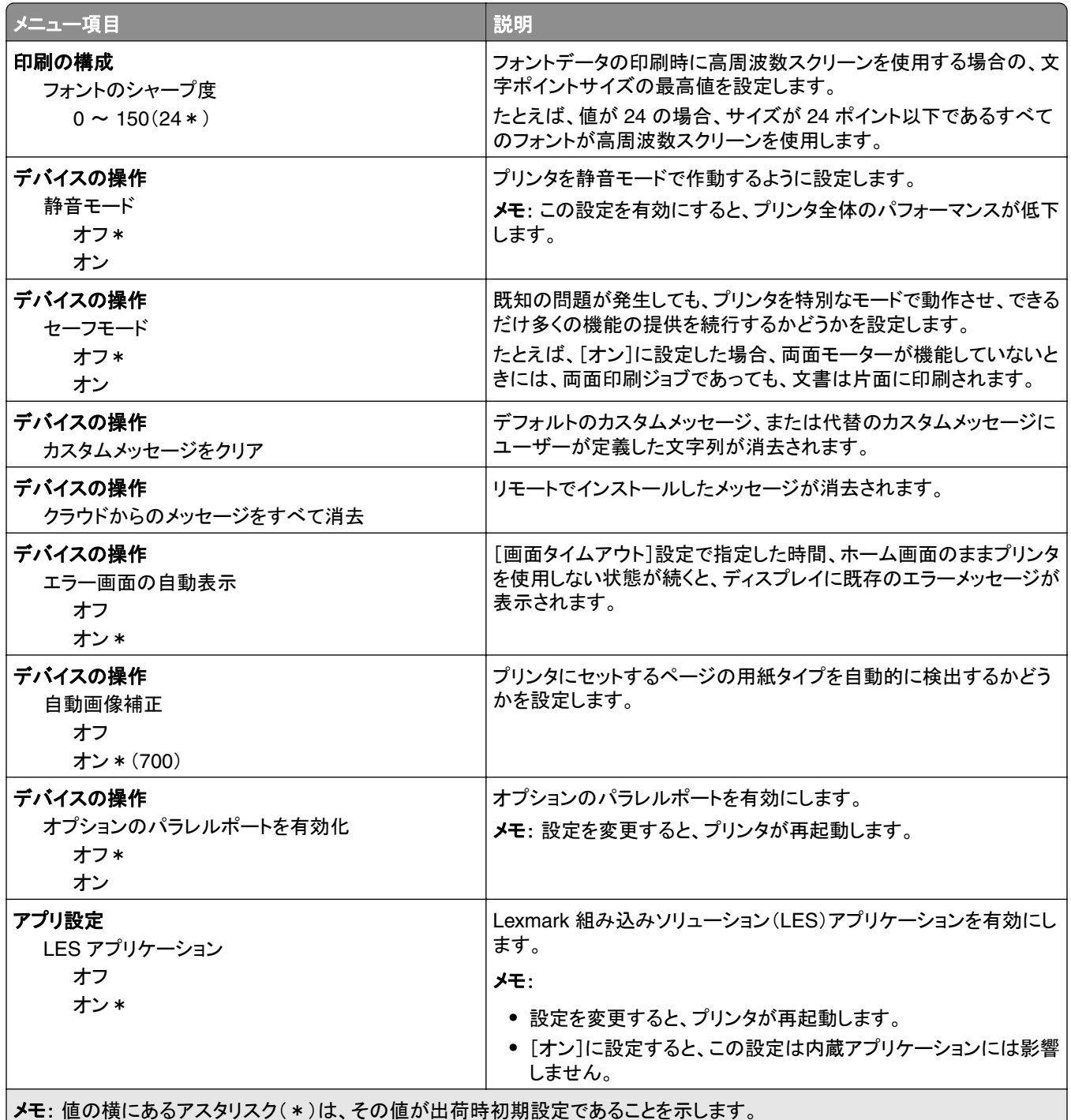

### 未使用時の消去

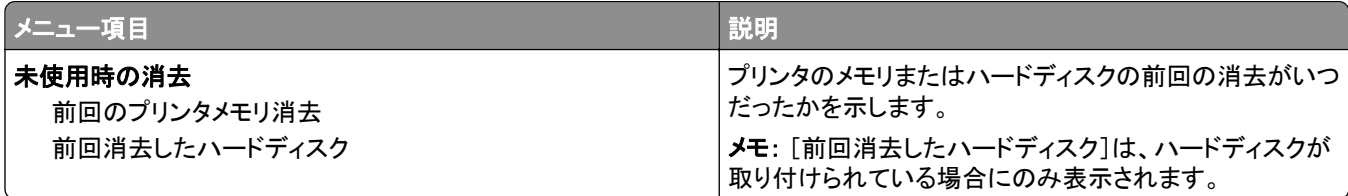

<span id="page-56-0"></span>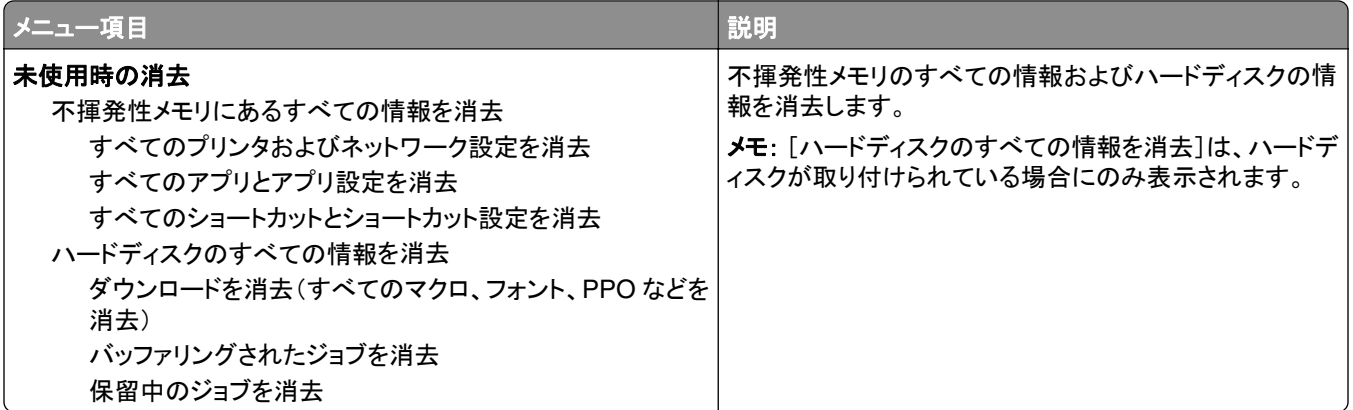

### ホーム画面アイコンの表示

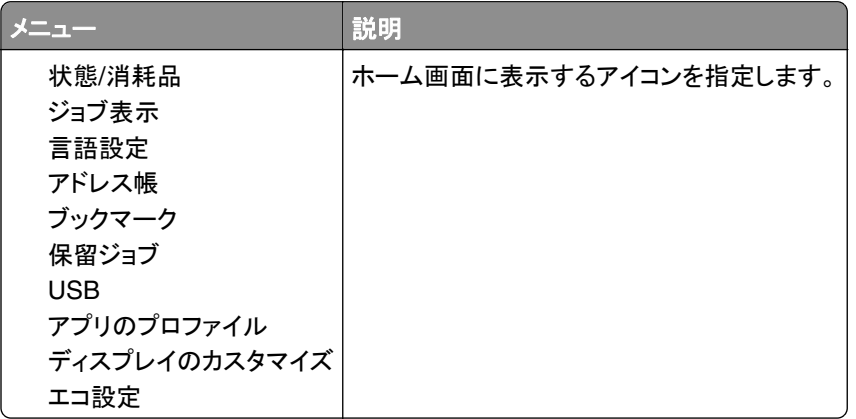

## このプリンタについて

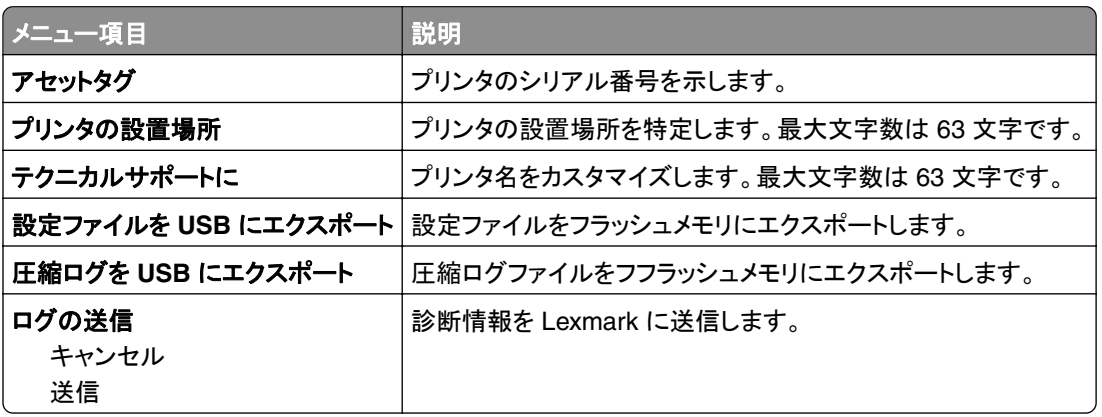

## <span id="page-57-0"></span>印刷する

## レイアウト

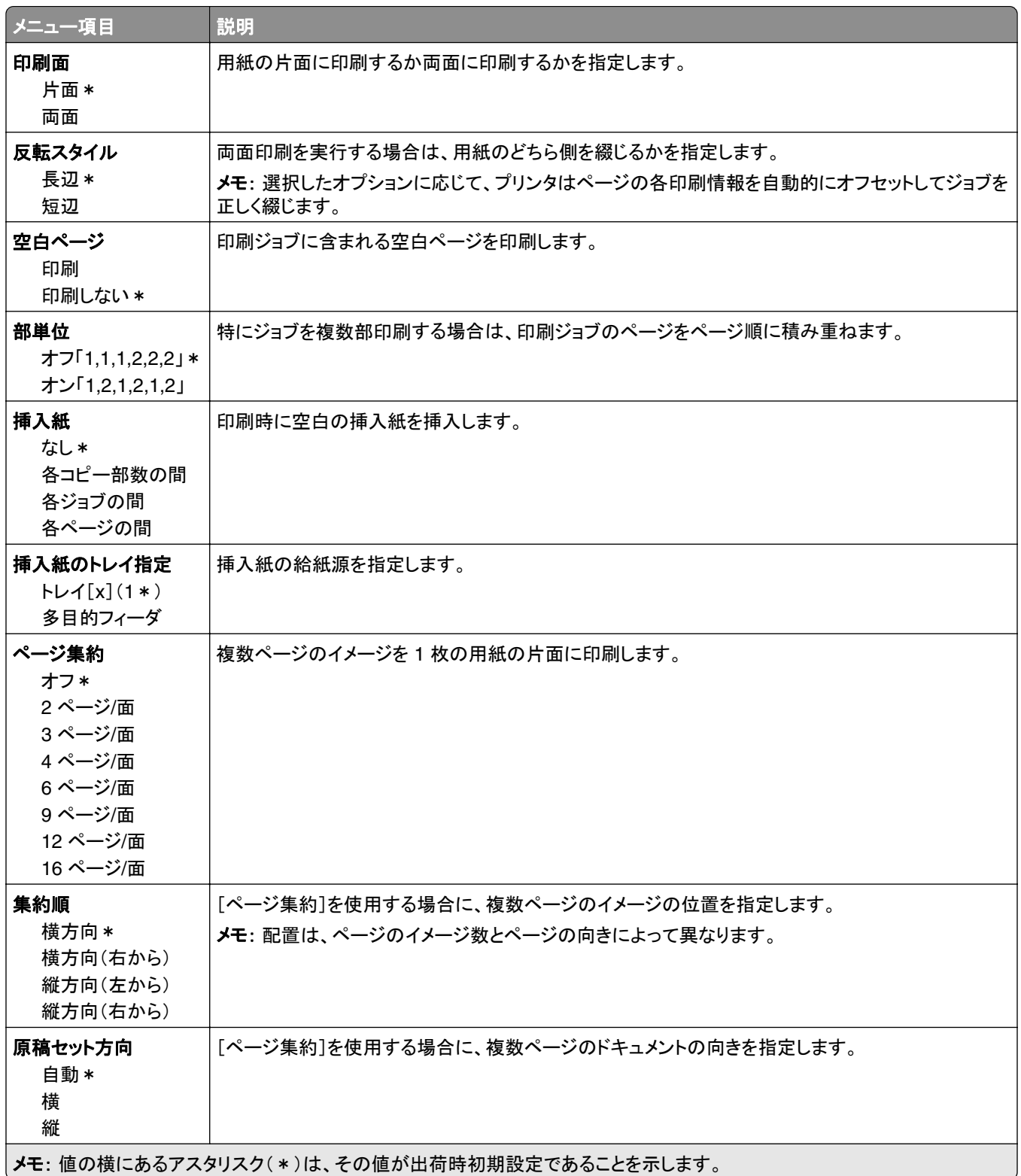

<span id="page-58-0"></span>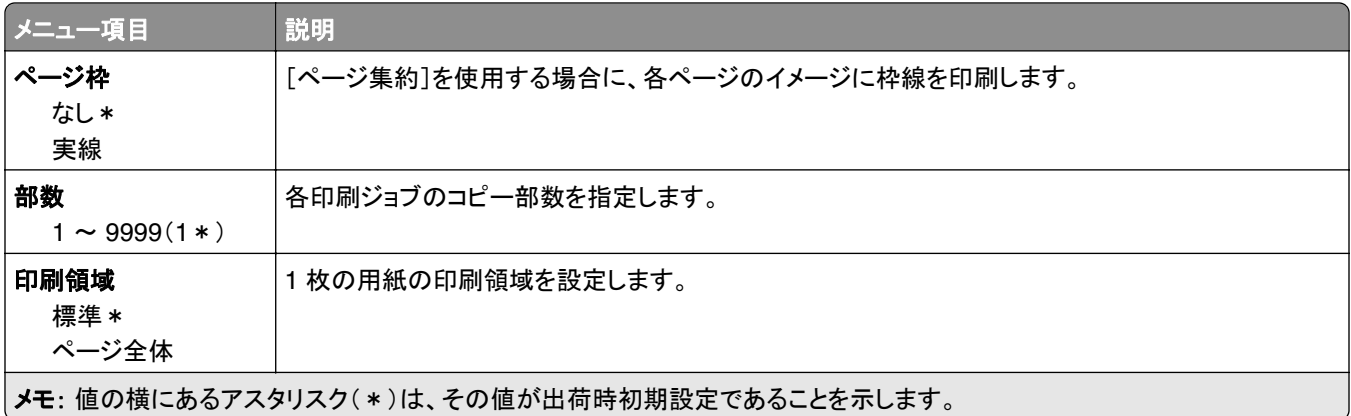

## 仕上げ

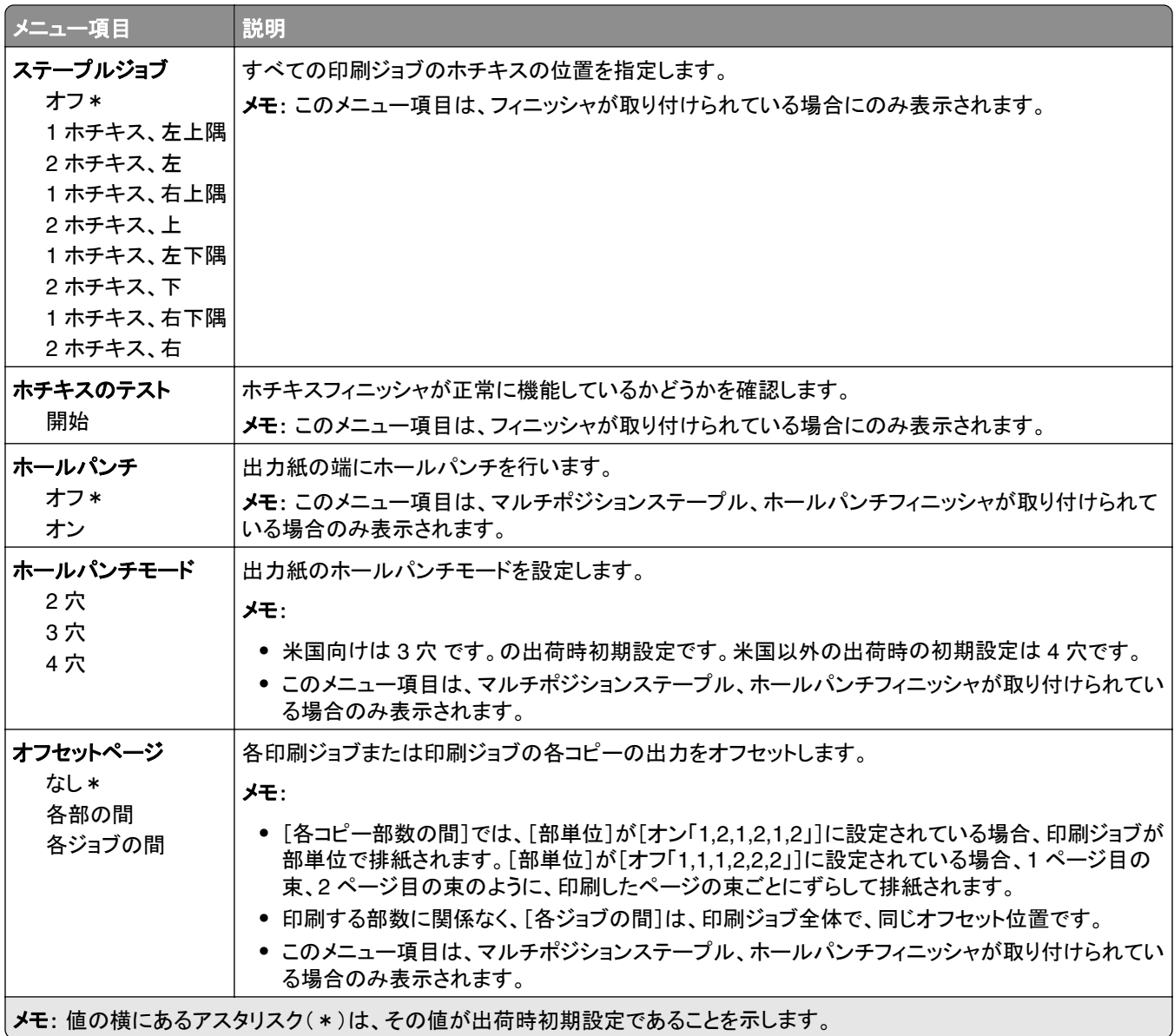

### <span id="page-59-0"></span>セットアップ

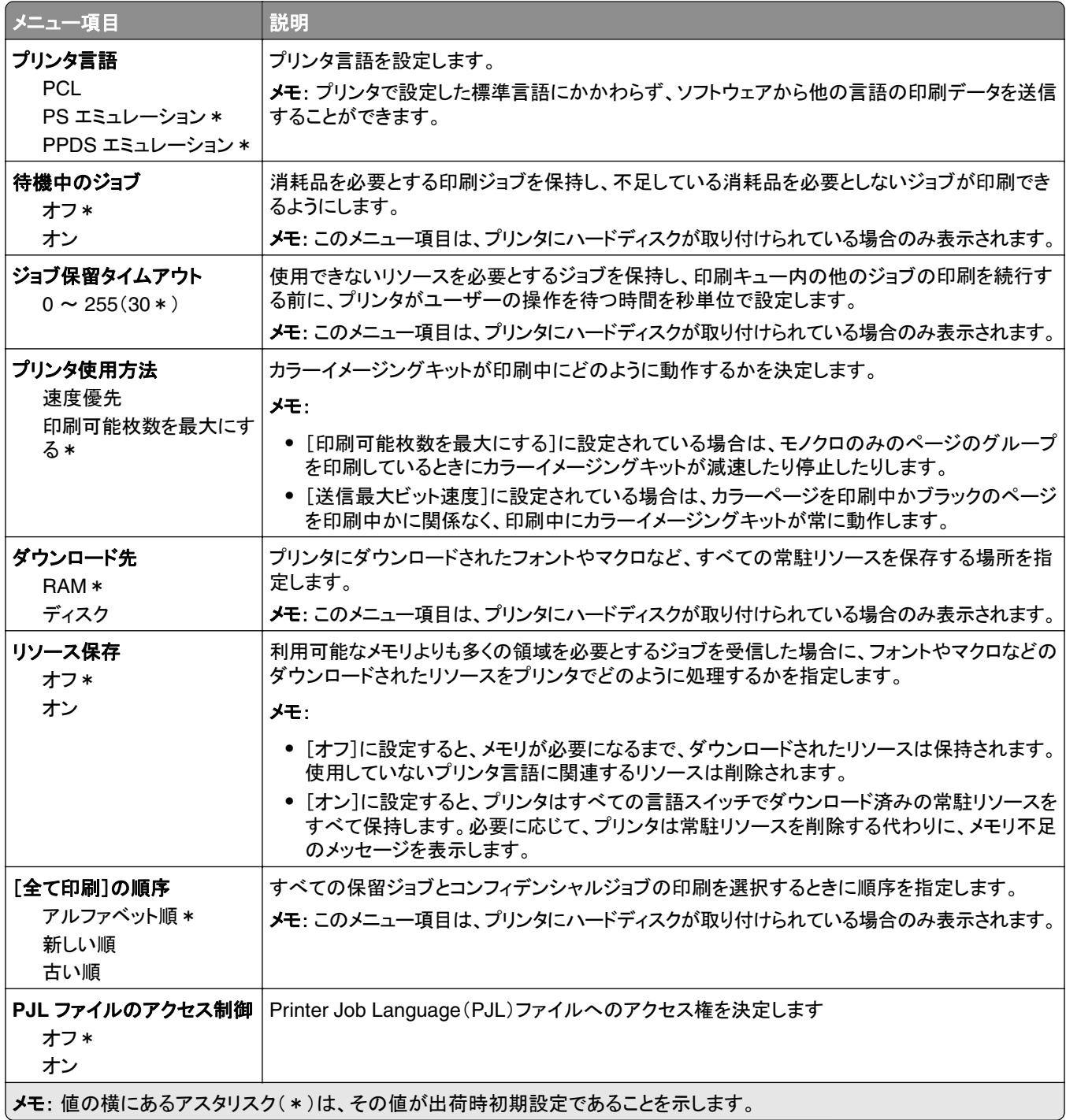

## <span id="page-60-0"></span>印刷品質

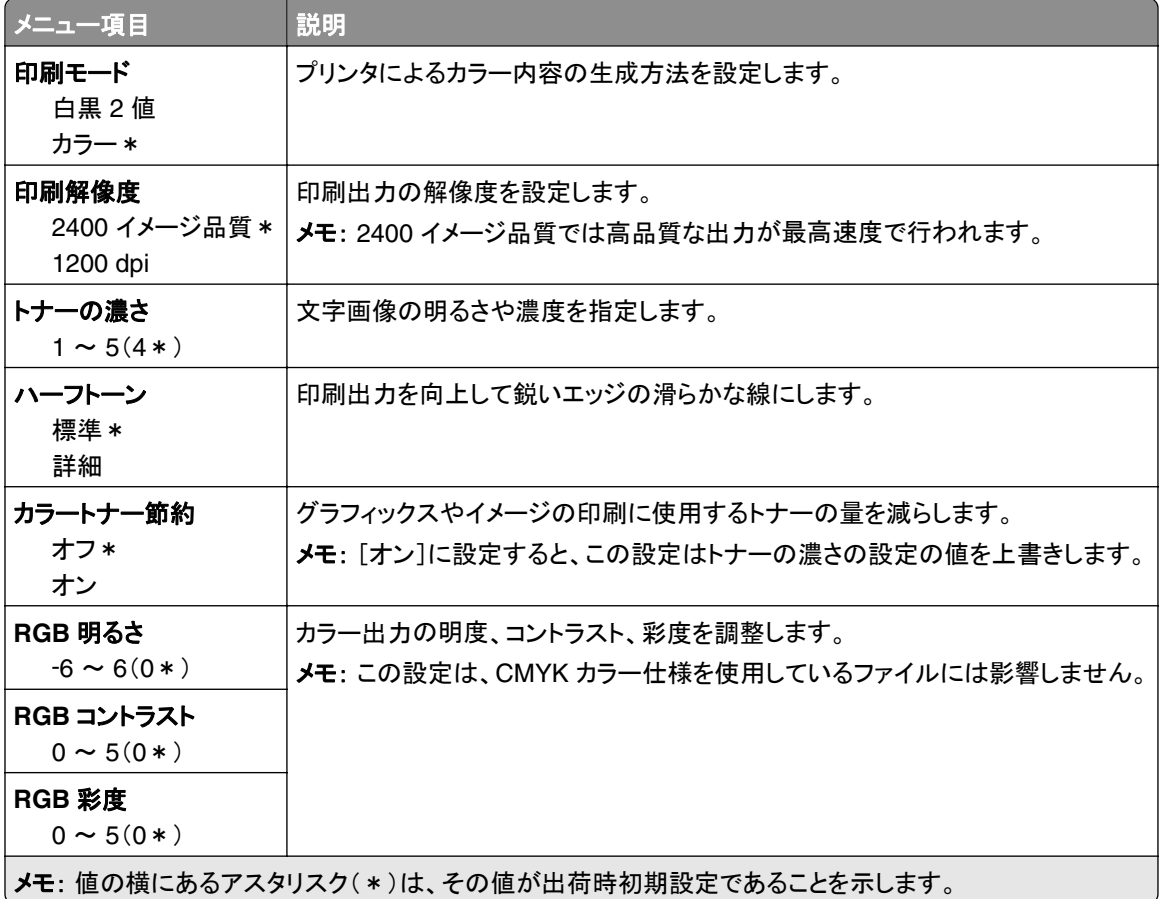

### 詳細イメージング

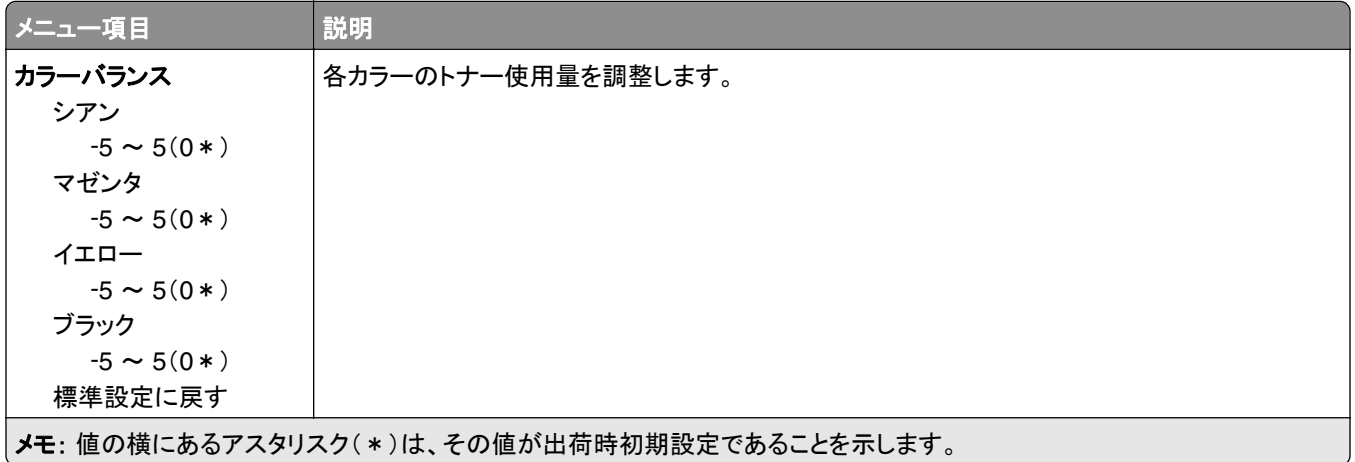

<span id="page-61-0"></span>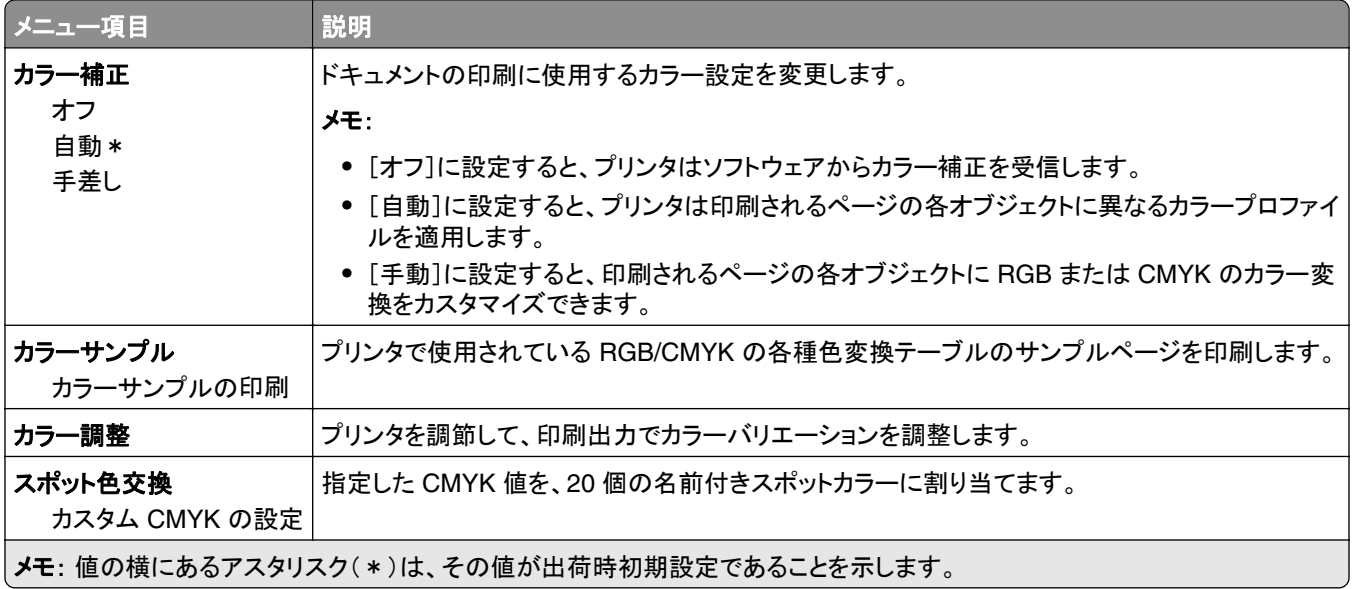

### ジョブアカウント

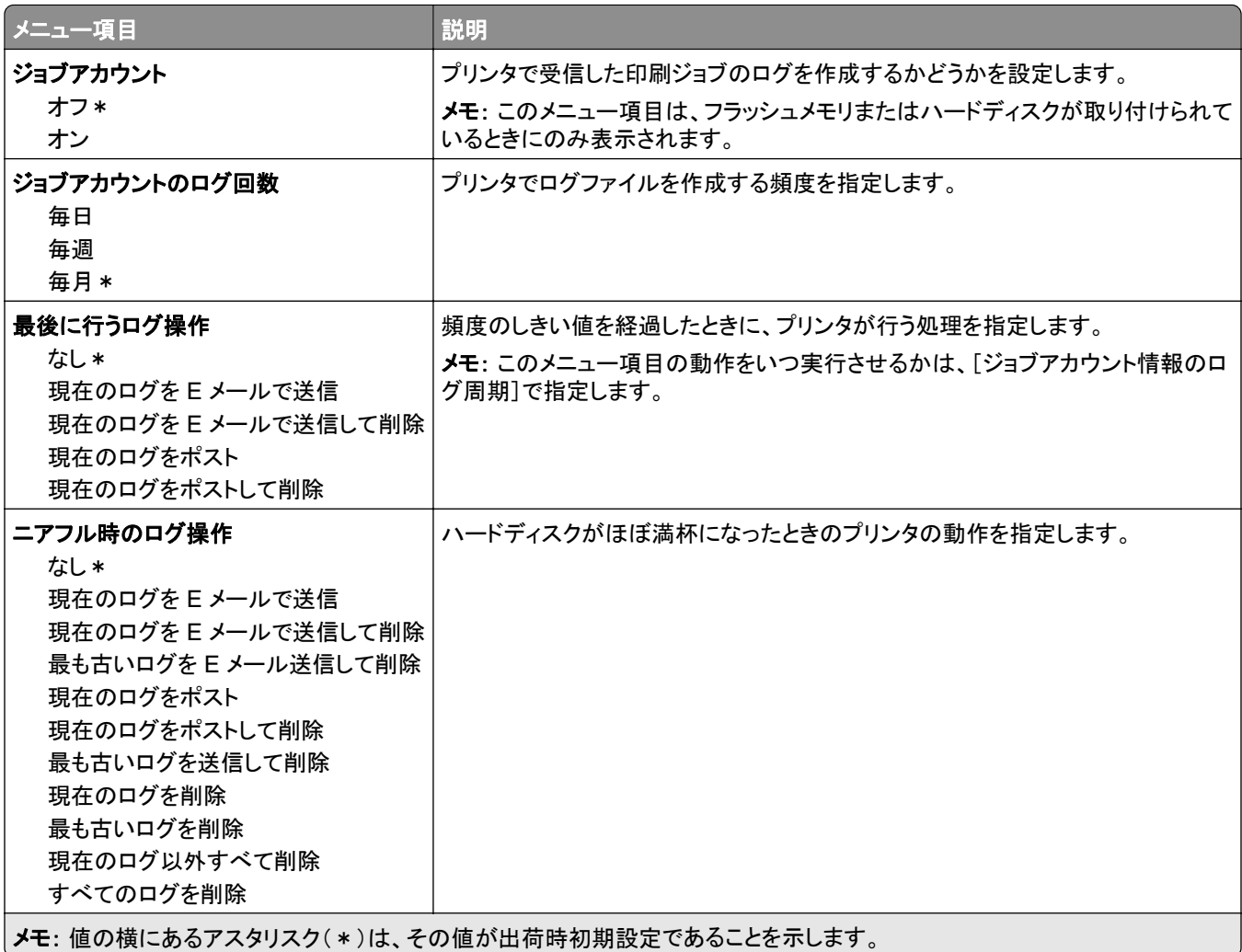

<span id="page-62-0"></span>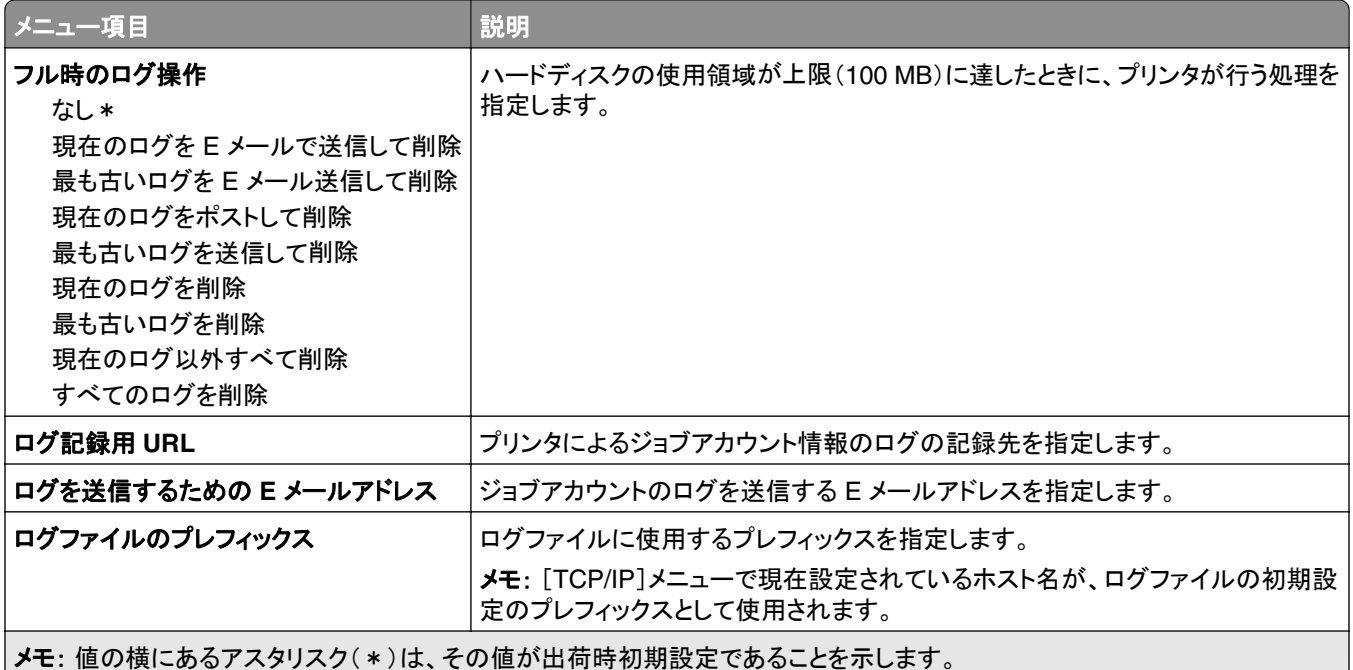

### **XPS**

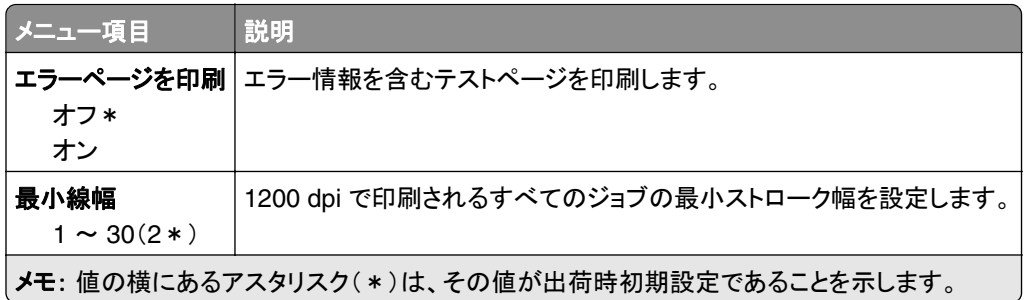

### **PDF**

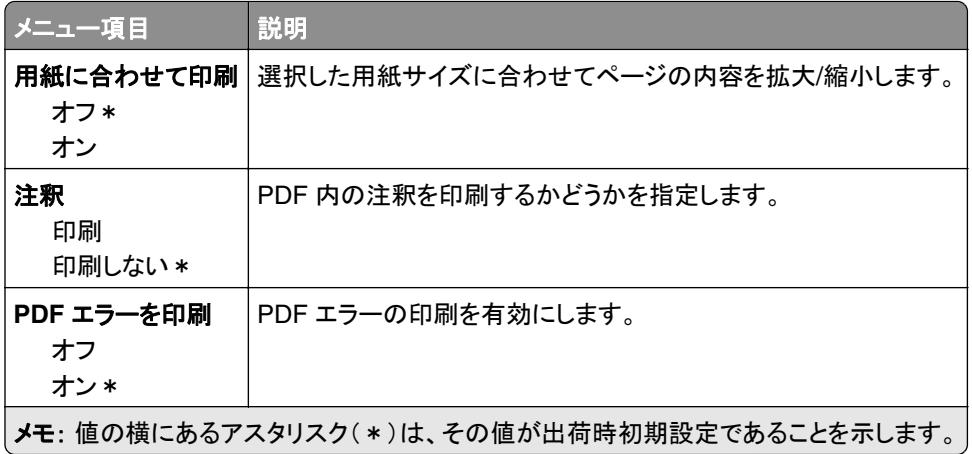

## <span id="page-63-0"></span>**PostScript**

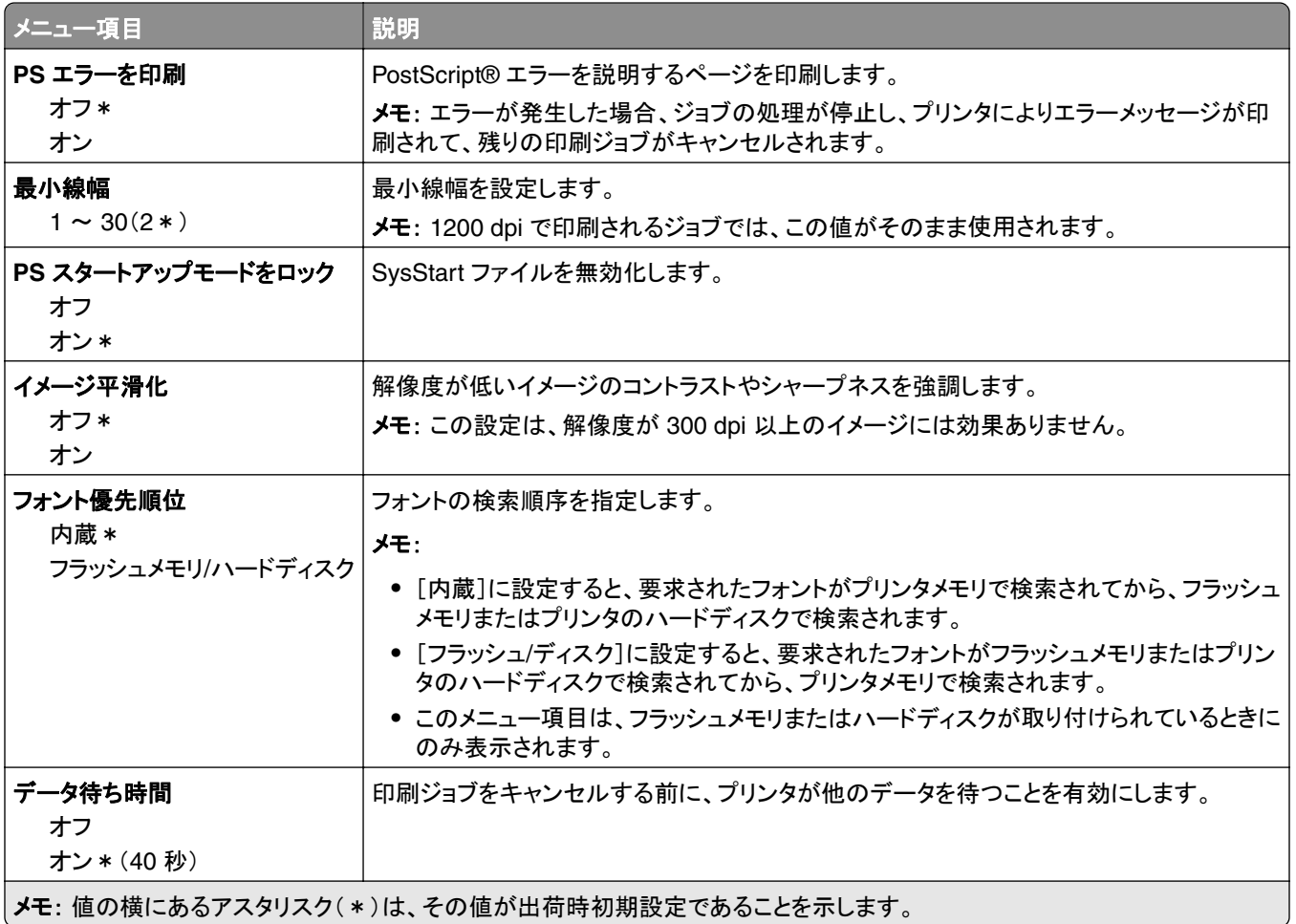

### **PCL**

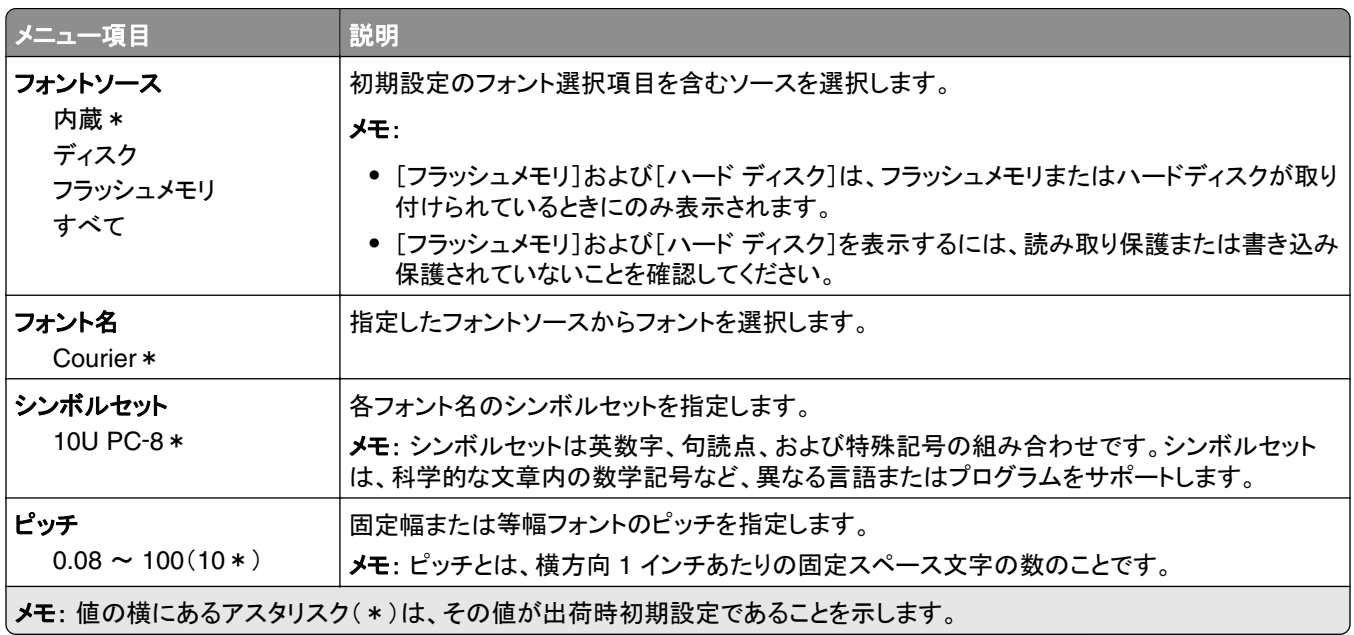

<span id="page-64-0"></span>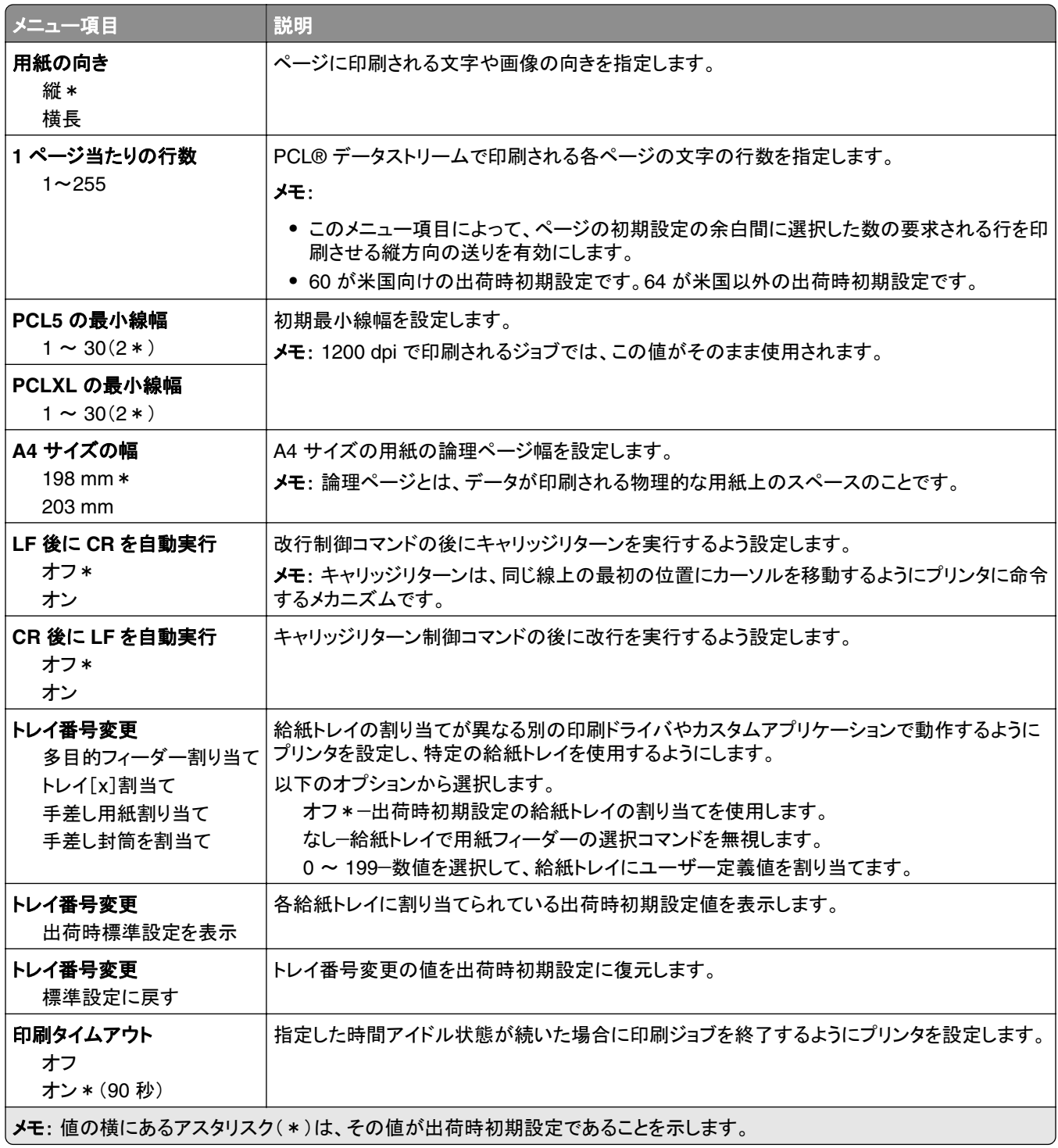

### **HTML**

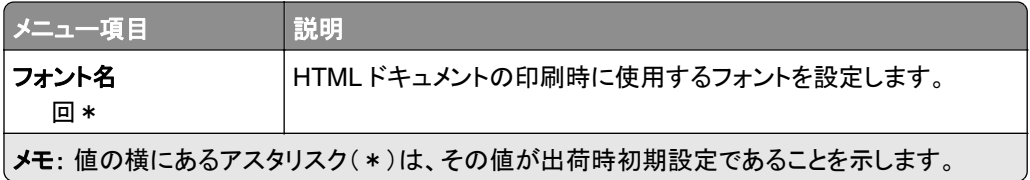

<span id="page-65-0"></span>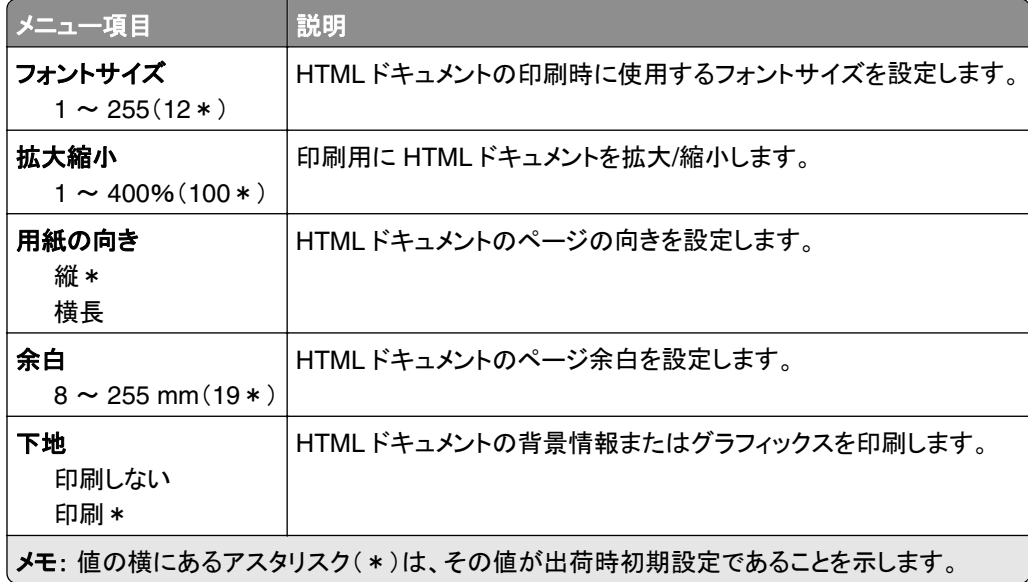

## イメージ

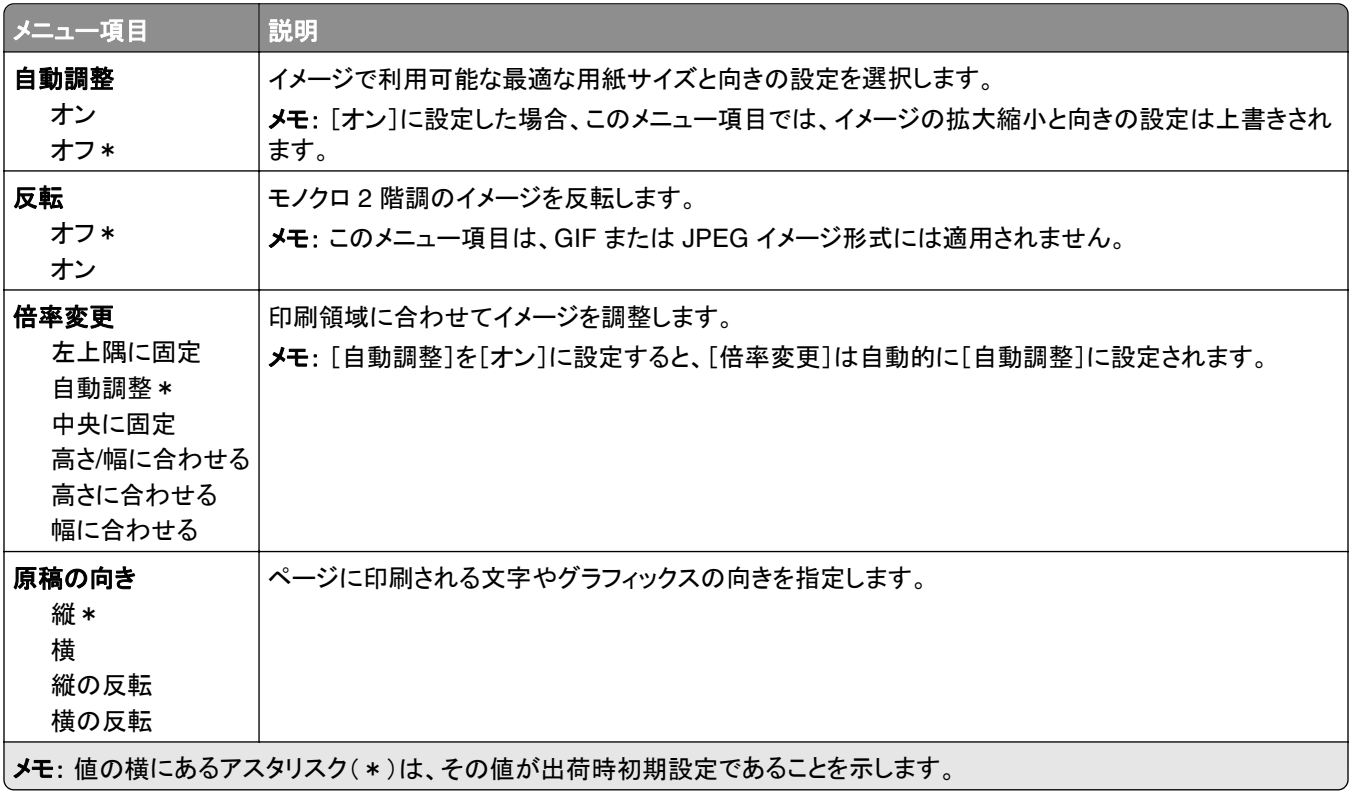

## <span id="page-66-0"></span>用紙

### トレイ構成設定

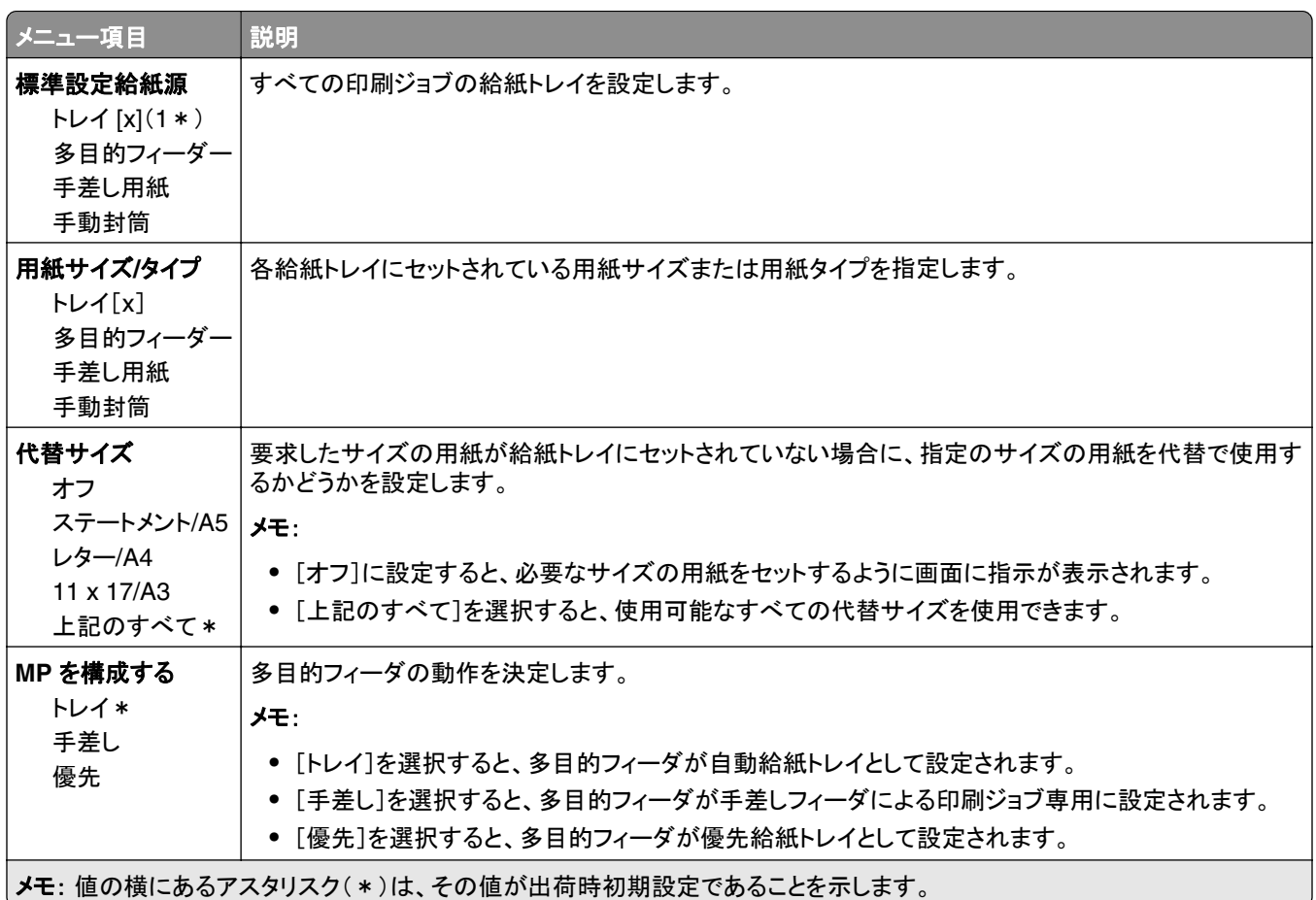

## 用紙構成

### ユニバーサル設定

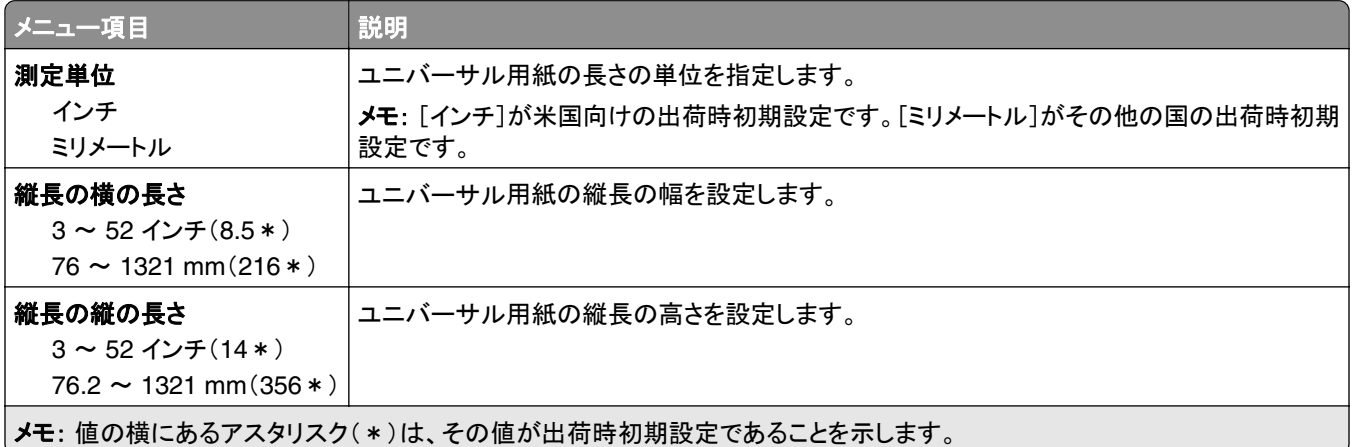

<span id="page-67-0"></span>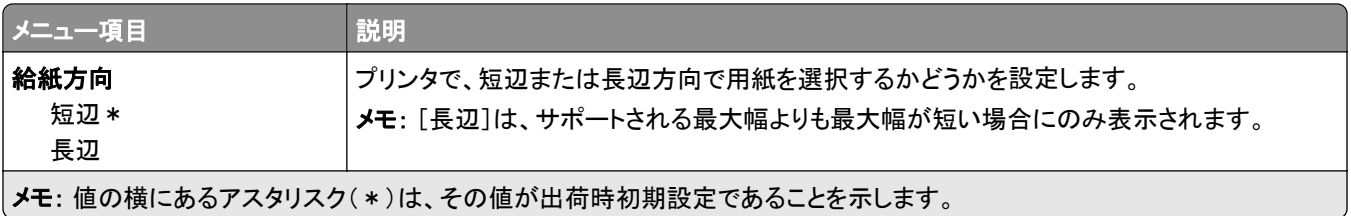

### 用紙の種類

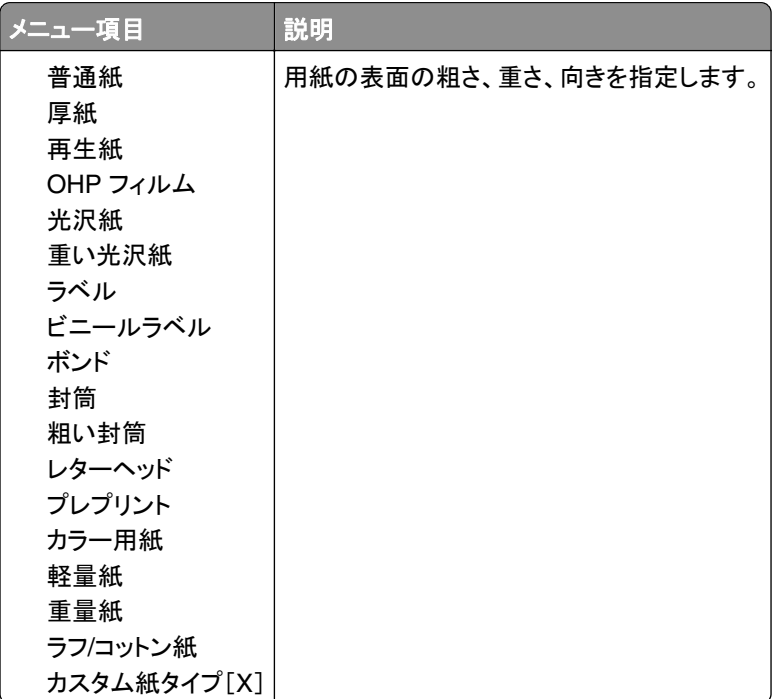

## トレイ構成

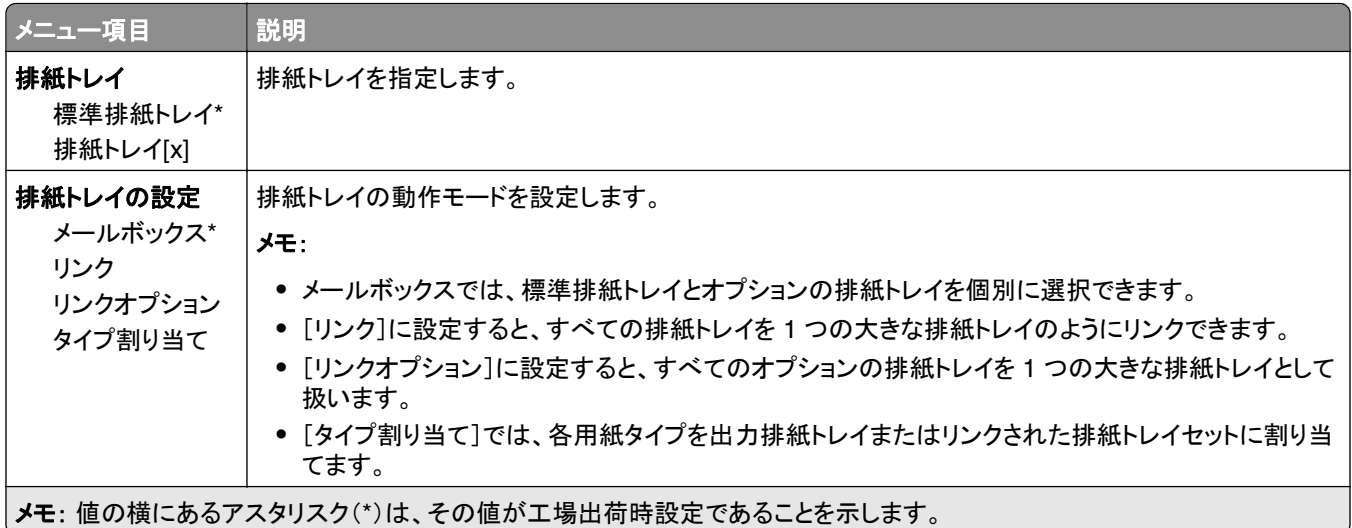

<span id="page-68-0"></span>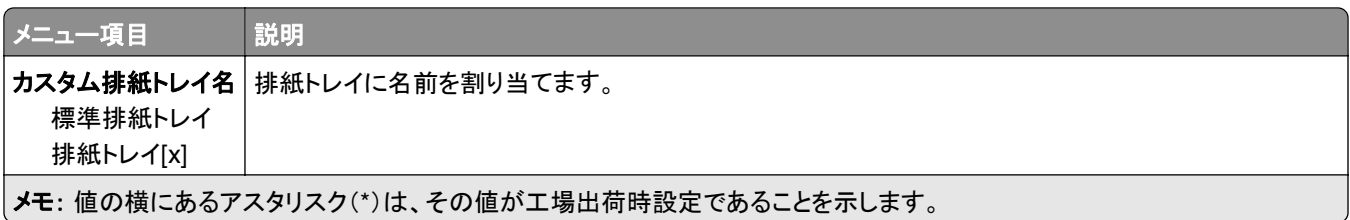

## **USB** ドライブ

## フラッシュドライブ印刷

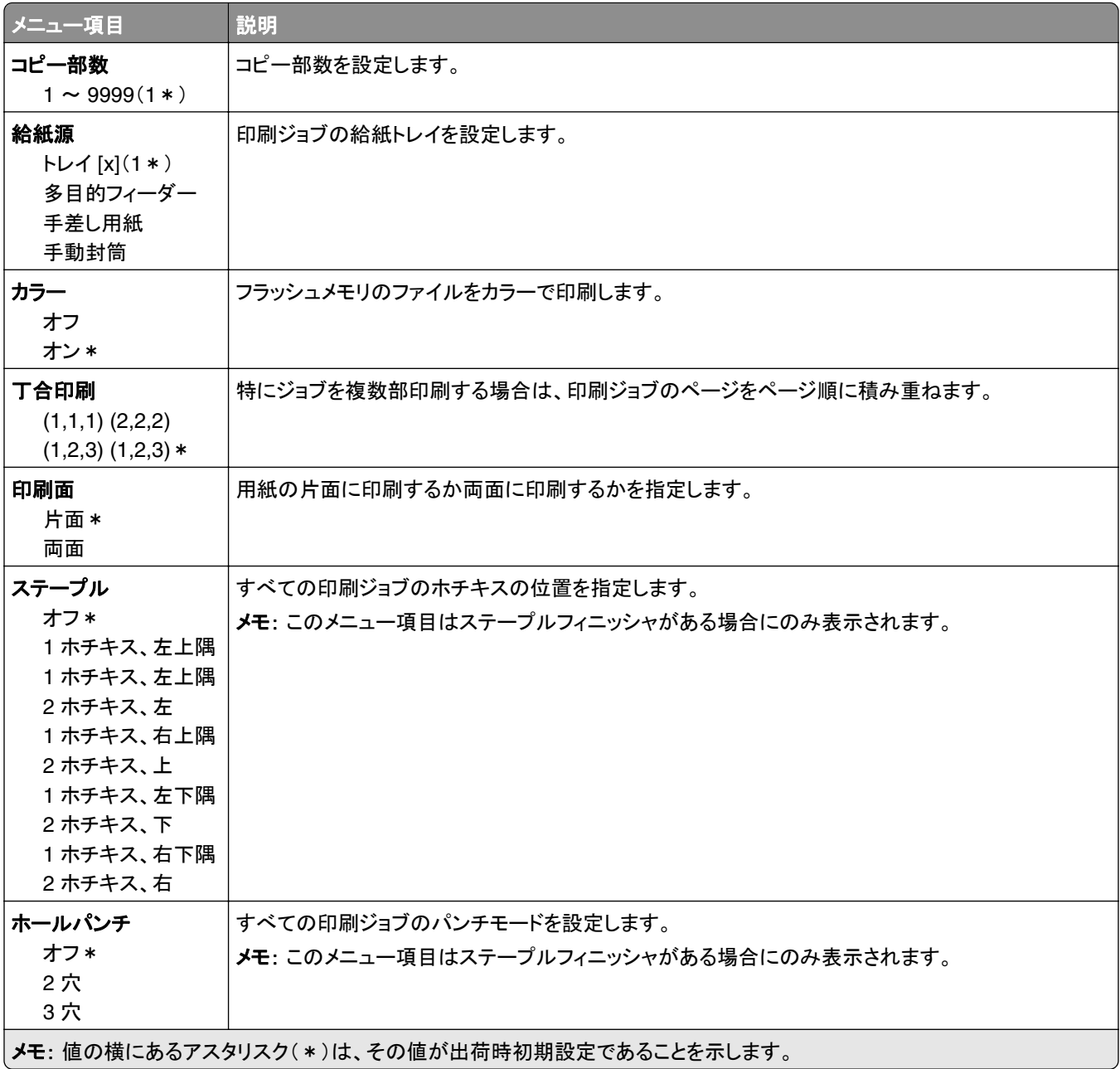

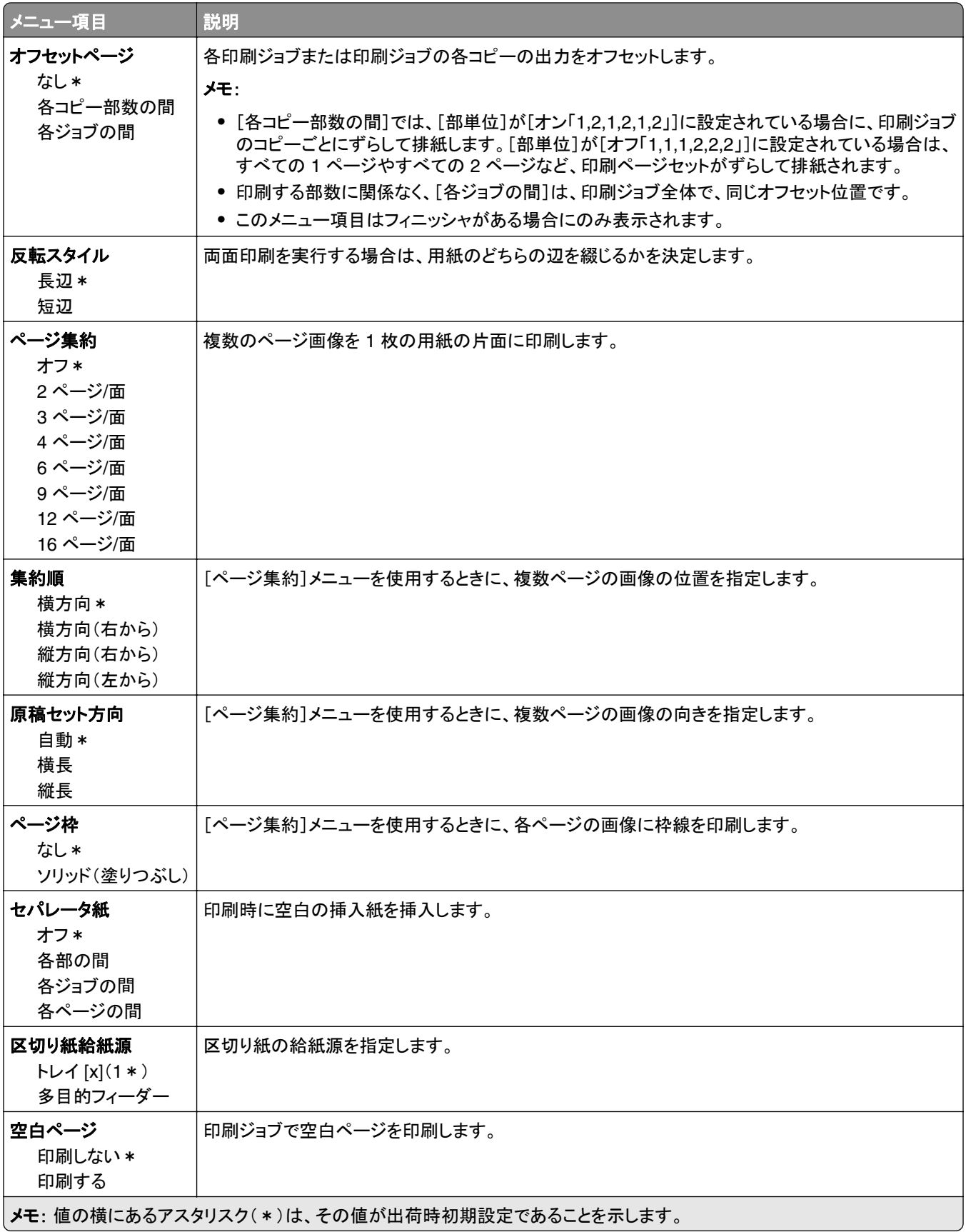

## <span id="page-70-0"></span>ネットワーク**/**ポート

### ネットワークの概要

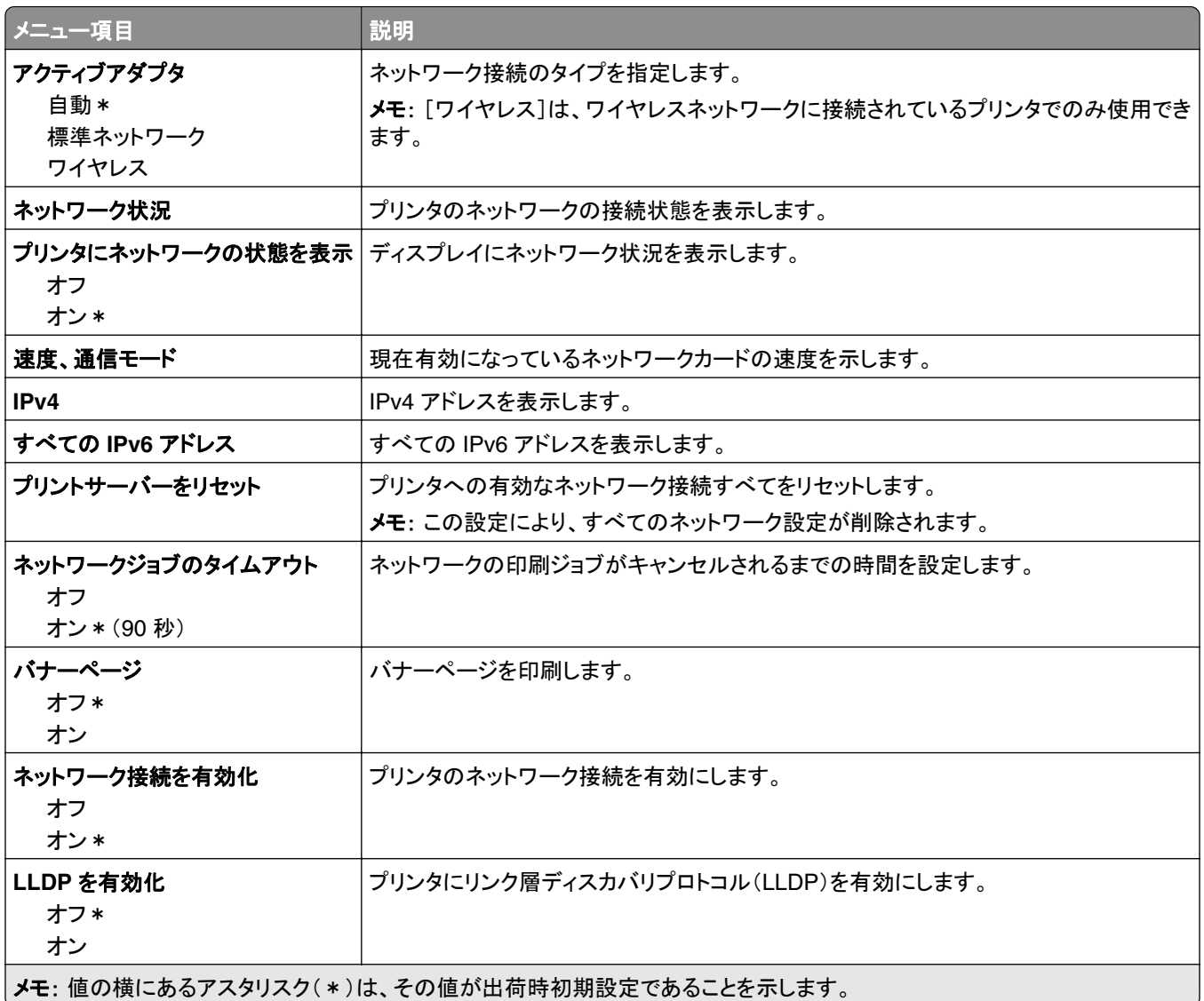

### ワイヤレス

メモ: このメニューは、Wi‑Fi ネットワークに接続されているプリンタまたはワイヤレスネットワークアダプタが内蔵さ れているプリンタでのみ表示されます。

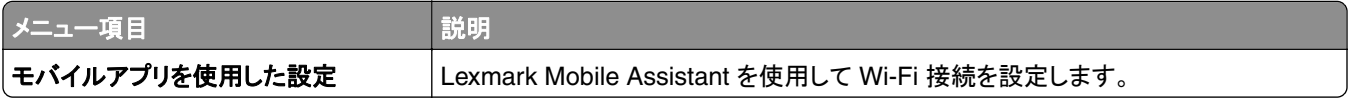

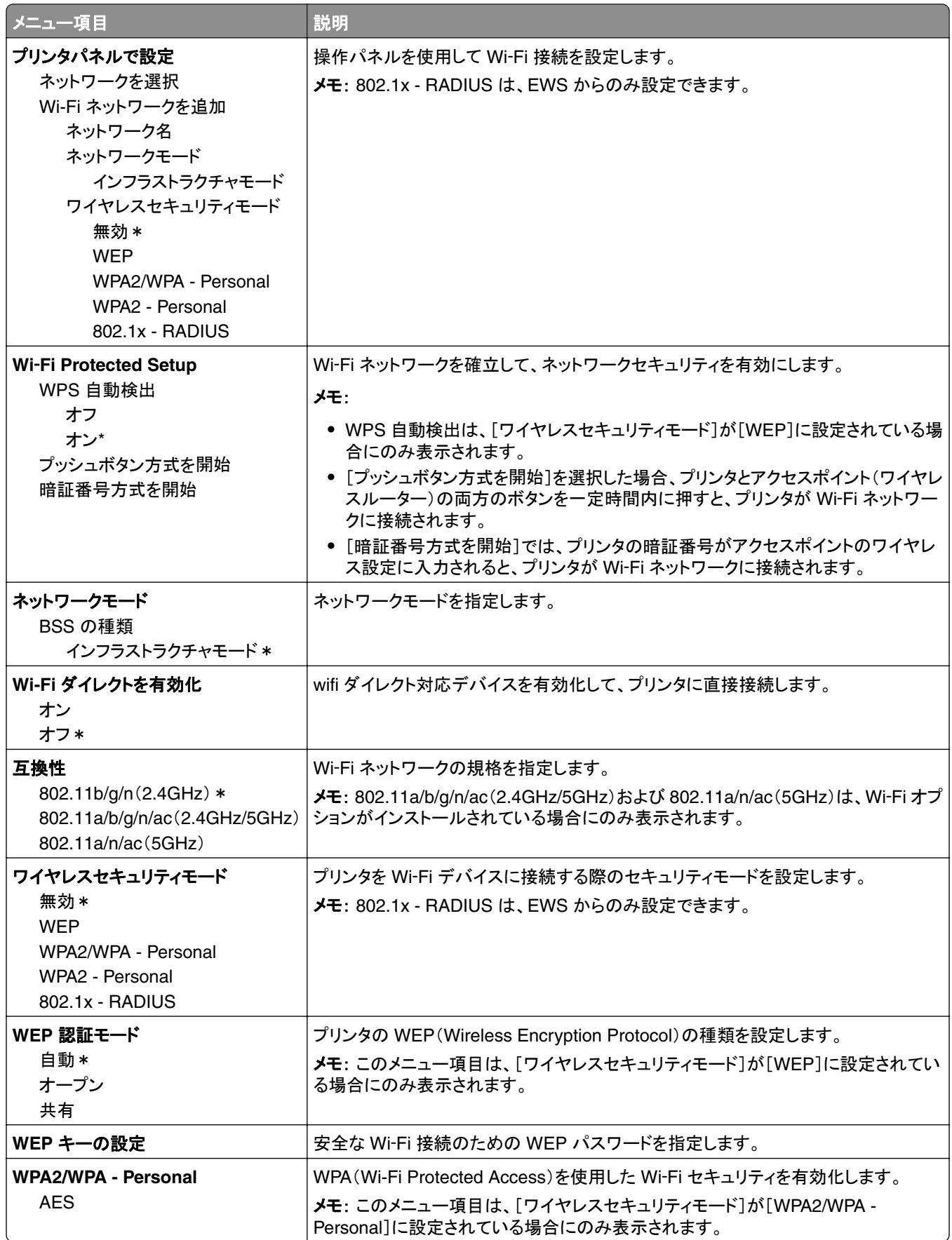
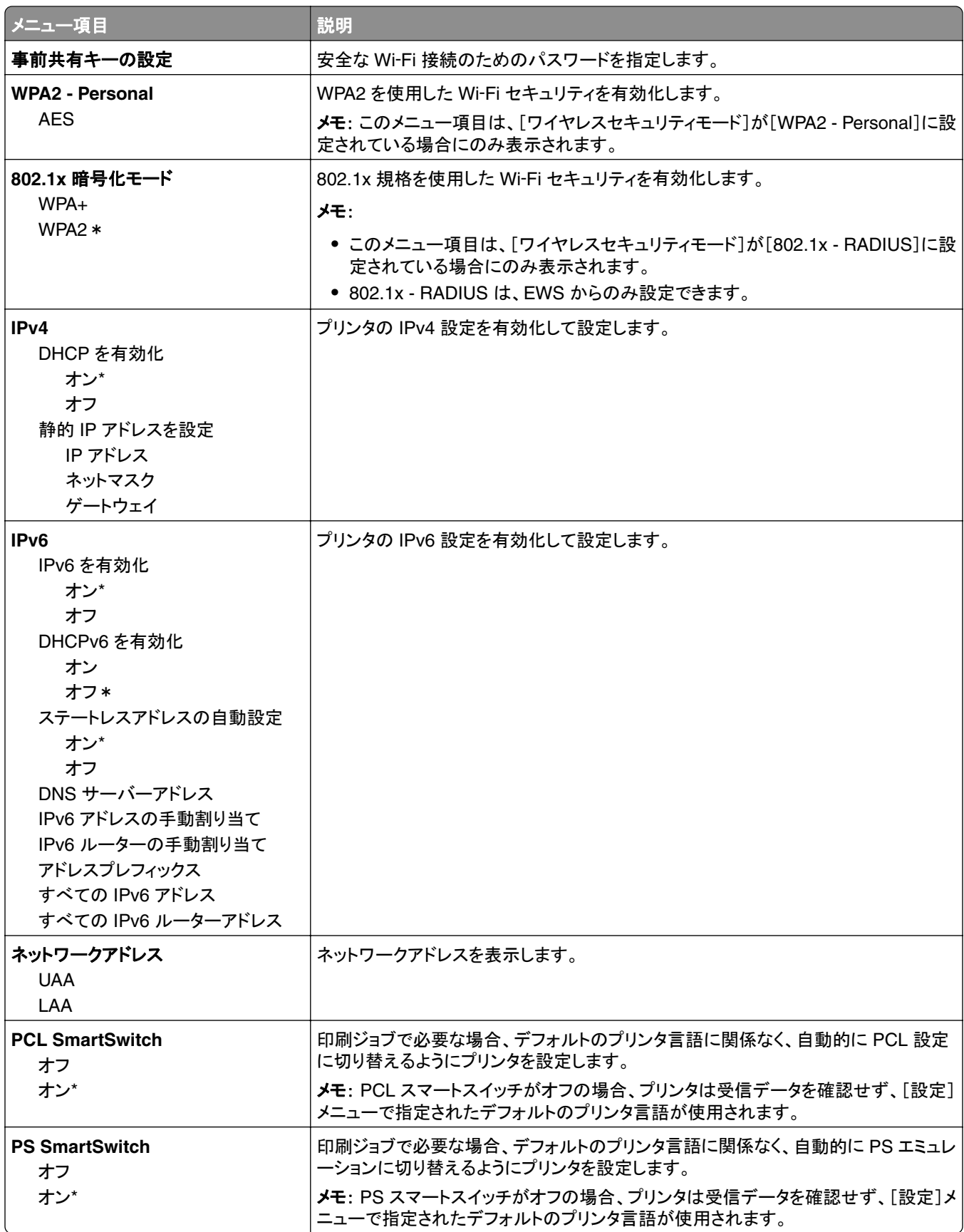

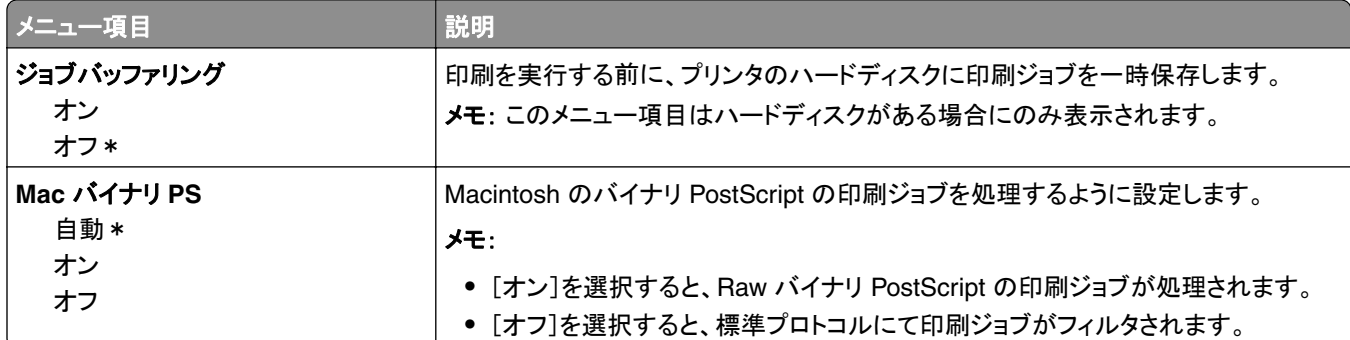

# イーサネット

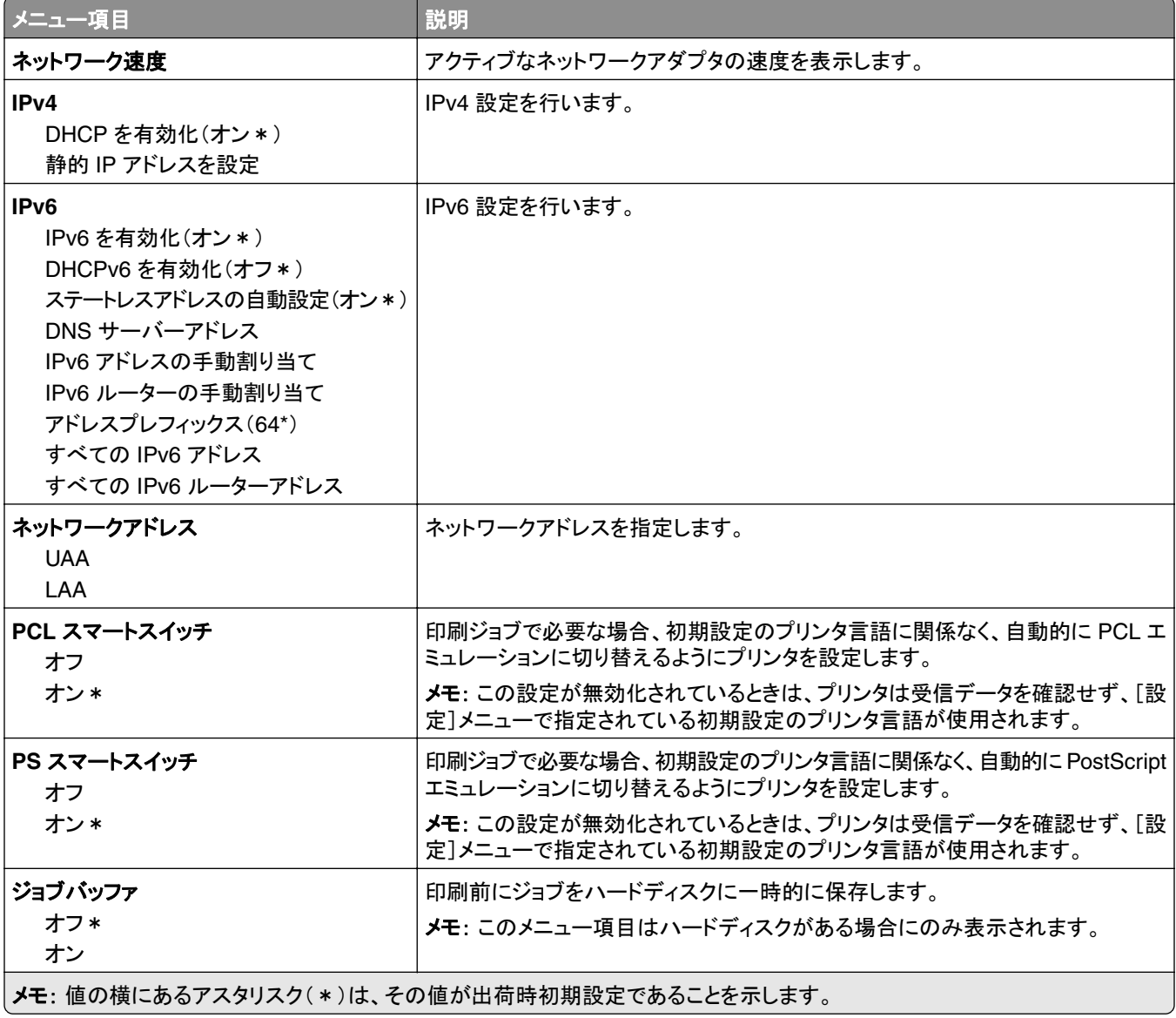

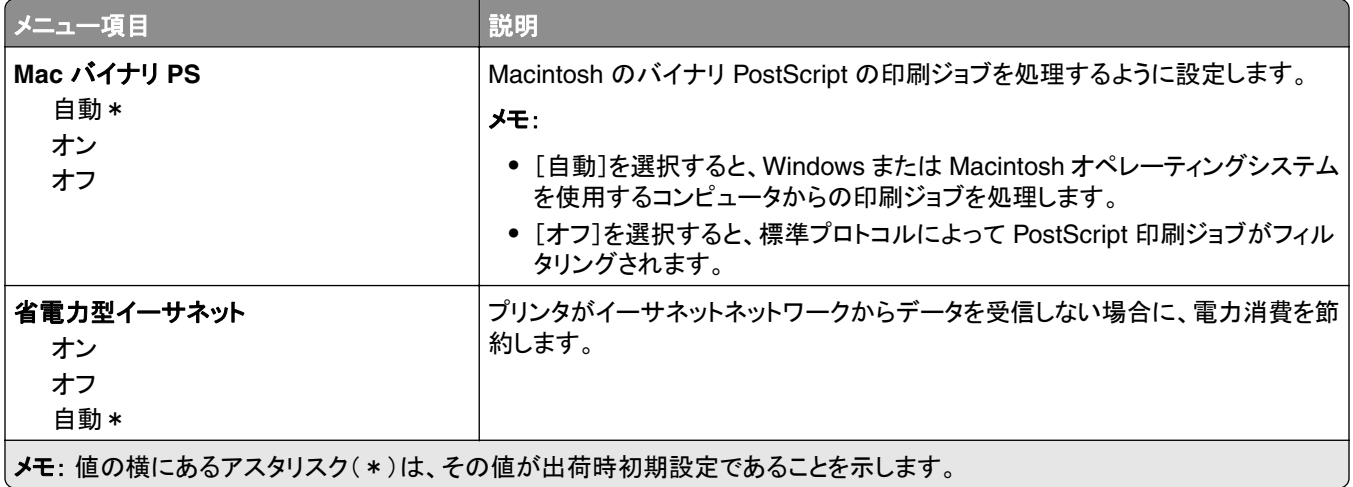

#### **TCP/IP**

メモ: このメニューは、ネットワークプリンタ、またはプリントサーバーに接続されているプリンタでのみ表示されます。

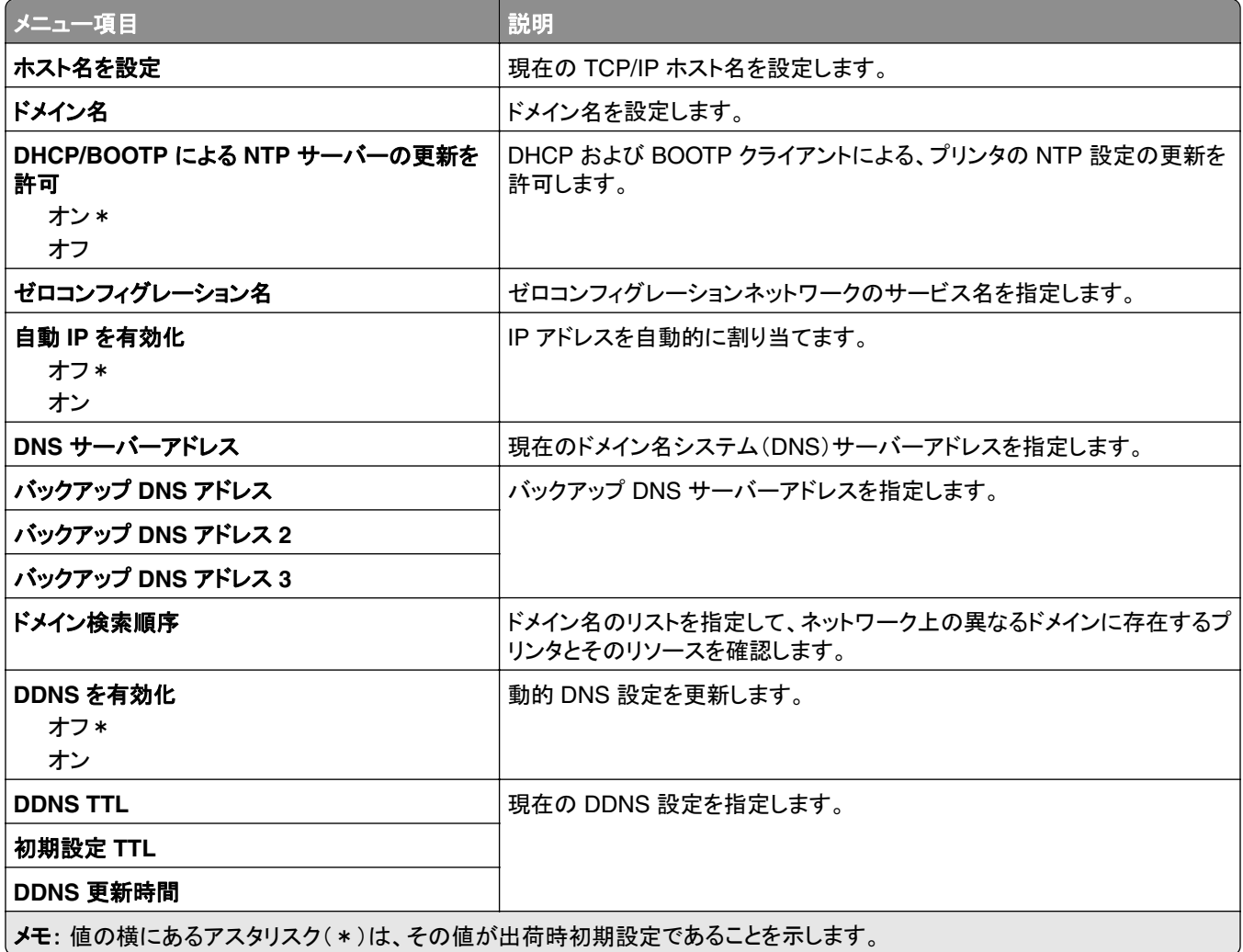

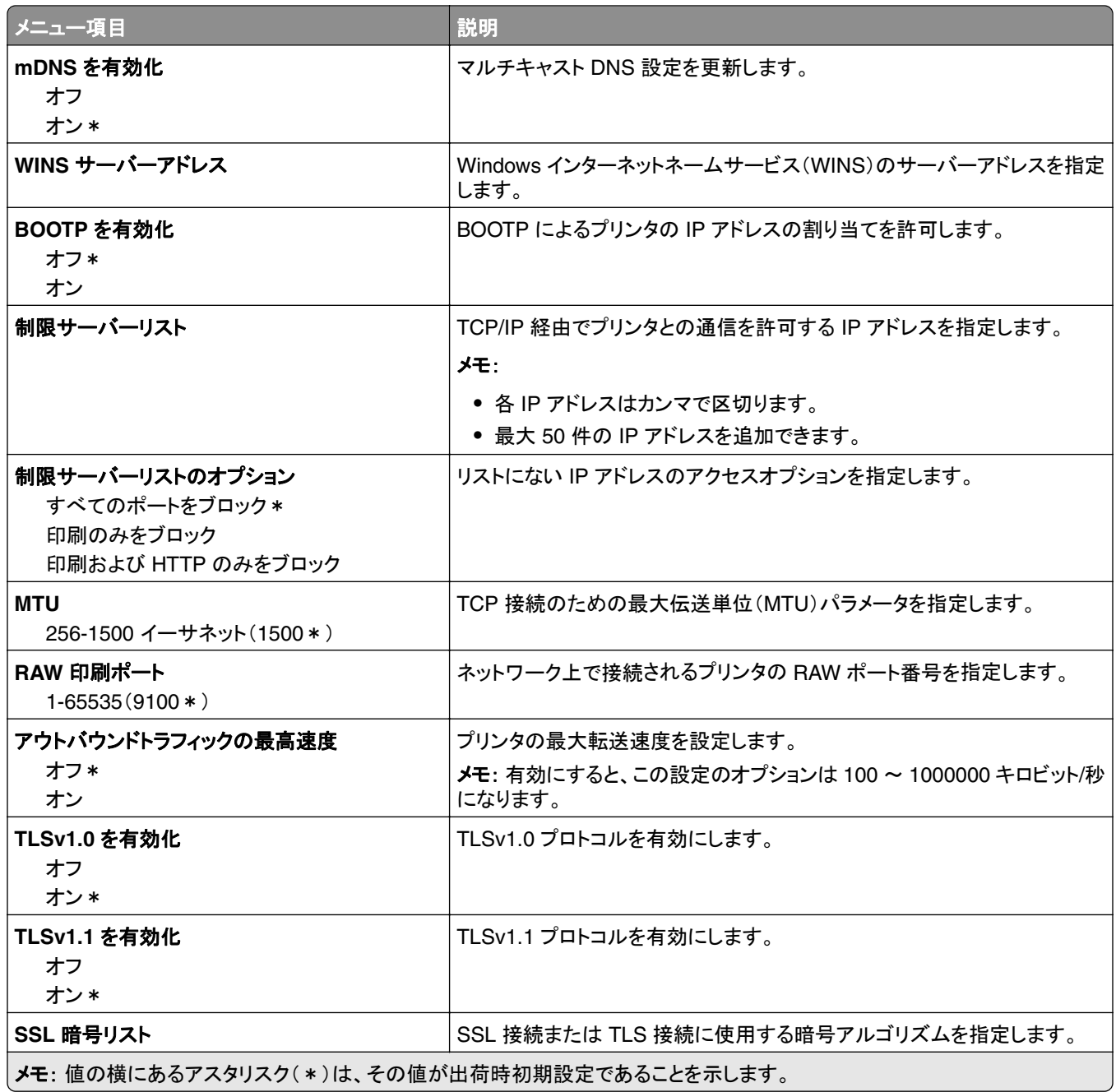

#### **SNMP**

メモ: このメニューは、ネットワークプリンタまたはプリントサーバーに接続したプリンタでのみ表示されます。

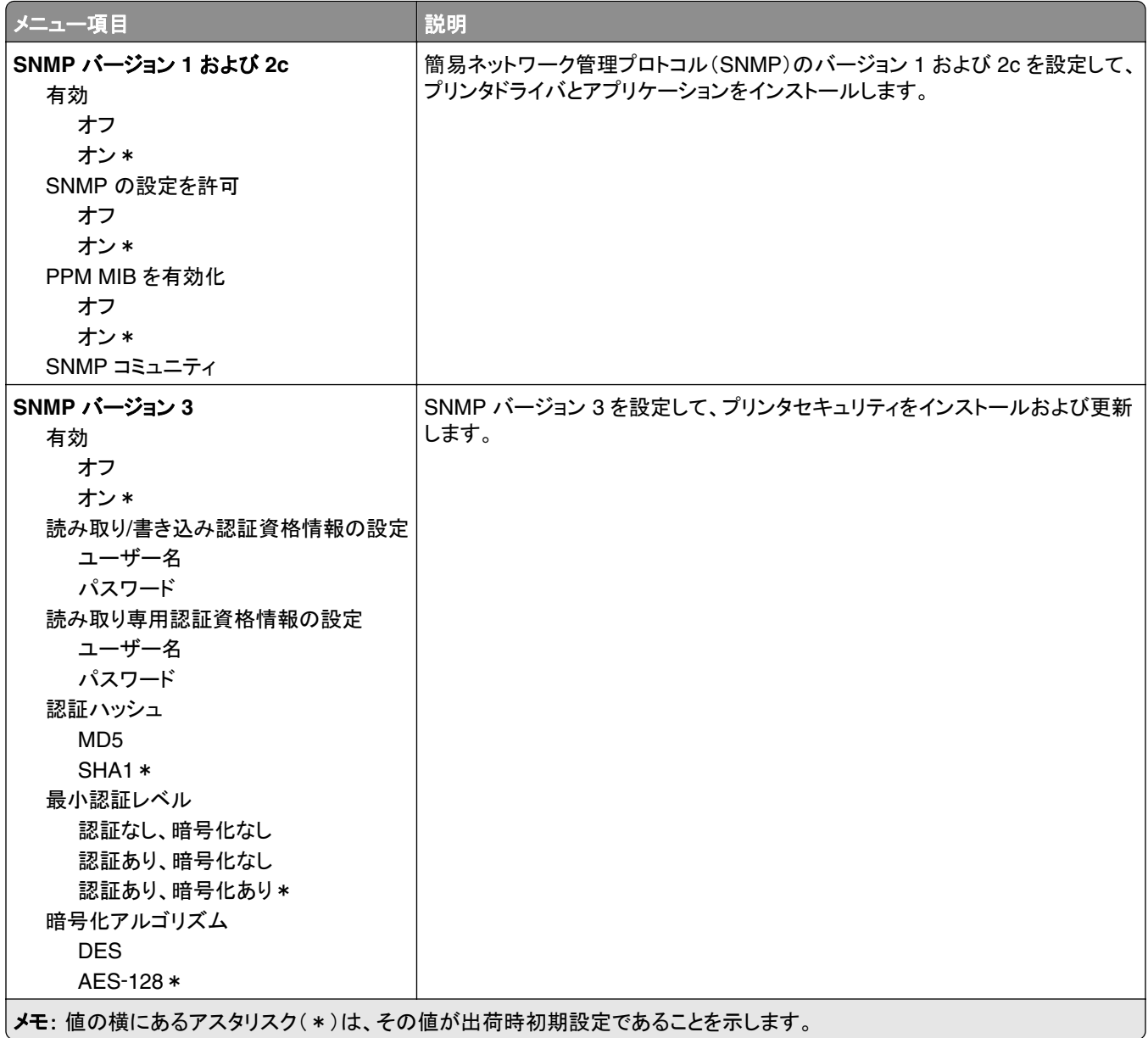

#### **IPSec**

メモ: このメニューは、ネットワークプリンタまたはプリントサーバーに接続したプリンタでのみ表示されます。

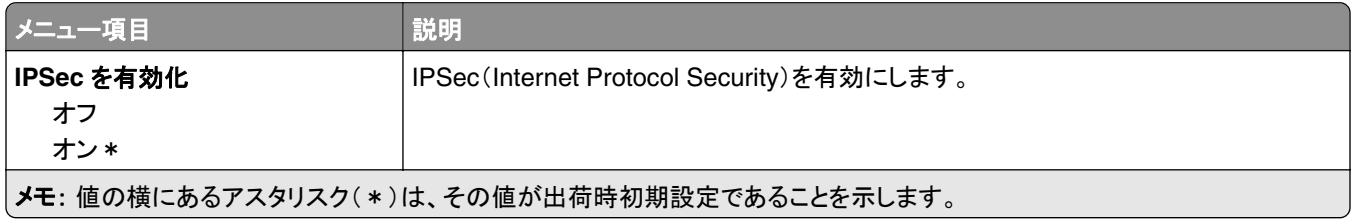

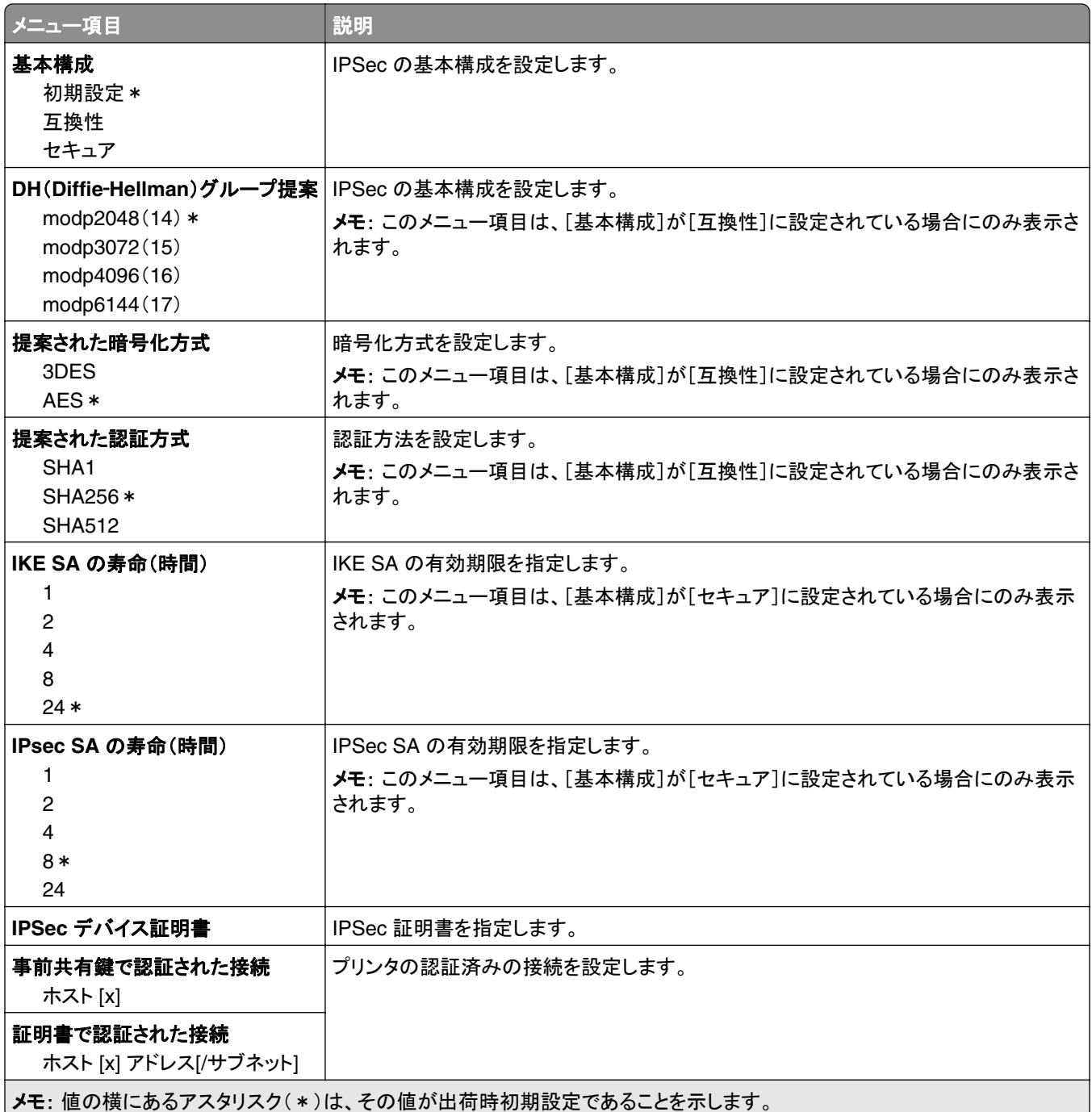

#### **802.1x**

メモ: このメニューは、ネットワークプリンタまたはプリントサーバーに接続したプリンタでのみ表示されます。

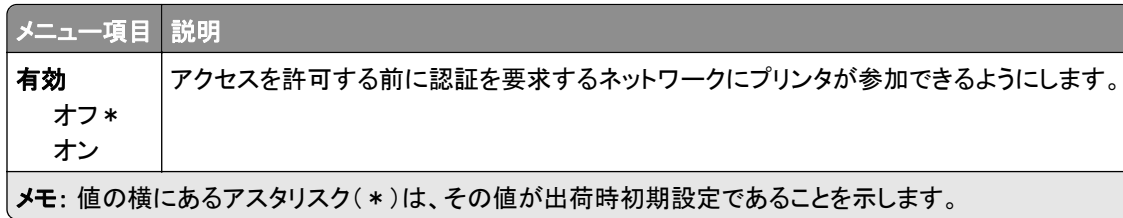

### **LPD** 構成設定

メモ: このメニューは、ネットワークプリンタまたはプリントサーバーに接続したプリンタでのみ表示されます。

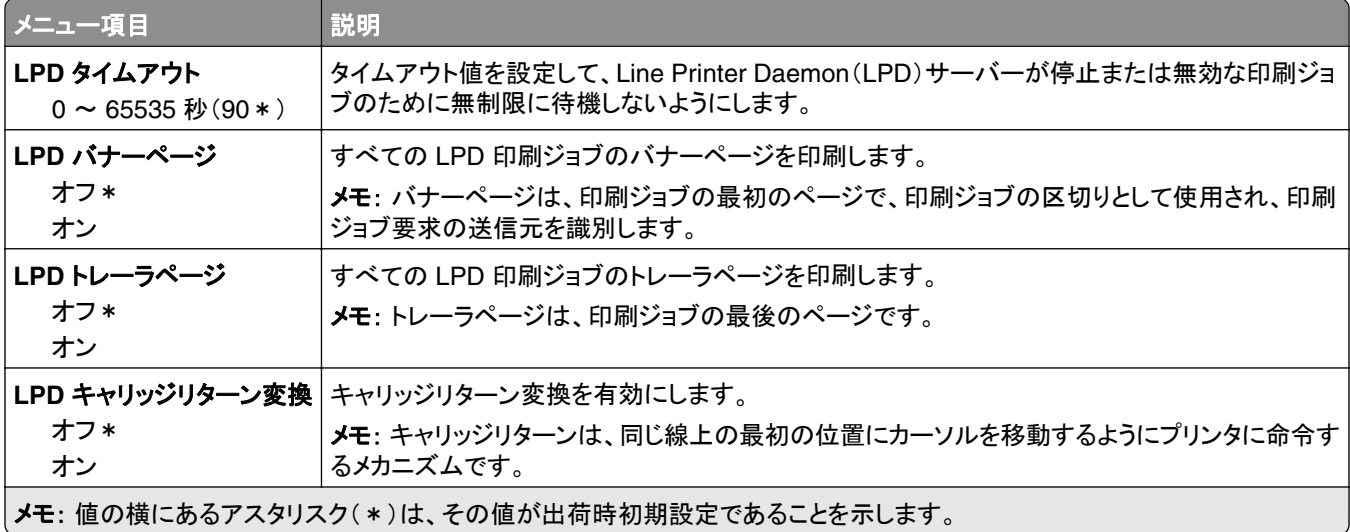

### **HTTP/FTP** の設定

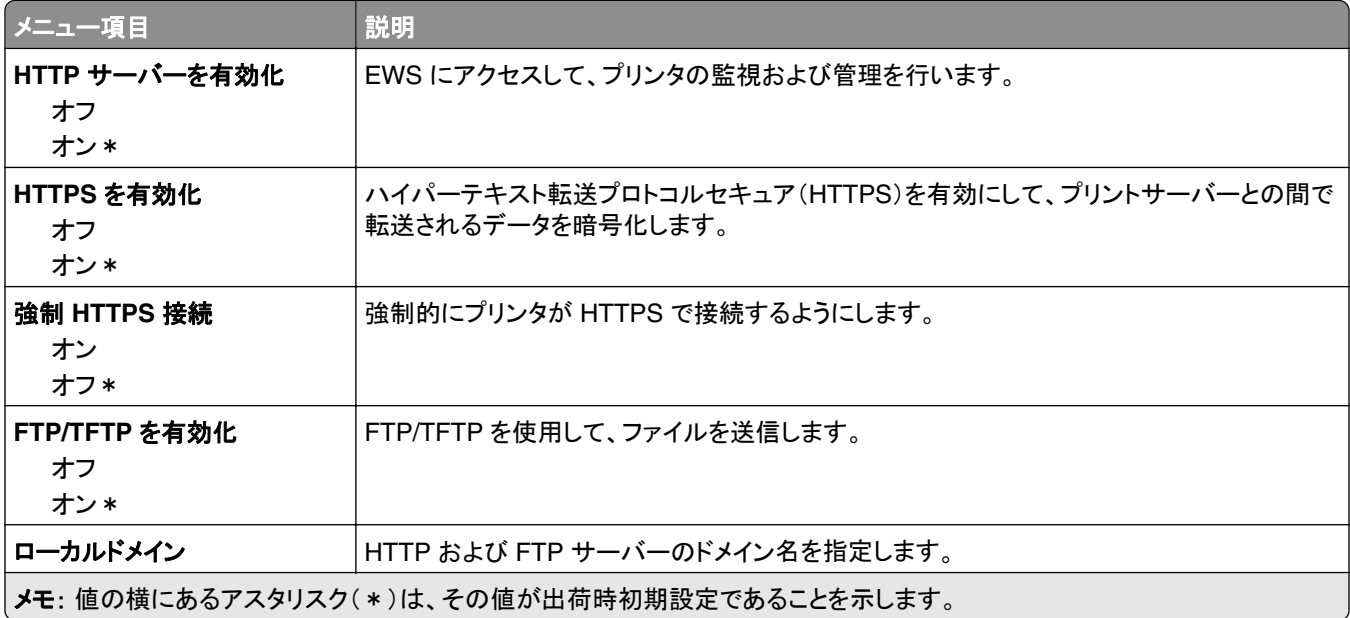

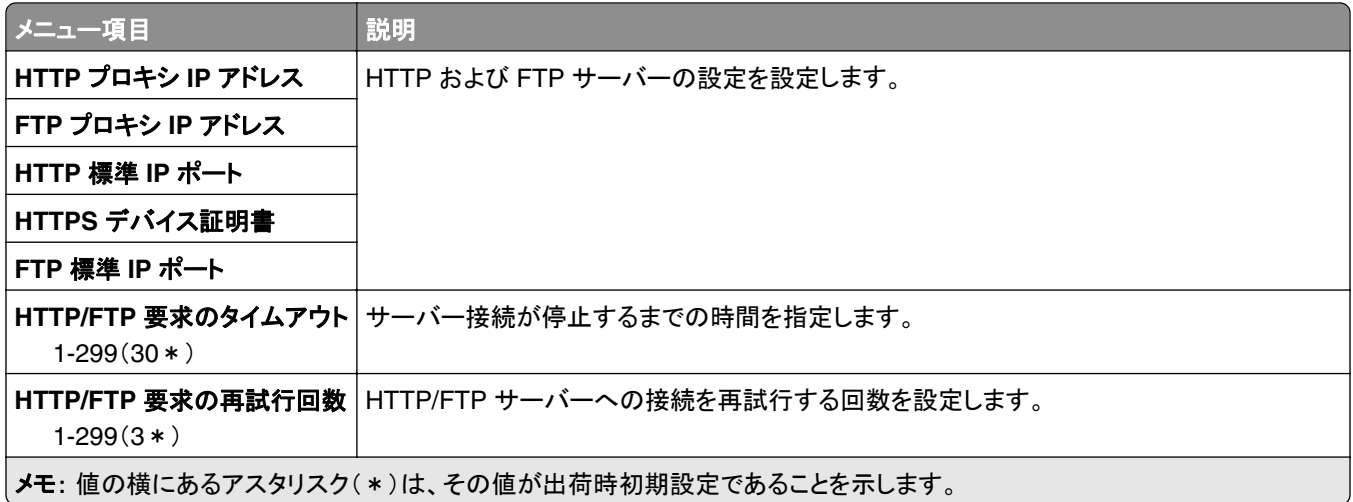

### **USB**

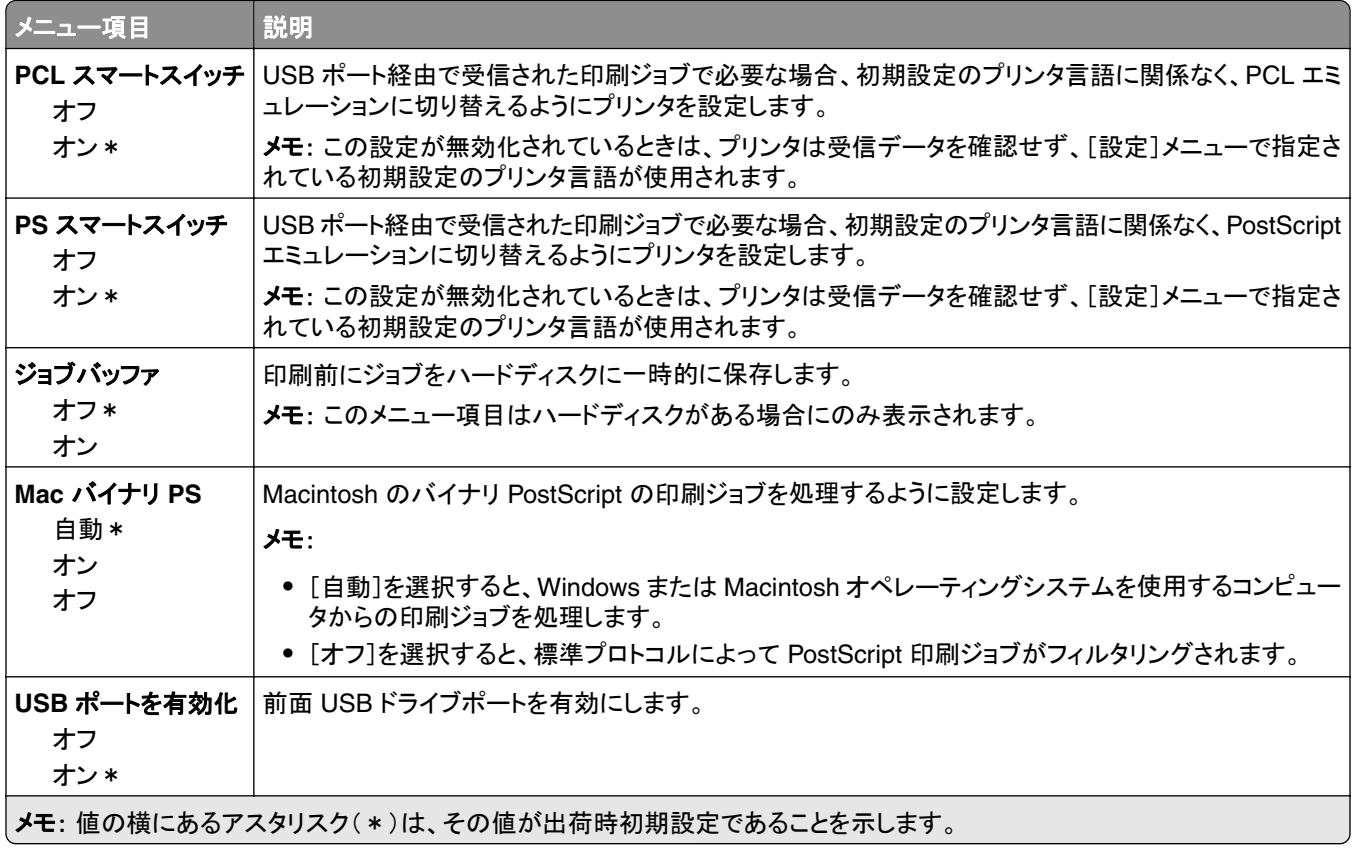

#### 外部ネットワークアクセスの制限

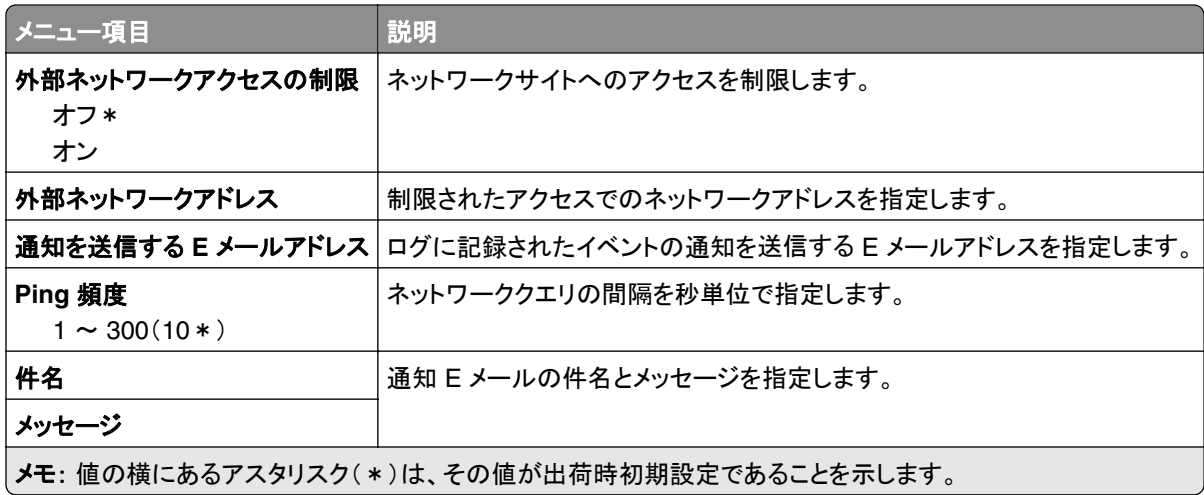

# **Google** クラウド プリント

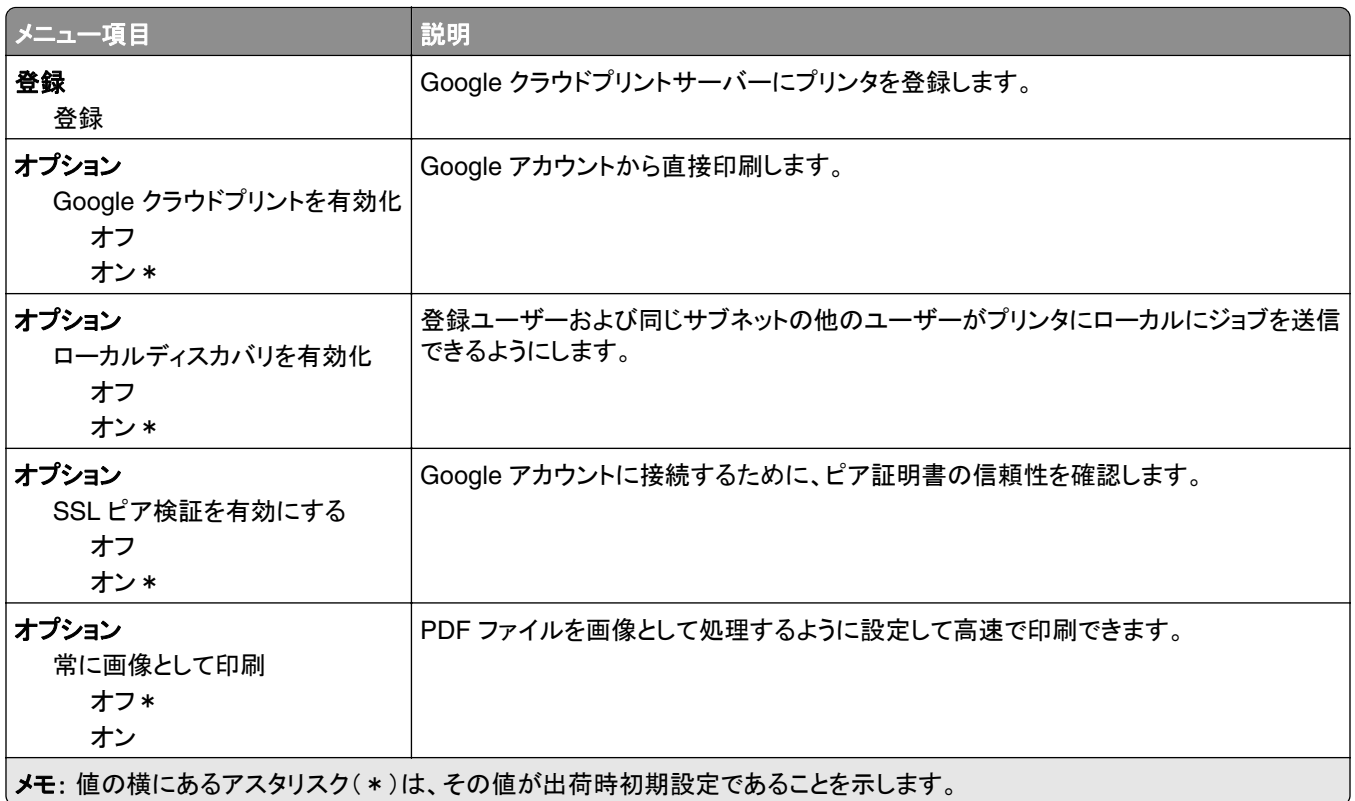

### **wifi** ダイレクト

メモ: このメニューは、ダイレクト Wi‑Fi ネットワークが有効なネットワークの場合にのみ表示されます。

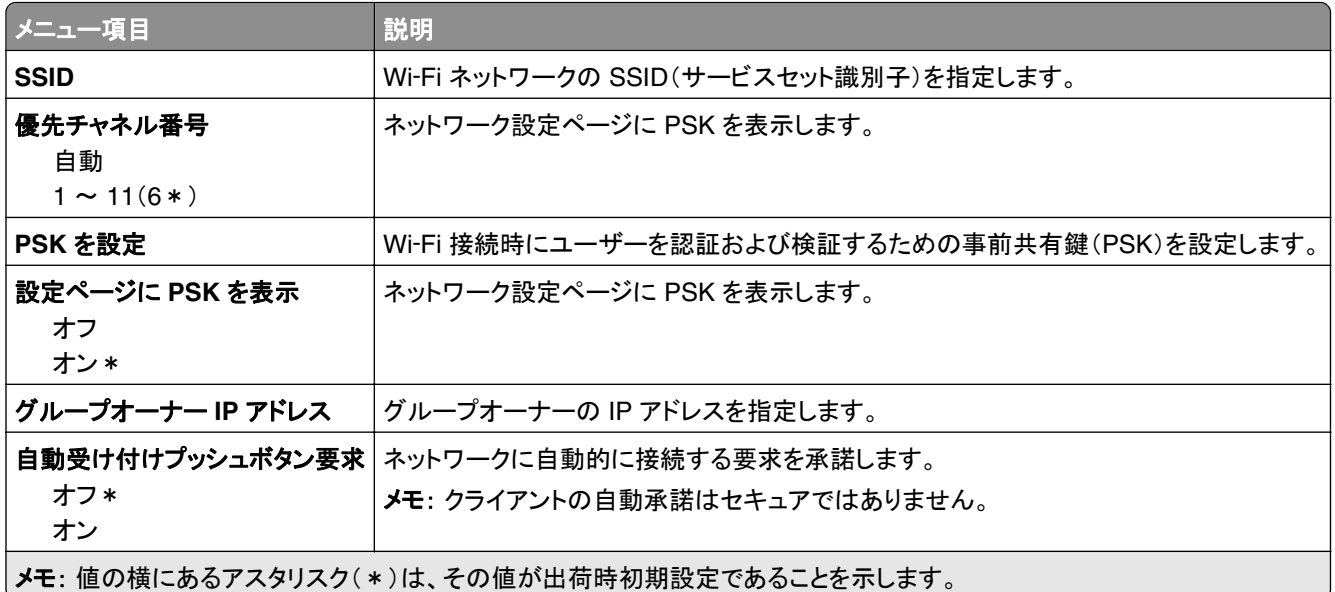

# セキュリティ

# ログイン方式

### 権限を管理

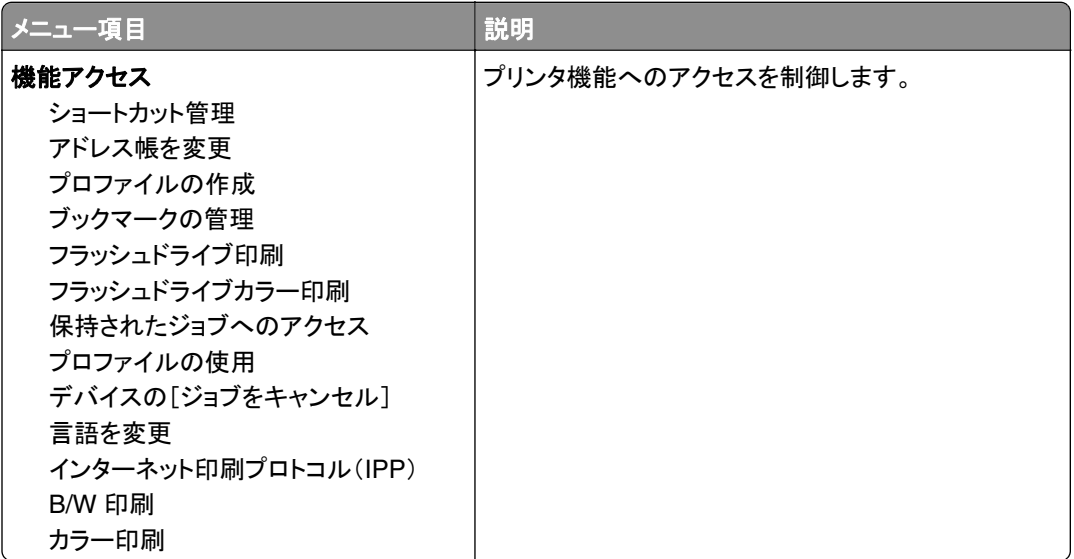

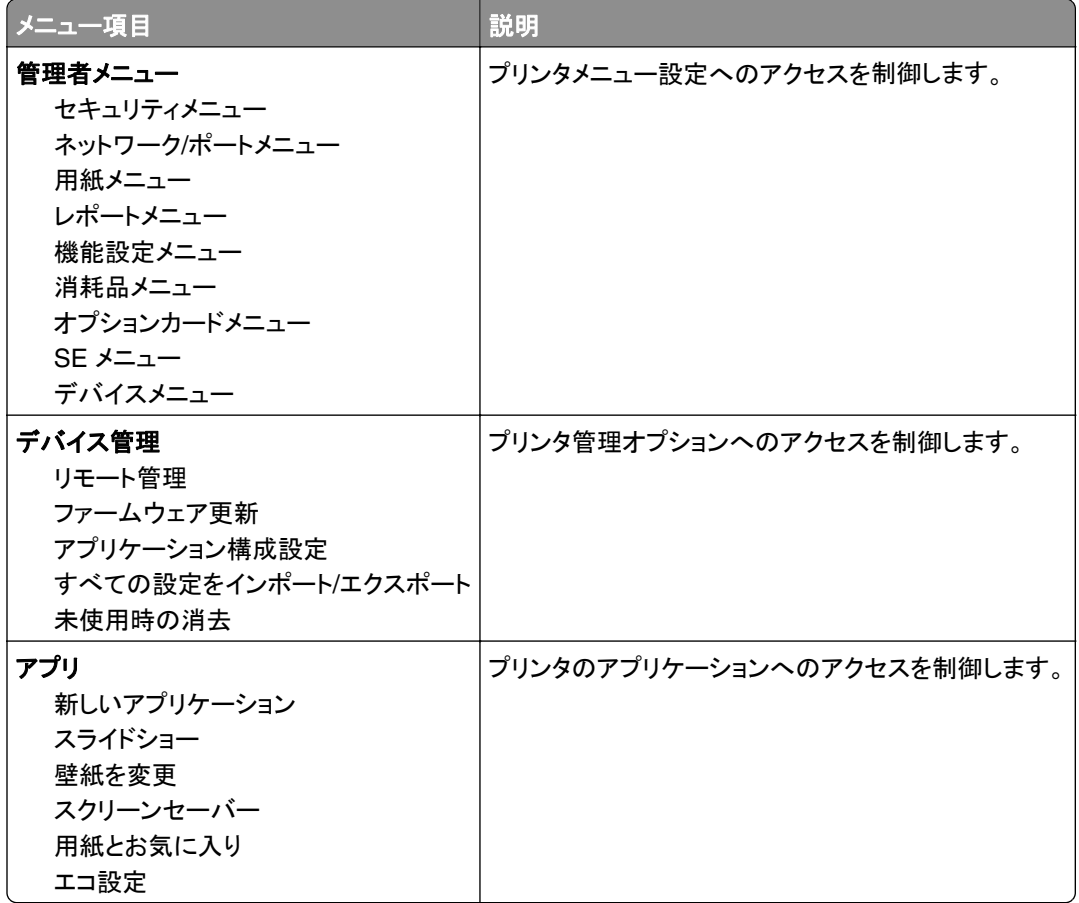

### ローカルアカウント

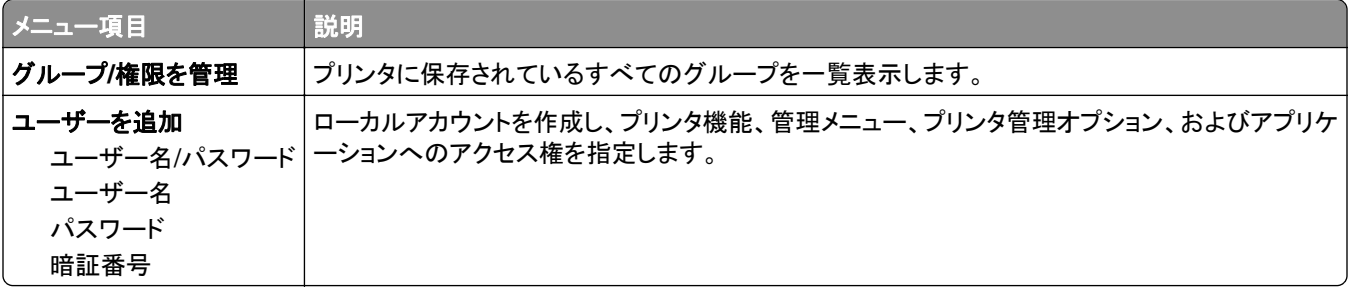

# **USB** デバイスのスケジュール

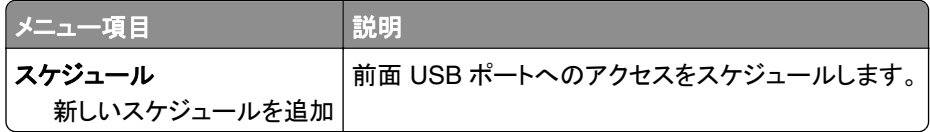

### セキュリティ監査ログ

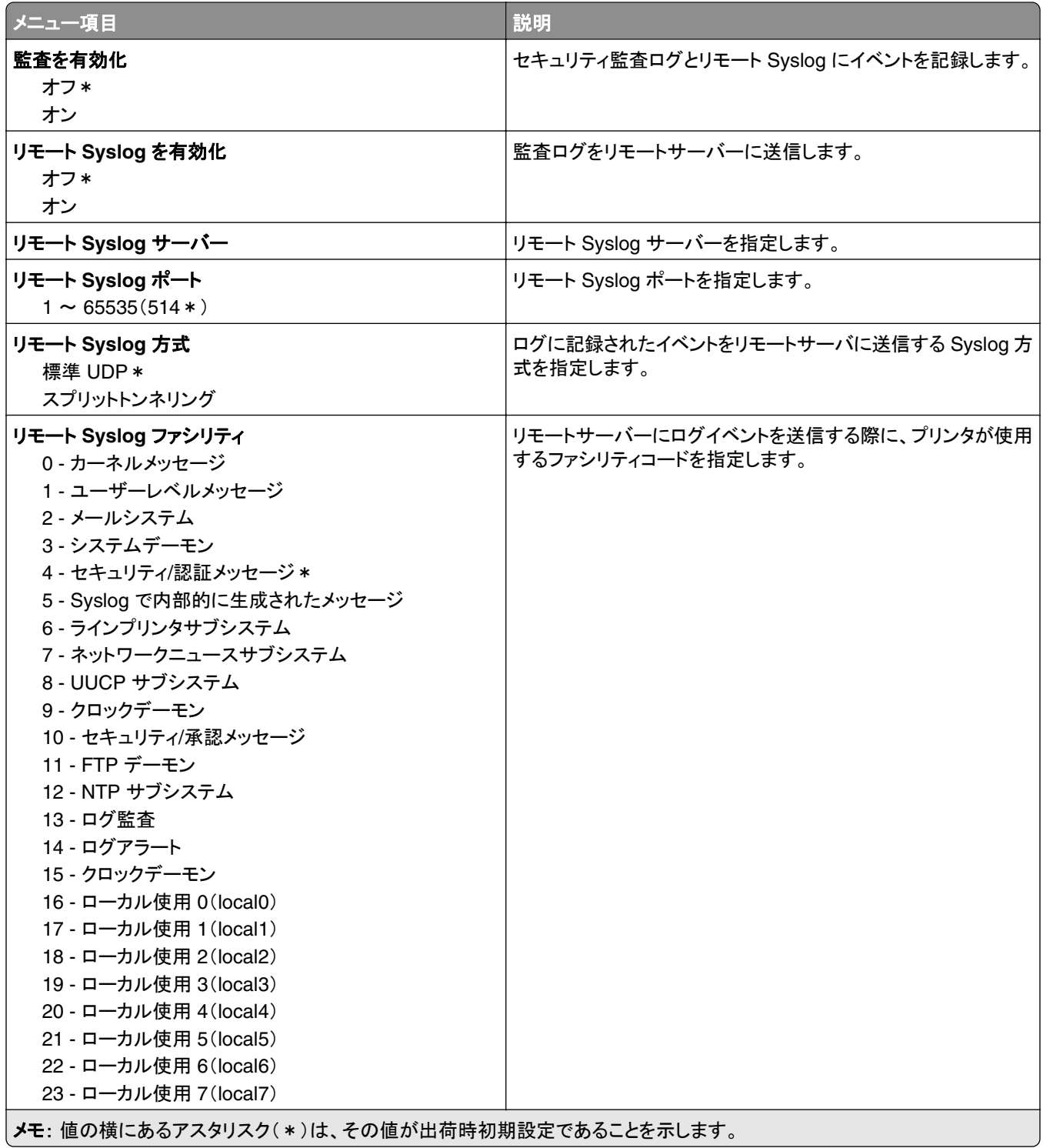

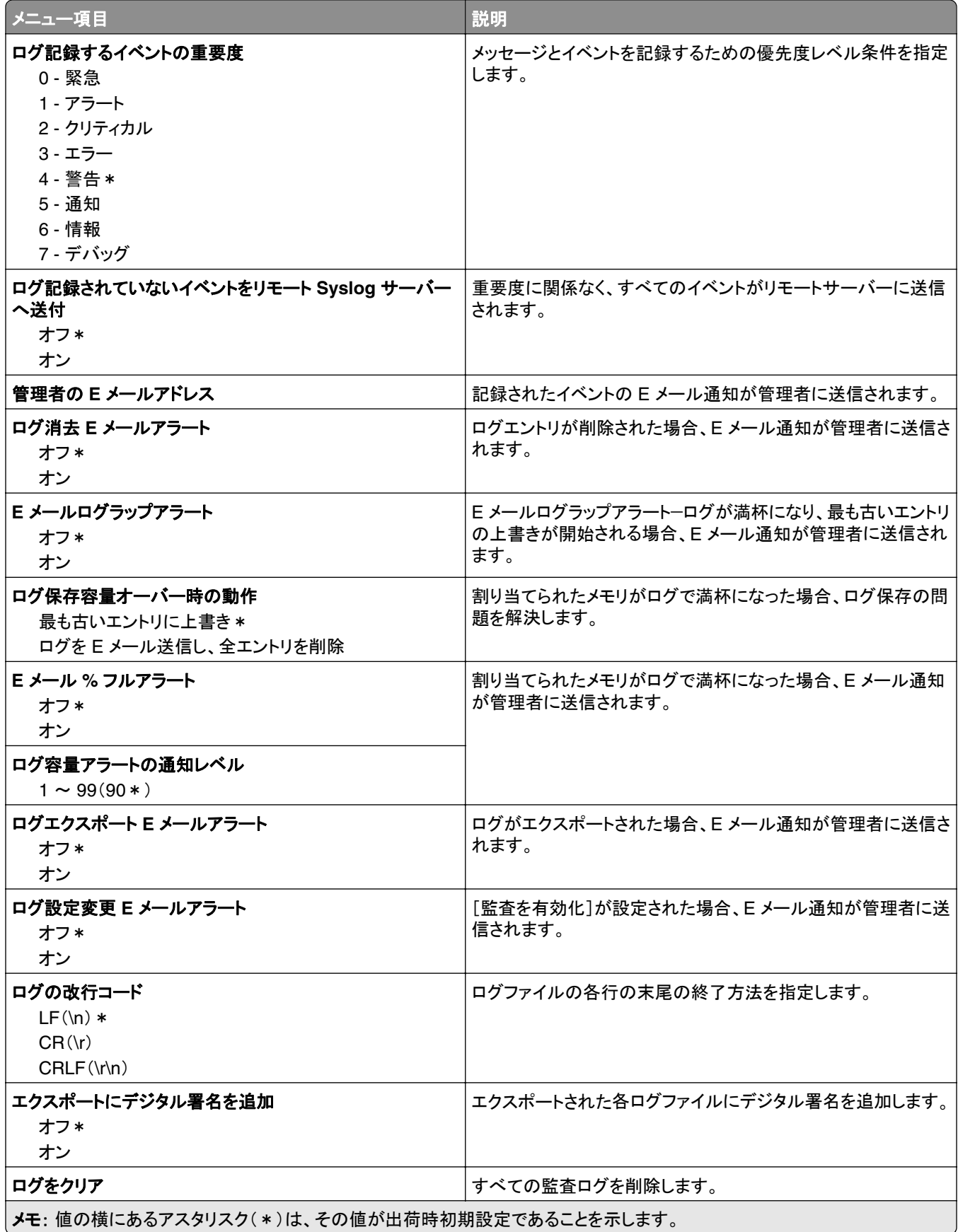

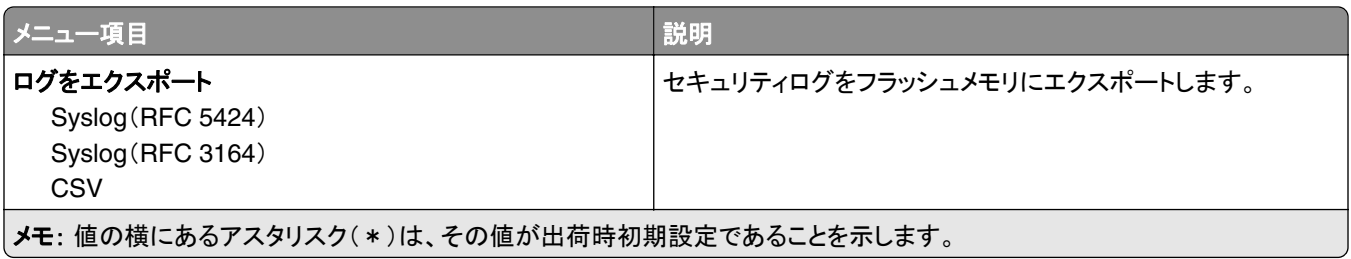

# ログイン制限

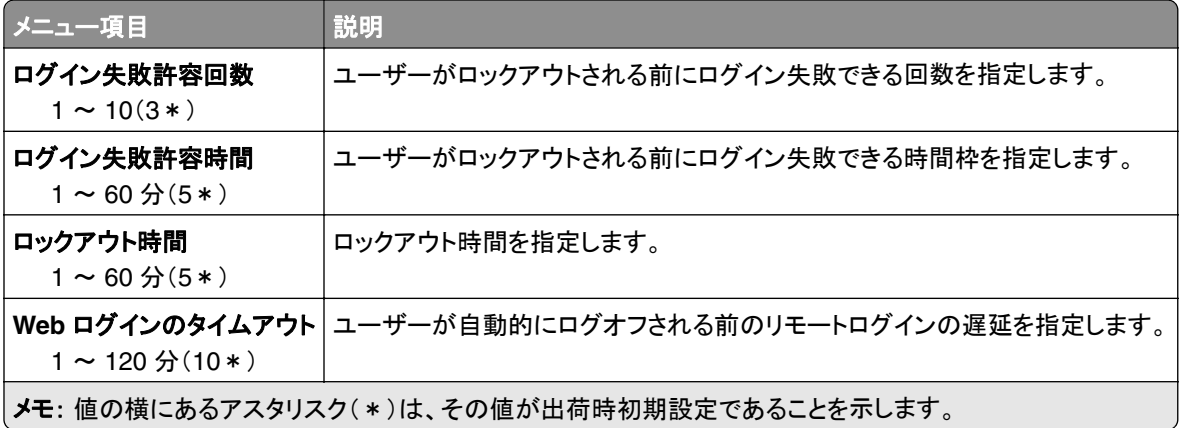

### コンフィデンシャル印刷設定

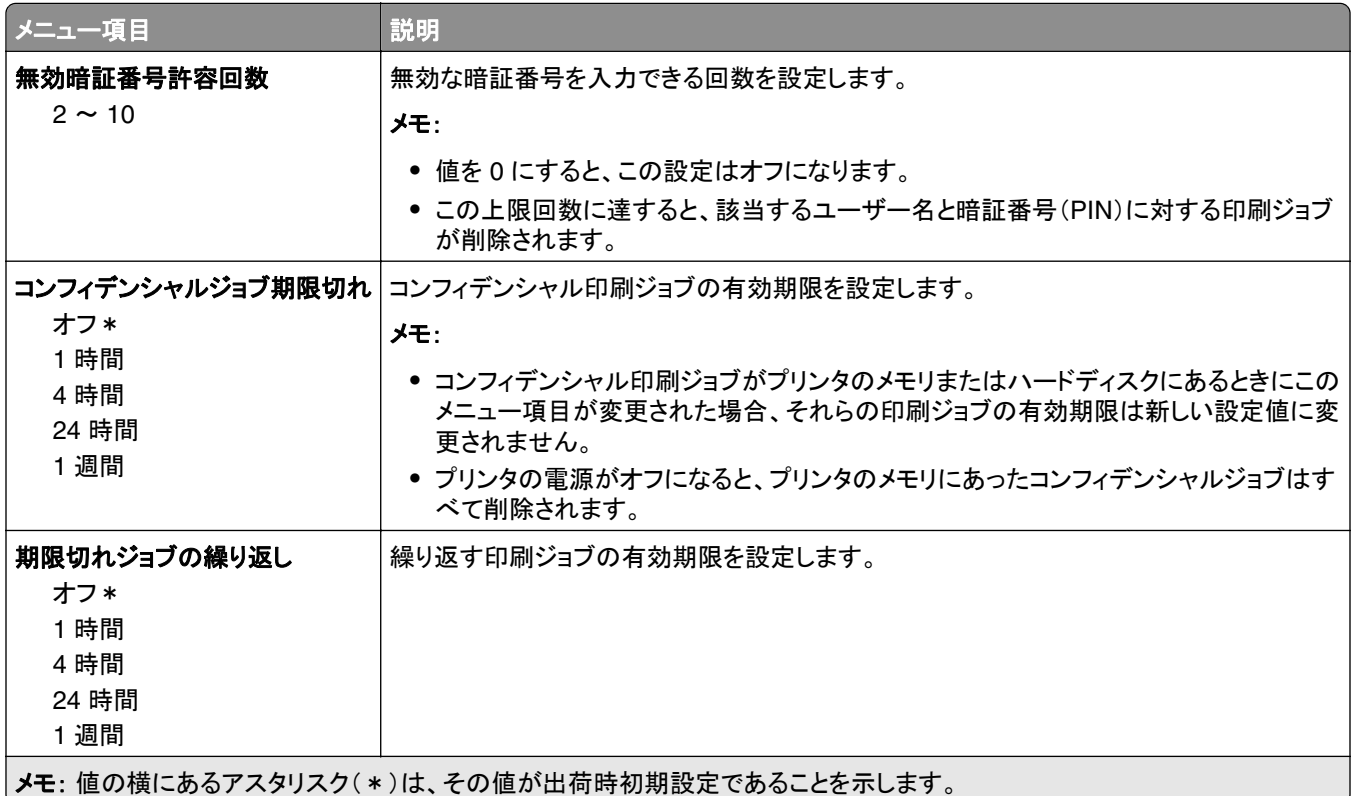

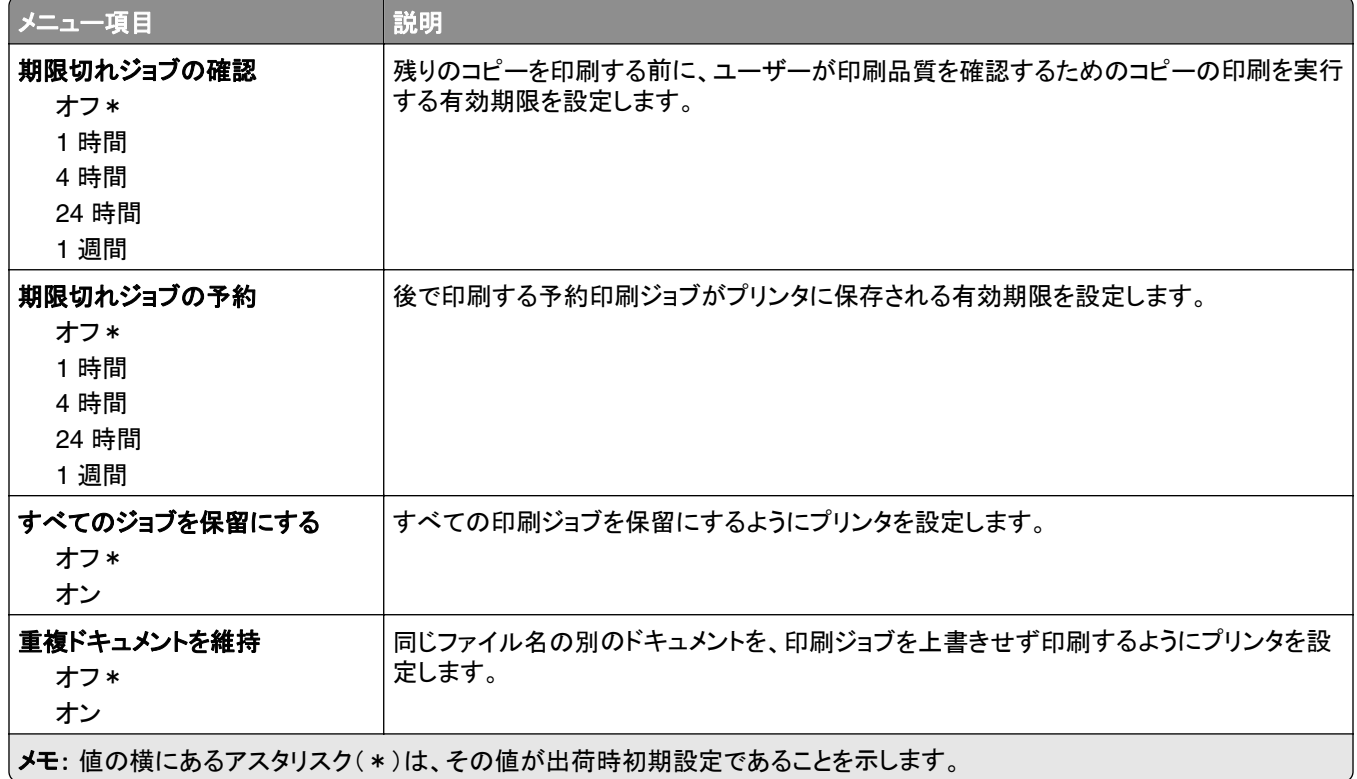

# ディスク暗号化

メモ: このメニューはハードディスクがある場合にのみ表示されます。

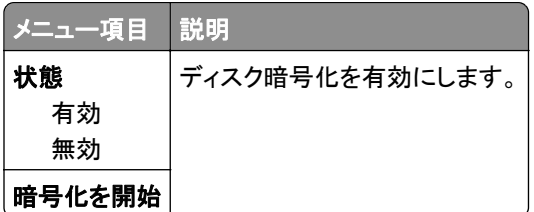

# 一時データファイルの消去

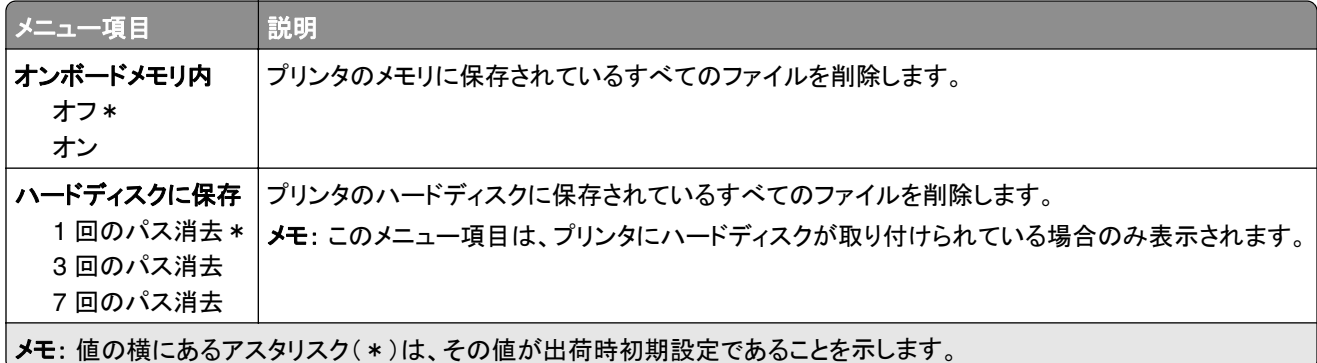

### ソリューション **LDAP** 設定

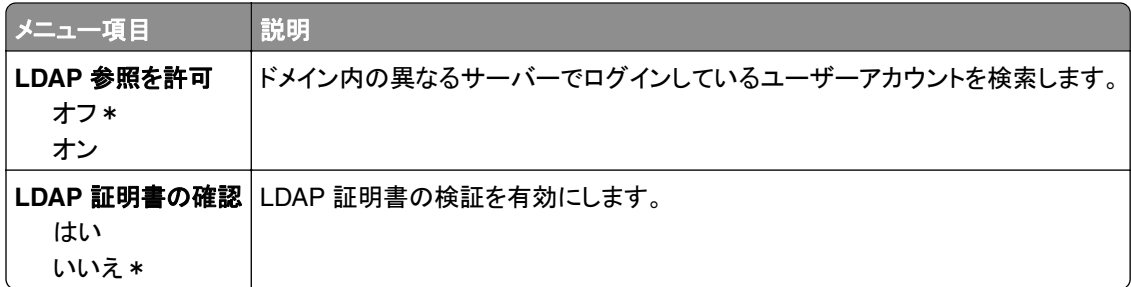

# その他

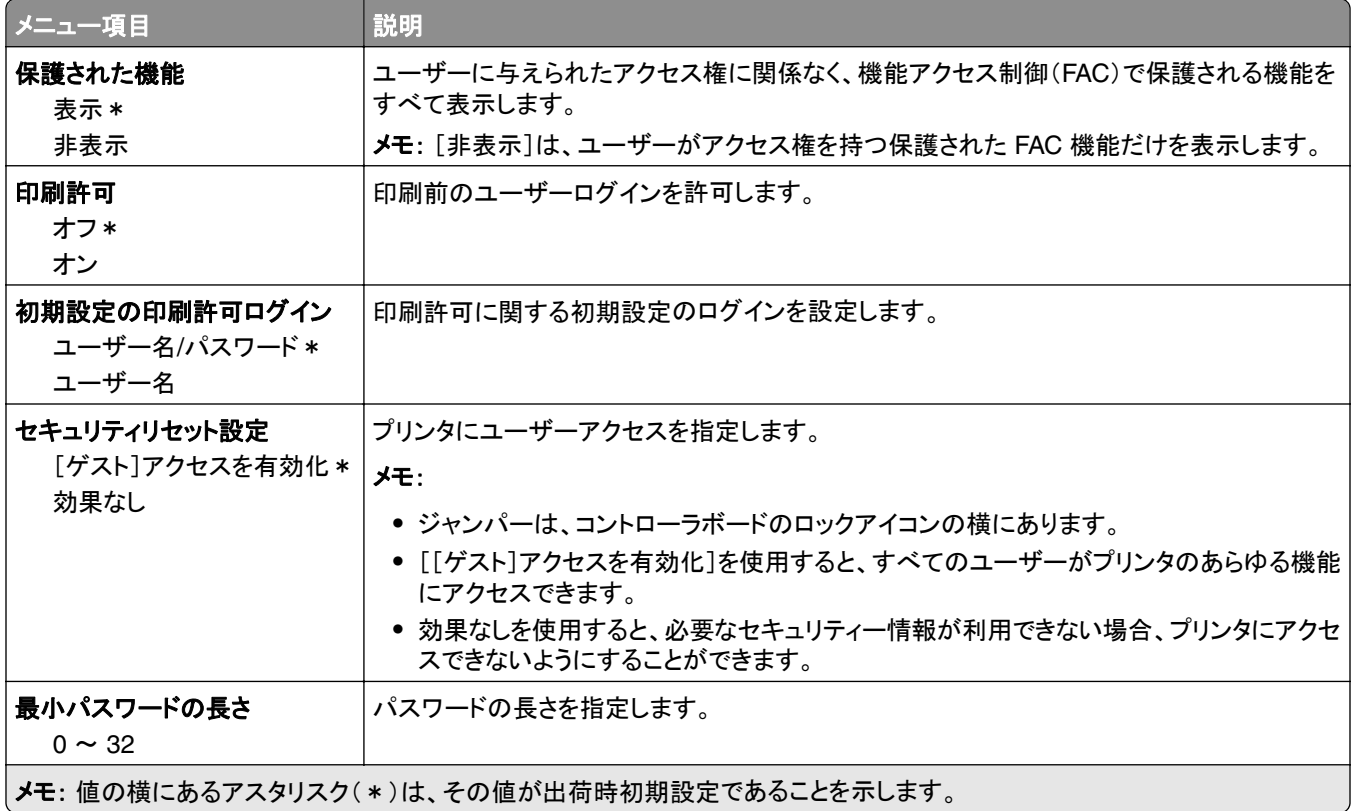

# レポート

# メニュー設定印刷

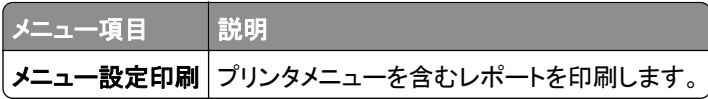

# デバイス

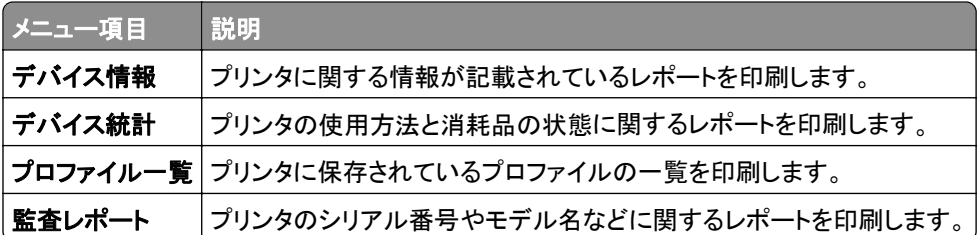

# 印刷する

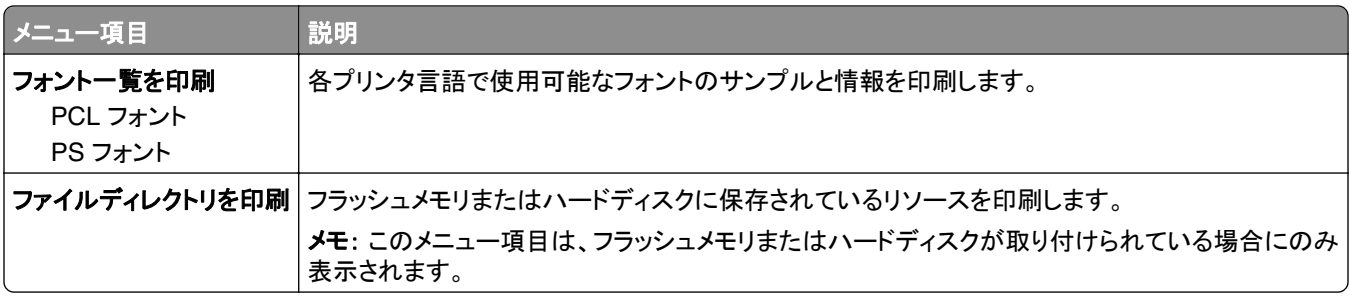

### ネットワーク

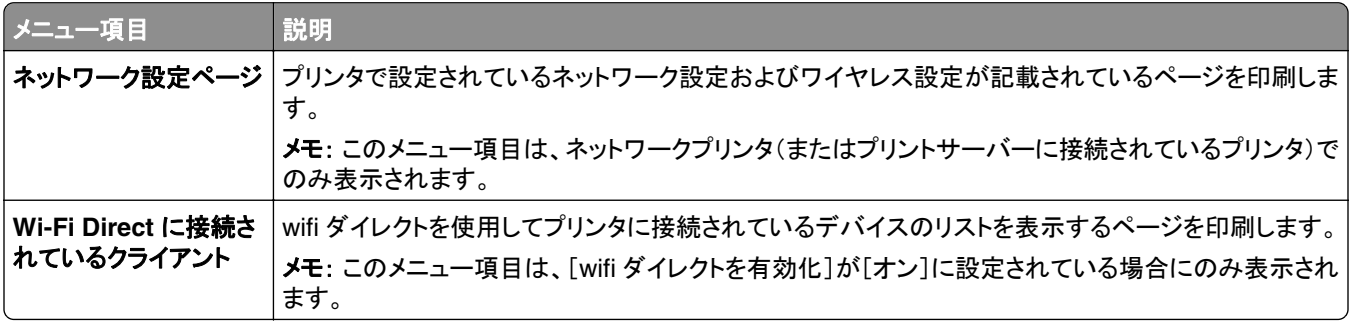

# ヘルプ

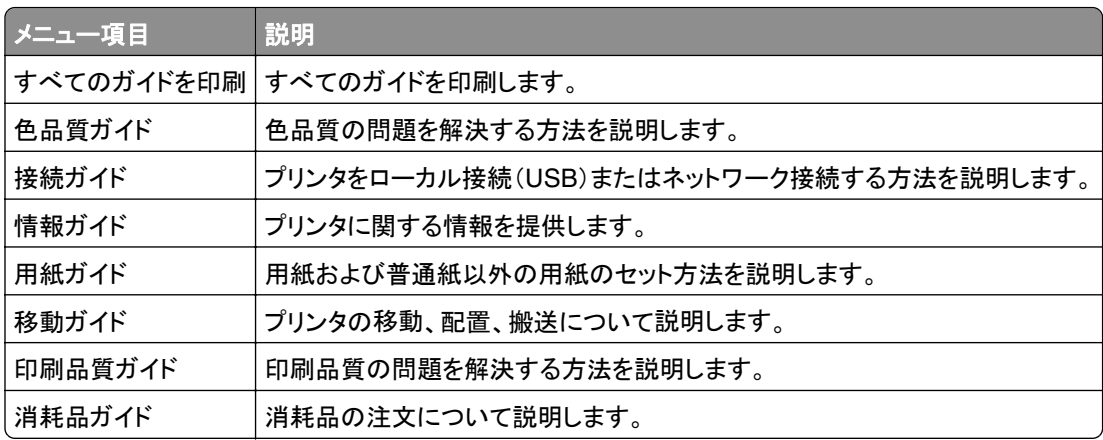

# 問題に対処する

# トラブルシューティング

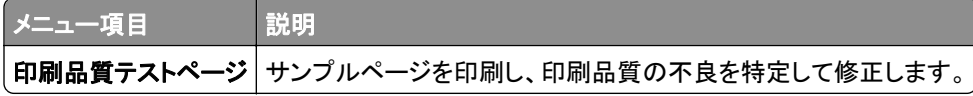

プリンタを保護する

# セキュリティスロットの場所

プリンタにはセキュリティロック機能があります。大半のノート型パソコンと互換性のあるセキュリティロックを図に示 した場所に取り付けて、プリンタの盗難を防止できます。

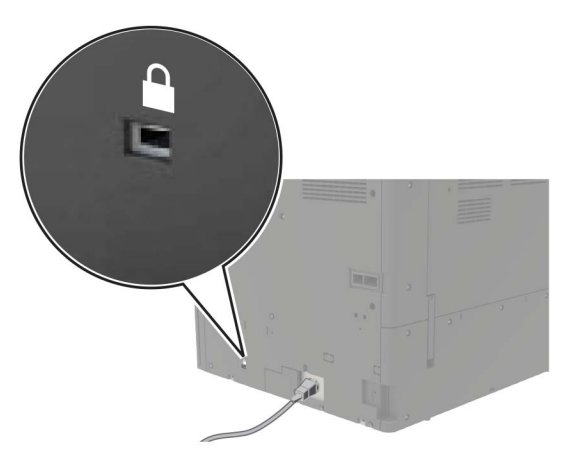

# プリンタメモリを消去する

揮発性メモリまたはバッファされているデータを消去するには、プリンタの電源をオフにします。

非揮発性メモリまたは個々の設定、デバイスおよびネットワークの設定、セキュリティ設定、および組込みソリューシ ョンを消去するには、以下を行います。

**1** ホーム画面で、[設定] > [デバイス] > [メンテナンス] > [データ完全消去]をタッチします。

**2** [不揮発性メモリにあるすべての情報を消去]チェックボックスを選択し、[消去]をタッチします。

**3** [初期設定ウィザードを起動する]または[プリンタをオフラインのままにする]を選択し、[次へ]を押します。

**4** 操作が開始されます。

# プリンタハードディスクメモリを消去する

**1** ホーム画面で、[設定] > [デバイス] > [メンテナンス] > [データ完全消去]をタッチします。

**2** [ハードディスクのすべての情報を消去]のチェックボックスを選択し、[消去]をタッチします。

**3** データを消去する方法を選択します。

**4** 操作が開始されます。

メモ: このプロセスには、数分から 1 時間以上かかります。この間は、プリンタを他の処理に使用できません。

# プリンタのハードディスクを暗号化する

このプロセスにより、ハードディスクの内容がすべて消去されます。必要に応じて、暗号化を開始する前にプリンタの 重要データをバックアップします。

**1** ホーム画面で、[設定] > [セキュリティ] > [ディスクの暗号化] > [暗号化を開始する]にタッチします。

**2** ディスプレイに表示される手順に従います。

メモ:

- **•** データを損失することがないように、暗号化処理中はプリンタの電源を切らないでください。
- **•** このプロセスには、数分から 1 時間以上かかります。この間は、プリンタを他の処理に使用できません。
- **•** 暗号化の完了後、プリンタは自動的に再起動します。

# 出荷時初期設定を復元する

**1** ホーム画面で、[設定] > [デバイス] > [工場出荷時状態に復元]をタッチします。

- **2** [設定を復元]をタッチして > 復元する設定を選択し > [復元]をタッチします。
- **3** 操作が開始されます。

# 揮発性に関する記述

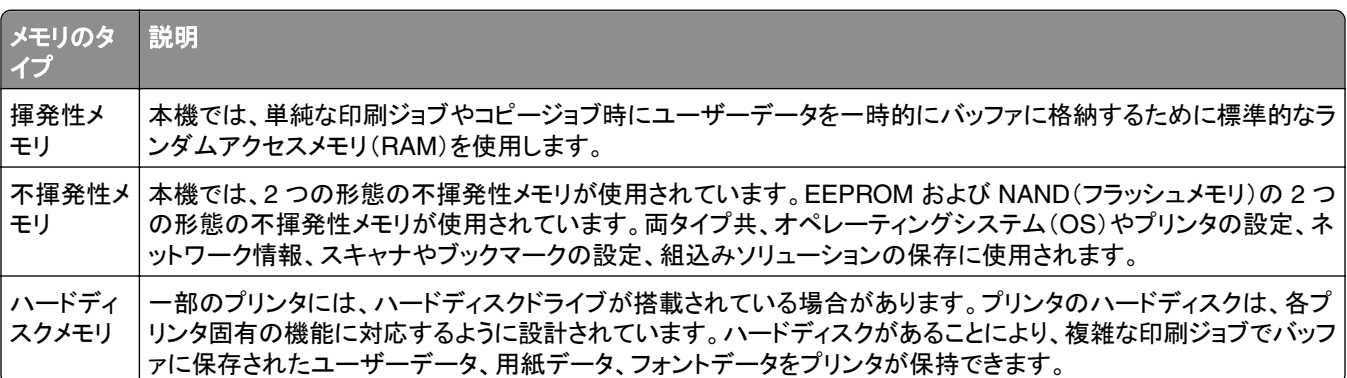

次の状況では、取り付けられたプリンタメモリの内容を消去してください。

- **•** プリンタを廃棄する
- **•** プリンタのハードディスクを交換する
- **•** プリンタを別の部門または場所に移動する
- **•** 外部の業者がプリンタを修理する
- **•** プリンタが修理のために社外に搬送される
- **•** プリンタが別の会社に売却される

#### ハードドライブの廃棄

- **•** 消磁 磁場を使用してハードドライブをフラッシュし、保存されているデータを消去する
- **•** 破砕 ハードディスクを物理的に圧縮して構成部品を破壊し、読み取りを不可能にする
- **•** 裁断 ハードディスクが小さな金属片になるまで物理的に切断する

メモ: すべてのデータの完全な消去を確実にするには、データが保存されていたすべてのハードディスクを物理的に 破壊します。

# プリンタのメンテナンス

警告—破損の恐れあり: 最適なプリンタのパフォーマンスを定期的に維持できない場合や、部品や消耗品を交換で きない場合は、プリンタの損傷が生じるおそれがあります。

# ネットワーク

メモ: プリンタをワイヤレスネットワーク上にセットアップする前に、まず MarkNetTM N8370 ワイヤレスプリントサー バーを購入してください。ワイヤレスプリントサーバーのインストールについては、オプションに同梱されているセット アップシートを参照してください。

#### プリンタを **Wi**‑**Fi** ネットワークに接続する

アクティブアダプタが自動に設定されていることを確認します。ホーム画面で、[設定] > [ネットワーク**/**ポート] > [ネ ットワークの概要] > [アクティブアダプタ]をタッチします。

#### 操作パネルを使用する

- **1** ホーム画面で、[設定] > [ネットワーク**/**ポート] > [ワイヤレス] > [プリンタパネルで設定] > [ネットワークを選 択]をタッチします。
- **2** Wi‑Fi ネットワークを選択して、ネットワークパスワードを入力します。

メモ: Wi-Fi ネットワーク対応のプリンタ機種では、初期セットアップ中に Wi-Fi ネットワークの設定を求めるメッ セージが表示されます。

#### **Lexmark** モバイルアシスタントを使用する

- **1** お使いのモバイルデバイスに応じて、Google Play ストアまたは App Store から Lexmark モバイルアシスタン トアプリケーションをダウンロードします。
- **2** プリンタのホーム画面で、[設定] > [ネットワーク**/**ポート] > [ワイヤレス] > [モバイルアプリを使用した設定] > [プリンタ **ID**]をタッチします。
- **3** モバイルデバイスからアプリケーションを起動して、利用規約に同意します。 メモ: 必要に応じて、権限を付与します。
- **4** [プリンタに接続] > [**Wi-Fi** 設定に移動]をタップします。
- **5** モバイルデバイスをプリンタのワイヤレスネットワークに接続します。
- **6** アプリケーションに戻り、[**Wi-Fi** 接続の設定]をタップします。
- **7** Wi-Fi ネットワークを選択して、ネットワークパスワードを入力します。
- **8** [完了]をタップします。

### **WPS**(**Wi-Fi Protected Setup**)を使用してワイヤレスネットワークにプリンタを接 続する

はじめに、次の点を確認してください。

- **•** アクセスポイント(ワイヤレスルーター)が WPS(Wi-Fi Protected Setup)認定または互換である。詳細について は、お使いのアクセスポイントに付属のマニュアルを参照してください。
- **•** ワイヤレスネットワークアダプタがプリンタに取り付けられている。詳細については、アダプタに付属の説明書を 参照してください。
- **•** [アクティブアダプタ]が[自動]に設定されている。ホーム画面で、[設定] > [ネットワーク**/**ポート] > [ネットワー クの概要] > [アクティブアダプタ]をタッチします。

#### プッシュボタン方式を使用する場合

- **1** ホーム画面で、[設定] > [ネットワーク**/**ポート] > [ワイヤレス] > [**WPS**(**Wi-Fi Protected Setup**)] > [プッシ ュボタン方式を開始]をタッチします。
- **2** ディスプレイに表示される手順に従います。

#### 個人 **ID** 番号(**PIN**)方式を使用する場合

- **1** ホーム画面で、[設定] > [ネットワーク**/**ポート] > [ワイヤレス] > [**WPS**(**Wi-Fi Protected Setup**)] > [暗証 番号方式を開始]をタッチします。
- **2** 8 桁の WPS PIN をコピーします。
- **3** Web ブラウザを開き、アドレスフィールドにアクセスポイントの IP アドレスを入力します。

#### メモ:

- **•** IP アドレスを確認するには、アクセスポイントに付属のマニュアルを参照してください。
- **•** プロキシサーバーを使用している場合は、一時的に無効化し、Web ページを正しく読み込んでください。
- **4** WPS 設定にアクセスします。詳細については、お使いのアクセスポイントに付属のマニュアルを参照してください。
- **5** 8 桁の PIN を入力して、変更を保存します。

### プリンタにモバイルデバイスを接続する

モバイルデバイスを接続する前に、次のことを行ってください。

- **•** プリンタの wifi ダイレクト を有効化します。操作パネルから、次のメニューを選択します。[設定] > [ネットワー ク**/**ポート] > [ワイヤレス] > [**wifi** ダイレクトを有効化]。
- **•** ネットワーク設定ページに事前共有鍵(PSK)を表示します。操作パネルから、次のメニューを選択します。[設定] > [ネットワーク**/**ポート] > [**wifi** ダイレクト] > [設定ページに **PSK** を表示]。
- **•** ネットワーク設定ページを印刷します。操作パネルから、次のメニューを選択します。[設定] > [レポート] > [ネットワーク] > [ネットワーク設定ページ]。

#### **wifi** ダイレクトを使用して接続する

- **1** モバイルデバイスから、[設定]メニューに移動します。
- **2** Wi-Fi を有効にして、[**wifi** ダイレクト]をタップします。
- **3** プリンタの SSID を選択します。
- **4** プリンタ操作パネルの接続を確認します。

#### **Wi-Fi** を使用して接続する

- **1** モバイルデバイスから、[設定]メニューに移動します。
- **2** [**Wi-Fi**]をタップし、プリンタ SSID を選択します。

メモ: 文字列 **DIRECT-xy**(**x** と **y** は 2 つのランダムな文字)が SSID の前に追加されます。

**3** PSK を入力します。

メモ: PSK はパスワードです。

メモ:

- **•** 操作パネルで SSID を変更することもできます。次のメニューを選択します。[設定] > [ネットワーク**/**ポート] > [**wifi** ダイレクト] > [**SSID**]。
- **•** 操作パネルで PSK を変更することもできます。次のメニューを選択します。[設定] > [ネットワーク**/**ポート] > [**wifi** ダイレクト] > [**PSK** を設定]。

#### 内蔵ソリューションポートを取り付けた後でプリンタのポート設定を変更する

メモ:

- **•** 静的な IP アドレスがプリンタに割り当てられている場合は、設定を変更しないでください。
- **•** IP アドレスの代わりにネットワーク名を使用するようにコンピュータが設定されている場合は、設定を変更しない でください。
- **•** 以前はイーサネット接続用に設定されていたプリンタにワイヤレス内蔵ソリューションポート(ISP)を追加する場 合は、プリンタをイーサネットネットワークから切り離します。

#### **Windows** の場合

- **1** プリンタフォルダを開きます。
- **2** 新しい ISP を追加したプリンタのショートカットメニューから、プリンタのプロパティを開きます。
- **3** リストからポートを設定します。
- **4** IP アドレスを更新します。
- **5** 変更を適用します。

#### **Macintosh** の場合

- **1** アップルメニューの「システム環境設定」から、プリンタの一覧に移動して、「**+** > **IP**」の順に選択します。
- **2** アドレスフィールドに IP アドレスを入力します。
- **3** 変更を適用します。

#### **Wi-Fi** ネットワークの無効化

- **1** ホーム画面で、[設定] > [ネットワーク**/**ポート] > [ネットワークの概要] > [アクティブアダプタ] > [標準ネットワ ーク]をタッチします。
- **2** ディスプレイに表示される手順に従います。

# シリアル印刷を設定する(**Windows** のみ)

- **1** プリンタでパラメータを設定します。
	- **a** コントロールパネルから、ポート設定のメニューを選択します。
	- **b** シリアルポート設定のメニューを選択し、必要に応じて、設定を調整します。
	- **c** 変更を適用します。
- **2** コンピュータでプリンタフォルダを開き、プリンタを選択します。
- **3** [プリンタプロパティ]を開き、リストから[COM ポート]を選びます。
- **4** [デバイスマネージャ]で COM ポートのパラメータを設定します。

#### メモ:

- **•** シリアル印刷では印刷速度が遅くなります。
- **•** プリンタのシリアルポートにシリアルケーブルが接続されていることを確認します。

# プリンタ部品を清掃する

#### プリンタを清掃する

<mark>∕介</mark> 注意─感電危険: プリンタの外部を清掃する際には、感電のリスクを避けるため、コンセントから電源コードを抜 き、プリンタに接続されているすべてのケーブルを外してから作業を行ってください。

メモ:

- **•** 数か月に 1 回この作業を実施します。
- **•** 不適切な取り扱いにより生じたプリンタの損傷は、保証の対象にはなりません。
- **1** プリンタの電源を切り、電源コードをコンセントから抜きます。
- **2** 標準排紙トレイと多目的フィーダーから用紙を取り除きます。
- **3** 柔らかいブラシまたは掃除機を使用して、プリンタ周辺の埃、糸くず、用紙の切れ端を取り除きます。
- **4** 水で湿らせた柔らかい糸くずの出ない布を使用して、プリンタの外側を拭きます。

#### メモ:

- **•** 家庭用クリーナーや洗剤を使用しないでください。プリンタ表面の仕上げを傷つけることがあります。
- **•** 清掃後にプリンタのすべてのエリアが乾いていることを確認してください。
- **5** 電源コードをコンセントに接続し、プリンタの電源をオンにします。

**、注意−傷害の恐れあり**: 火災や感電の危険を避けるため、製品の設置場所の近くの、正しく接地され定格 を守ったコンセントに、電源コードを接続します。

# プリントヘッドレンズの清掃

ドア A を開きます。

廃トナーボトルを取り外します。

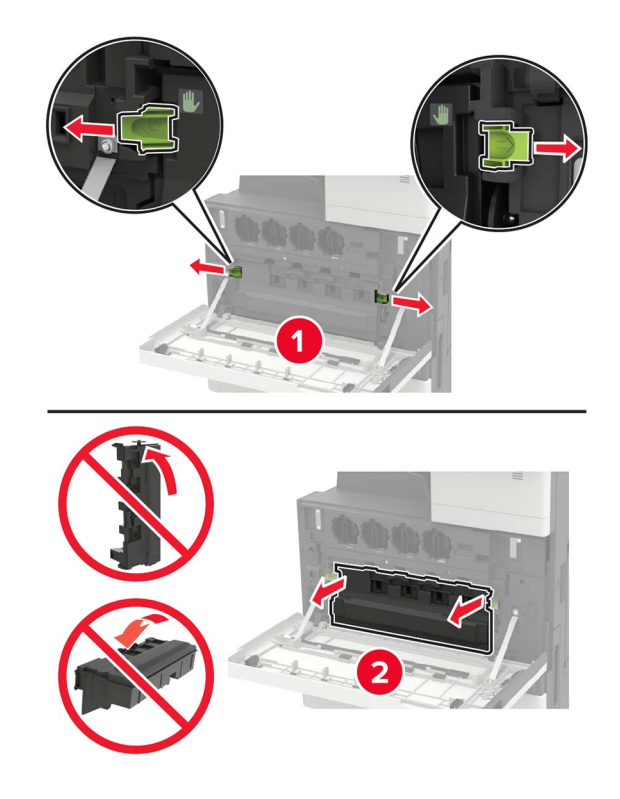

プリントヘッドワイパーを使用して、プリントヘッドレンズを清掃します。

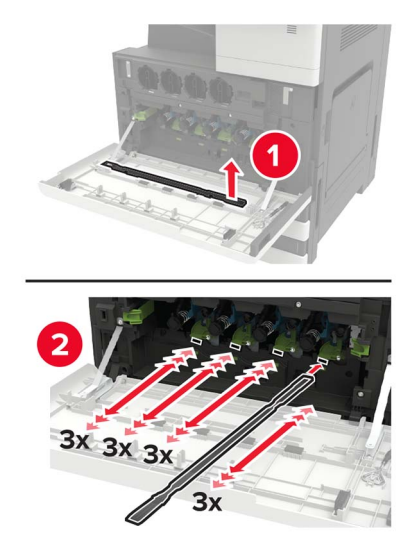

ワイパーを元の位置に戻します。

**5** 廃トナーボトルを挿入し、ドアを閉じます。

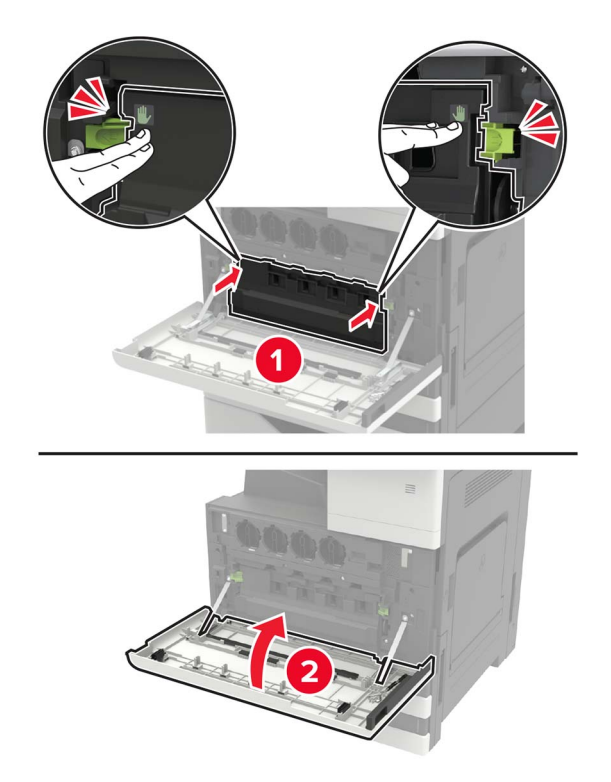

穴パンチボックスを空にする

**1** ドア H を開きます。

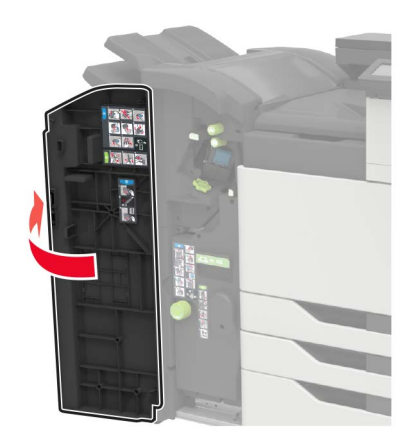

穴パンチボックスを取り外して空にします。

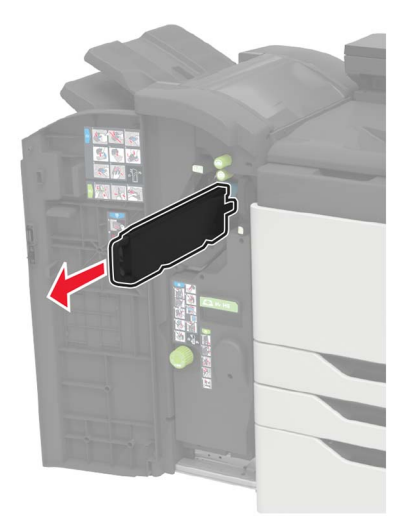

穴パンチボックスを挿入します。

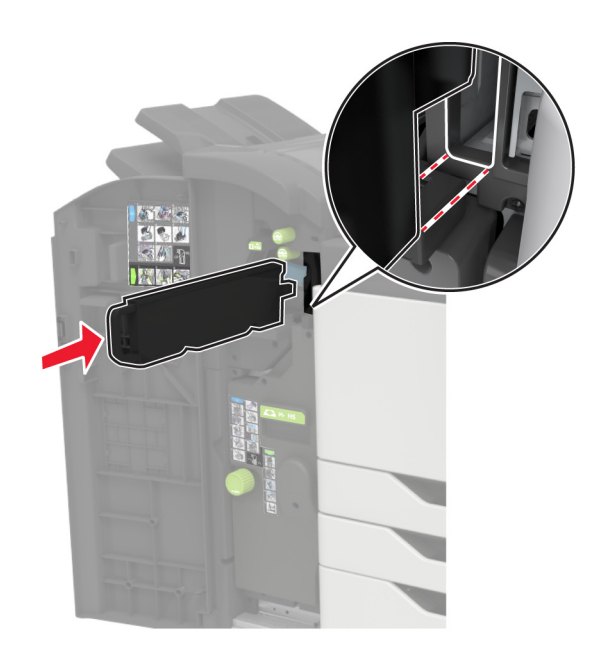

ドアを閉じます。

# 部品と消耗品を注文する

米国内で部品や消耗品を注文する場合は、1-800-539-6275 に問い合わせて、各地域の Lexmark 認定サプライデ ィーラーについて確認してください。他の国または地域については、**[www.lexmark.com](http://www.lexmark.com)** をご覧いただくか、プリンタ の販売店までお問い合わせください。

メモ: プリンタの消耗品の耐用期間見積もりは、レターまたは A4 サイズの普通紙を想定しています。

#### 部品と消耗品の状況を確認する

- **1** ホーム画面で、[状態/消耗品]をタッチします。
- **2** 確認したい部品または消耗品を選択します。

メモ: ホーム画面の上部にあるセクションをタッチしてこの設定にアクセスすることもできます。

#### **Lexmark** の純正部品と純正消耗品を使用する

Lexmark プリンタは Lexmark の純正部品および純正消耗品を使用して最高の機能を発揮するように設計されてい ます。サードパーティ製の消耗品や部品を使用すると、パフォーマンス、信頼性、プリンタの寿命およびイメージング コンポーネントに影響する場合があります。保証の対象にも影響します。サードパーティ製の部品や消耗品の使用 による損傷は、保証の対象外となります。すべての寿命インジケータは、純正の部品および消耗品を使用して機能 するように設計されており、サードパーティ製の部品や消耗品を使用すると、予期せぬ結果になることがあります。 想定された寿命を超えてイメージングコンポーネントを使用すると、Lexmark プリンタや関連するコンポーネントが損 傷する可能性があります。

警告—破損の恐れあり: 返却プログラムの契約条項のない消耗品および部品は、リセットして再製造することができ ます。ただし、純正以外の消耗品または部品を使用したために発生した損傷については、製造元の保証は適用され ません。適切に再生されていない消耗品および部品のカウンタをリセットするとプリンタが損傷する可能性がありま す。消耗品および部品のカウンタをリセットした後で、プリンタにリセットアイテムが存在することを示すエラーが表示 される場合があります。

#### トナーカートリッジを注文する

メモ:

- **•** 推定カートリッジ出力は、ISO/IEC 19798 規格に基づいています。
- **•** 極端に低い印刷比率で長時間印刷すると、実際の印刷数に悪影響を与える可能性があります。

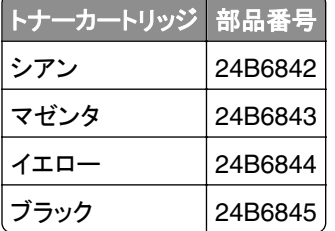

#### フォトコンダクターユニットを注文する

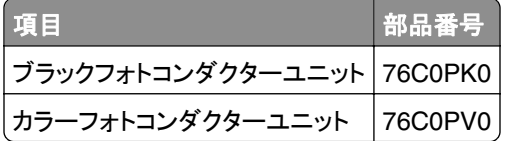

### 廃トナーボトルを注文する

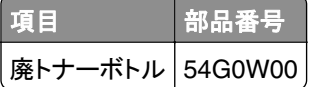

#### ステープルカートリッジを注文する

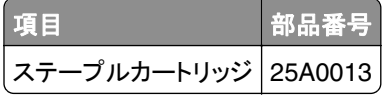

### メンテナンスキットを注文する

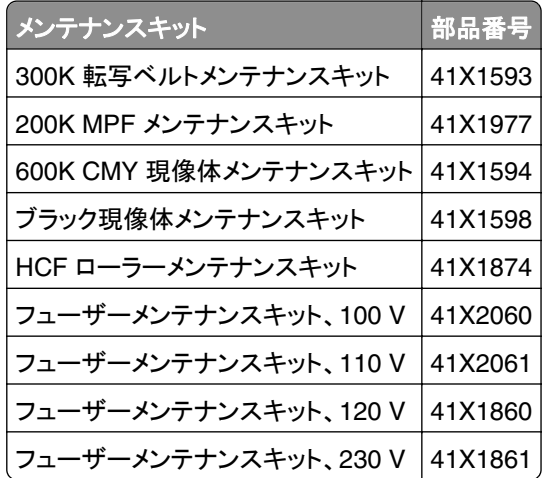

#### 消耗品通知を設定する

**1** Web ブラウザを開き、アドレスフィールドにプリンタの IP アドレスを入力します。

メモ:

- **•** プリンタのホーム画面でプリンタの IP アドレスを確認します。IP アドレスは、123.123.123.123 のように、ピ リオドで区切られた 4 つの数字の組み合わせとして表示されます。
- **•** プロキシサーバーを使用している場合は、一時的に無効にし、Web ページを正しく読み込んでください。
- **2** [設定] > [デバイス] > [通知]をクリックします。
- **3** [消耗品]メニューの[消耗品のカスタム通知]をクリックします。
- **4** 各消耗品の通知を選択します。
- **5** 変更を適用します。

# 消耗品を交換する

#### トナーカートリッジを交換する

**1** ドア A を開きます。

**2** トナーカートリッジを取り外します。

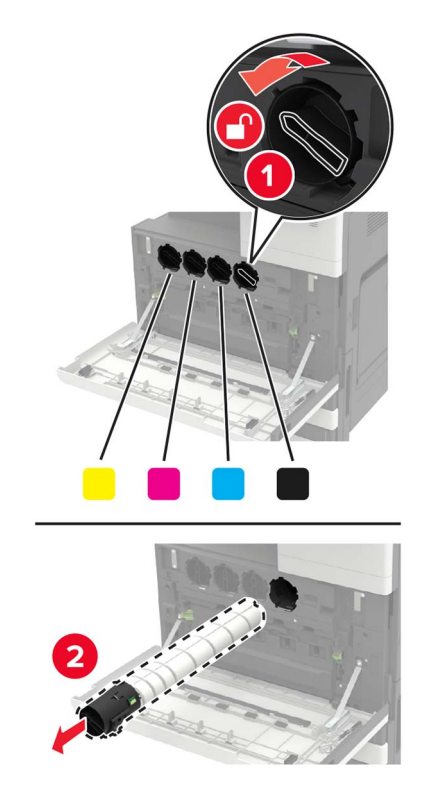

- **3** 新しいトナーカートリッジを包装から取り出します。
- **4** トナーカートリッジを 3 回振ります。

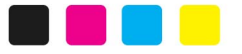

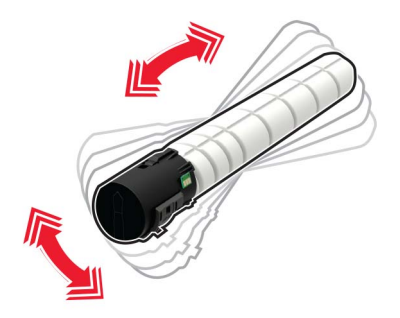

新しいトナーカートリッジを包装から挿入します。

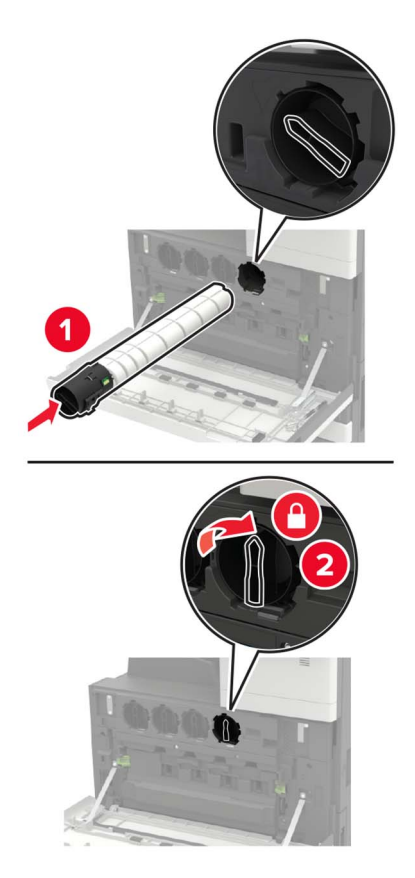

廃トナーボトルを取り外します。

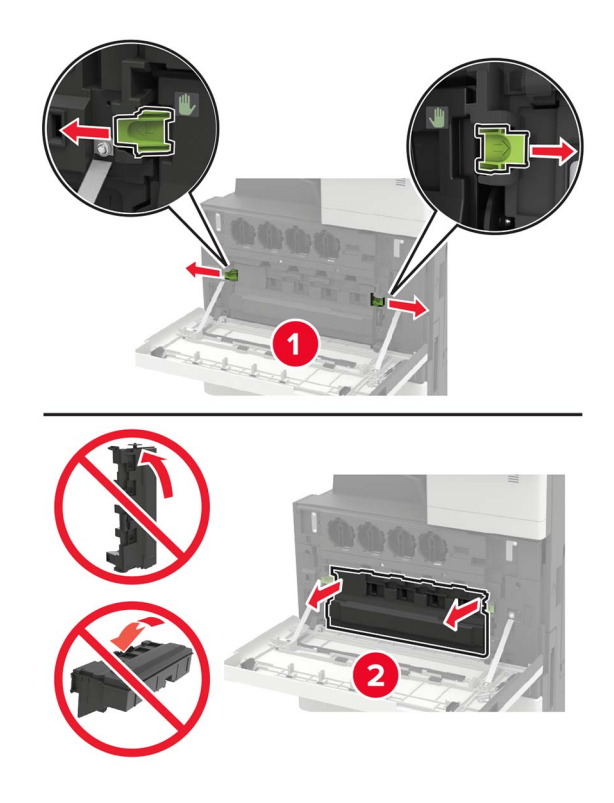

プリントヘッドワイパーを使用して、プリントヘッドレンズを清掃します。

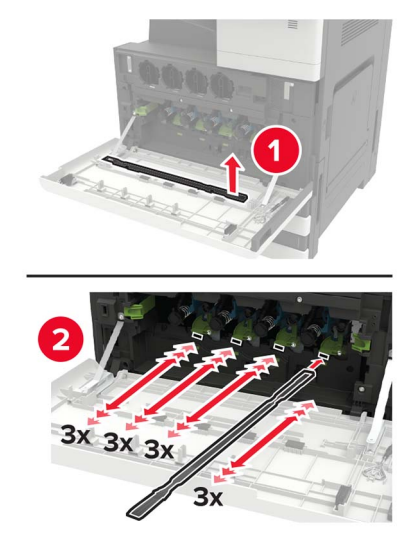

ワイパーを元の位置に戻します。

廃トナーボトルを挿入し、ドアを閉じます。

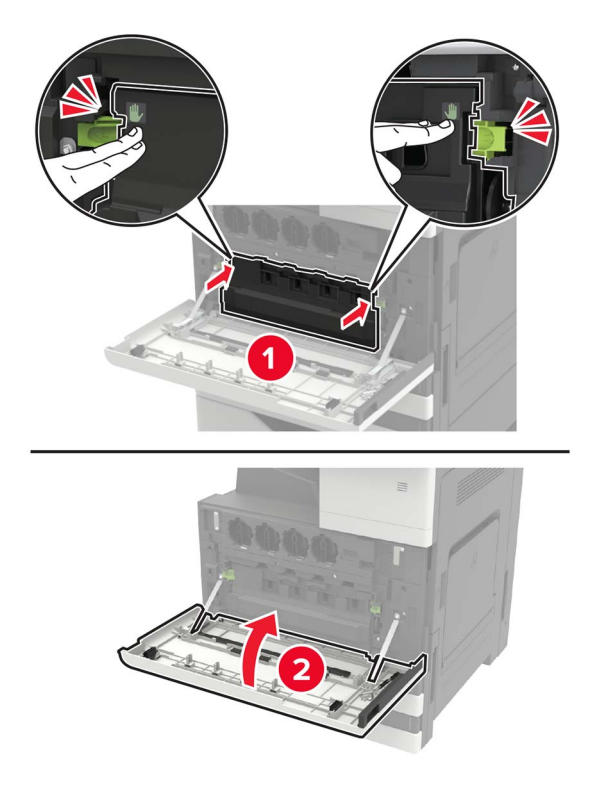

### フォトコンダクターユニットを交換する

**1** ドア A を開きます。

**2** 廃トナーボトルを取り外します。

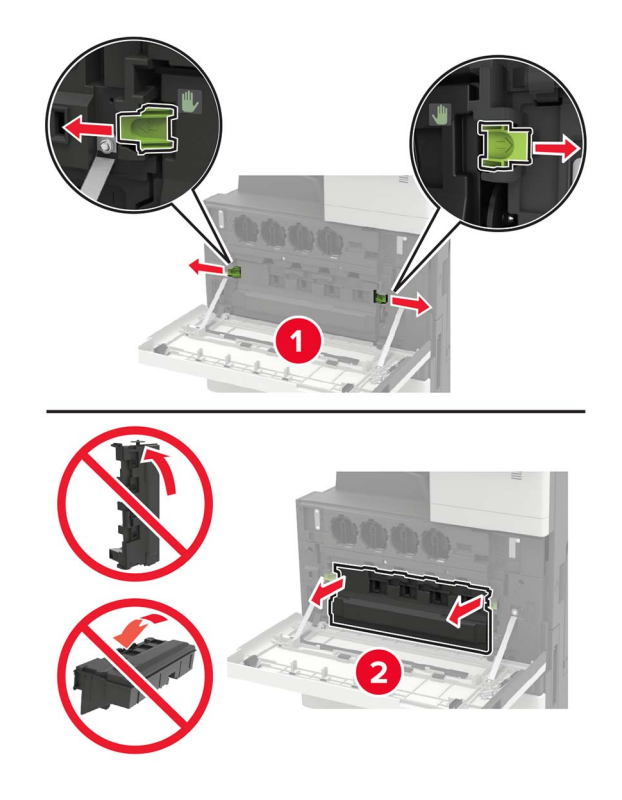

**3** フォトコンダクターユニットを取り外します。

警告一破損の恐れあり: プリンタの一部は、静電気により簡単に損傷します。静電気の記号でマークされた領域 の部品またはコンポーネントに触れる前に、記号から離れた領域の金属面を触ります。

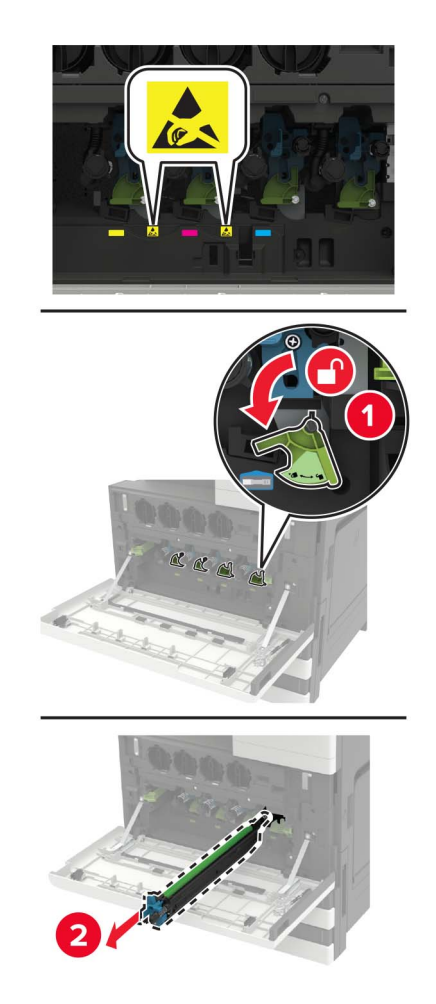

**4** 新しいフォトコンダクターユニットを梱包から取り出します。

警告一破損の恐れあり: フォトコンダクターユニットを1分間以上直射光にさらさないでください。長時間直射日 エバンティングの問題が生じる可能性があります。

警告一破損の恐れあり: フォトコンダクタードラムには触らないでください。触れると、今後の印刷ジョブの印刷品 質に影響する可能性があります。

新しいフォトコンダクターユニットを挿入します。

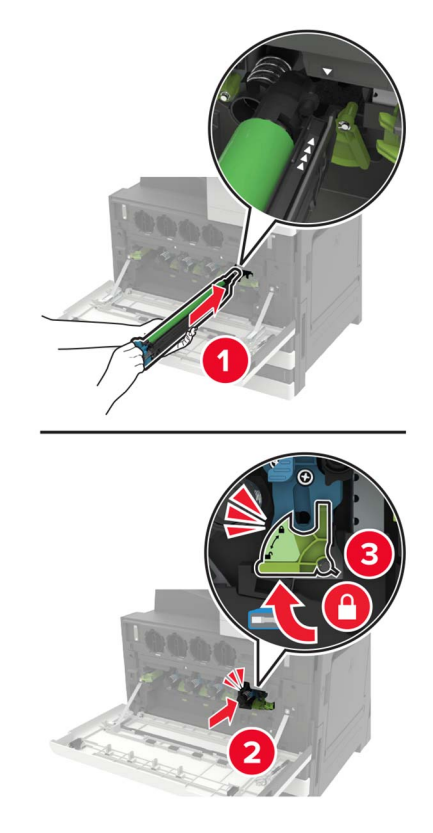

プリントヘッドワイパーを使用して、プリントヘッドレンズを清掃します。

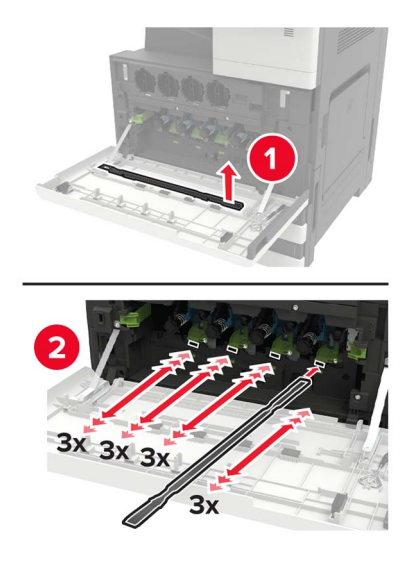

ワイパーを元の場所に再度挿入します。
**8** 廃トナーボトルを挿入してドアを閉じます。

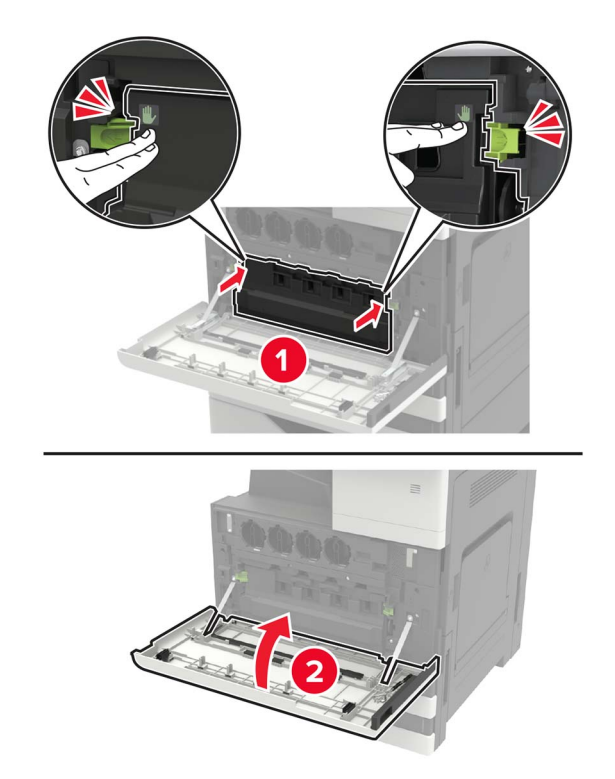

### 廃トナーボトルを交換する

ドア A を開きます。

廃トナーボトルを取り外します。

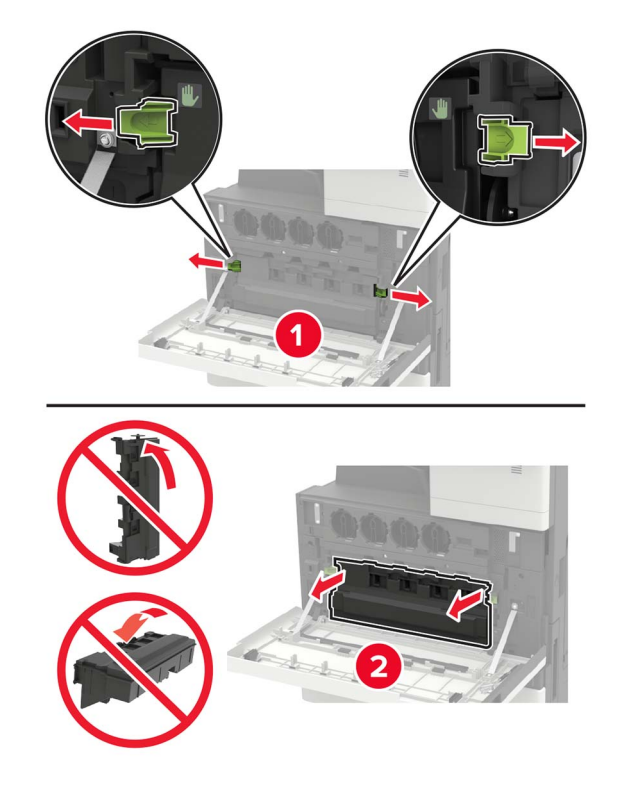

プリントヘッドワイパーを使用して、プリントヘッドレンズを清掃します。

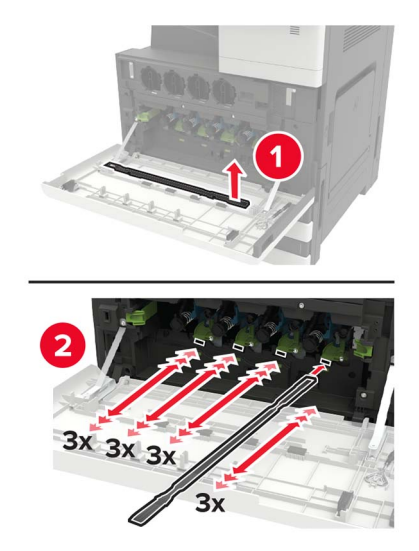

ワイパーを元の位置に戻します。

新しい廃トナーボトルの梱包を取り外します。

新しい廃トナーボトルを挿入し、ドアを閉じます。

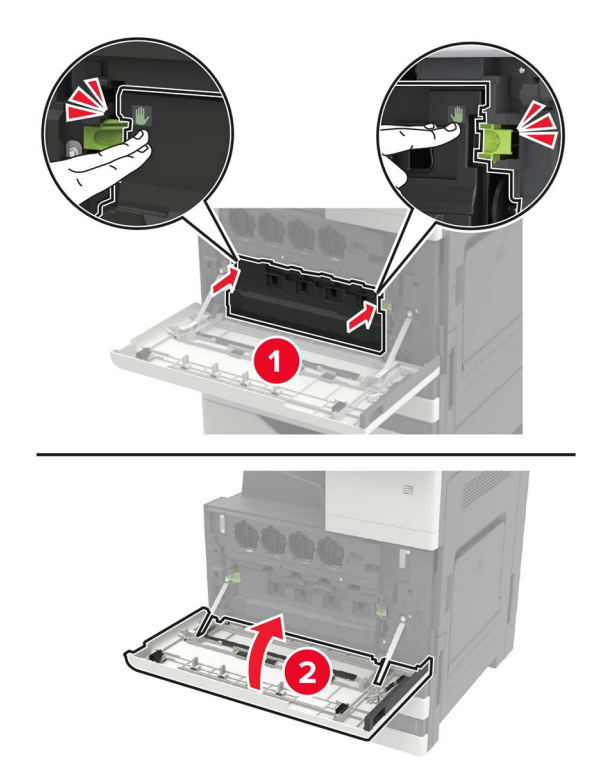

## ピックローラー、給紙ローラー、区切りローラーを交換する

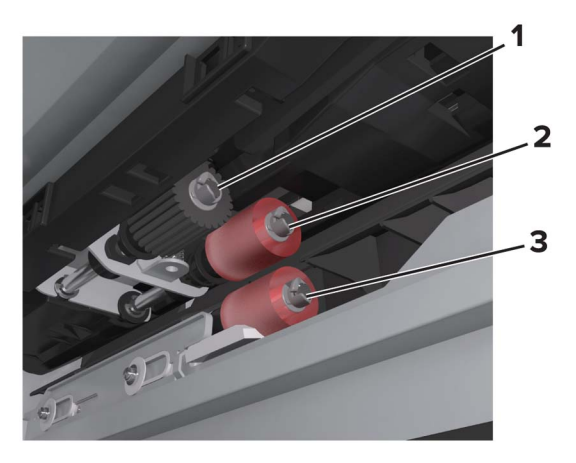

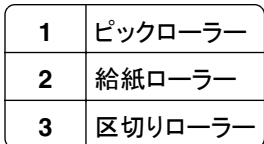

**1** プリンタの電源を切ります。

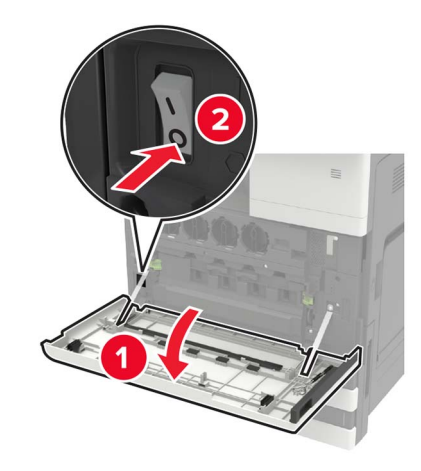

- **2** すべてのトレイを取り外します。
	- **•** 標準トレイ

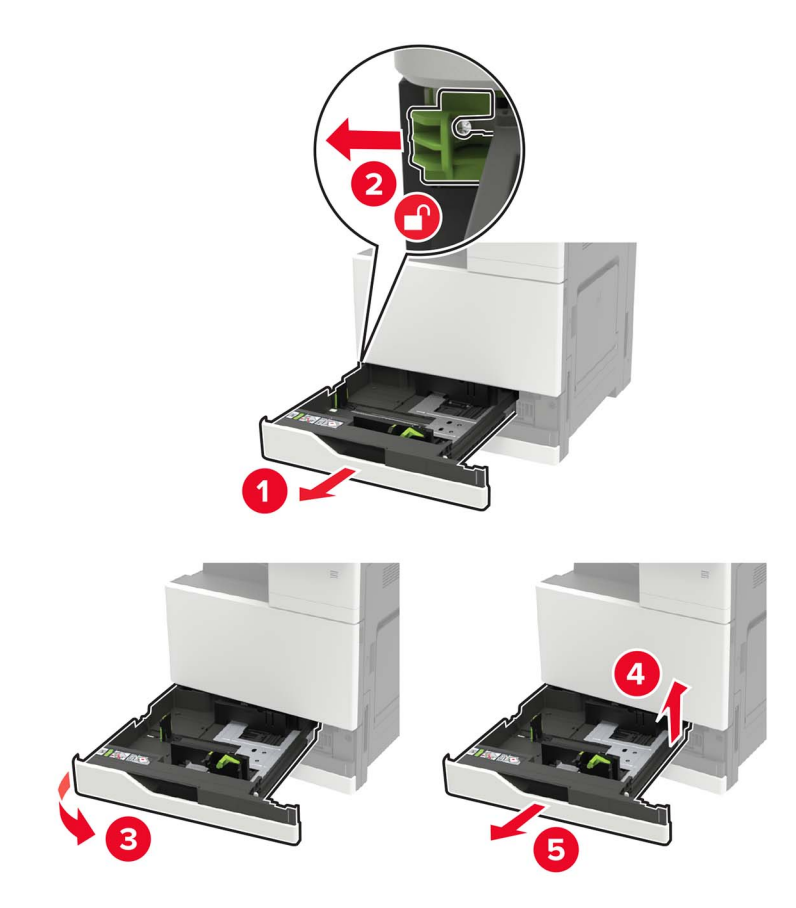

**•** オプションの 2500 枚トレイ

メモ:

- **–** ドア A に入っているマイナスドライバを使用します。
- **–** オプションの 2 x 500 枚トレイを取り外すには、標準トレイを取り外す手順に従います。

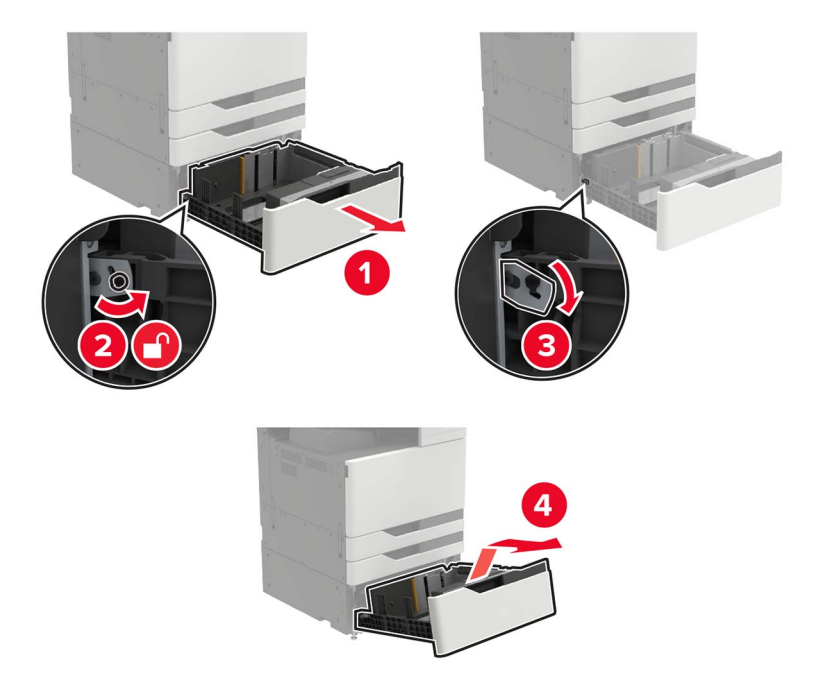

**3** ドア C を開きます。

メモ:

- **•** ドアがプリンタに接続されているケーブルに当たっていないことを確認します。
- **•** 3000 枚トレイが取り付けられている場合、トレイを右側にスライドしてドアを開きます。
- **、注意−表面高温**: プリンタの内部が高温になっている場合があります。高温のコンポーネントによる負傷の 危険を減らすために、手で触れる前に、面を冷却してください。

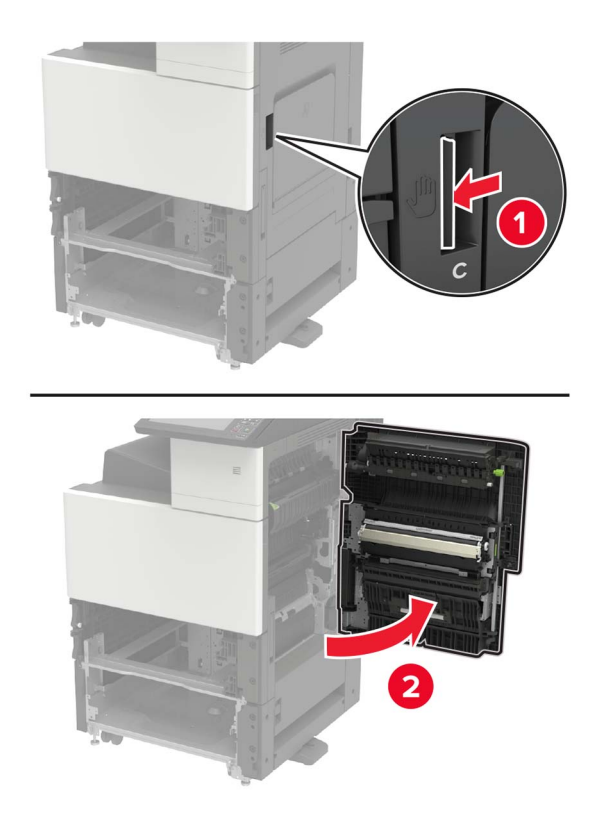

**4** ドア D を開きます。

メモ:

- **•** ドア D は、オプションの 2500 枚または 2 x 500 枚トレイが取り付けられている場合に限り使用できます。
- **•** 3000 枚トレイが取り付けられている場合、トレイを右側にスライドしてドアを開きます。

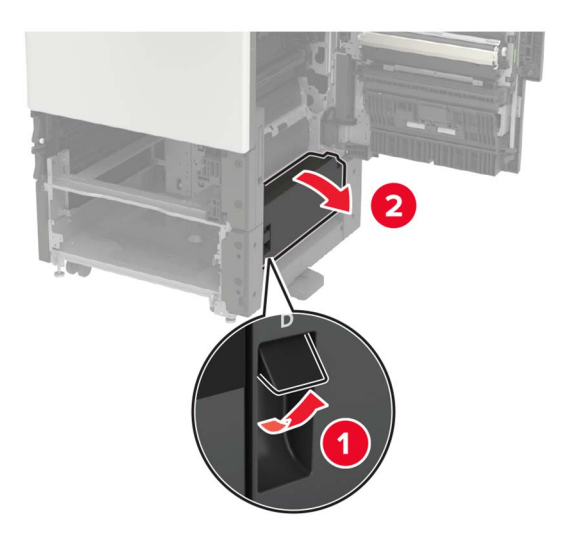

ローラーを探します。

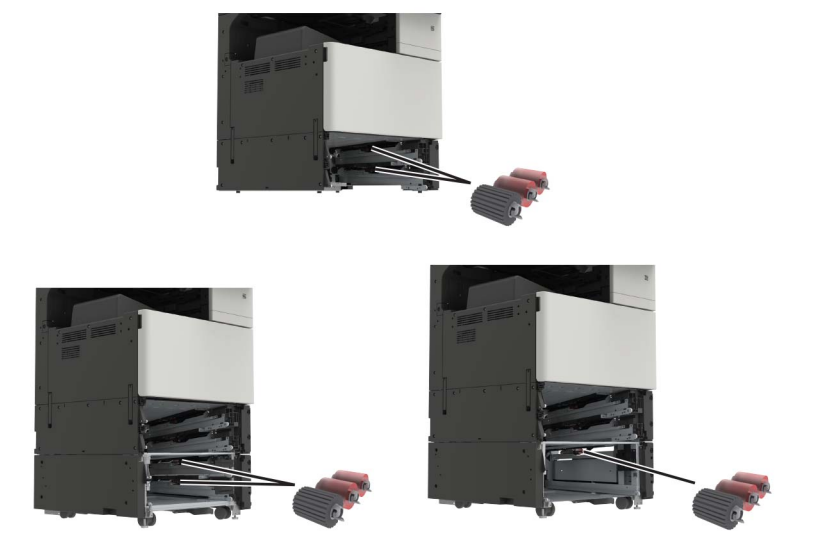

ローラーを取り外します。

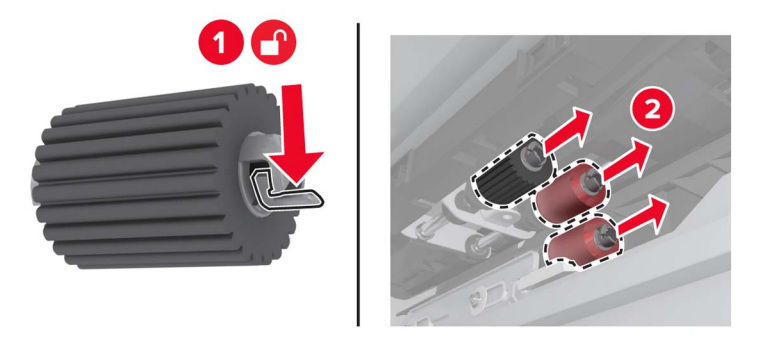

所定の場所でカチッと音がするまで、新しいローラーを挿入します。

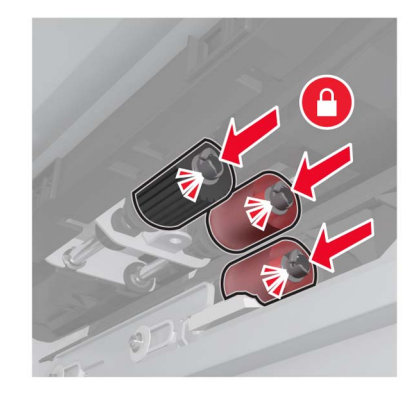

メモ: ローラーが適切な位置に挿入されていることを確認します。

- ドア D および C を閉じます。
- トレイを挿入して、プリンタの電源をオンにします。

### 転写ベルトを交換する

**1** プリンタの電源を切ります。

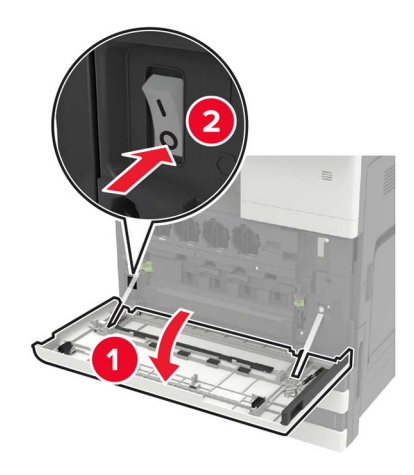

#### **2** ドア C を開きます。

メモ:

- **•** ドアがプリンタに接続されているケーブルに当たっていないことを確認します。
- **•** 3000 枚トレイが取り付けられている場合、トレイを右側にスライドしてドアを開きます。

注意—表面高温: プリンタの内部が高温になっている場合があります。高温のコンポーネントによる負傷の 危険を減らすために、手で触れる前に、面を冷却してください。

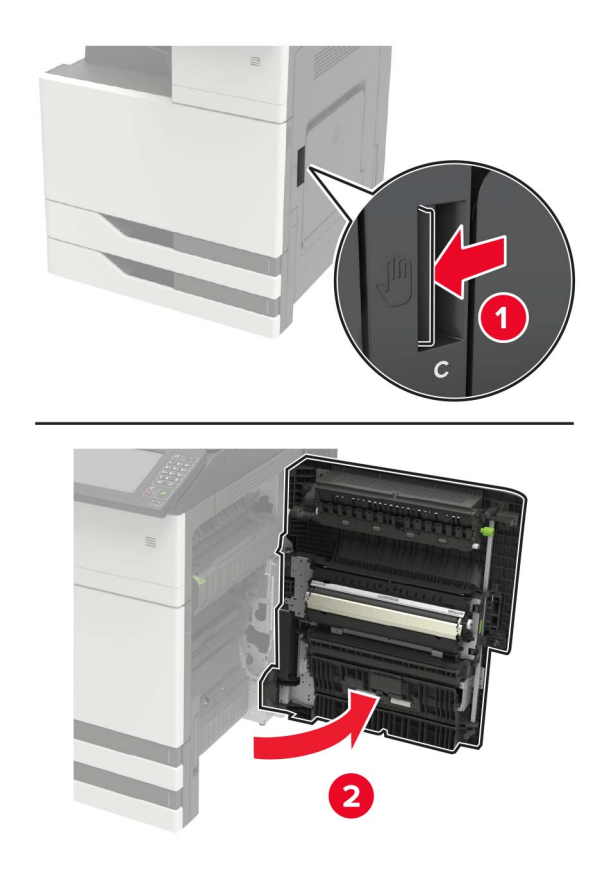

ドア A に入っているマイナスドライバを使用して、ドアのストッパーを取り外します。

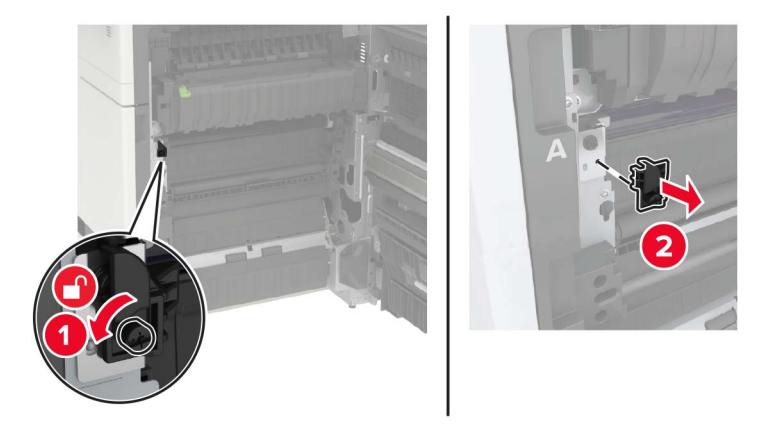

転写ベルトを固定しているネジを緩めます。

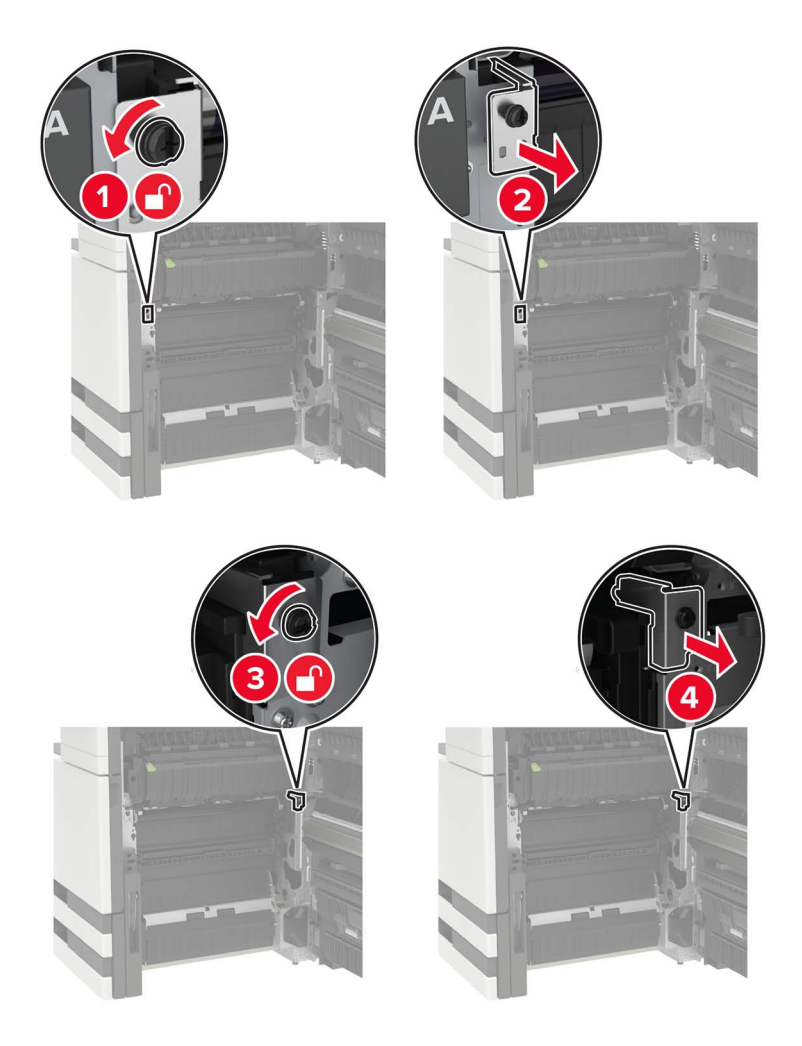

**5** 用紙ガイドを取り外します。

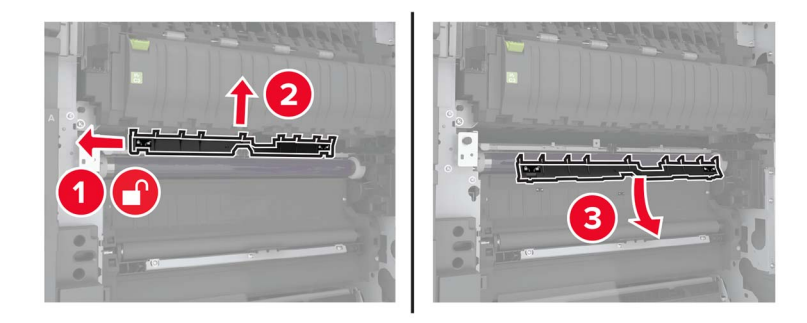

**6** 転写ベルトを取り外します。

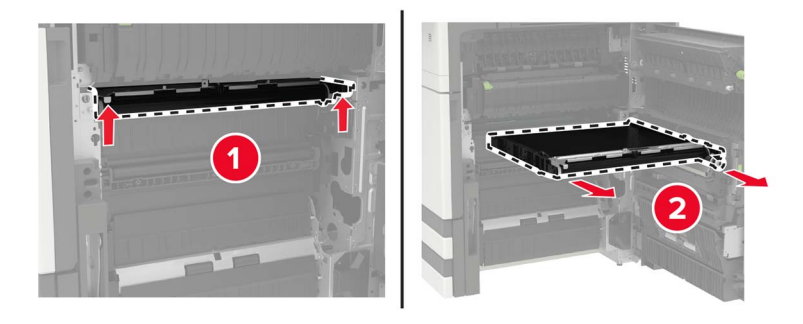

**7** 新しい転写ベルトを梱包から取り出します。

警告一破損の恐れあり: 転写ベルトには手を触れないでください。触れると、今後の印刷ジョブの印刷品質に影 響する可能性があります。

**8** 新しい転写ベルトを、所定の位置でカチッという音がするまで挿入します。

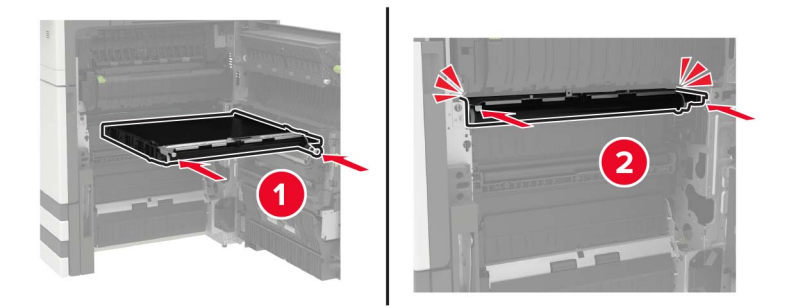

**9** プリントヘッドワイパーを使用して、プリントヘッドレンズを清掃します。

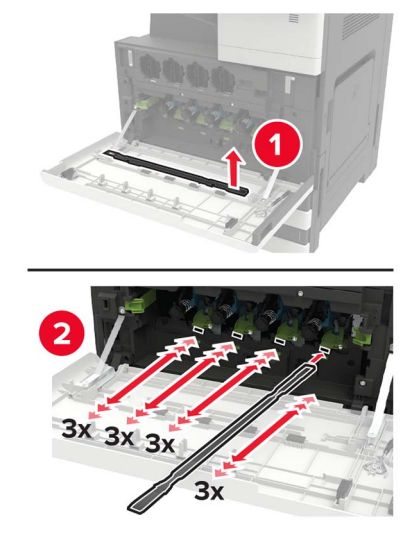

- **10** 用紙ガイドを挿入します。
- **11** 転写ベルトを固定します。
- **12** ドアのストッパーを再度取り付けます。
- **13** ドアを閉じ、プリンタの電源をオンにします。

### 転写ローラーを交換する

#### **1** ドア C を開きます。

メモ:

- **•** ドアがプリンタに接続されているケーブルに当たっていないことを確認します。
- **•** 3000 枚トレイが取り付けられている場合、トレイを右側にスライドしてドアを開きます。

注意—表面高温: プリンタの内部が高温になっている場合があります。高温のコンポーネントによる負傷の 危険を減らすために、手で触れる前に、面を冷却してください。

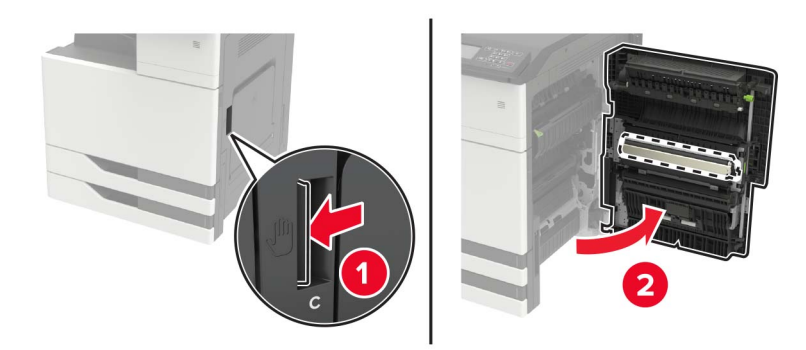

#### 転写ローラーを取り外します。

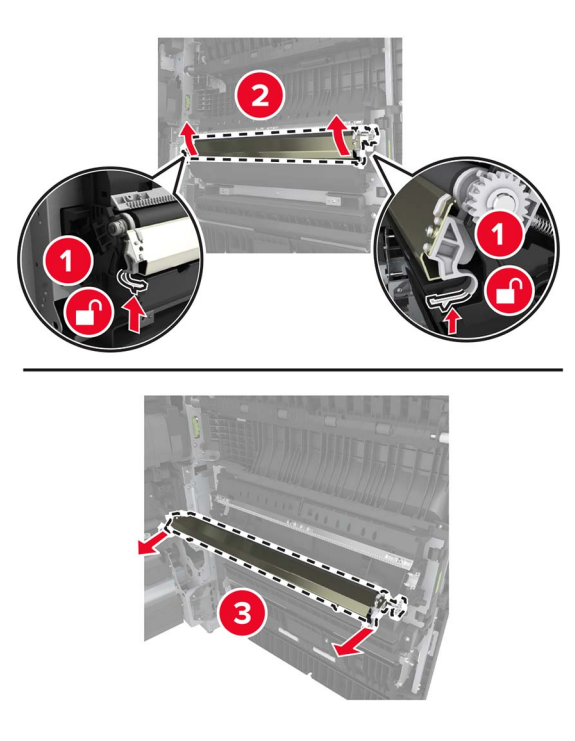

- 新しい転写ローラーを梱包から取り出します。
- 新しい転写ローラーを「カチッ」と音がするまで挿入します。

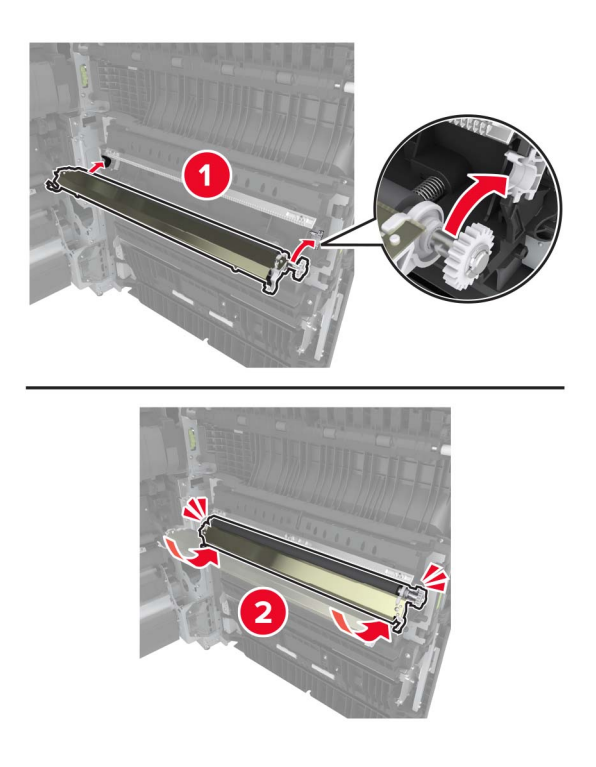

ドアを閉じます。

### ホチキスカートリッジを交換する

#### ホチキスフィニッシャのホチキスカートリッジを交換する

**1** ホチキスフィニッシャをスライドさせます。

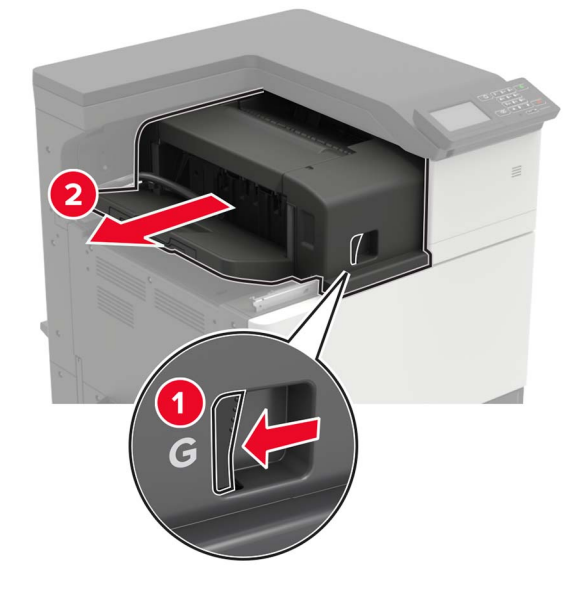

**2** 空のホチキスカートリッジを取り外します。

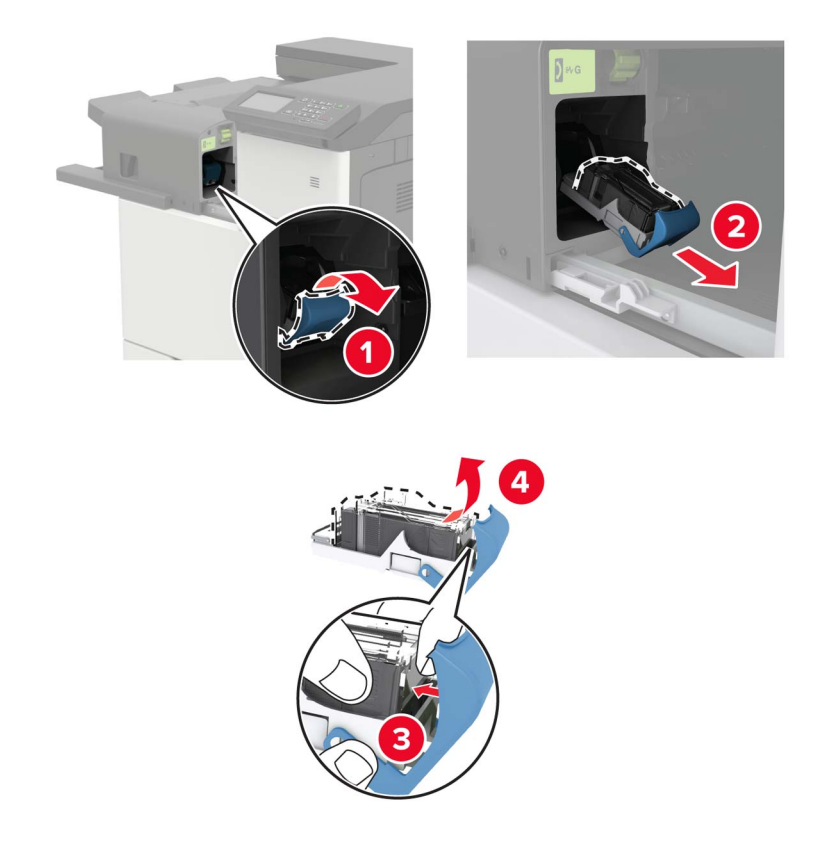

**3** 新しいホチキスカートリッジを包装から取り出します。

**4** 新しいホチキスカートリッジを、所定の位置でカチッという音がするまで挿入します。

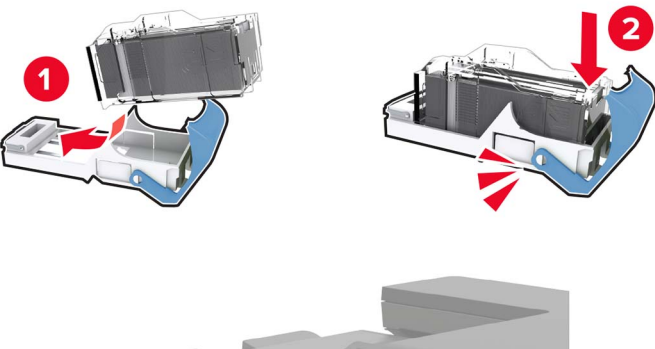

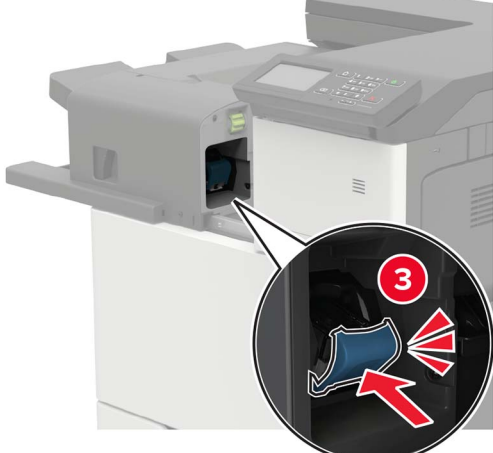

**5** フィニッシャを元の位置にスライドさせます。

#### ホチキス、穴パンチフィニッシャのホチキスカートリッジを交換する

**1** ドア H を開きます。

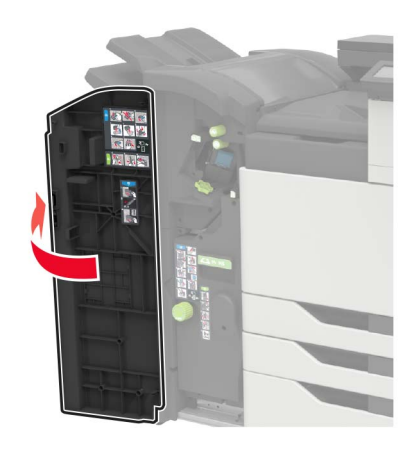

ホチキスカートリッジを取り外します。

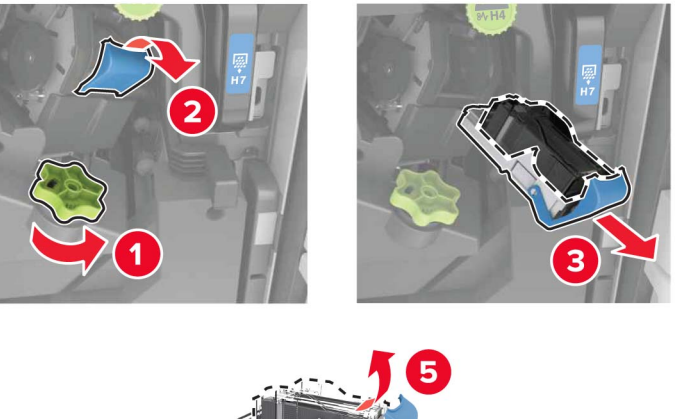

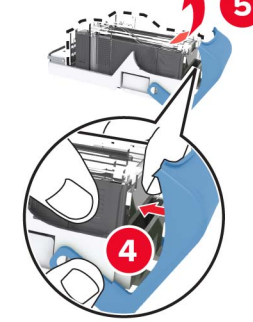

- 新しいホチキスカートリッジを包装から取り出します。
- 新しいホチキスカートリッジを、所定の位置でカチッという音がするまで挿入します。

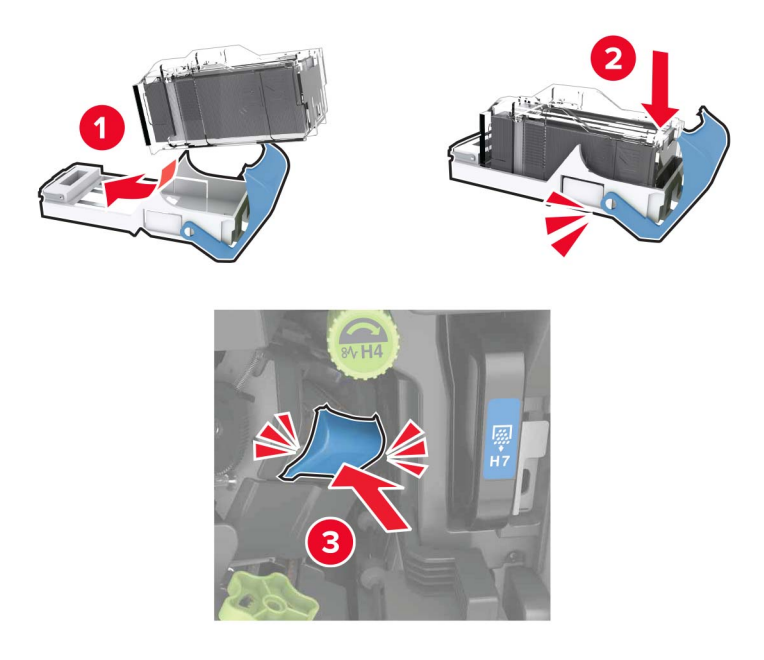

ドアを閉じます。

#### 冊子フィニッシャのホチキスカートリッジを交換する

**1** ドア H を開き、冊子メーカーを引き出します。

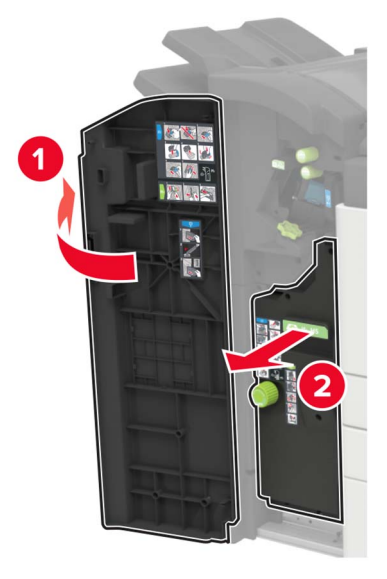

**2** ホチキスカートリッジを取り外します。

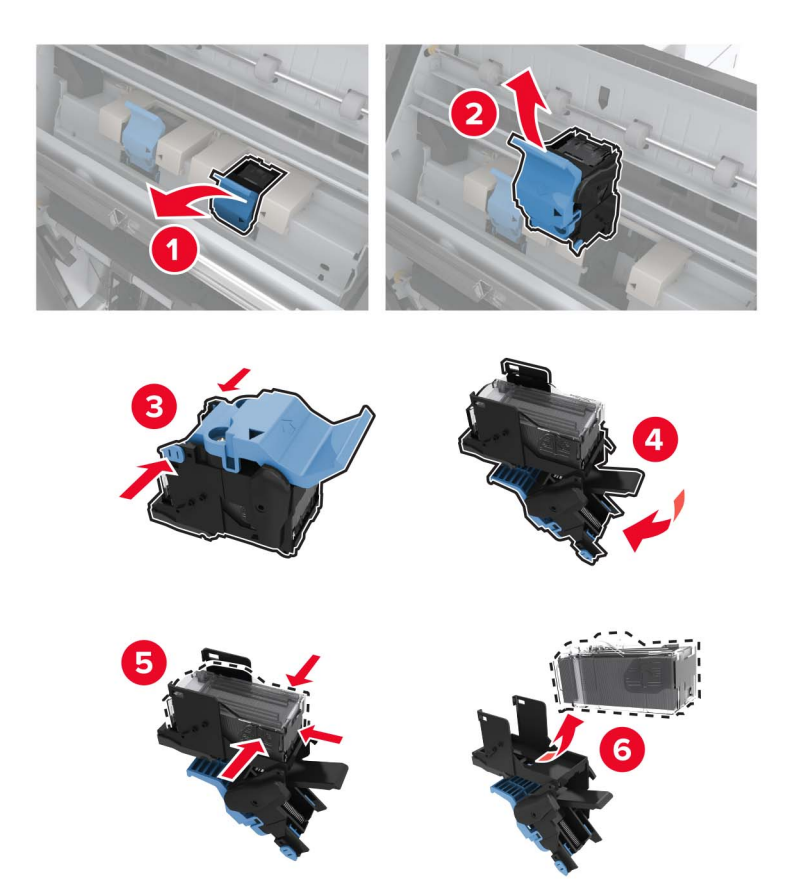

**3** 新しいホチキスカートリッジを包装から取り出します。

**4** 新しいホチキスカートリッジを、所定の位置でカチッという音がするまで挿入します。

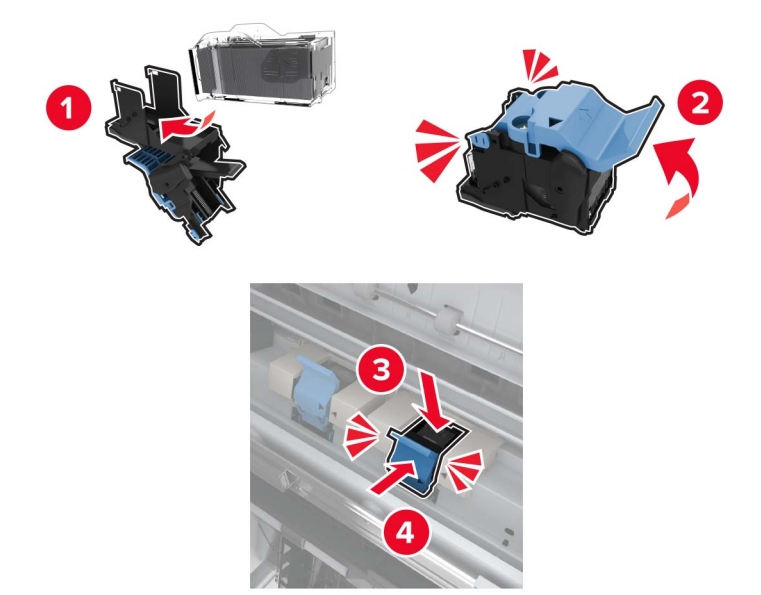

**5** 冊子メーカーを元の位置に戻し、ドアを閉じます。

### プリンタを移動する

#### プリンタを別の場所に移動する

- <mark>个</mark>、注意一傷害の恐れあり: プリンタの重量が 20 kg(44 ポンド)以上ある場合、安全に持ち上げるには 2 名以上 の人が必要になることがあります。
- **、注意―傷害の恐れあり**: 火災や感電の危険を避けるため、製品に同梱されている電源コード、または製造元が 代替品として認可した電源コードのみを使用してください。

♪ 注意一傷害の恐れあり: プリンタを移動する場合は、けがやプリンタの破損を避けるため、以下のガイドラインに 従ってください。

- **•** すべてのドアとトレイが閉じられていることを確認します。
- **•** プリンタの電源を切り、電源コードをコンセントから抜きます。
- **•** プリンタからコードやケーブル類をすべて取り外します。
- **•** プリンタに別途フロアスタンド型オプショントレイまたは排紙オプションが取り付けられている場合は、それらを取 り外してからプリンタを移動します。
- **•** プリンタにキャスターベースがある場合は、慎重に新しい場所に移動します。しきいや床の割れ目を通るときは 注意してください。
- **•** プリンタにキャスターベースがなく、オプションのトレイまたは排紙オプションで構成されている場合は、排紙オプ ションを取り外してからプリンタをトレイから取り外します。どのオプションの場合も、プリンタと同時に持ち上げな いでください。
- **•** 必ずプリンタの持ち手を使用してプリンタを持ち上げます。
- **•** プリンタの移動に台車を使用する場合は、プリンタの底面全体を載せられる台車を使用してください。
- **•** ハードウェアオプションの移動に台車を使用する場合は、オプション全体を載せられる台車を使用してください。
- **•** プリンタは直立状態に保ってください。
- **•** 急激な動きは避けてください。
- **•** 下に置くときにプリンタの下に指が入らないようにしてください。
- **•** プリンタの周囲に十分なスペースがあることを確認します。

メモ: 不適切な移動により生じたプリンタの損傷は、保証の対象にはなりません。

#### プリンタを輸送する

輸送の手順については、**<http://support.lexmark.com>** にアクセスするか、カスタマサポートにお問い合わせくださ い。

### 電力と用紙を節約する

#### 節電モードを設定する

#### スリープモード

**1** ホーム画面で、[設定] > [デバイス] > [電源管理] > [タイムアウト時間] > [スリープモード]の順にタッチします。 **2** プリンタがスリープモードに移行するまでのアイドル時間を設定します。

#### 休止モード

**1** ホーム画面で、[設定] > [デバイス] > [電源管理] > [タイムアウト時間] > [休止モード]の順にタッチします。 **2** プリンタが休止モードに移行するまでのアイドル時間を設定します。

- メモ:
	- **•** 休止モードを作動させるには、[ネットワーク接続時の休止モード]を[休止モードにする]に設定します。
	- **•** プリンタが休止モードの場合、EWS は無効です。

#### プリンタディスプレイの明るさを調整する

**1** ホーム画面で、[設定] > [デバイス] > [基本設定] > [画面明るさ]をタッチします。

**2** 設定を調整します。

#### 消耗品を節約する

**•** 用紙の両面に印刷します。

メモ: 両面印刷は、プリンタドライバの標準設定です。

- **•** 1 枚の用紙に複数のページを割り付けて印刷します。
- **•** プレビュー機能を使用して、印刷前にドキュメントがどのように印刷されるか確認します。
- **•** ドキュメントを 1 部だけ印刷し、内容や形式に誤りがないかどうかを確認します。

# リサイクル

### **Lexmark** 製品のリサイクルプログラム

Lexmark 製品を返却してリサイクルするには、以下の手順に従います。

**1 [www.lexmark.com/recycle](http://www.lexmark.com/recycle)** をご覧ください。

**2** リサイクルする製品を選択します。

メモ: Lexmark 回収プログラムの一覧にないプリンタ消耗品およびハードウェアの場合でも、地元のリサイクルセン ターでリサイクルできる場合があります。

#### **Lexmark** 製品の梱包材をリサイクルする

Lexmark は梱包材を最小限に抑えるよう絶えず努力しています。 より少ない梱包材により、Lexmark プリンタは最 も効率的で、かつ環境に配慮した方法で輸送され、梱包材の廃棄量の削減に貢献しています。 これらの努力は、温 室効果ガスのより少ない排出、省エネルギー、天然資源の節約をもたらします。 また、Lexmark では、一部の国と 地域で梱包材のリサイクルも行っています。 詳細については、**[www.lexmark.com/recycle](http://www.lexmark.com/recycle)** で、お住まいの国と地 域を選択してください。 利用可能な梱包材リサイクルプログラムに関する情報は、製品リサイクルに関する情報の中 に含まれています。

Lexmark のダンボール箱は、再生利用する施設がある地域ではすべてリサイクル可能です。 その施設は、お住ま いの地域にない可能性があります。

Lexmark の梱包材に使用されている発泡スチロールは、再生利用する施設がある地域ではリサイクル可能です。 その施設は、お住まいの地域にない可能性があります。

Lexmark にカートリッジを返却する際には、配達時に梱包されていたダンボール箱を再利用できます。そのダンボ ール箱は Lexmark がリサイクルします。

# 紙詰まりを取り除く

## 紙詰まりを防止する

#### 用紙を正しくセットする

**•** 用紙はトレイに平らに置いてください。

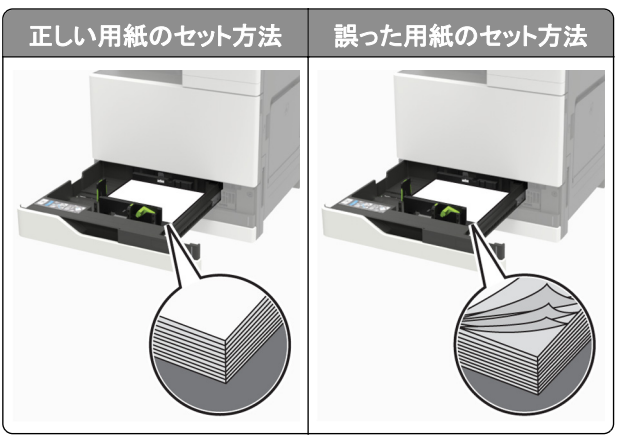

- **•** 印刷中はトレイに用紙をセットしたり、トレイを取り外したりしないでください。
- **•** 過度に多い量の用紙をセットしないでください。重ねた用紙の高さが、指定されている高さの上限を超えないよう にします。
- **•** 用紙をトレイにスライドしないでください。図のように用紙をセットします。

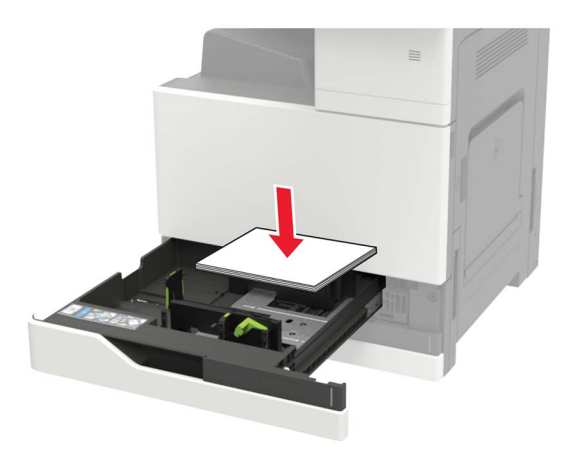

- **•** 用紙ガイドが正しい位置にあり、用紙や封筒をきつく挟みすぎていないことを確認します。
- **•** 用紙をセットしたらトレイをしっかりと押し込みます。

#### 推奨用紙を使用する

- **•** 推奨用紙または特殊紙のみを使用します。
- **•** しわ、折り目のある用紙、湿っている用紙、曲がっている用紙、丸まっている用紙をセットしないでください。

**•** ほぐしたり、パラパラめくったり、端をそろえたりしてから用紙をセットします。

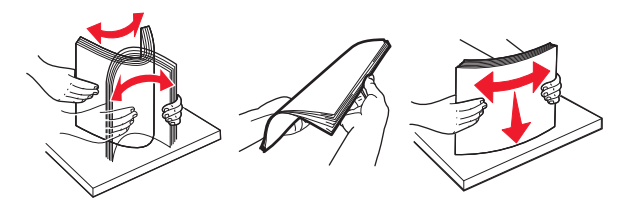

- **•** 手で切った、またはちぎった用紙は使用しないでください。
- **•** 用紙のサイズ、重さ、タイプが異なる用紙を混在させてセットしないでください。
- **•** コンピュータまたはプリンタ操作パネルで、用紙のサイズおよびタイプが適切に設定されていることを確認します。
- **•** 用紙はメーカーの推奨事項に従い保管します。

### 紙詰まりの場所を確認する

メモ: [紙詰まり回復]が[オン]または[自動]に設定されている場合、プリンタは紙詰まりが発生したページを再印刷 します。

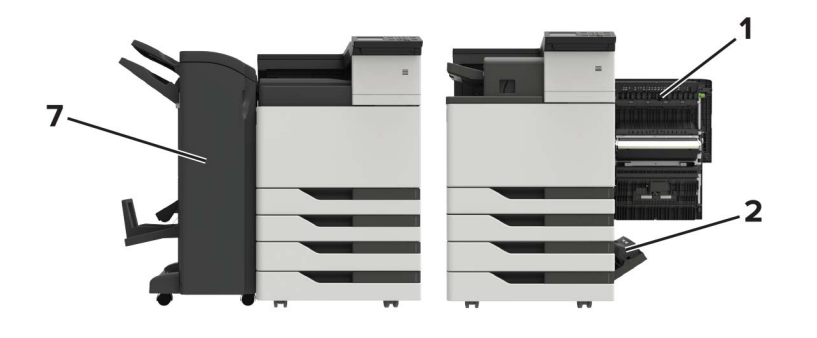

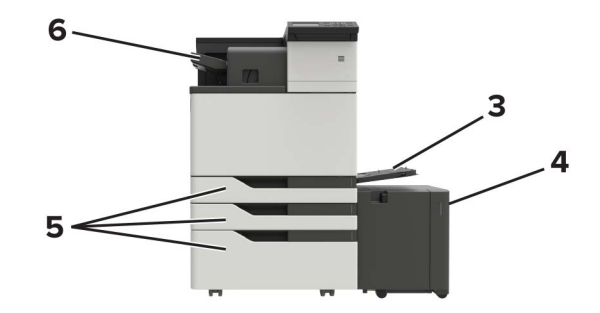

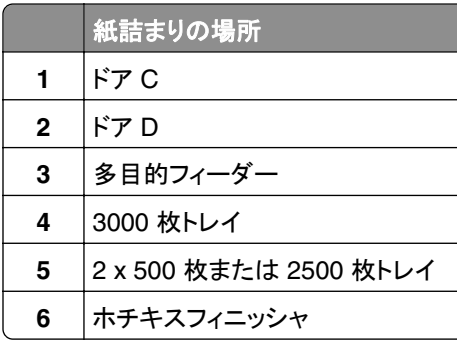

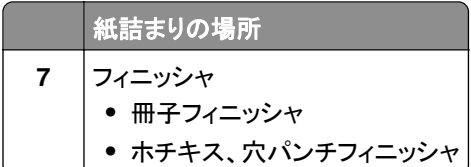

## 多目的フィーダーの紙詰まり

- **1** 多目的フィーダーから用紙を取り除きます。
- **2** 詰まっている用紙を取り除きます。

メモ: 必ずすべての紙片を取り除いてください。

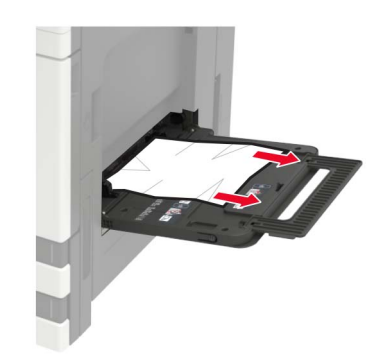

**3** ドア C を開き、紙切れを取り除きます。

**注意—表面高温**: プリンタの内部が高温になっている場合があります。高温のコンポーネントによる負傷の 危険を減らすために、手で触れる前に、面を冷却してください。

メモ:

- **•** ドアがプリンタに接続されているケーブルに当たっていないことを確認します。
- **•** 3000 枚トレイが取り付けられている場合、トレイを右側にスライドしてドアを開きます。
- **4** ドアを閉じます。
- **5** ほぐしたり、パラパラめくったり、端をそろえたりしてから用紙をセットします。

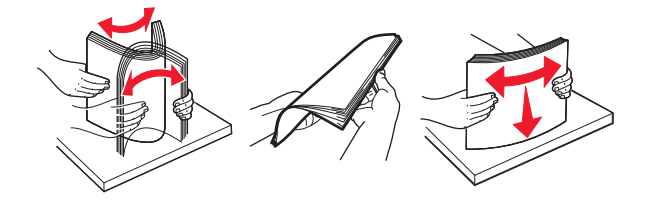

**6** 用紙をセットし直します。

## ドア **C** の紙詰まり

**1** ドア C を開きます。

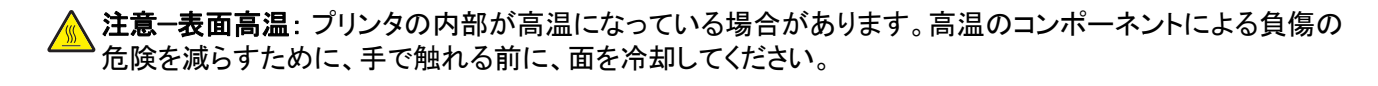

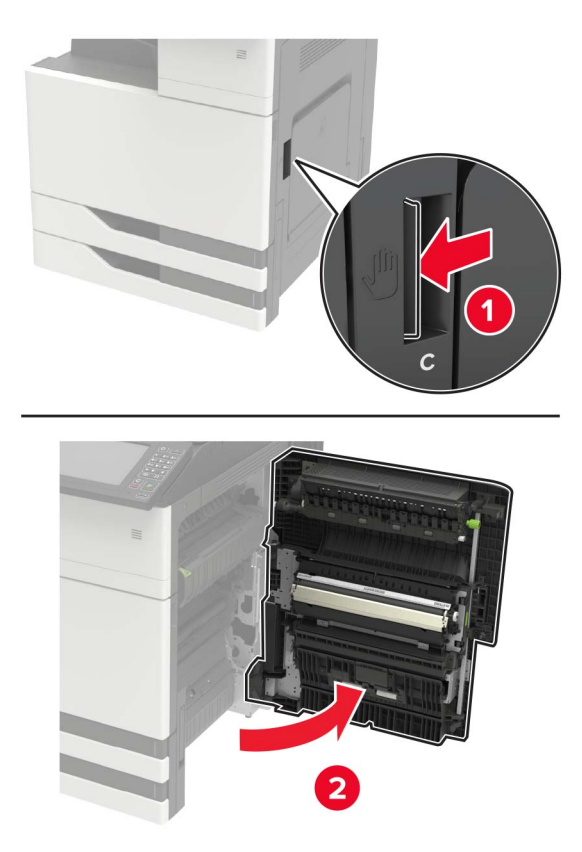

メモ:

- **•** ドアがプリンタに接続されているケーブルに当たっていないことを確認します。
- **•** 3000 枚トレイが取り付けられている場合、トレイを右側にスライドしてドアを開きます。
- **2** 詰まっている用紙を次の場所から取り除きます。

メモ: 必ずすべての紙片を取り除いてください。

**•** フューザーエリア

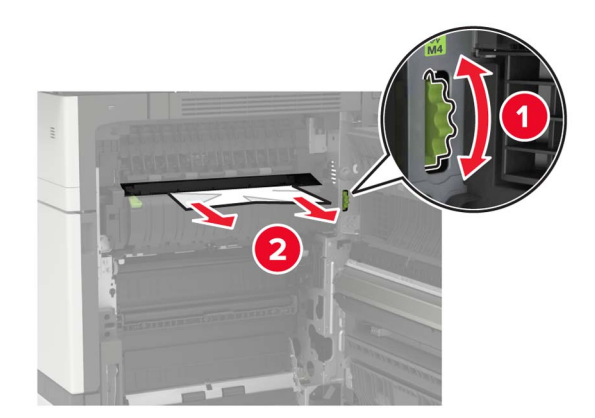

**•** フューザーエリアの下部

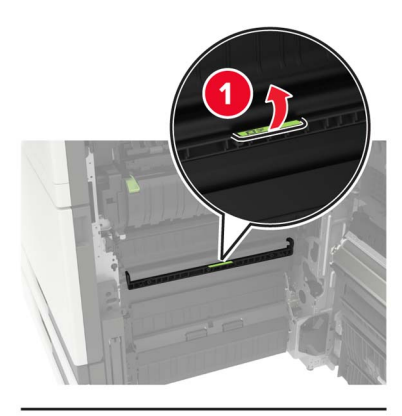

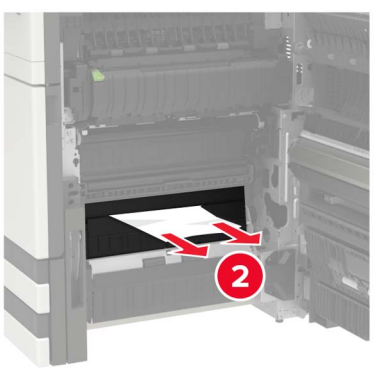

**•** 両面印刷エリア

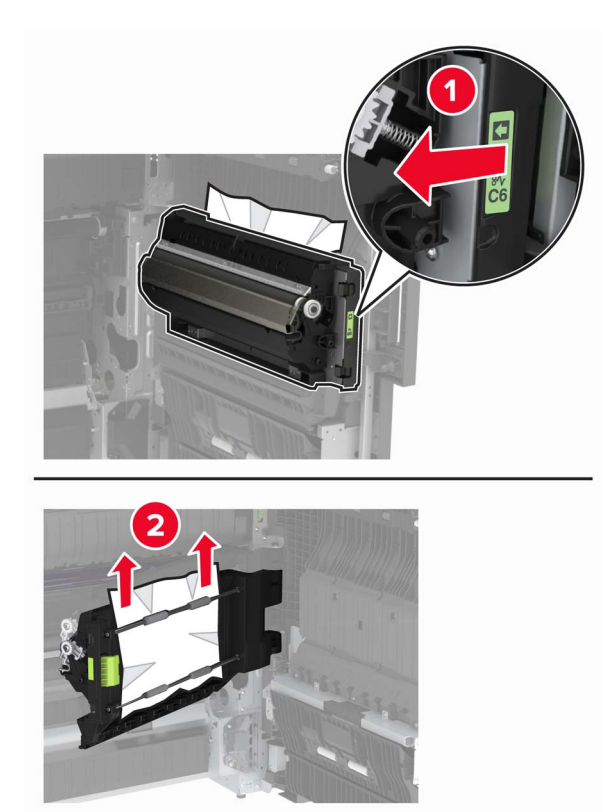

**•** 両面印刷エリアの上部

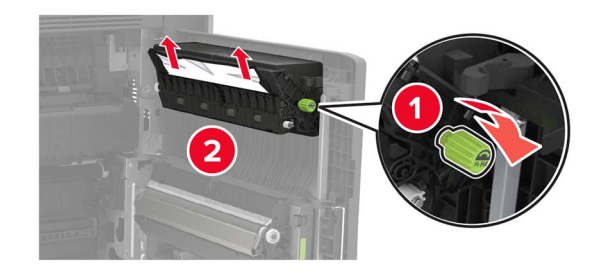

**3** 標準トレイを開き、詰まっている用紙を取り除きます。 メモ: 必ずすべての紙片を取り除いてください。

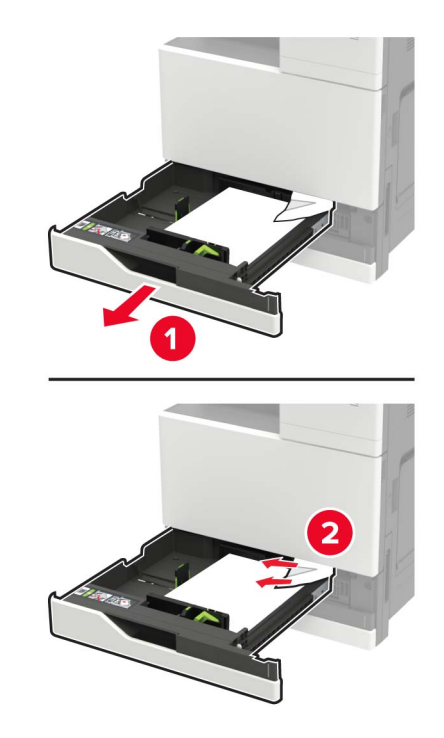

**4** トレイを閉じてからドアを閉じます。

## ドア **D** の紙詰まり

**1** ドア D を開き、詰まっている用紙を取り除きます。

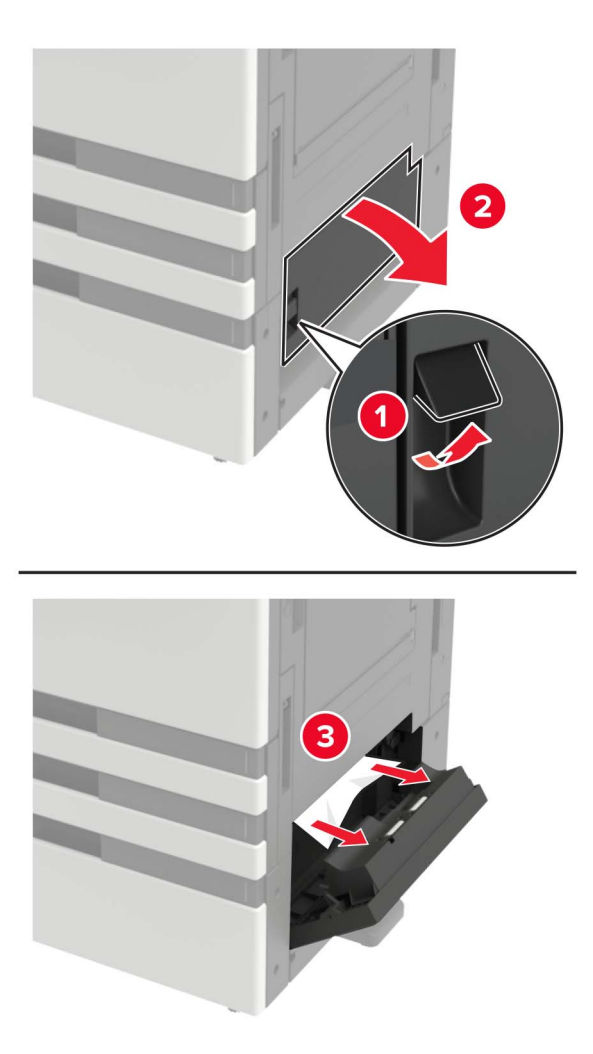

メモ:

- **•** 3000 枚トレイが取り付けられている場合、トレイを右側にスライドしてドアを開きます。
- **•** ドア C を開き、すべての紙片を取り除いてからドアを閉じます。
- **2** オプショントレイを開き、詰まっている用紙を取り除きます。

メモ: 必ずすべての紙片を取り除いてください。

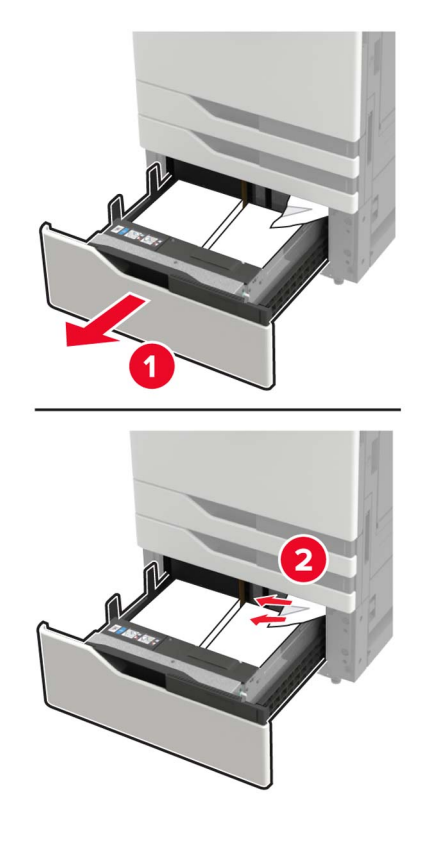

トレイを閉じてからドアを閉じます。

## 枚トレイの紙詰まり

3000 枚トレイを引き出します。

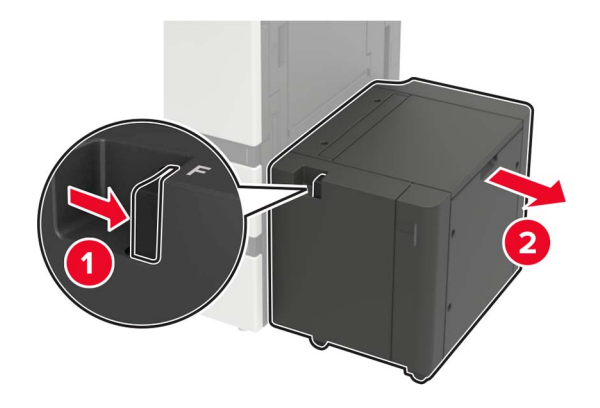

詰まっている用紙を取り除きます。

メモ: 必ずすべての紙片を取り除いてください。

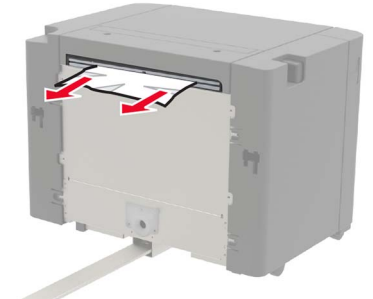

**3** ドア F を開き、詰まっている用紙を取り除きます。 メモ: 必ずすべての紙片を取り除いてください。

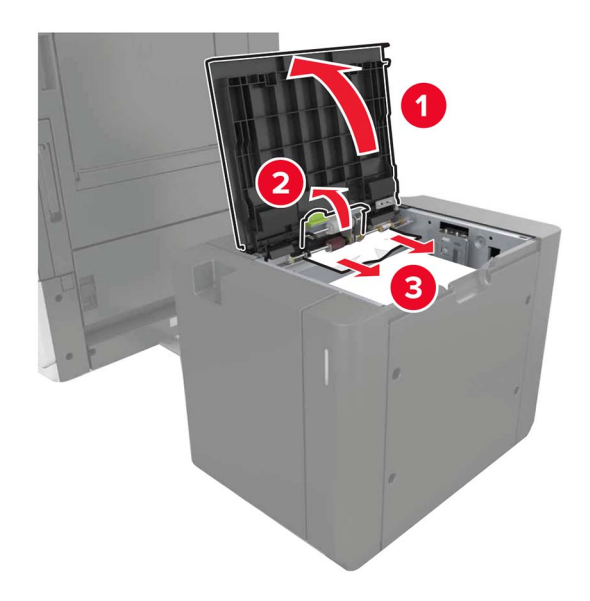

**4** ドアを閉じ、トレイを元の位置に戻します。

## 冊子フィニッシャの紙詰まり

**1** ドア G を開き、詰まっている用紙を取り除きます。 メモ: 必ずすべての紙片を取り除いてください。

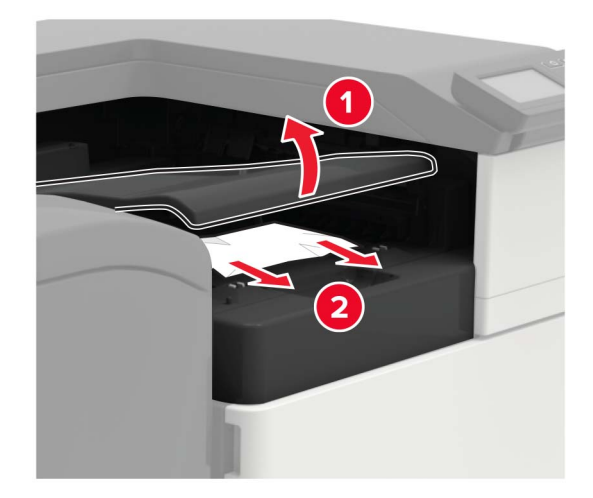

ドア J を開きます。

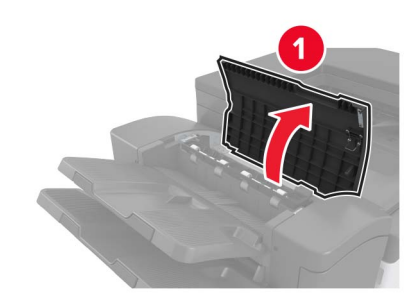

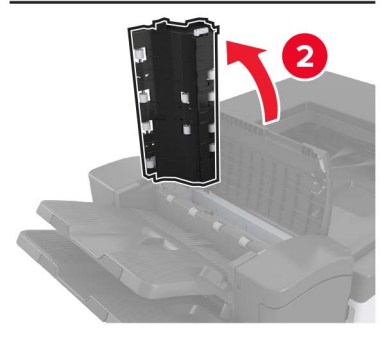

ドア H を開きます。

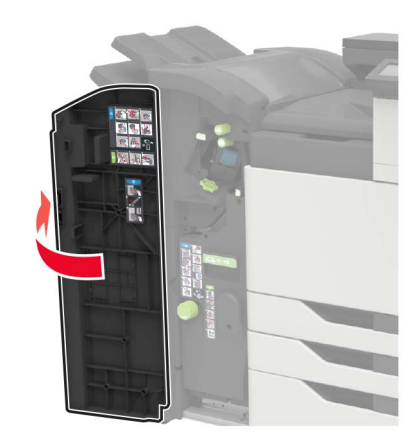

- **4** 詰まっている用紙を次の場所から取り除きます。 メモ: 必ずすべての紙片を取り除いてください。
	- **•** ドア J

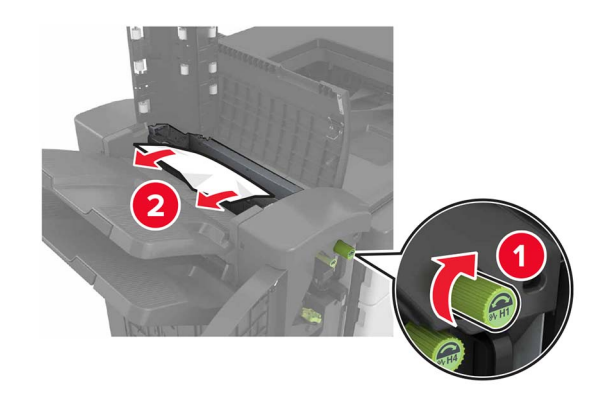

**•** エリア H1 および H2

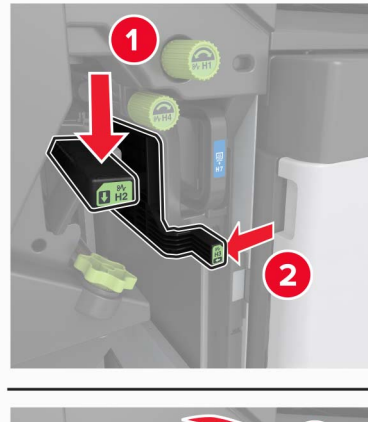

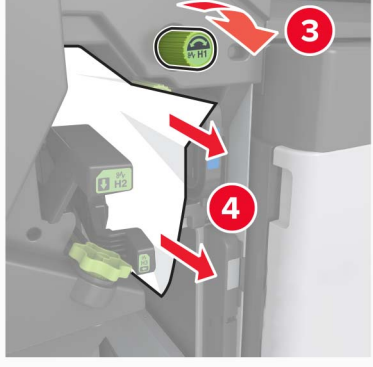

**•** エリア H6

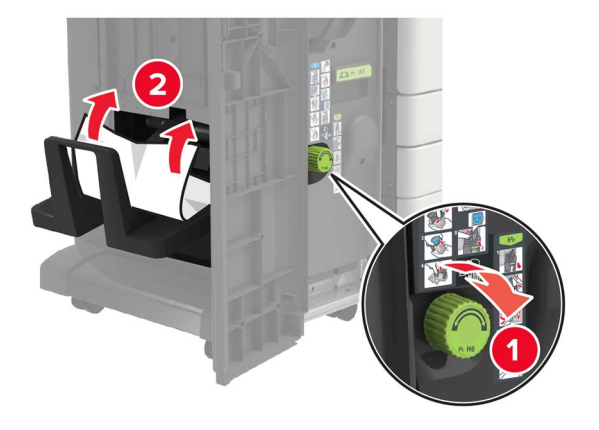

**5** 冊子メーカーを引き出します。

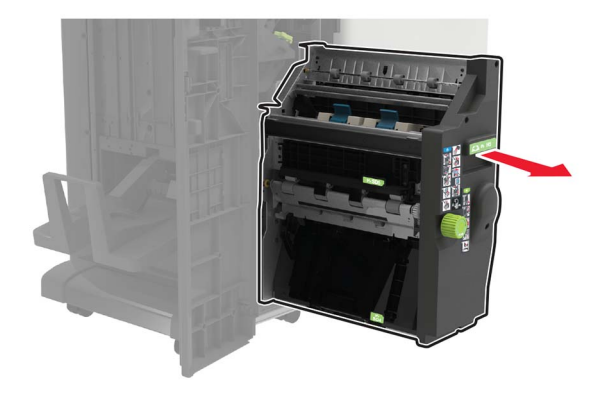

- **6** 詰まっている用紙を次の場所から取り除きます。 メモ: 必ずすべての紙片を取り除いてください。
	- **•** エリア H8

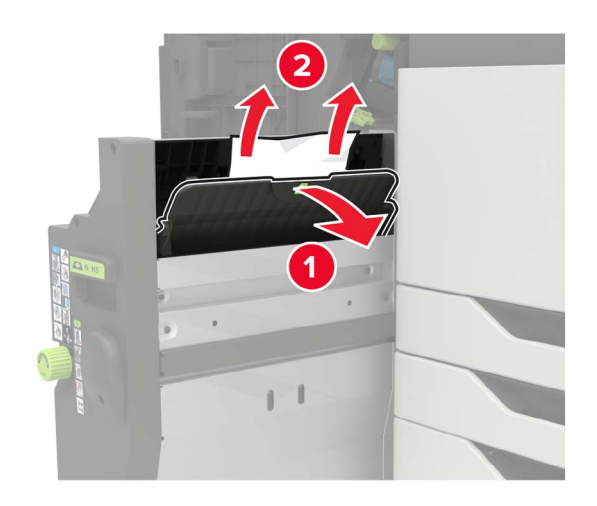

**•** エリア H9

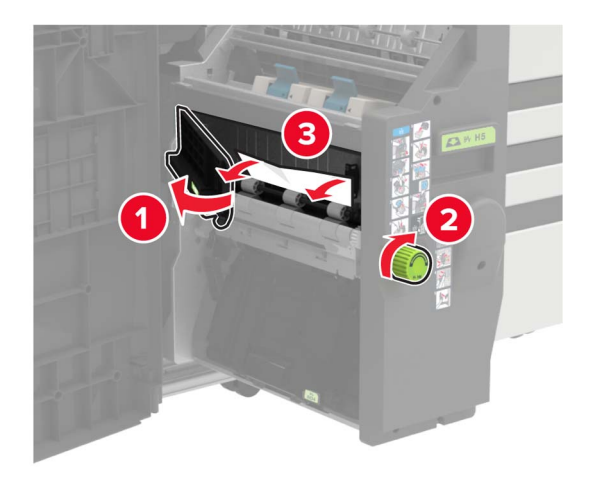

**•** エリア H10

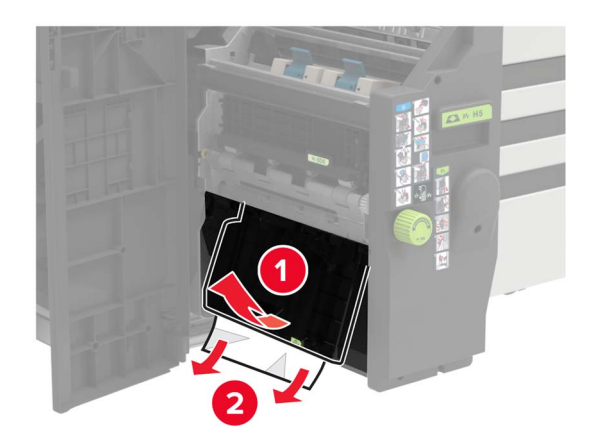

- **7** 冊子メーカーを押して元の場所に戻します。
- **8** ドア H および J を閉じます。

## ホチキスフィニッシャの紙詰まり

- **1** ホチキスフィニッシャ排紙トレイから用紙を取り除きます。
- **2** ホチキスフィニッシャをスライドさせ、詰まっている用紙を取り除きます。 メモ: 必ずすべての紙片を取り除いてください。

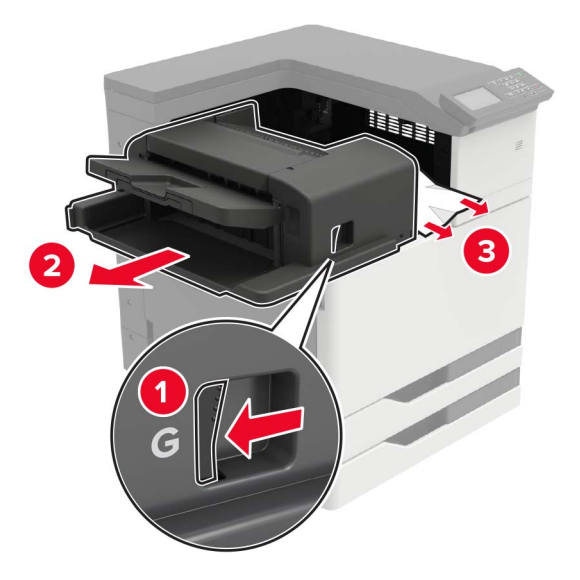

必要に応じて、スピナーホイール G1 を下側に回して、詰まっている用紙をフィニッシャトレイに送り、紙を取り除 きます。

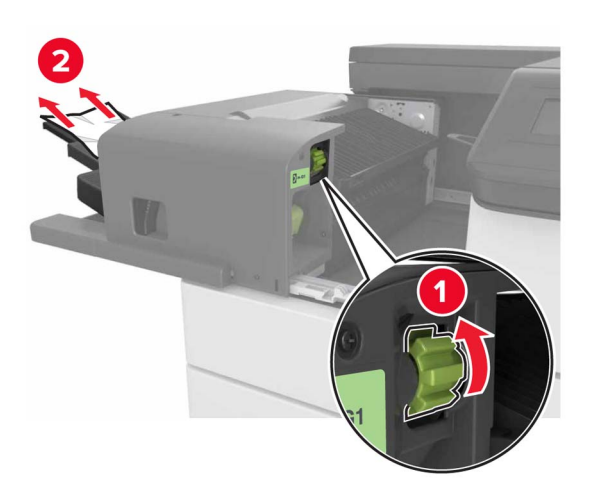

**3** フィニッシャを元の位置にスライドさせます。

# ホチキスフィニッシャ内のホチキス詰まり

**1** ホチキスフィニッシャをスライドさせます。

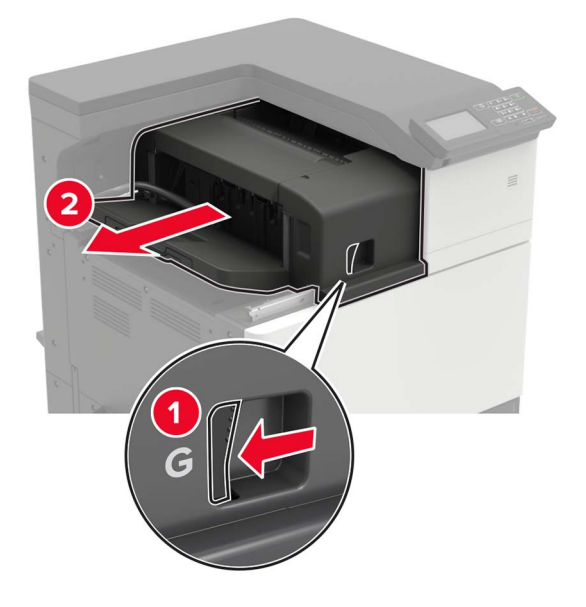

**2** ホチキスカートリッジホルダーを取り外します。

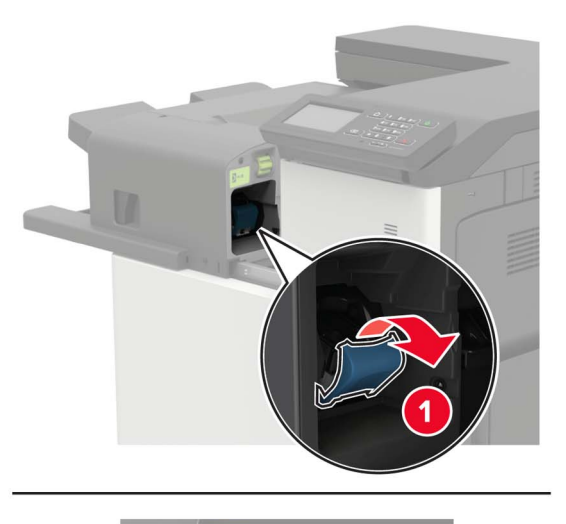

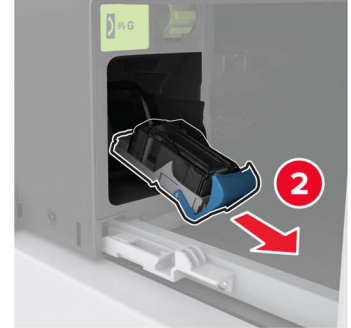

外れたホチキスを取り除きます。

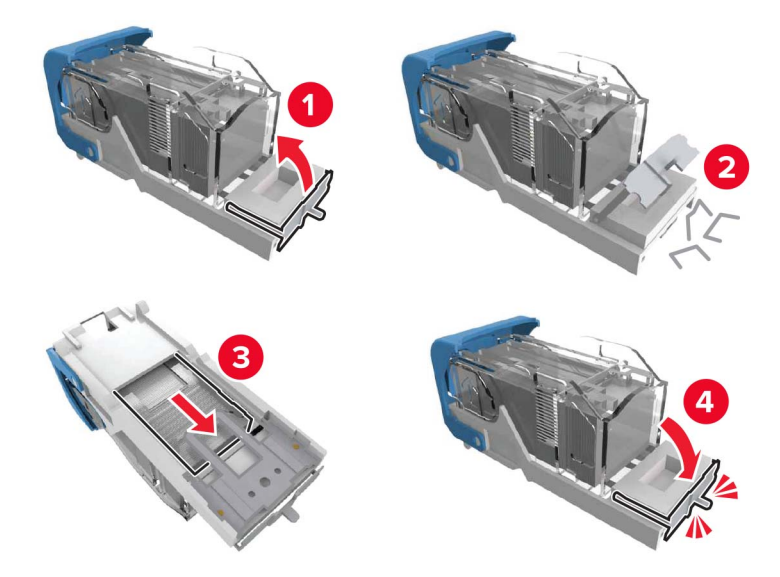

カチッと音がするまで、ホチキスカートリッジホルダーを挿入します。

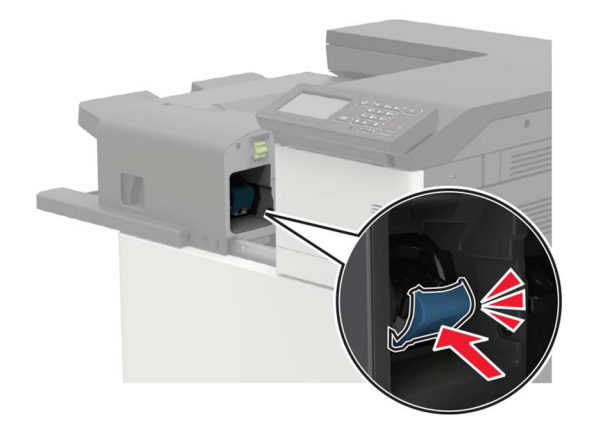

フィニッシャを元の位置にスライドさせます。

## ホチキス、穴パンチフィニッシャ内のホチキス詰まり

**1** ドア H を開きます。

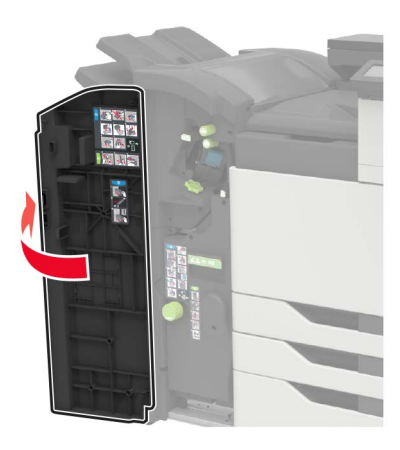

**2** ホチキスカートリッジホルダーを取り外します。

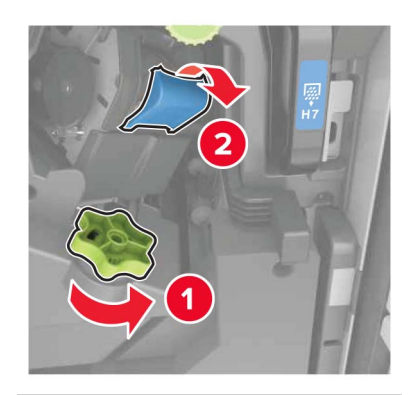

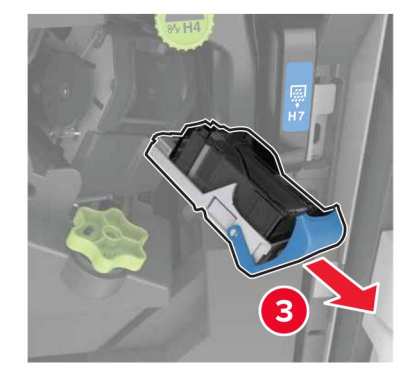
外れたホチキスを取り除きます。

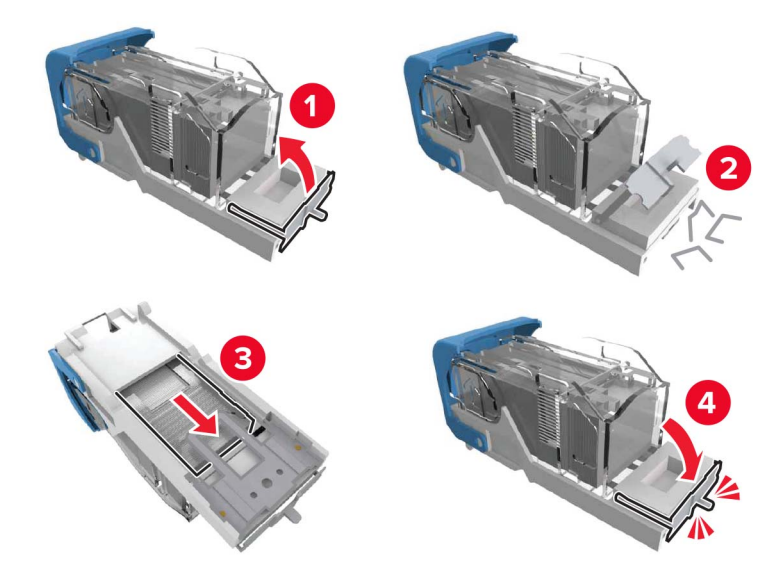

カチッと音がするまで、ホチキスカートリッジホルダーを挿入します。

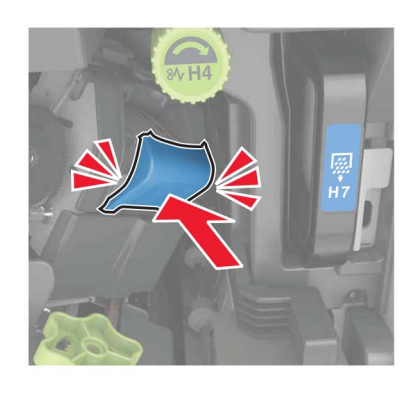

ドアを閉じます。

# 冊子フィニッシャ内のホチキス詰まり

**1** ドア H を開き、冊子メーカーを引き出します。

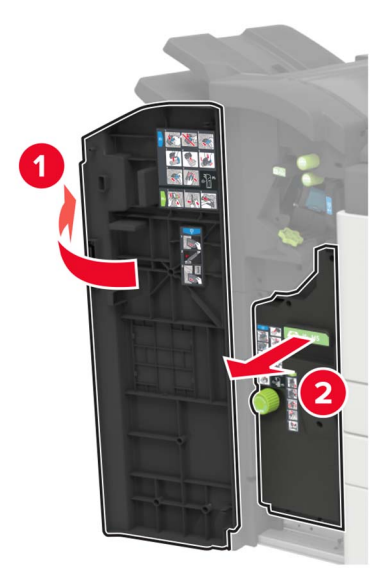

**2** ホチキスカートリッジホルダーを取り外します。

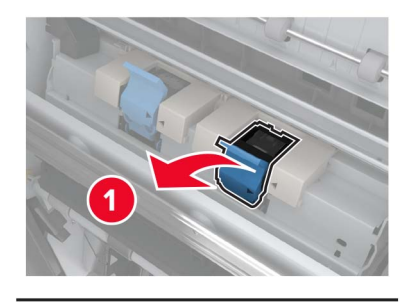

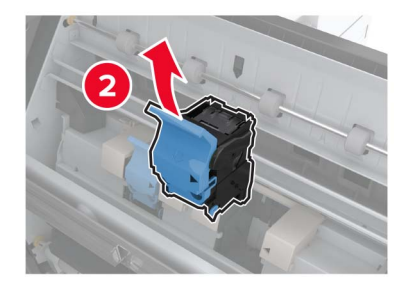

外れたホチキスを取り除きます。

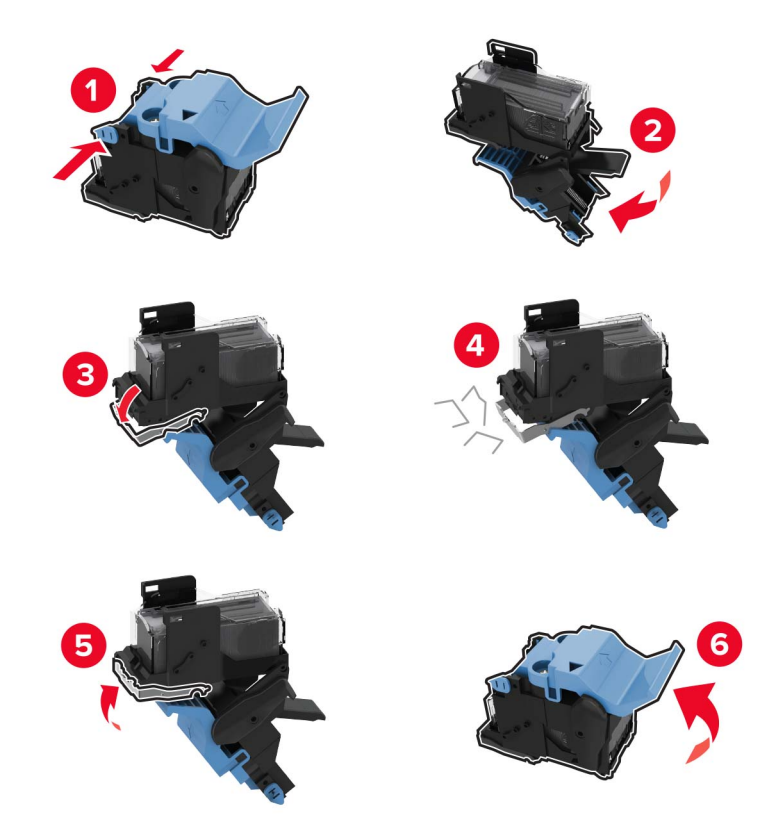

カチッと音がするまで、ホチキスカートリッジホルダーを挿入します。

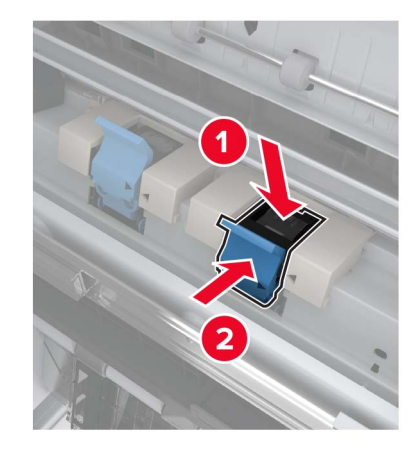

冊子メーカーを元の位置に戻し、ドアを閉じます。

# トラブルシューティング

# ネットワーク接続の問題

### **EWS** を開けない

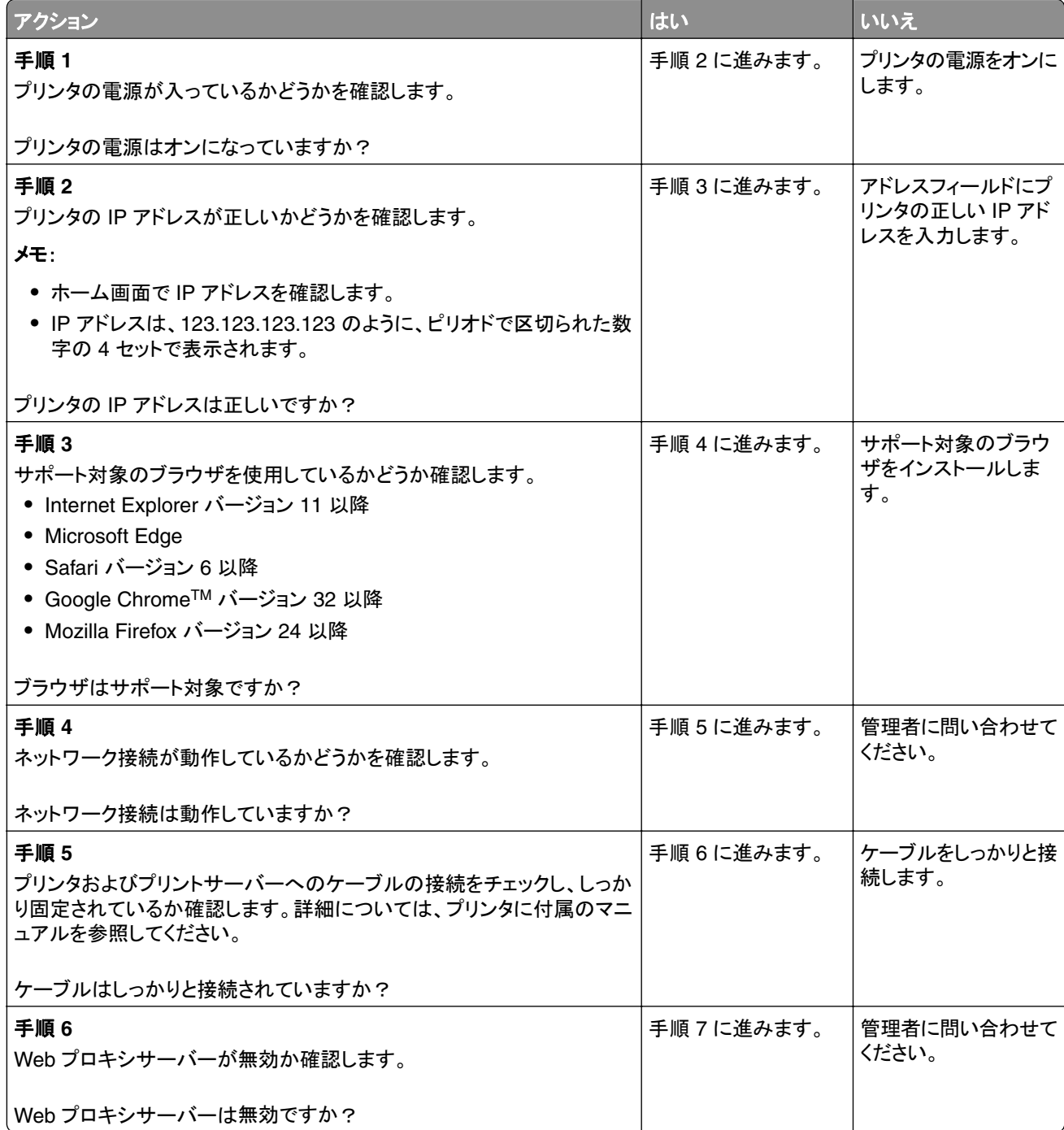

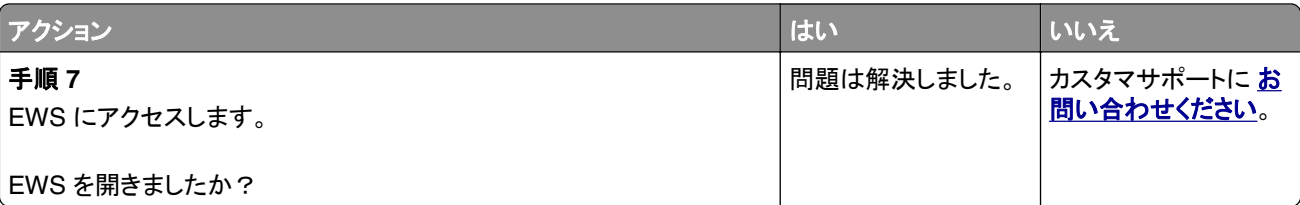

### フラッシュメモリを読み取れない

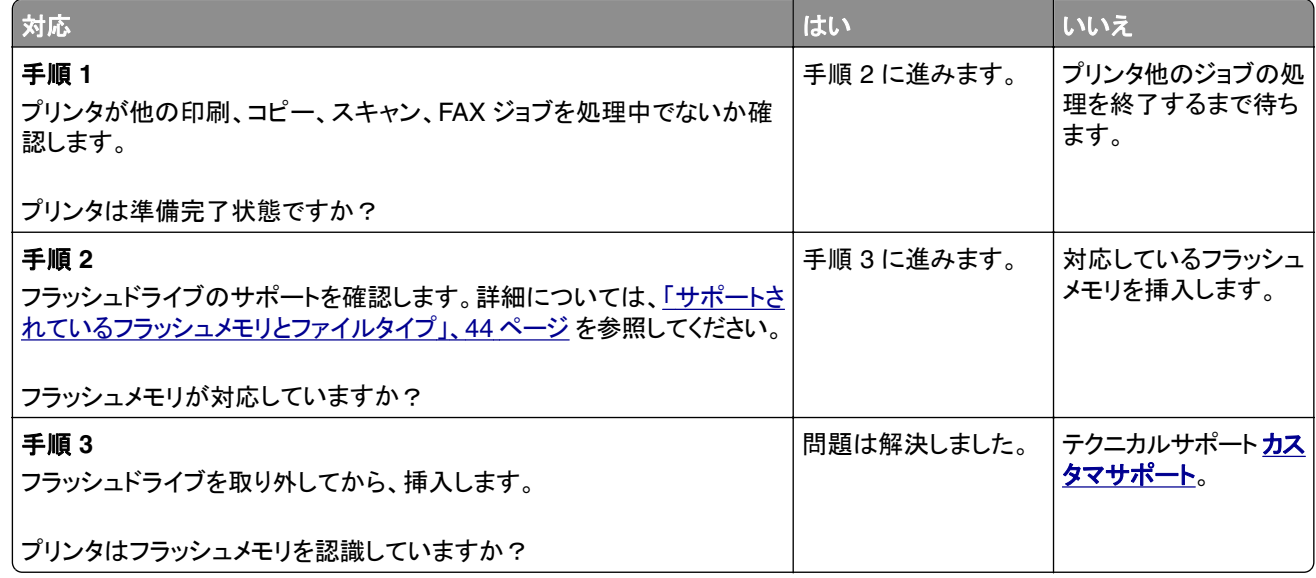

### **USB** ポートを有効にする

ホーム画面で、[設定] > [ネットワーク/ポート] > [**USB**] > [**USB** ポートを有効にする]をタッチします。

### プリンタの接続を確認する

**1** ホーム画面で、 [設定] > [レポート] > [ネットワーク] > [ネットワーク設定ページ]をタッチします。

**2** ネットワーク設定ページの最初のセクションを確認し、状態が[接続]であることを確認します。 状態が[未接続]の場合、LAN 破棄が有効ではない、またはネットワークケーブルが外れているか、正常に動作 していない可能性があります。サポートが必要な場合は、管理者に問い合わせてください。

### **900.xy** エラー

プリンタの電源を切って約 10 秒間待ってから、再び電源を入れます。

# ハードウェアオプションの問題

### 内蔵オプションが検出されない

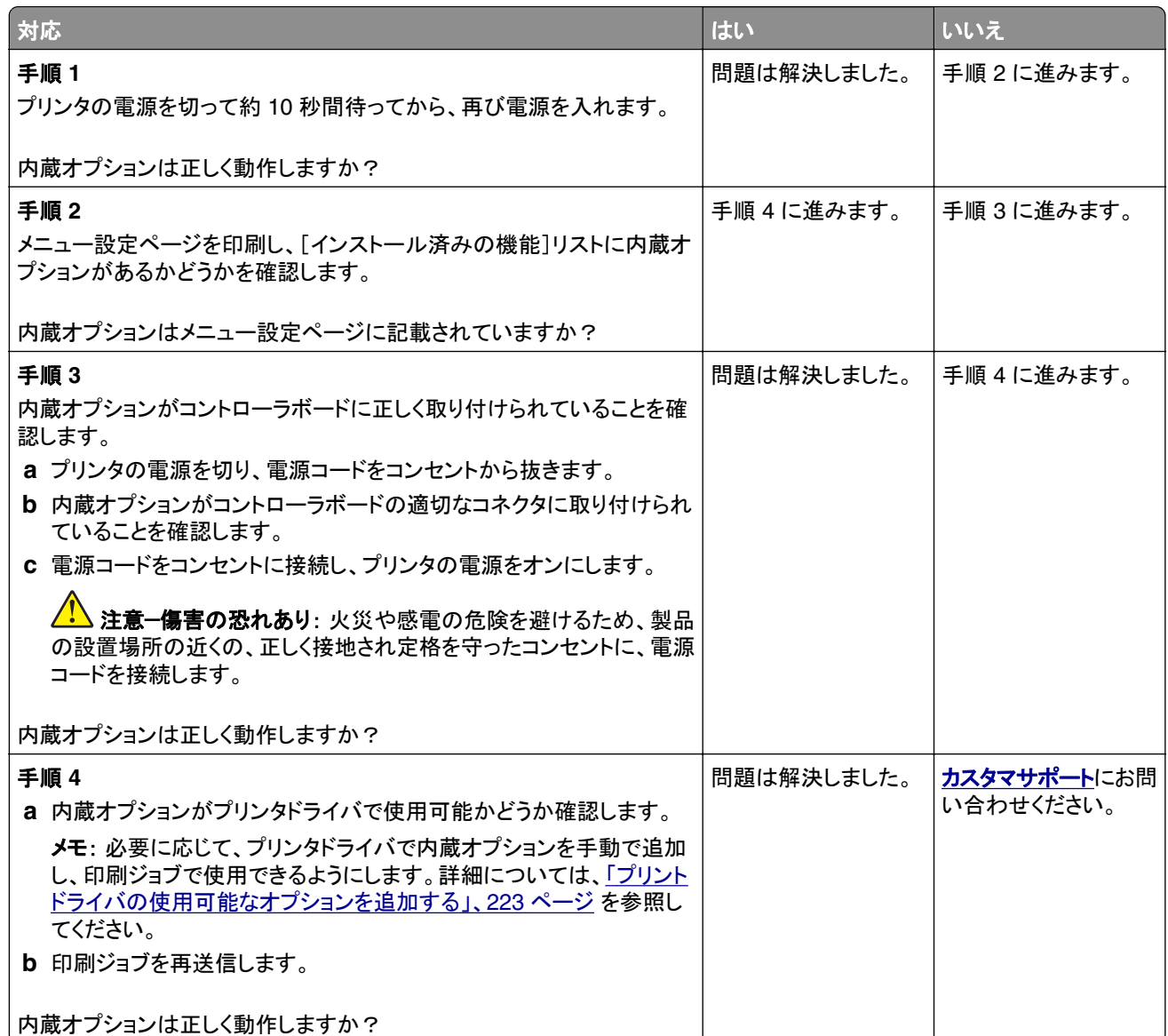

### フラッシュメモリ不良が検出された

次の手順を 1 つ以上実行します。

- **•** 不良のフラッシュメモリを交換します。
- **•** プリンタ操作パネルで[続行]を選択してメッセージを無視し、印刷を続行します。
- **•** 現在の印刷ジョブをキャンセルします。

#### フラッシュメモリ空領域がリソースには不足

次の手順を 1 つ以上実行します。

- **•** プリンタ操作パネルで[続行]を選択してメッセージを消去し、印刷を続行します。
- **•** フラッシュメモリに保存されているフォント、マクロ、その他のデータを削除します。
- **•** 容量が大きいフラッシュメモリを取り付けます。

メモ: フラッシュメモリに保存されていないダウンロード済みのフォントおよびマクロは削除されます。

#### 未フォーマットフラッシュメモリが検出された

次の手順を 1 つ以上実行します。

- **•** 操作パネルの[続行]を選択して、デフラグを停止し、印刷を続行します。
- **•** フラッシュメモリをフォーマットします。

メモ: エラーメッセージがまだ表示される場合は、フラッシュメモリが不良の可能性があるので交換する必 要があります。

## 消耗品の問題

#### **Lexmark** 以外の消耗品

プリンタに他社製の消耗品または部品が取り付けられています。

お使いの Lexmark プリンタは、Lexmark の純正の消耗品および部品を使用して最適に動作するように設計さ れています。サードパーティ製の消耗品や部品を使用すると、パフォーマンス、信頼性、プリンタの寿命およびイ メージングコンポーネントに影響する場合があります。

すべての寿命インジケータは、純正の消耗品および部品を使用して機能するように設計されており、サードパー ティ製の消耗品や部品を使用すると、予期せぬ結果になることがあります。想定された寿命を超えてイメージン グコンポーネントを使用すると、Lexmark プリンタや関連するコンポーネントが損傷する可能性があります。

警告—破損の恐れあり: サードパーティ製の消耗品や部品の使用は、保証の対象に影響します。サードパー ティ製の消耗品や部品の使用による損傷は、保証の対象外となる可能性があります。

これらのリスクをすべて許容し、純正でない消耗品や部品の使用をプリンタで続行するには、操作パネルで **X** と **#** を同時に 15 秒間押し続けます。

これらのリスクを許容しない場合は、サードパーティ製の消耗品や部品をプリンタから取り外し、Lexmark の純正 の消耗品や部品を取り付けます。詳細については、「Lexmark [の純正部品と純正消耗品を使用する」、](#page-100-0)101 ペー [ジ](#page-100-0)を参照してください。

**X** と **#** を 15 秒間同時に押し続けても印刷されない場合、消耗品使用量カウンタをリセットします。

**1** 操作パネルから、 次のメニューを選択します。

[設定] > [デバイス] > [メンテナンス] > [構成メニュー] > [消耗品使用量とカウンタ]

- **2** リセットする部品または消耗品を選択して、[スタート]を選択します。
- **3** 警告メッセージを確認して[続行]を選択します。
- **4 X** と **#** を同時に 15 秒間押し続けて、メッセージをクリアします。

メモ: 消耗品使用量カウンタをリセットできない場合は、購入した場所に消耗品を返品します。

# 給紙の問題

## 印刷時に封筒の封が閉じられる

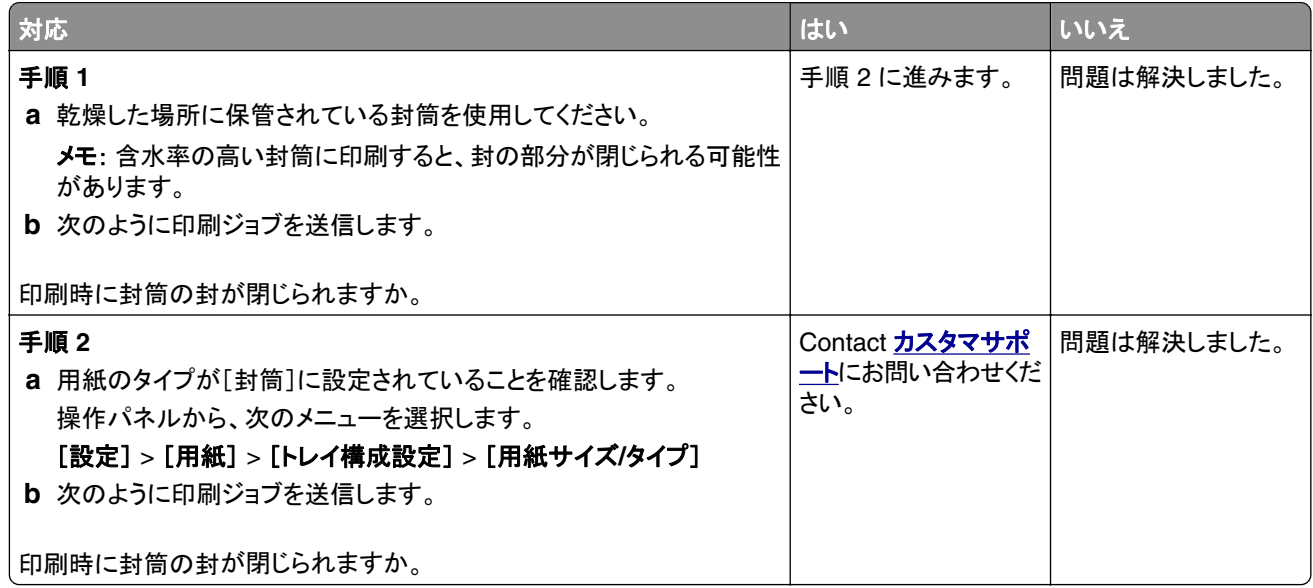

## 部単位印刷が動作しない

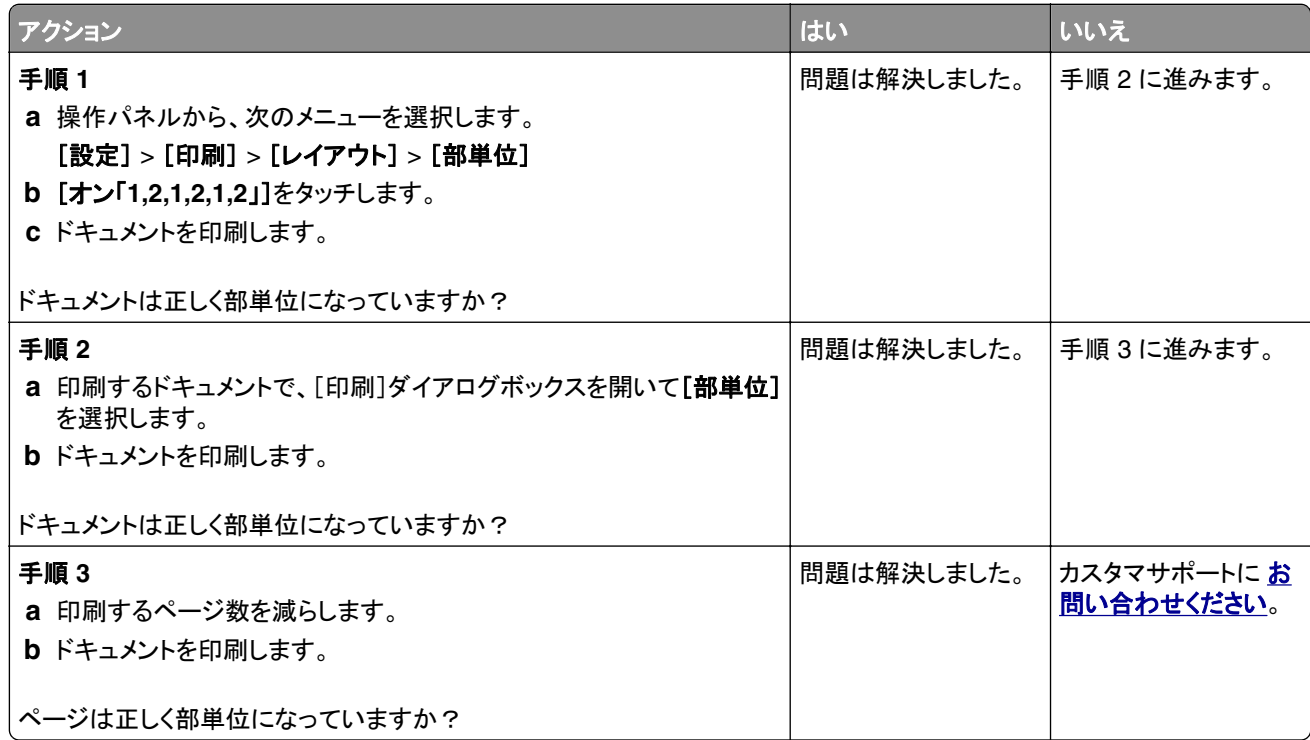

### トレイのリンクが動作しない

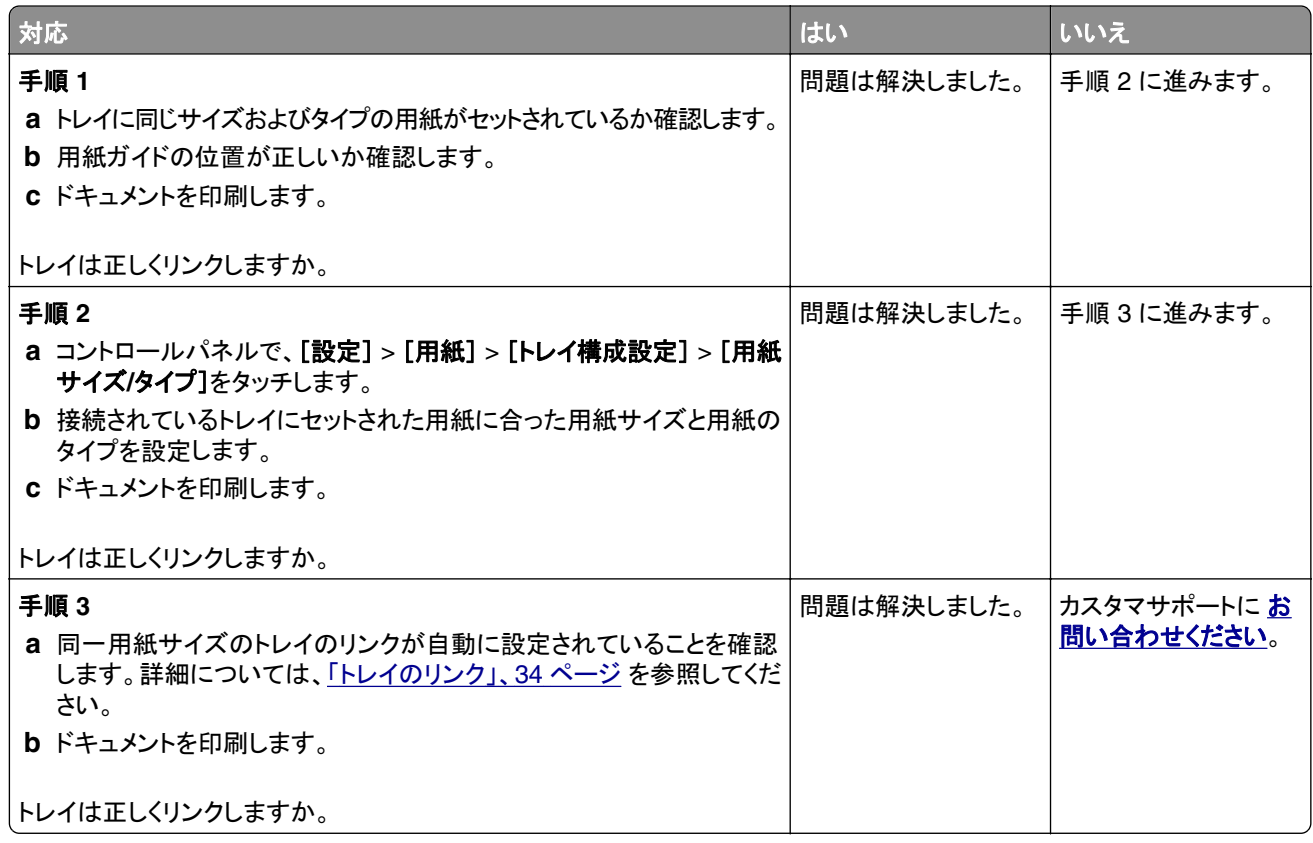

### トレイの取り付けを確認します

次の手順を 1 つ以上実行します。

- **•** プリンタの電源を切り、約 10 秒間待機してから、プリンタの電源を入れます。 エラーが 2 回発生した場合は、以下の手順に従います。
	- **1** プリンタの電源を切ります。
	- **2** 電源コードをコンセントから外します。
	- **3** 指示されたトレイを取り外します。
	- **4** トレイを挿入します。
	- **5** 電源コードをコンセントに接続します。

<mark>◆</mark> 注意一傷害の恐れあり: 火災や感電の危険をさけるため、製品の設置場所の近くの、正しく接地 され定格を守ったコンセントに、電源コードを接続します。

**6** プリンタの電源を入れます。

エラーが再び発生した場合は、以下の手順に従います。

- **1** プリンタの電源を切ります。
- **2** 電源コードをコンセントから外します。
- **3** 指示されたトレイを取り外します。
- **4** カスタマサポートに問い合わせてください。
- **•** メッセージを消去して印刷を再開するには、操作パネルの[継続]を選択します。

### 紙詰まりが頻繁に発生する

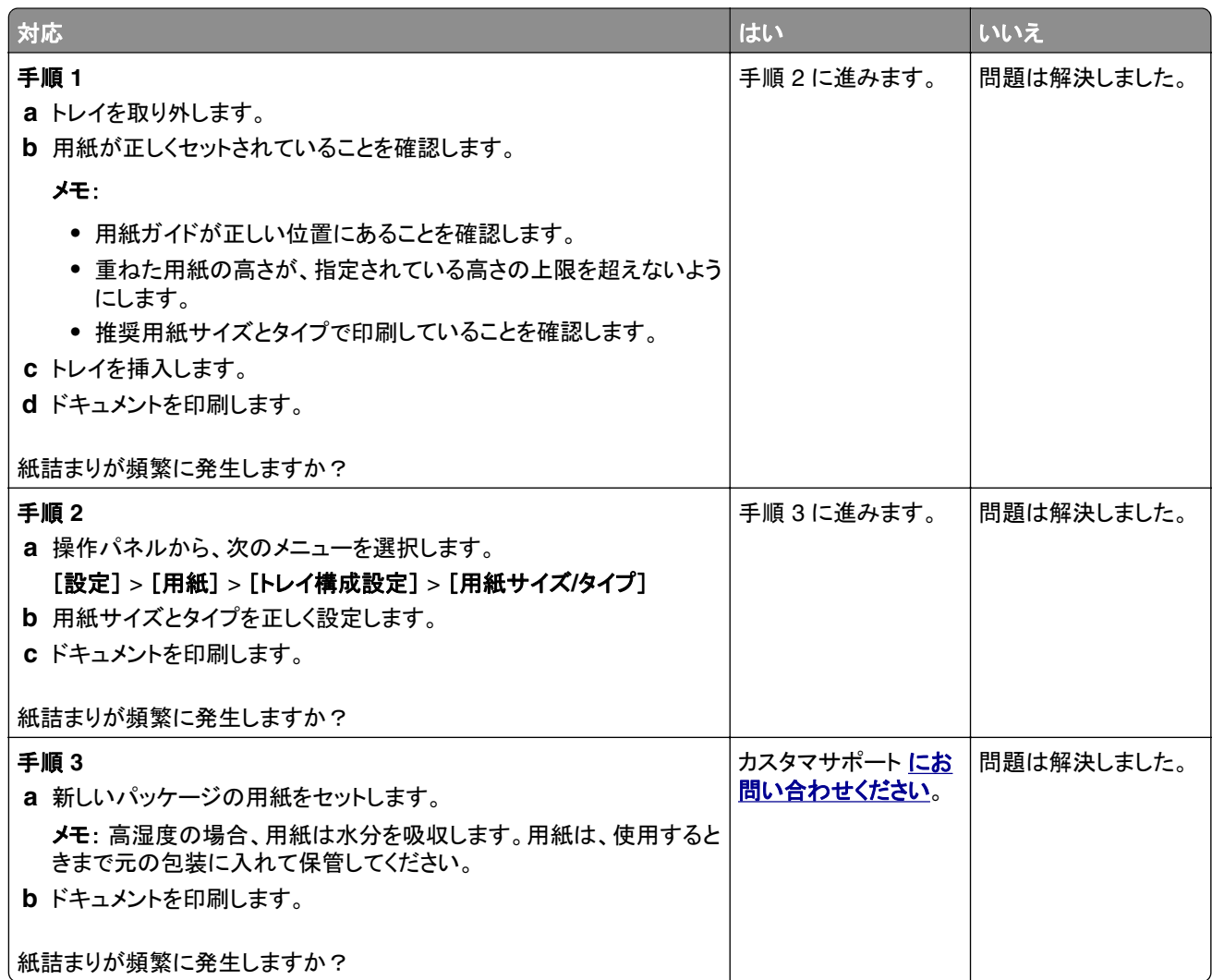

## 紙詰まりが発生したページが再印刷されない

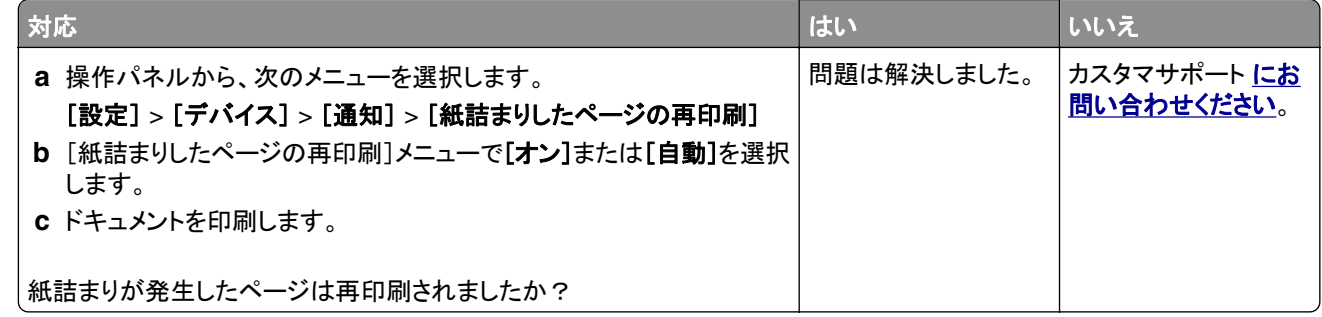

# 印刷の問題

## コンフィデンシャル原稿およびその他の保持された原稿が印刷されない

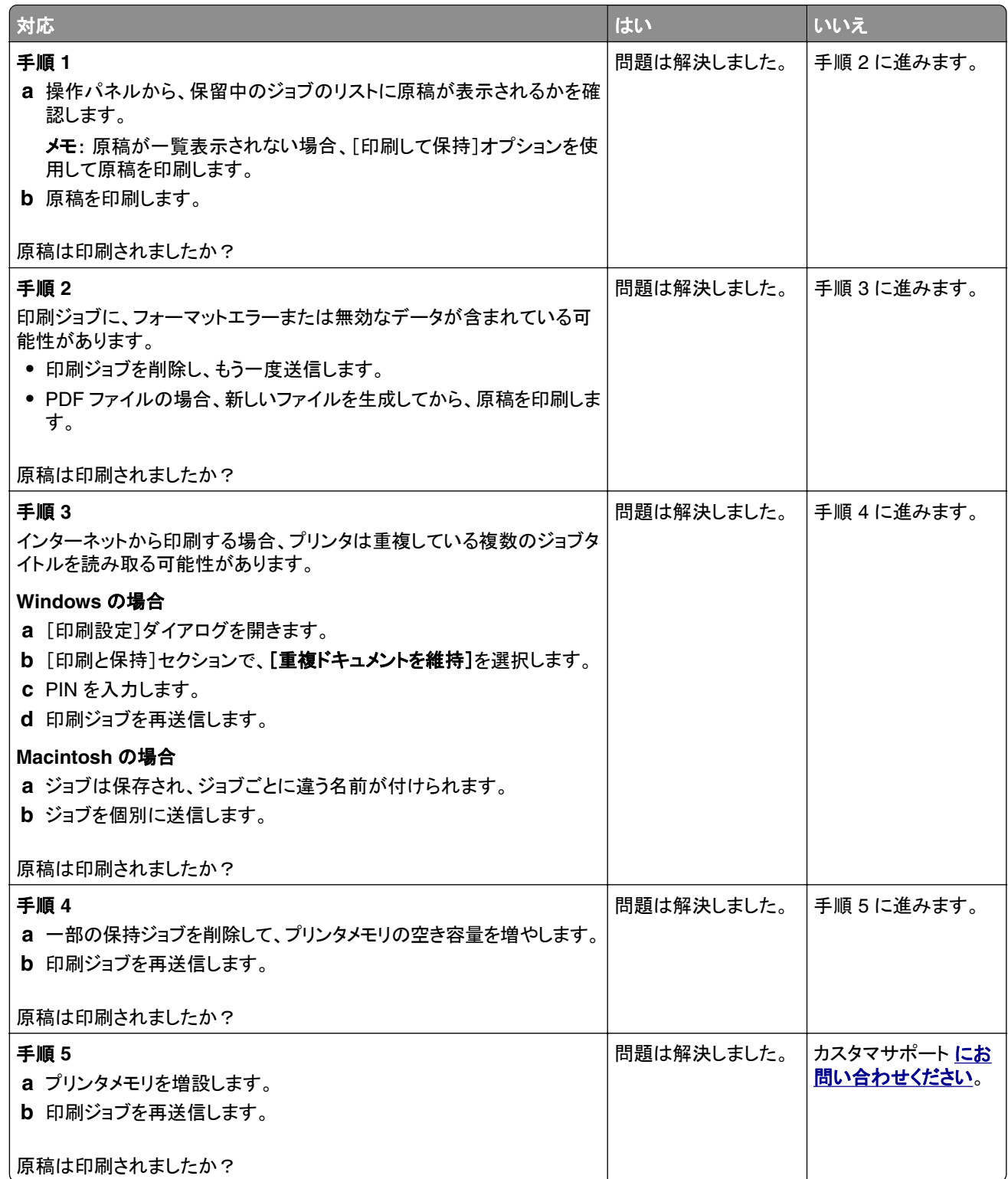

## 印刷が遅い

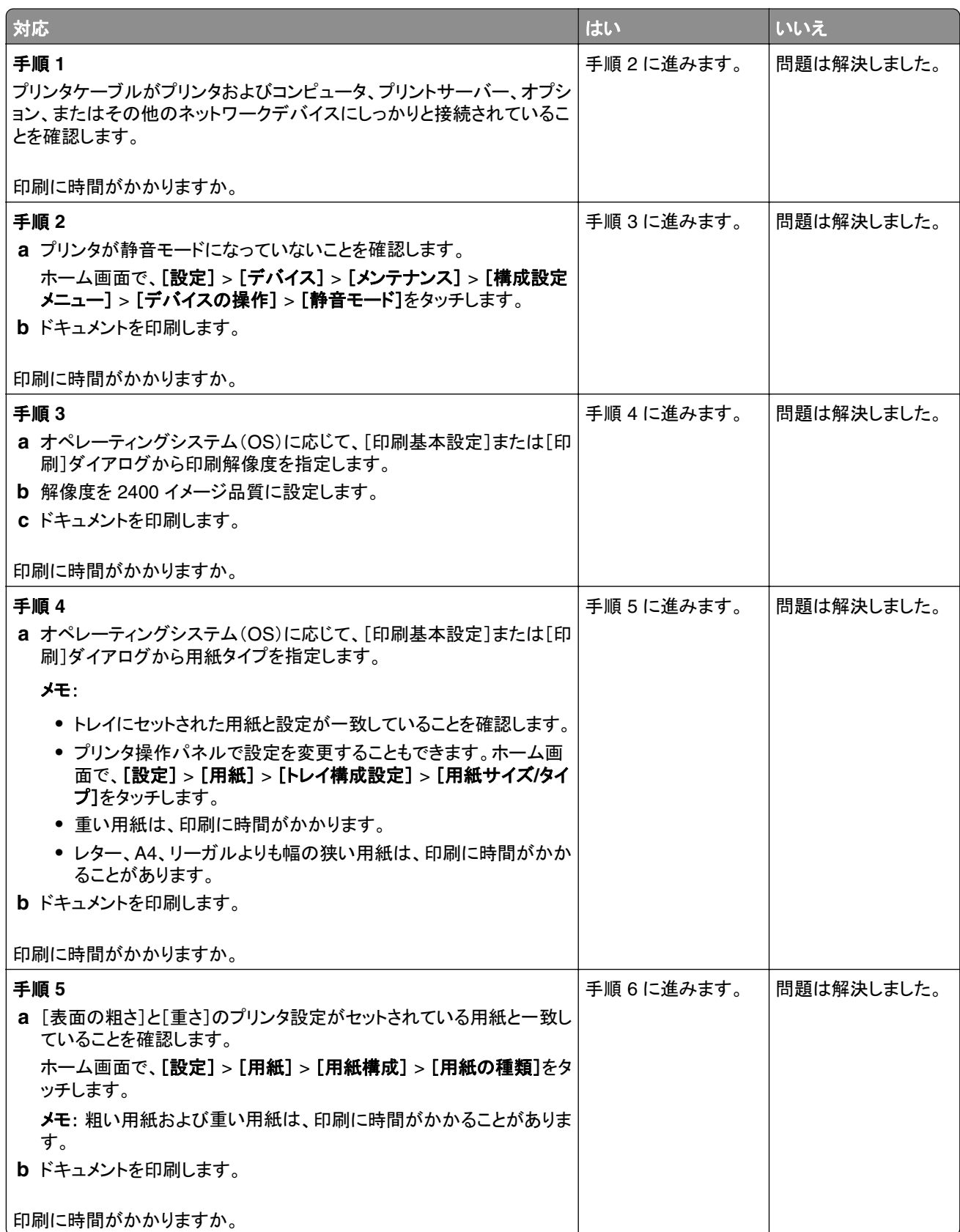

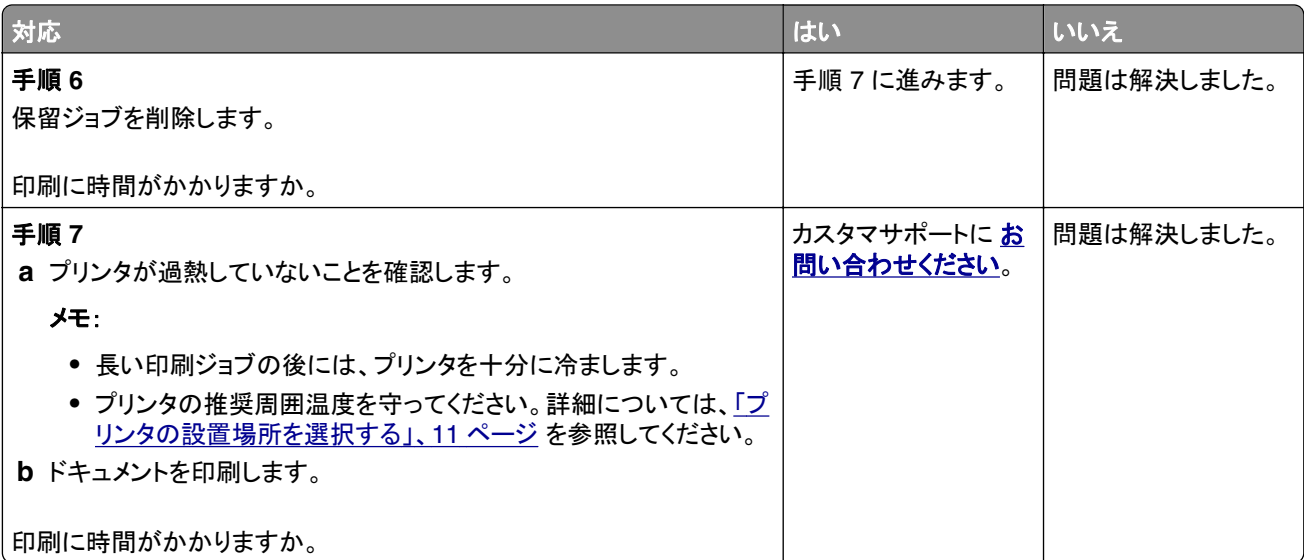

## 印刷ジョブが印刷されない

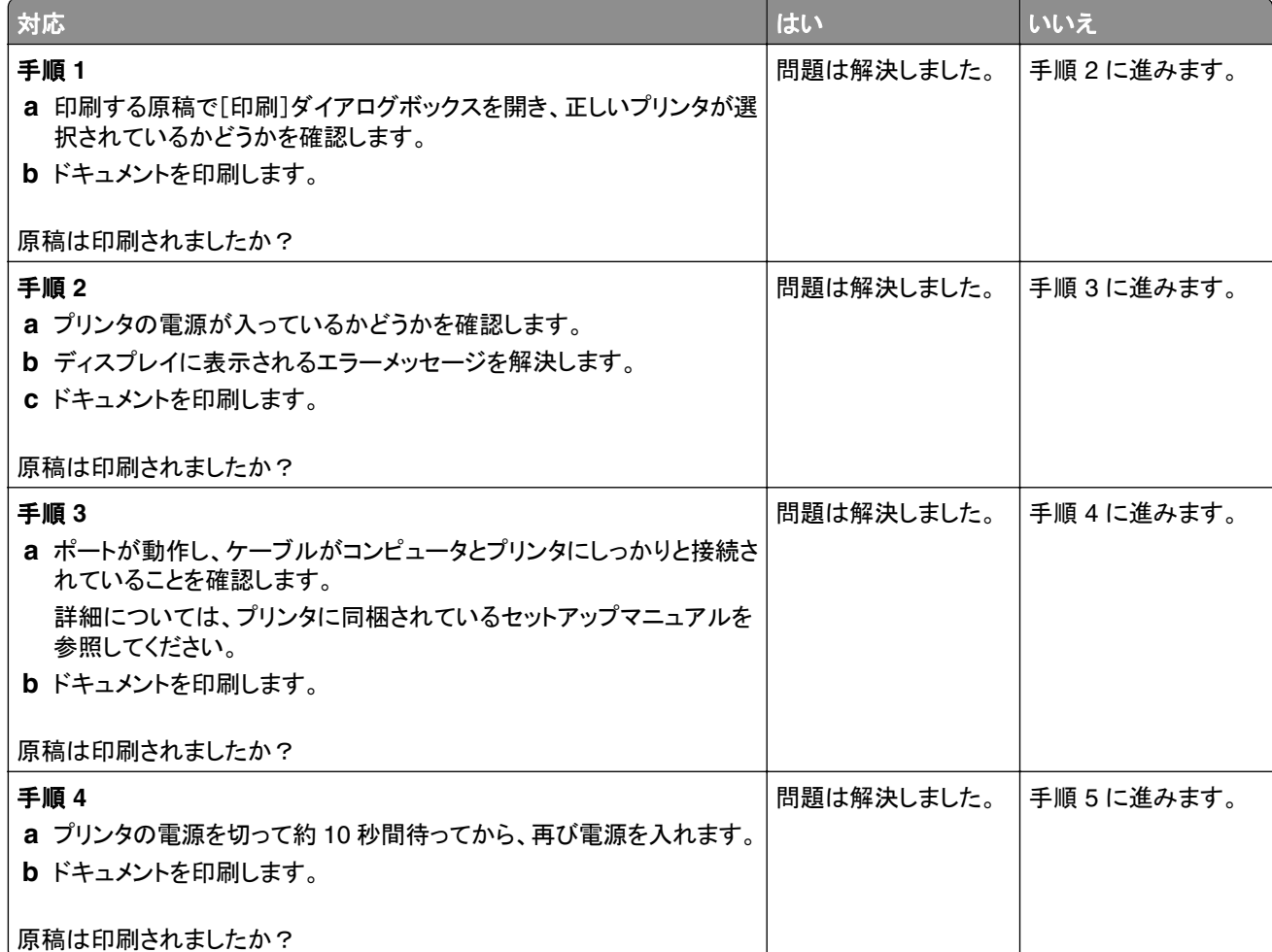

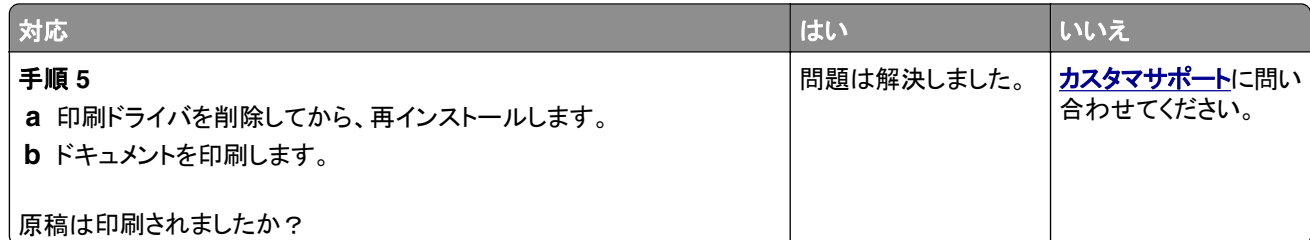

### 印刷品質が悪い

#### 空白または白のページ

メモ: 問題を解決する前に、印刷品質印刷品質テストページを印刷します。ホーム画面から、[設定] > [トラブルシ ューティング] > [印刷品質テストページ]の順にタッチします。

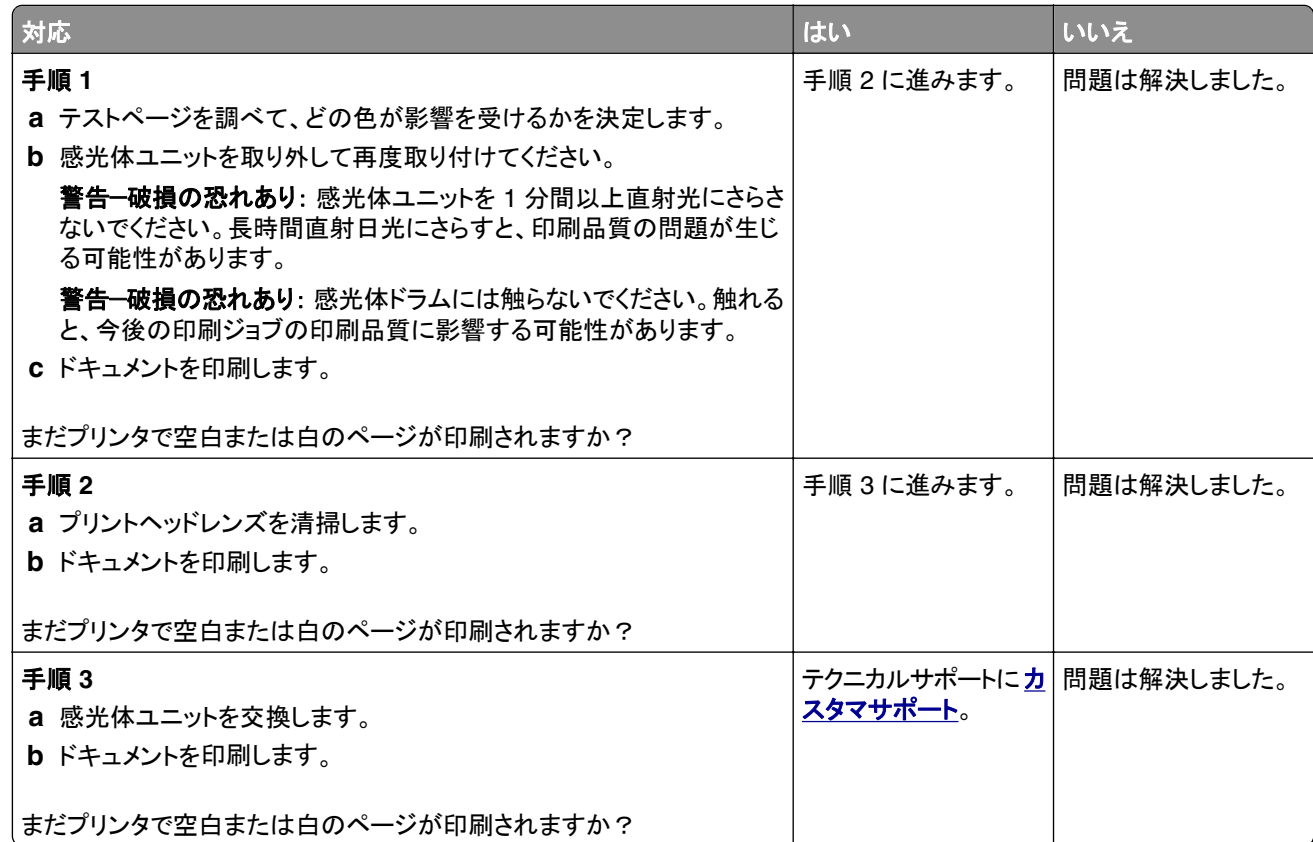

#### 印刷が濃い

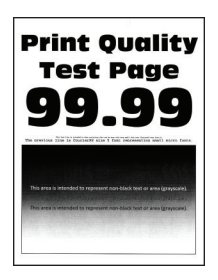

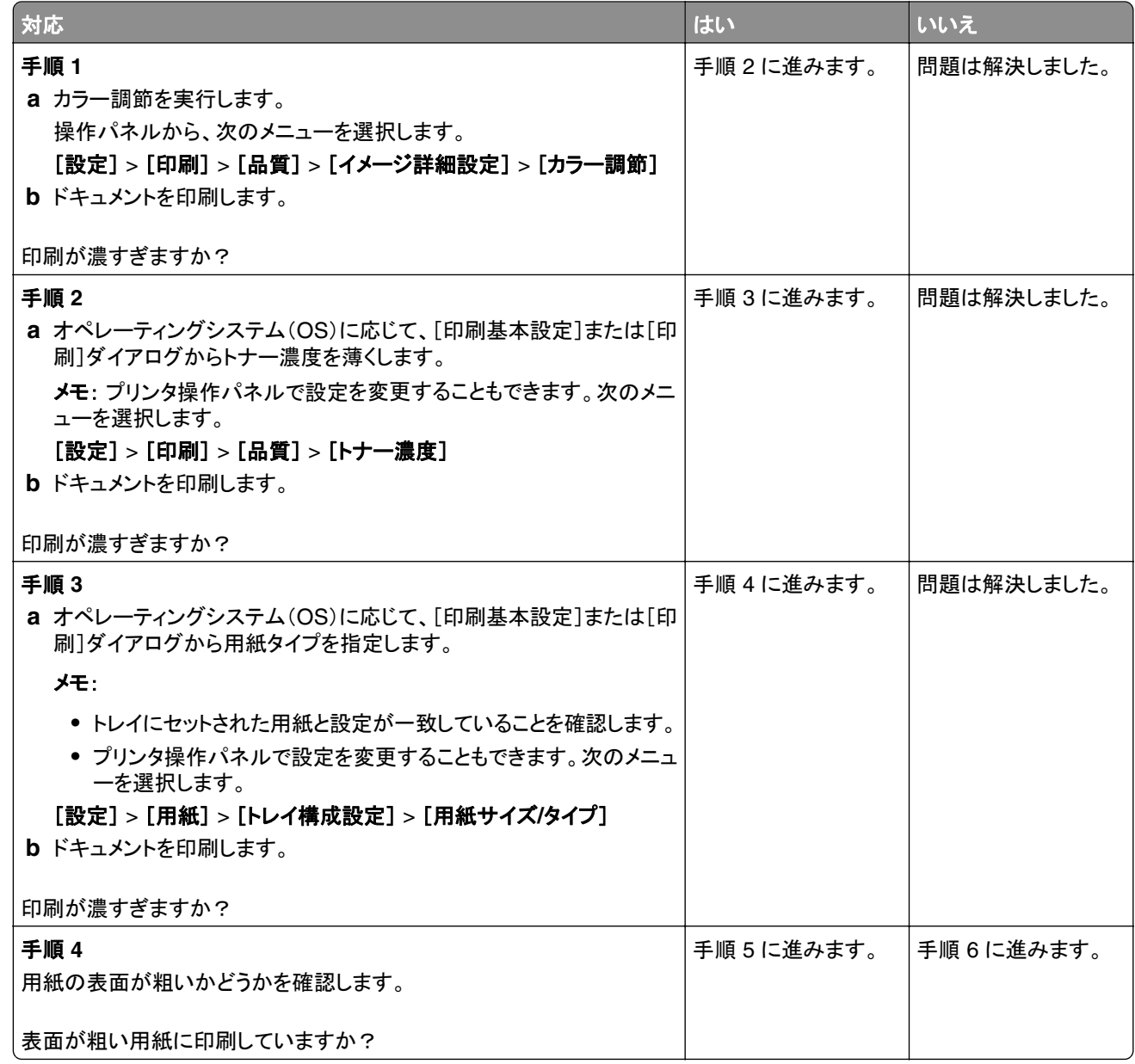

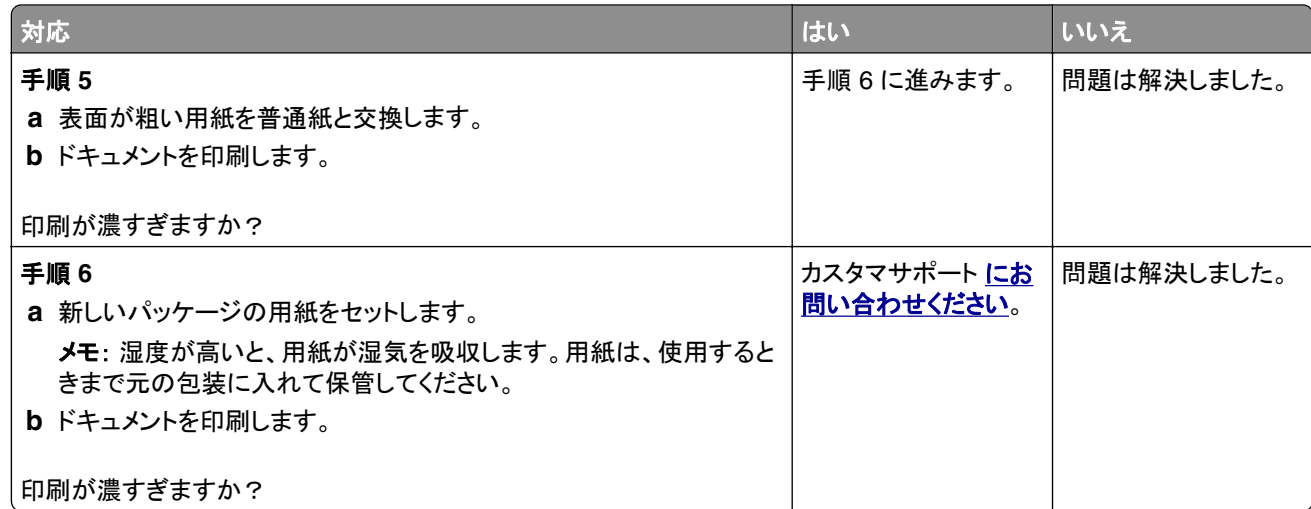

### ゴースト

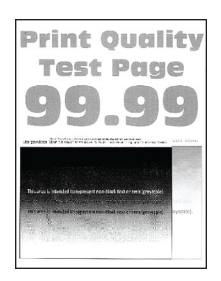

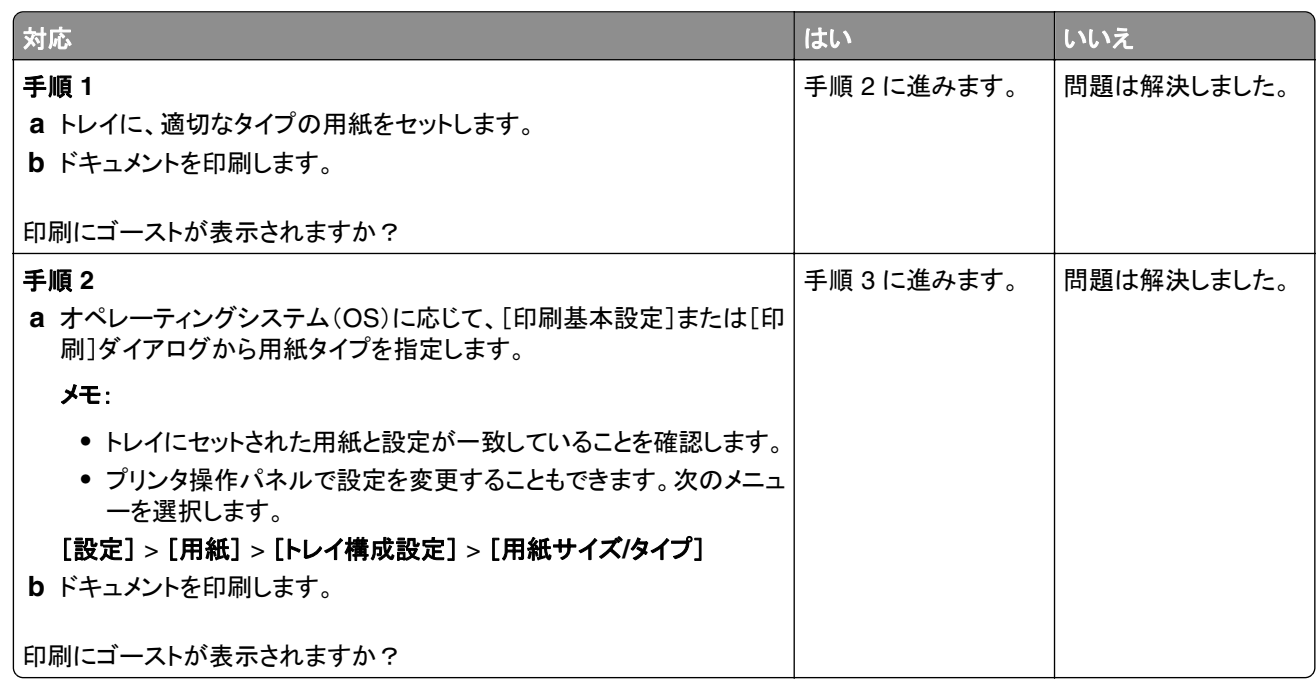

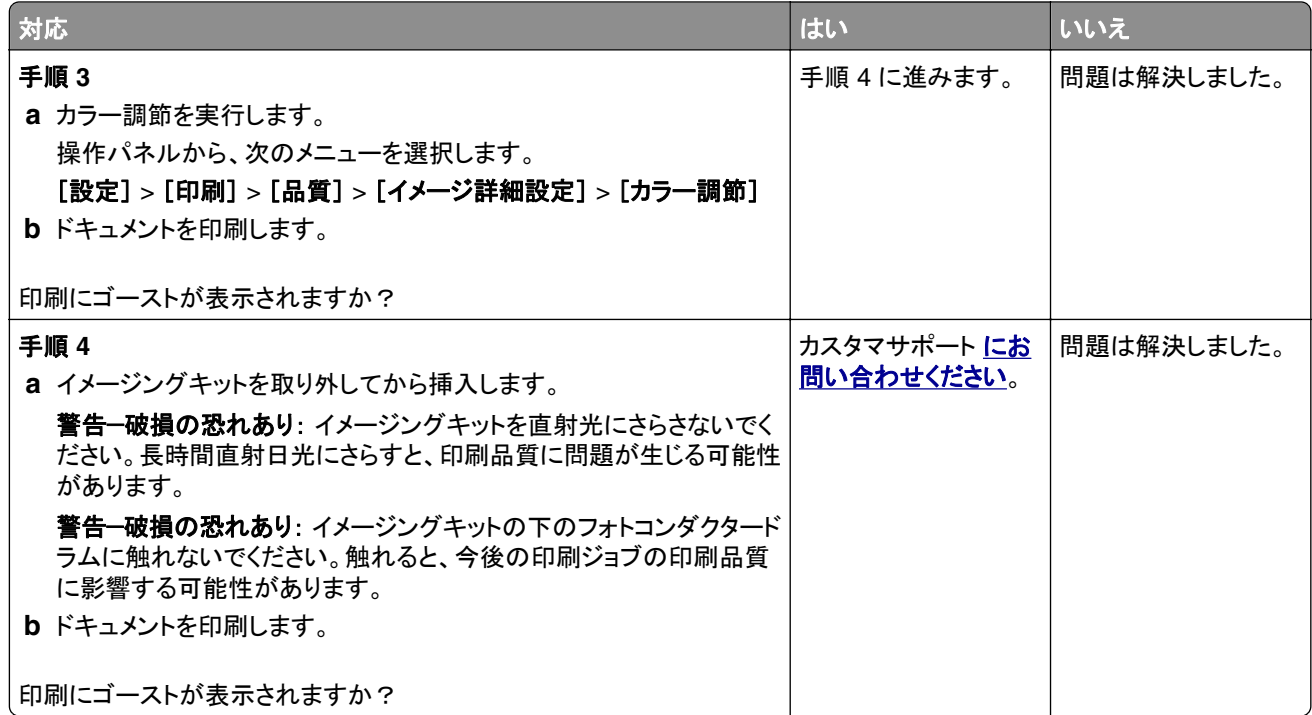

### グレースケールまたはカラーの背景

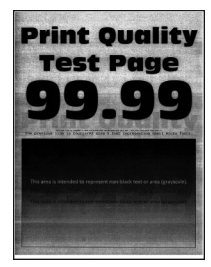

メモ: 問題を解決する前に、印刷品質テストページを印刷します。操作パネルから、[設定] > [トラブルシューティン

グ] > [印刷品質テストページ]の順に移動します。タッチ画面のないプリンタ機種では、<sup>OK</sup> を押して設定内を移動 します。

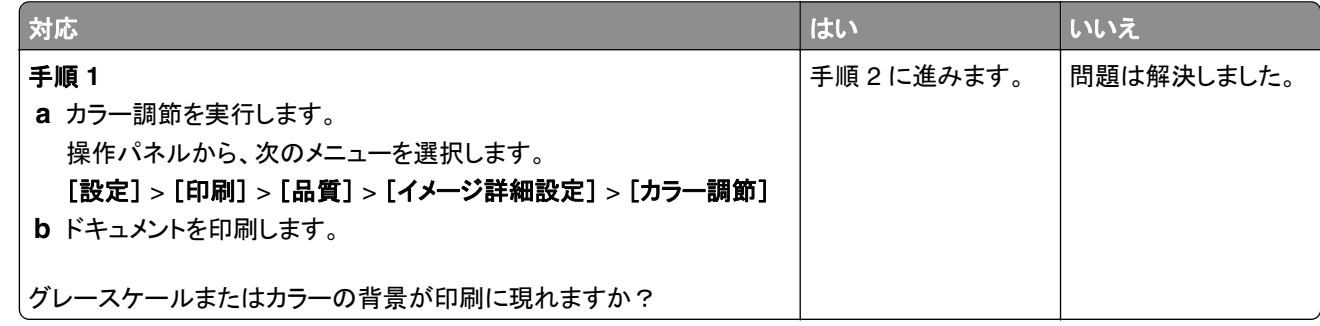

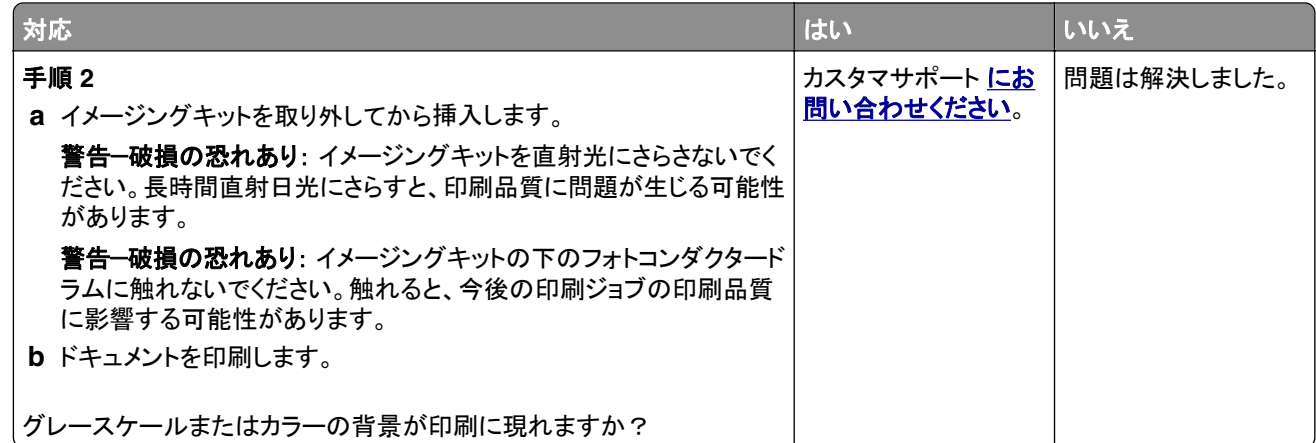

### 余白が正しくない

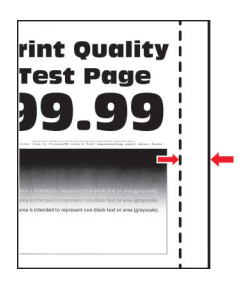

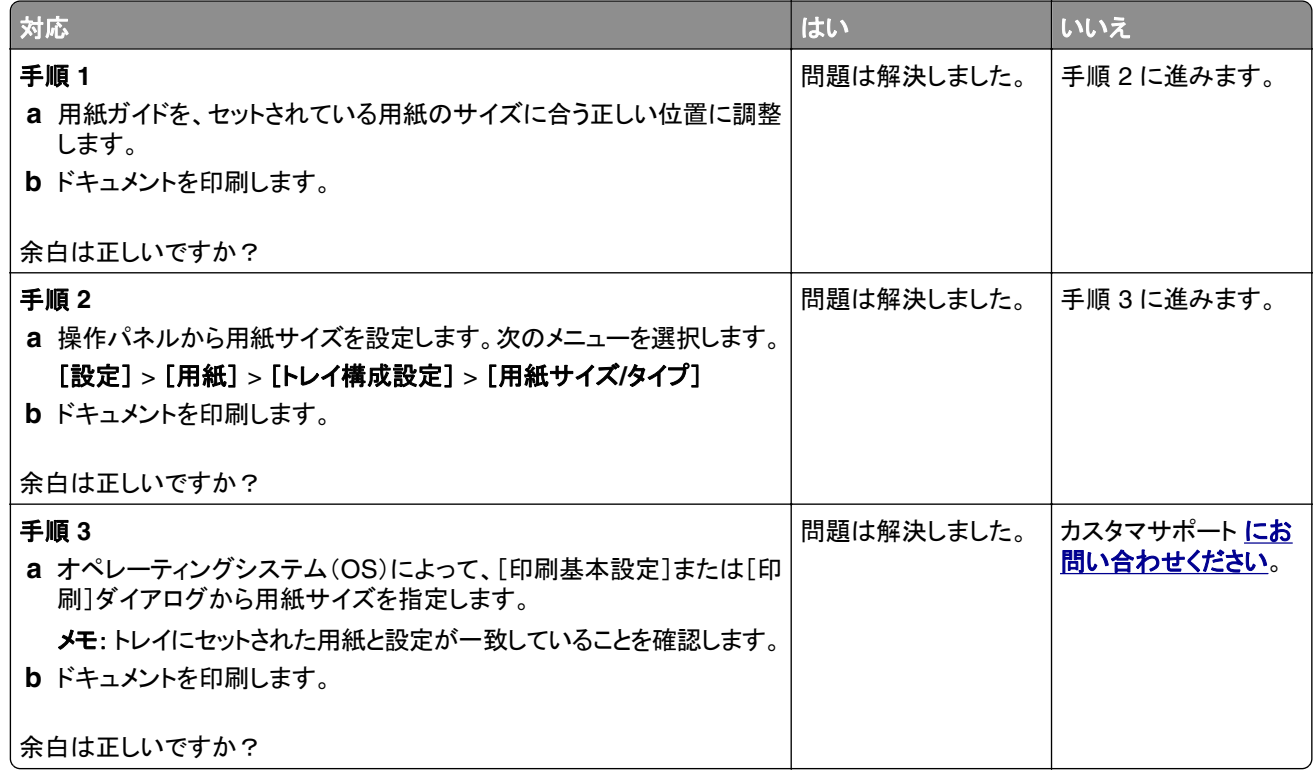

#### 印刷が薄い

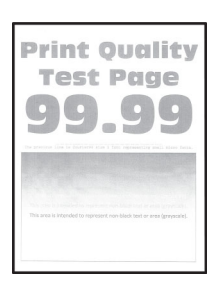

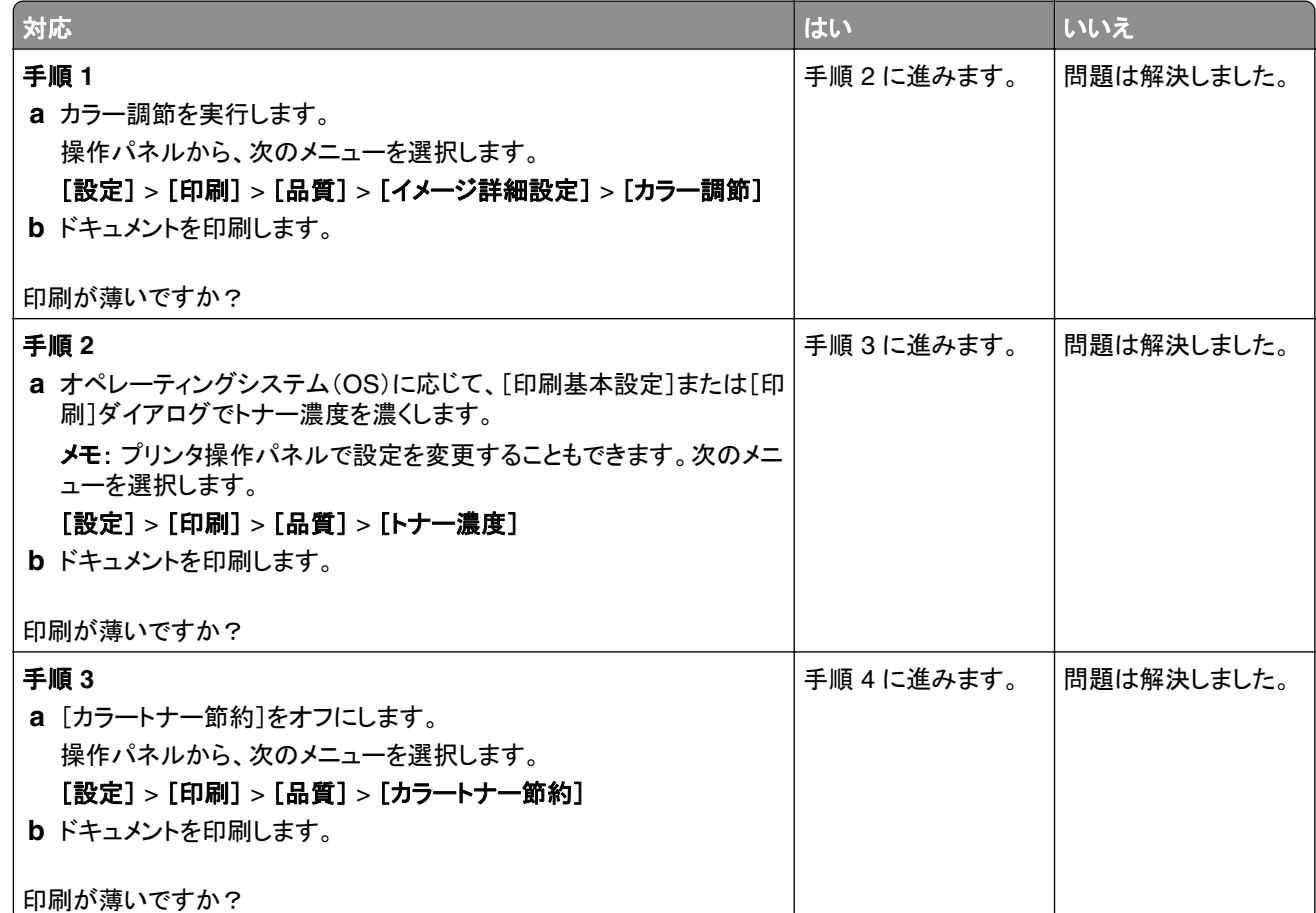

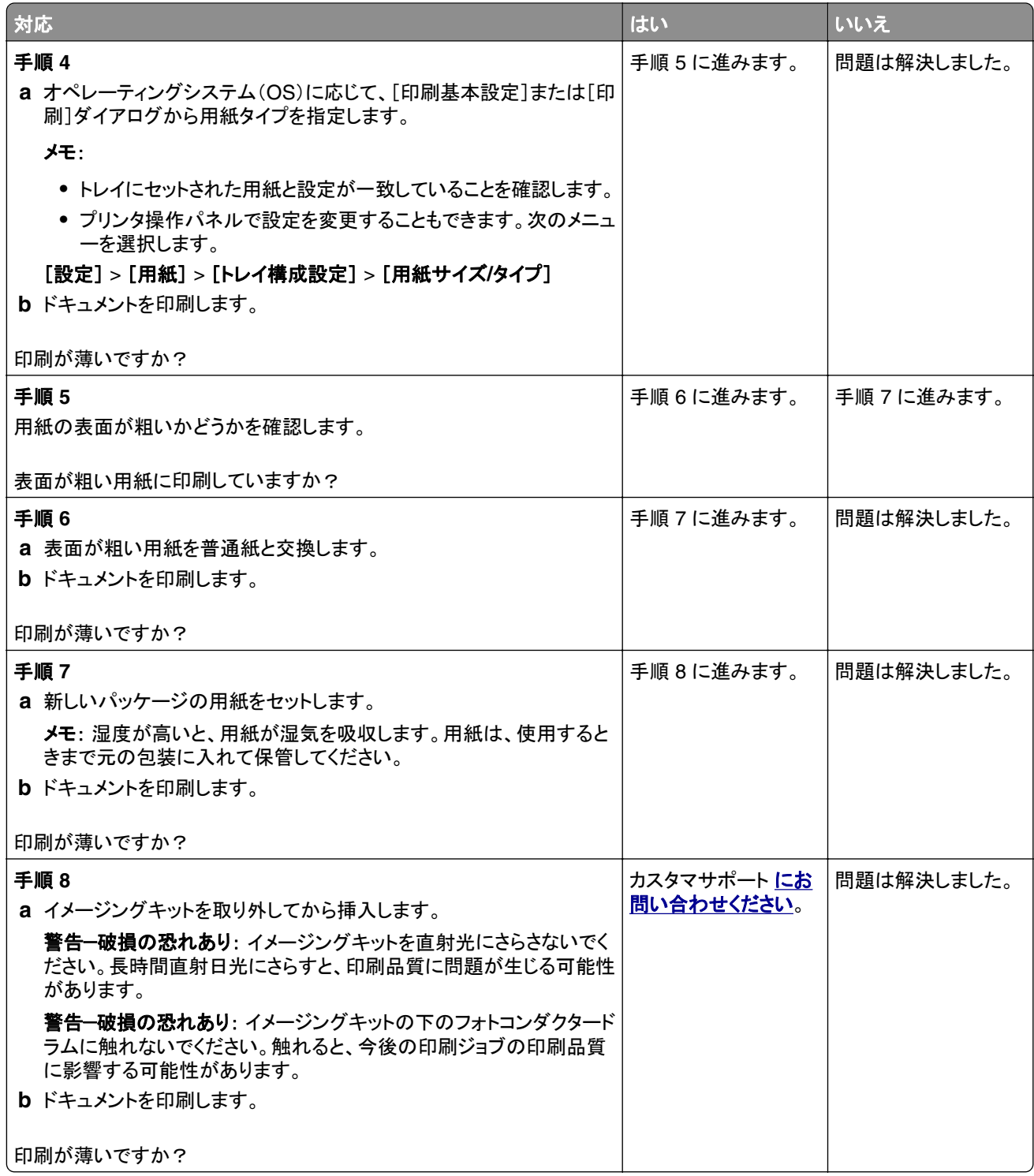

#### 印刷されない色

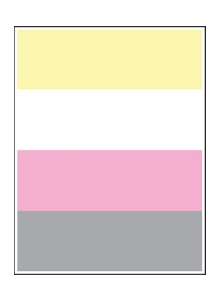

メモ: 問題を解決する前に、印刷品質テストページを印刷します。操作パネルから、[設定] > [トラブルシューティン グ] > [印刷品質テストページ]の順に移動します。タッチ画面のないプリンタ機種では、<sup>OK</sup> を押して設定内を移動 します。

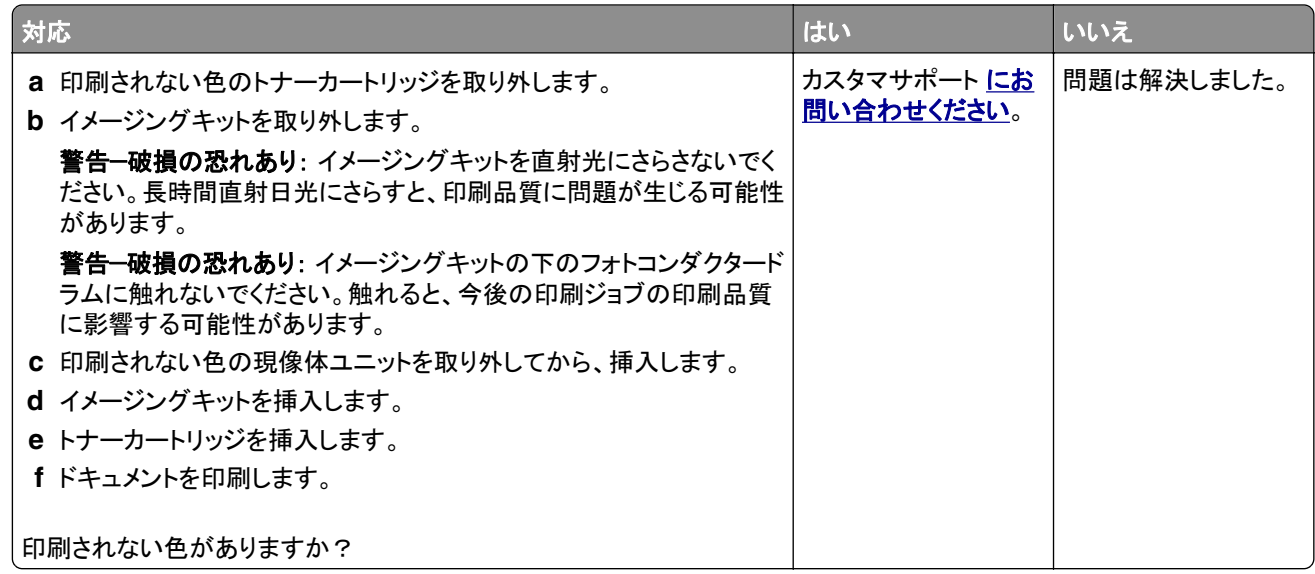

#### まだらな印刷やドット

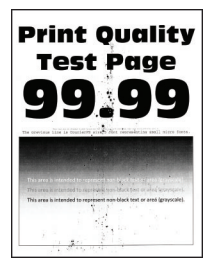

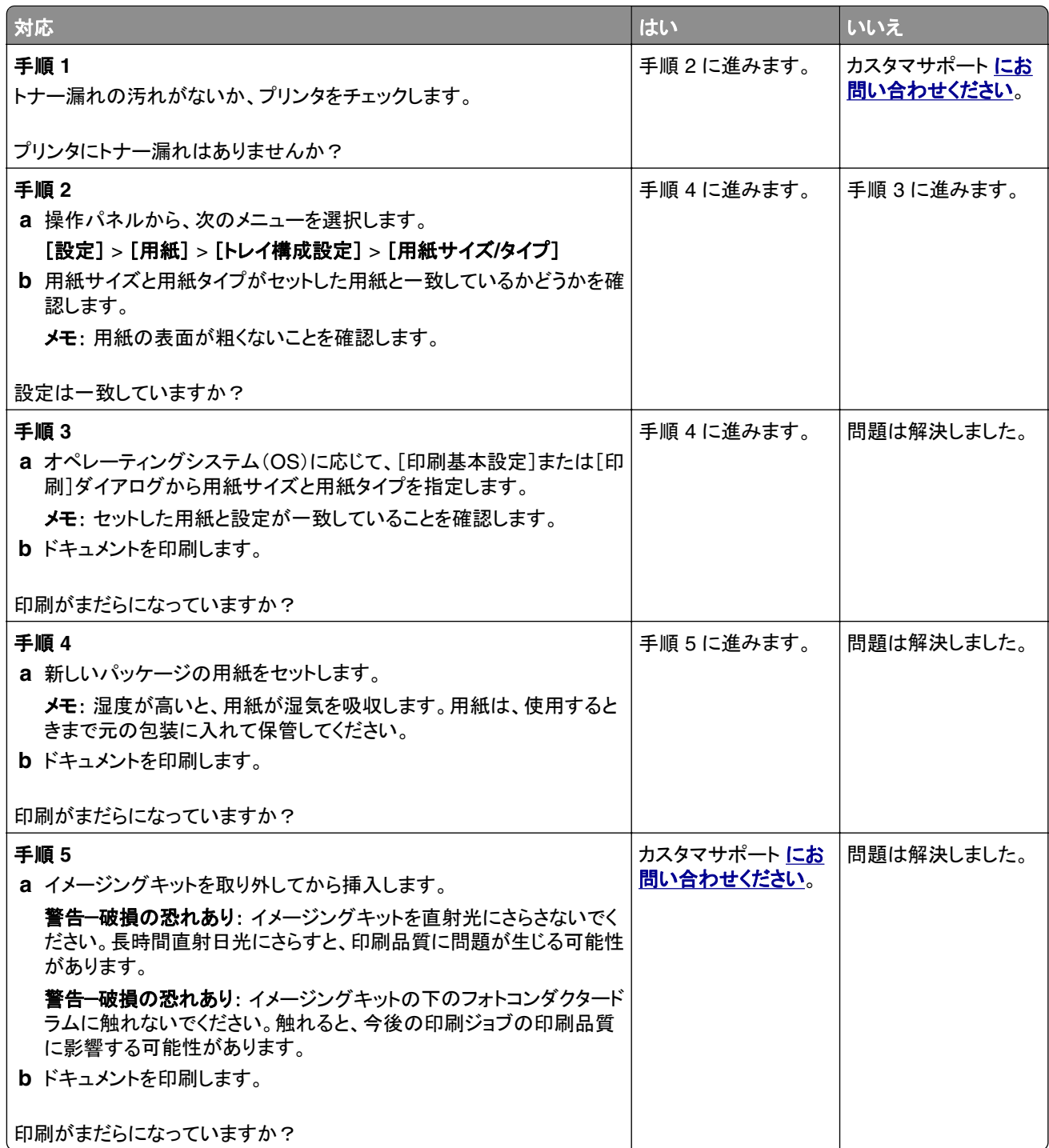

### 用紙のカール

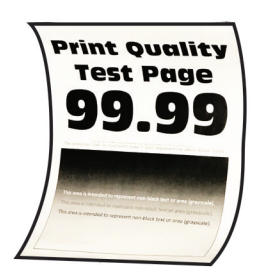

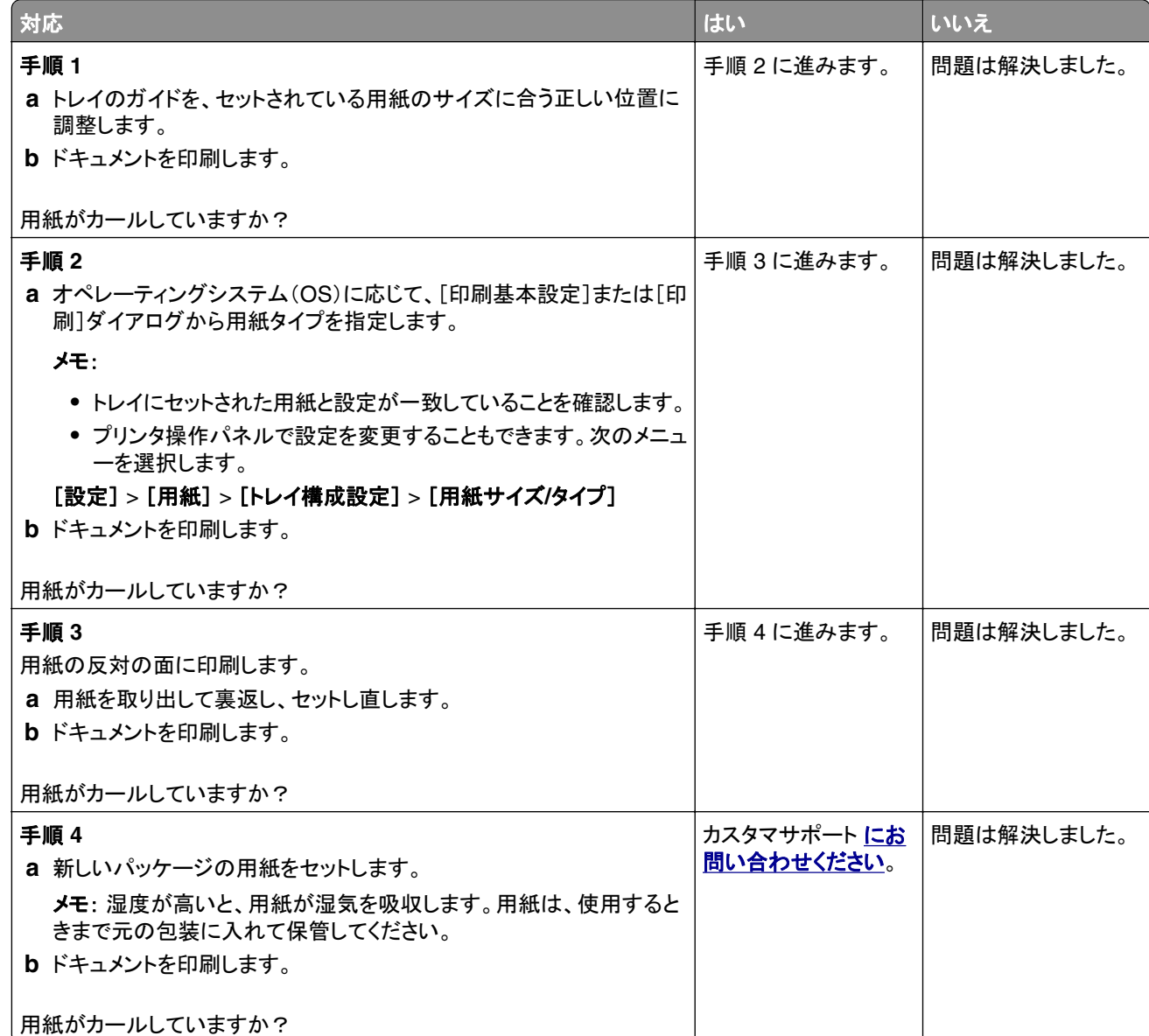

### 印刷が歪むまたは傾く

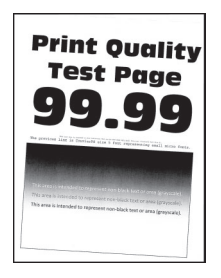

メモ: 問題を解決する前に、印刷品質テストページを印刷します。操作パネルから、[設定] > [トラブルシューティン グ] > [印刷品質テストページ]の順に移動します。タッチ画面のないプリンタ機種では、<sup>OK</sup> を押して設定内を移動 します。

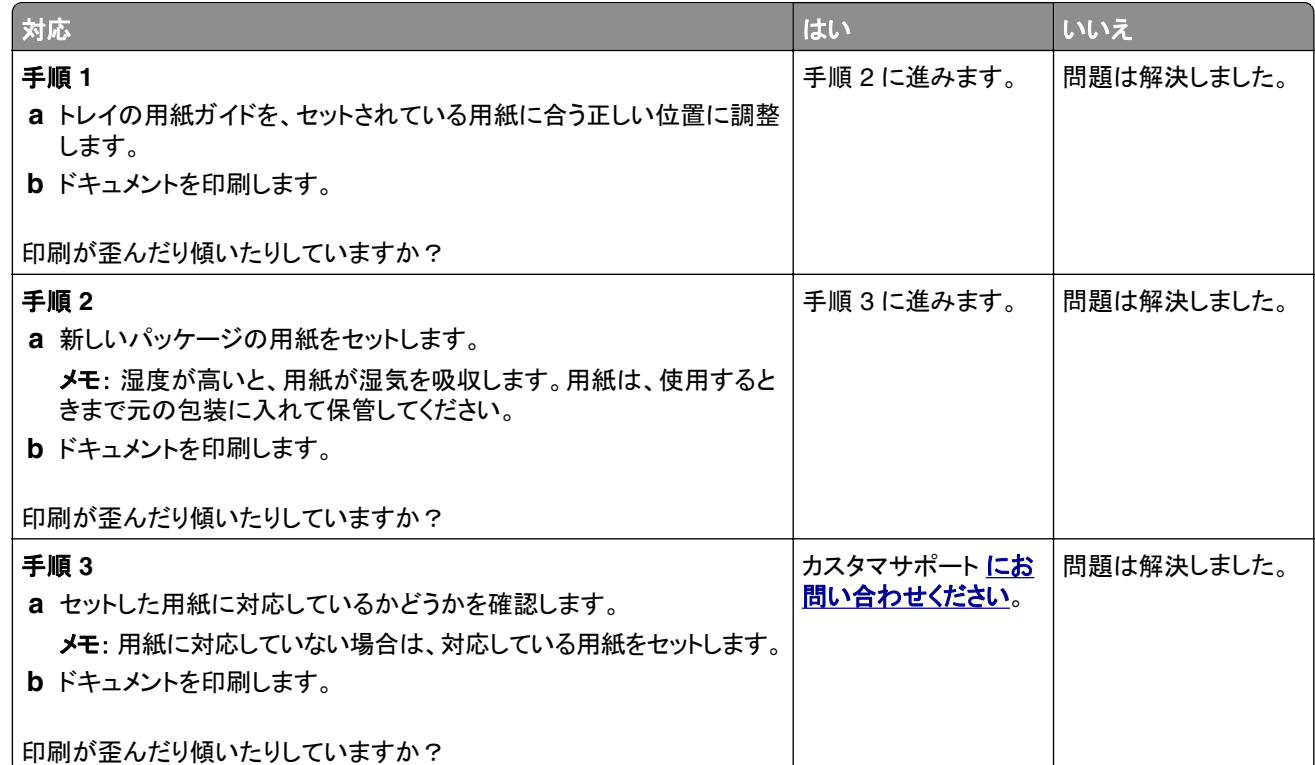

#### 単色または黒のイメージ

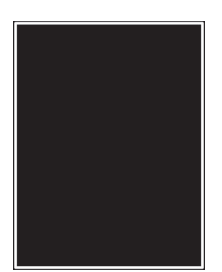

メモ: 問題を解決する前に、印刷品質テストページを印刷します。操作パネルから、[設定] > [トラブルシューティン

グ] > [印刷品質テストページ]の順に移動します。タッチ画面のないプリンタ機種では、<sup>OK</sup> を押して設定内を移動 します。

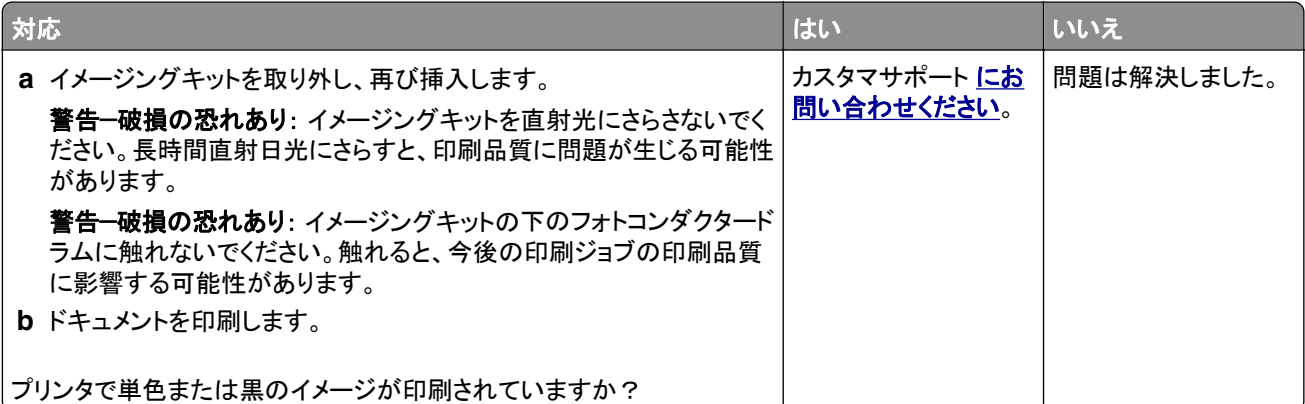

### 文字やイメージが切り取られる

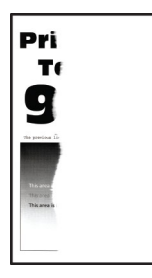

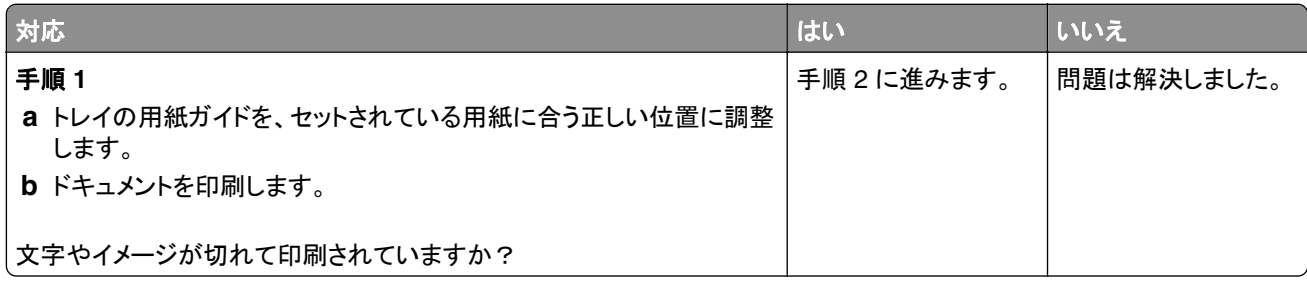

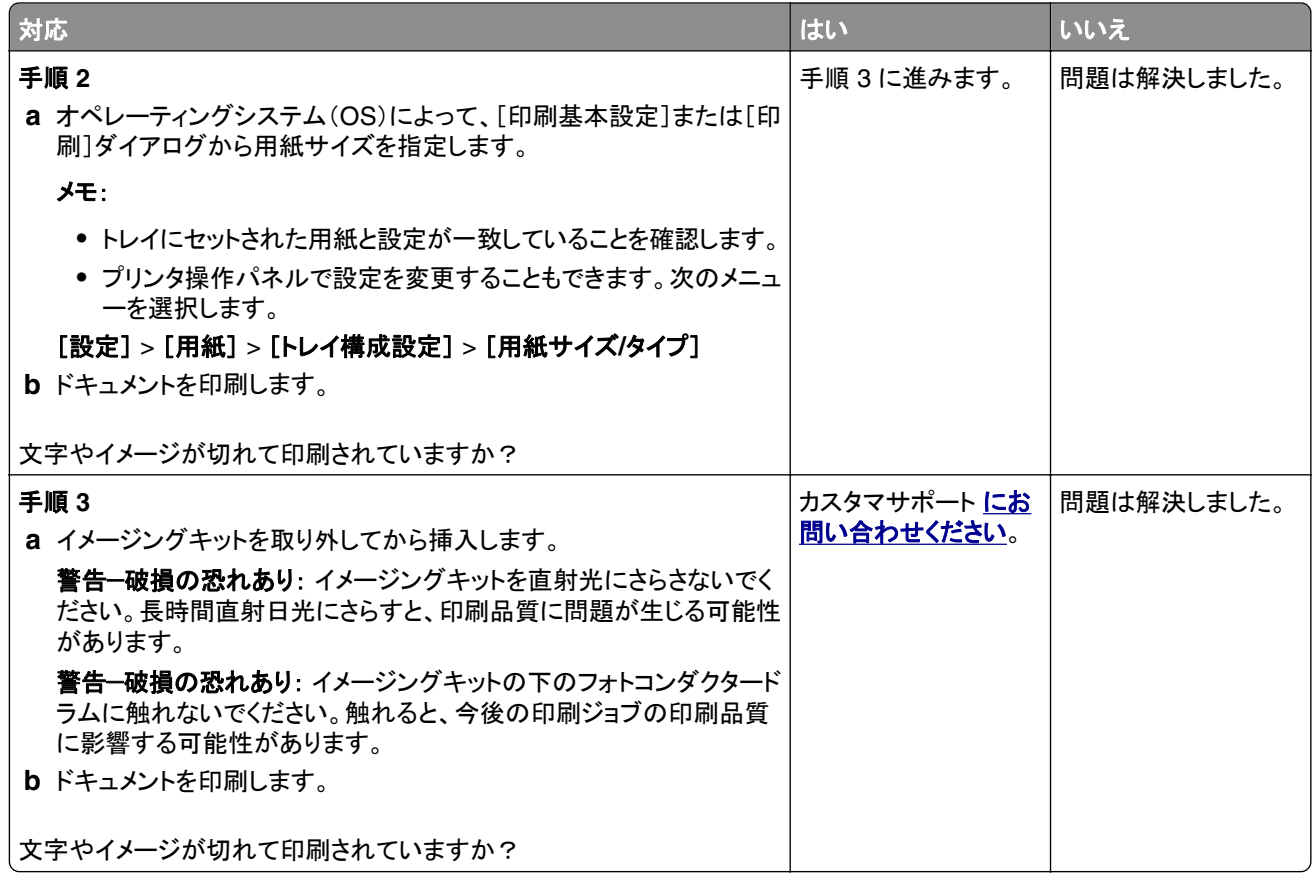

トナーがはがれ落ちる

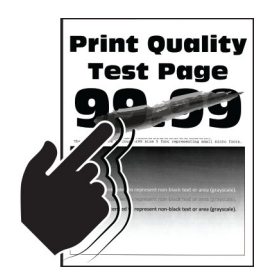

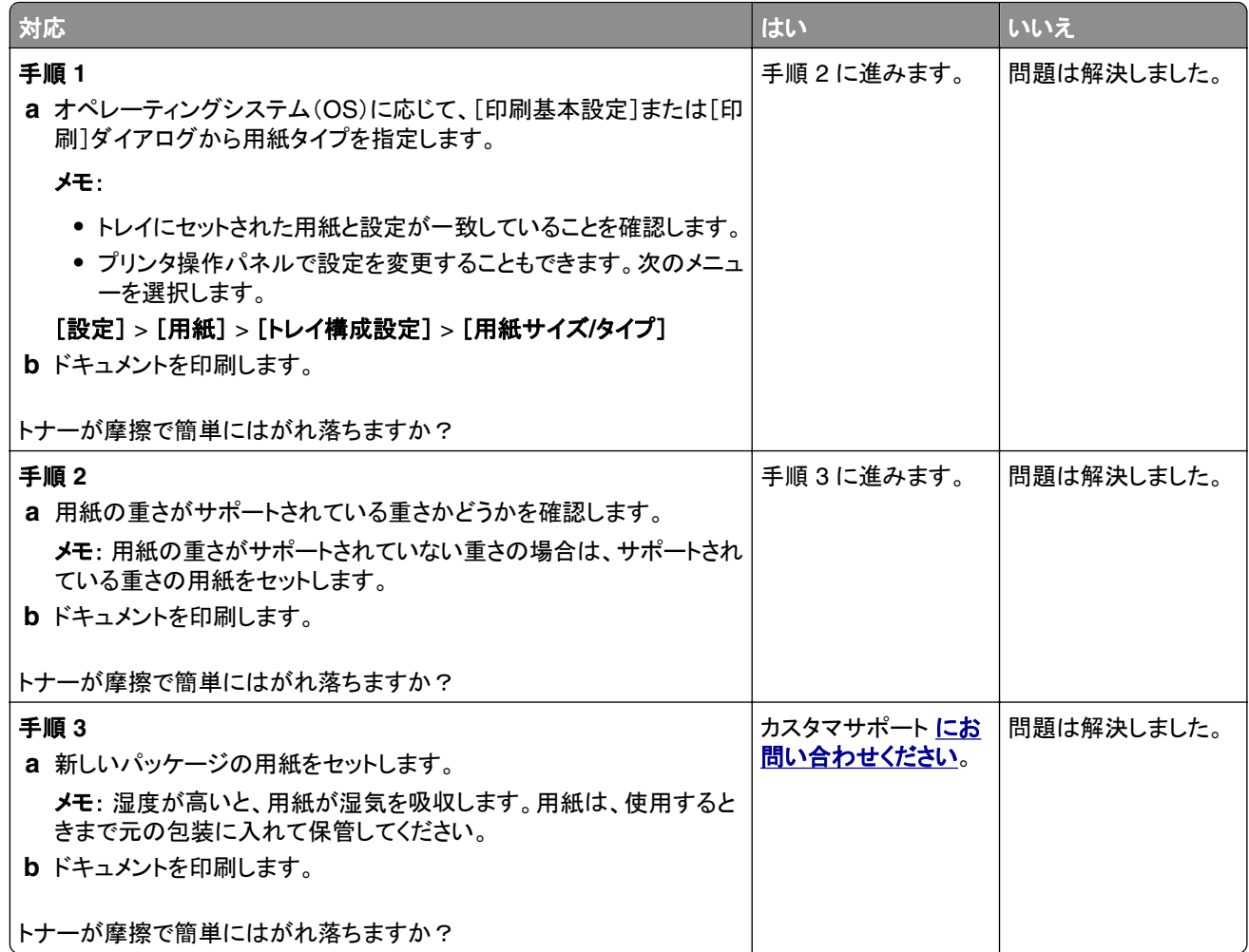

### 印刷の濃さが均一ではない

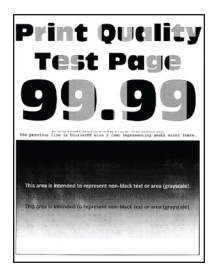

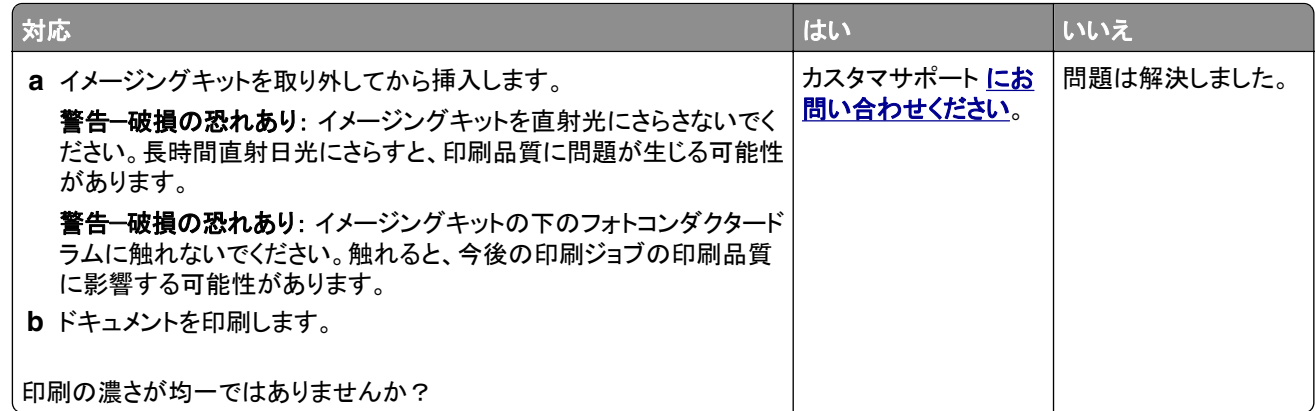

#### 横方向の黒い線

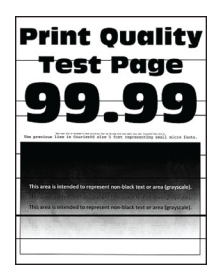

メモ:

**•** 問題を解決する前に、印刷品質テストページを印刷します。操作パネルから、[設定] > [トラブルシューティン

<mark>グ] > [印刷品質テストページ]</mark>の順に移動します。タッチ画面のないプリンタ機種では、<sup>OK</sup> を押して設定内を 移動します。

**•** 印刷に横方向の黒い線が表示され続ける場合は、「印刷不良が繰り返し発生する」のトピックを参照してください。

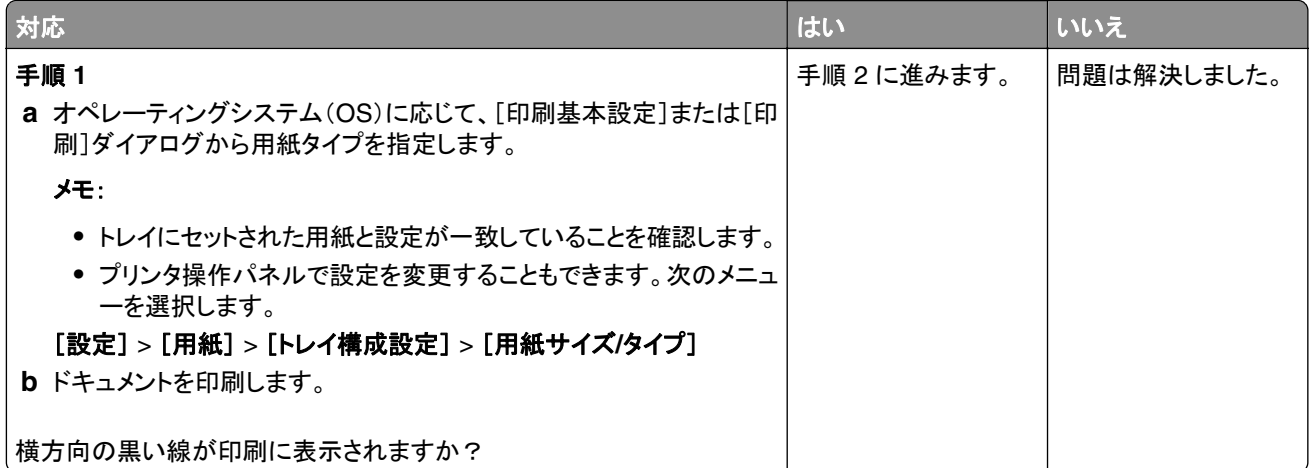

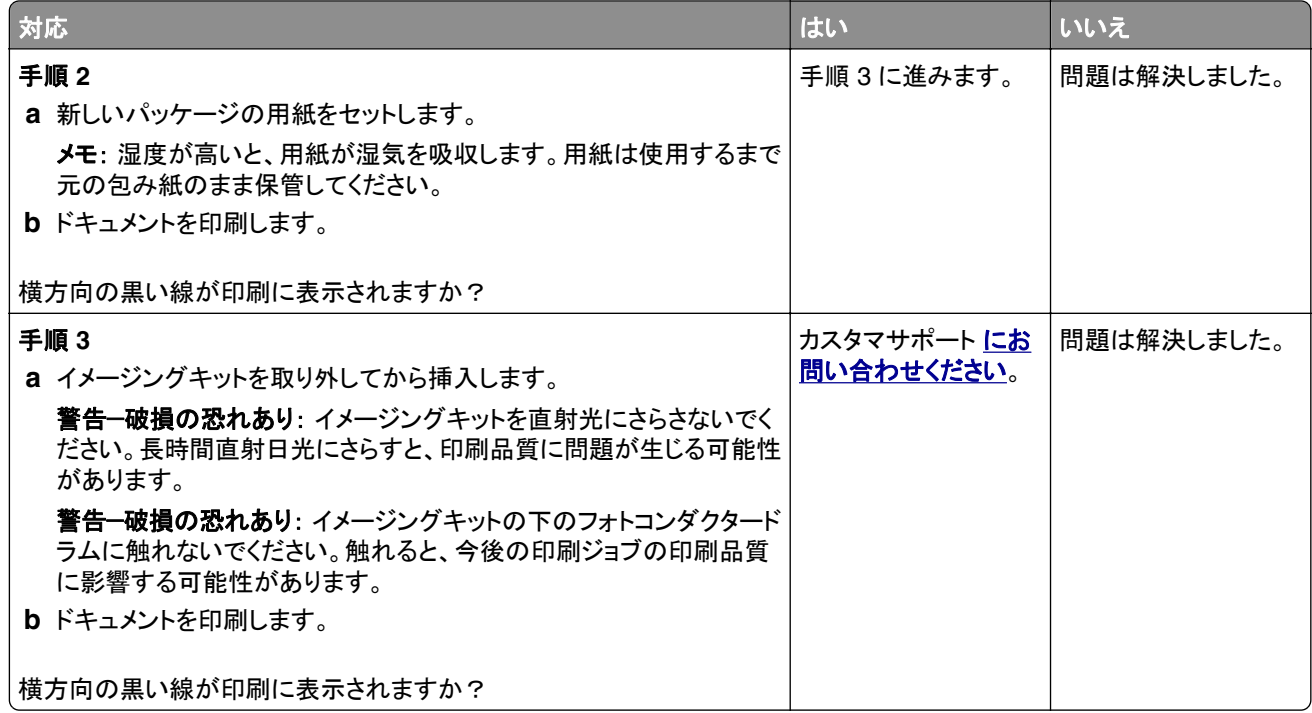

### 横方向の白い線

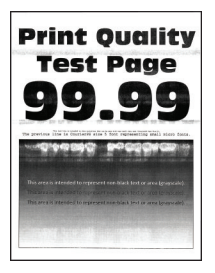

メモ:

**•** 問題を解決する前に、印刷品質テストページを印刷します。操作パネルから、[設定] > [トラブルシューティン

グ] > [印刷品質テストページ]の順に移動します。タッチ画面のないプリンタ機種では、<sup>OK</sup> を押して設定内を 移動します。

**•** 印刷に横方向の白い線が表示され続ける場合は、「印刷不良が繰り返し発生する」のトピックを参照してください。

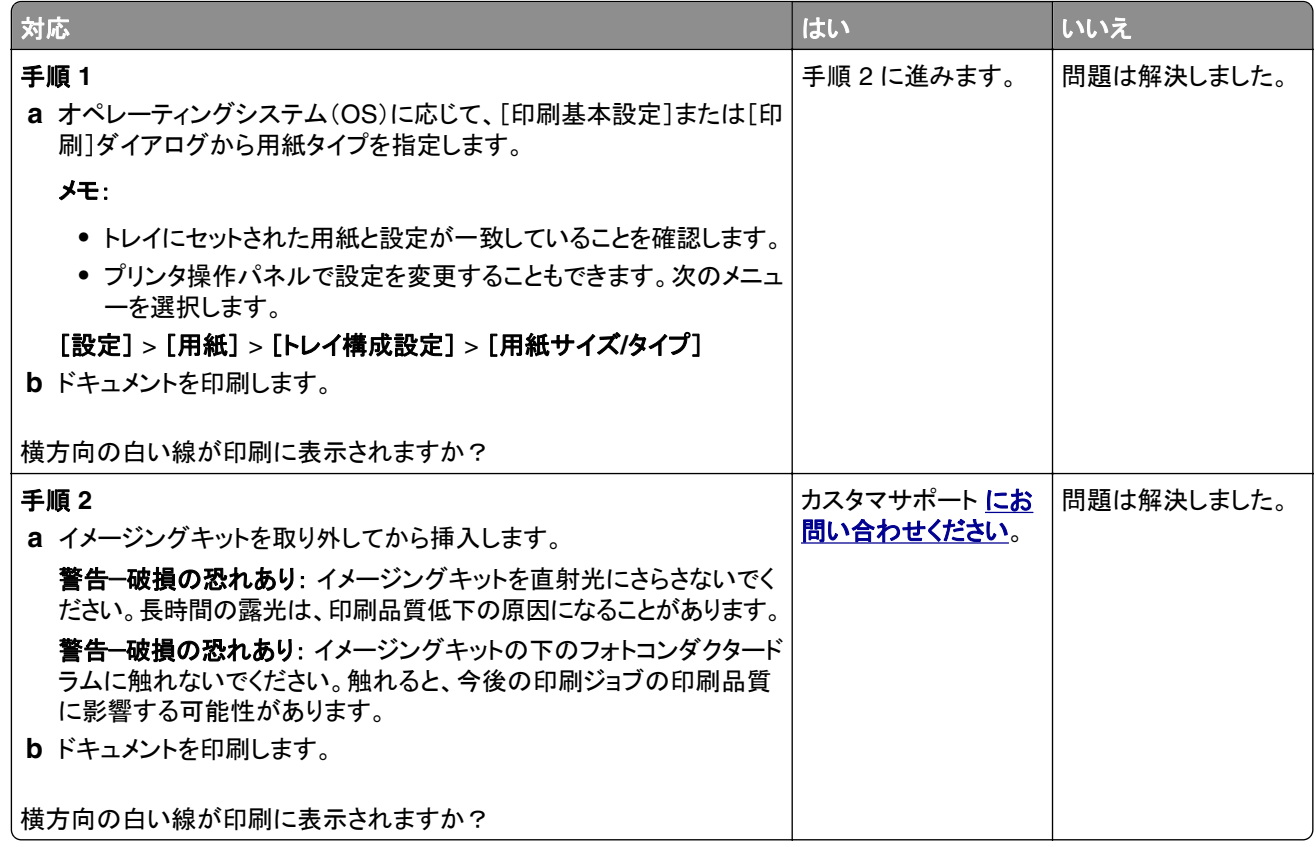

### 縦方向の白い線

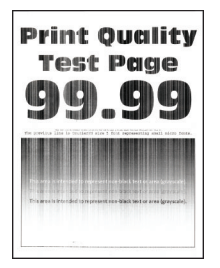

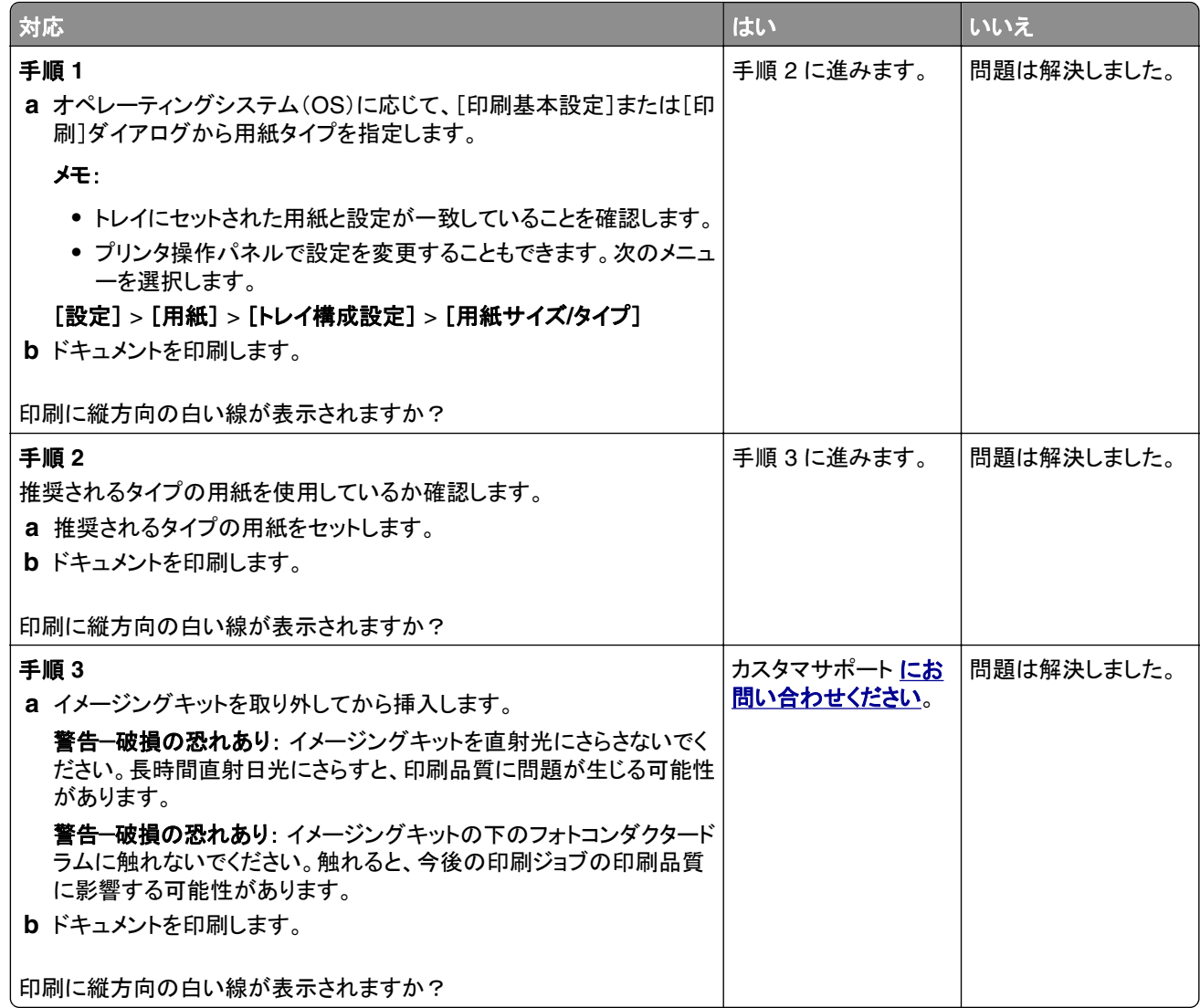

#### 印刷不良が繰り返し発生する

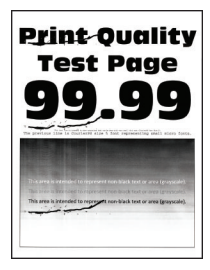

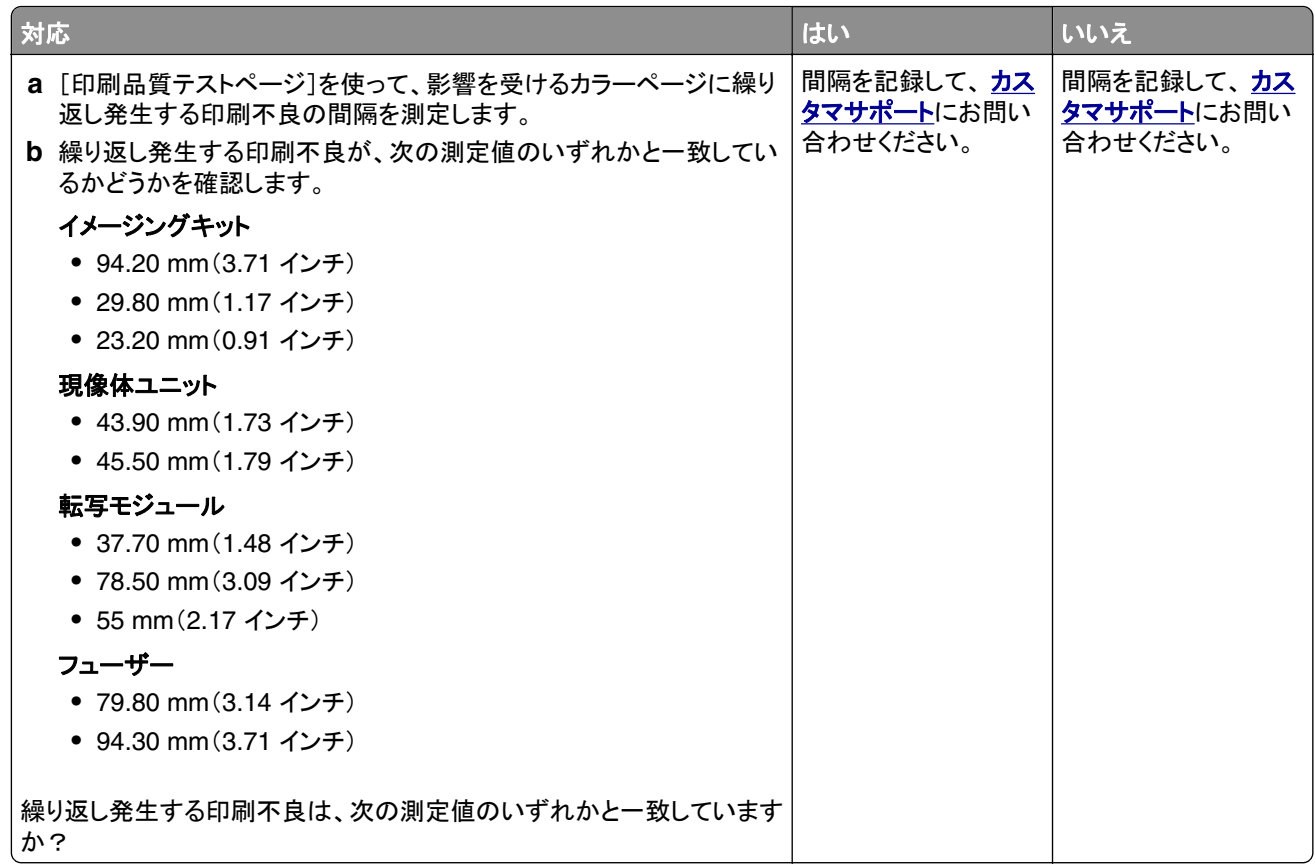

## プリンタが応答していない

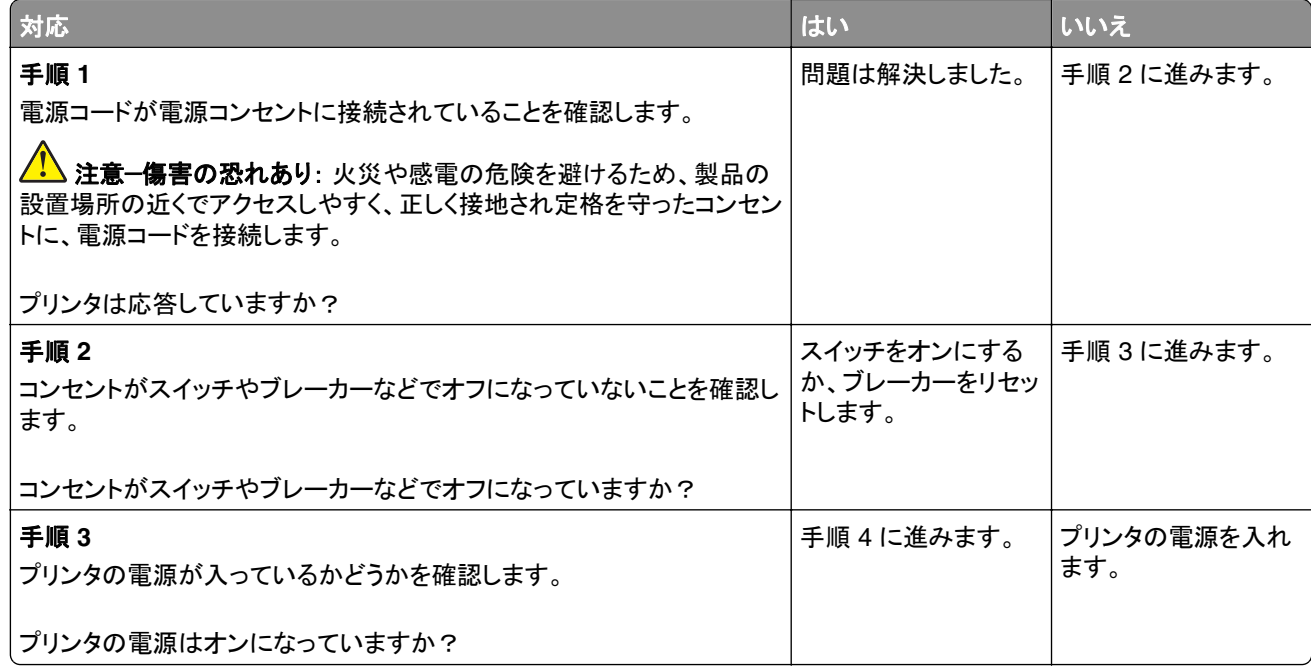

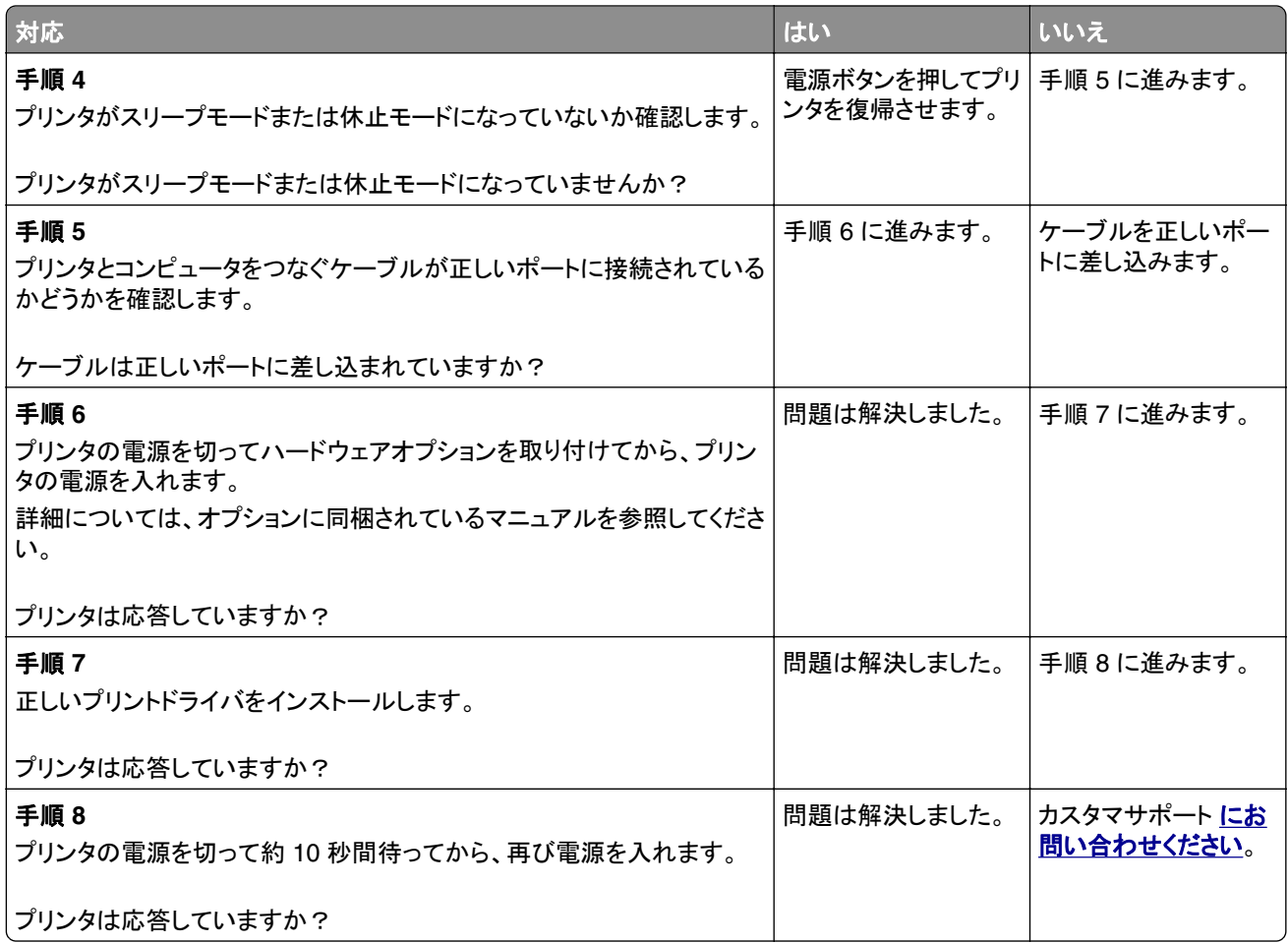

## ジョブが誤ったトレイまたは用紙で印刷される

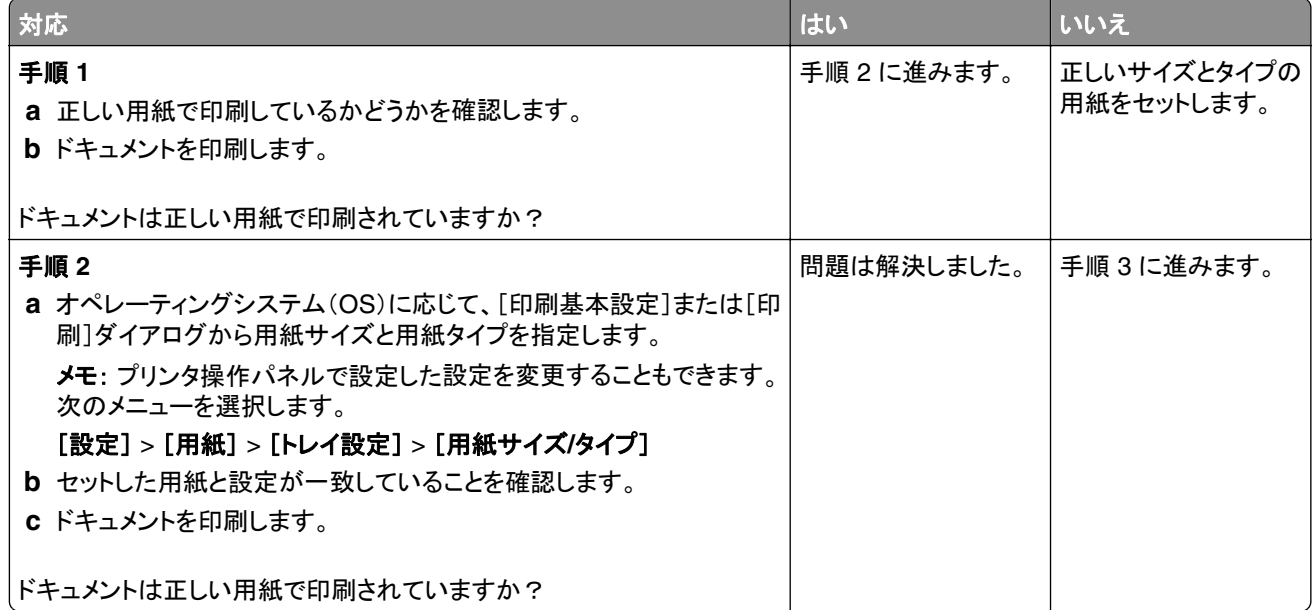

<span id="page-177-0"></span>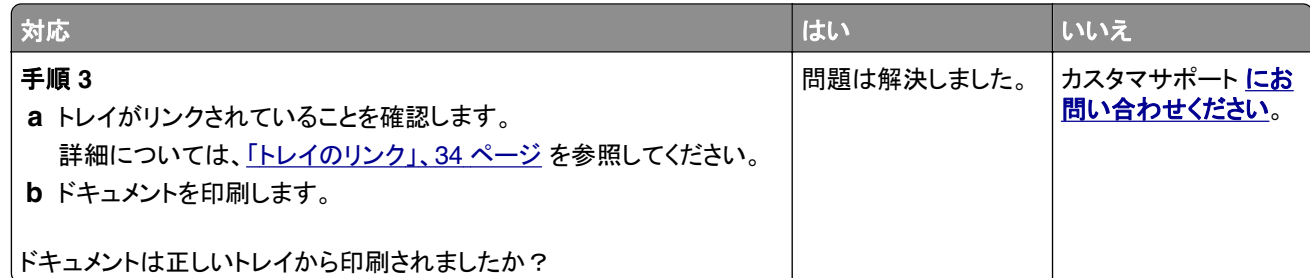

## 色品質の問題

### トナーの濃さを調整する

- **1** ホーム画面で、[設定] > [印刷] > [印刷品質]をタッチします。
- **2** トナーの濃さを調整します。
- **3** 変更を適用します。

### 印刷出力で色を変更する

- **1** ホーム画面から、[設定] > [印刷] > [品質] > [イメージ詳細設定] > [カラー補正]の順にタッチします。
- **2** [カラー補正]メニューから、[手動] > [カラー補正の内容]をタッチします。
- **3** 適切なカラー変換設定を選択します。

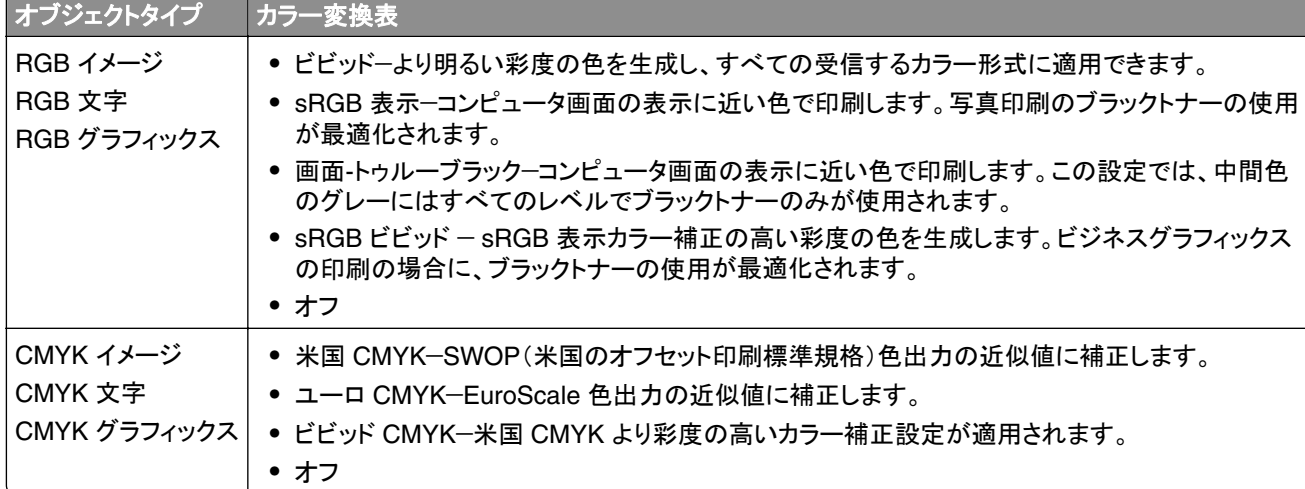

### カラー印刷についてのよくある質問

#### **RGB** カラーとは?

RGB カラーは、ある色を作るのに使用する赤、緑、青色の割合を示すことによって色を表現する方法です。赤、 緑、青の光は、さまざまな割合で重ねると自然界で見られる幅広い色を作ることができます。コンピュータ画面、ス キャナ、デジタルカメラは、この方法を使用してカラーを表示します。

#### **CMYK** カラーとは?

CMYK カラーは、特定の色を再現するのに使用するシアン、マゼンタ、イエロー、ブラックの割合を示すことによっ て色を表現する方法です。シアン、マゼンタ、イエロー、ブラックのインクまたはトナーは、さまざまな割合で印刷す ると自然界で見られる幅広い色を作ることができます。印刷機、インクジェットプリンタ、カラーレーザープリンタの 色はこのように作ります。

#### 印刷されるドキュメントの色はどのように指定されるのですか?

RGB または CMYK カラーの組み合わせを使用してドキュメントの色を指定および変更するには、ソフトウェアプ ログラムが使用されます。詳細については、ソフトウェアプログラムのヘルプの項を参照してください。

#### プリンタは印刷する色をどのように認識するのですか?

ドキュメントを印刷するとき、各オブジェクトのタイプとカラーを示す情報がプリンタに送信され、カラー変換テーブ ルを通じて渡されます。カラーは、希望する色を作るのに使用するシアン、マゼンタ、イエロー、ブラックのトナー量 に換算されます。適用するカラー変換テーブルはオブジェクト情報によって決まります。例えば、文字には 1 種類 のカラー変換テーブルを適用し、写真イメージには別のカラー変換テーブルを適用することができます。

#### 手動カラー補正とは?

手動カラー補正が有効である場合、ユーザーが選択したカラー変換テーブルを使用し、オブジェクトを処理します。 手動カラー補正の設定は、印刷するオブジェクトのタイプ(文字、グラフィックス、イメージ)によって異なります。ま た、ソフトウェアプログラムでオブジェクトのカラーを指定する方法(RGB または CMYK の組み合わせ)によって も異なります。異なるカラー変換テーブルを手動で適用する方法については[、「印刷出力で色を変更する」、](#page-177-0)178 [ページ](#page-177-0)を参照してください。

ソフトウェアプログラムが RGB または CMYK の組み合わせでカラーを指定しない場合、手動カラー補正は役立 ちません。また、ソフトウェアプログラムやコンピュータのオペレーティングシステム(OS)がカラー調整を制御して いる場合も、設定が無効になります。ほとんどの場合、カラー補正を[自動]に設定すると、ドキュメントに対して適 切なカラーが選択されます。

#### 特殊な色(企業のロゴなど)はどのように合わせますか?

プリンタの[品質]メニューには、9 種類の[カラーサンプル]値があります。これらの設定は EWS のカラーサンプ ルページにあります。カラーサンプルのいずれかを選択すると、数百のカラーボックスが複数ページに印刷されま す。選択したテーブルに応じて、各ボックスに CMYK または RGB の組み合わせが示されます。ボックスに表示 された CMYK または RGB の組み合わせを選択したカラー変換テーブルに通すと各ボックスの実際の色が得ら れます。

カラーサンプルページを確認して、対応する色に最も近い色のボックスを特定できます。次に、ボックスに表示さ れる色の組み合わせを使用して、ソフトウェアプログラムでオブジェクトの色を変更できます。詳細については、ソ フトウェアプログラムのヘルプの項を参照してください。[手動カラー補正]は特定オブジェクトに対してカラー変換 テーブルを選択して使用する際に必要です。

特定カラーの一致の問題を解決するためにどのカラーサンプルセットを選択するかは、以下の点によって異なり ます。

- **•** 使用するカラー補正の設定(自動、オフ、手動)
- **•** 印刷するオブジェクトのタイプ(文字、グラフィックス、イメージ)
- **•** ソフトウェアプログラムでオブジェクトのカラーを指定する方法(RGB または CMYK の組み合わせ)

ソフトウェアプログラムが RGB または CMYK の組み合わせでカラーを指定しない場合、カラーサンプルページ は役立ちません。また、カラー管理機能を介してプログラムで指定される RGB または CMYK の組み合わせを調 整するソフトウェアプログラムもあります。そのような状況では、印刷された色がカラーサンプルページと厳密には 合わない場合があります。

### <span id="page-179-0"></span>印刷が薄く見える

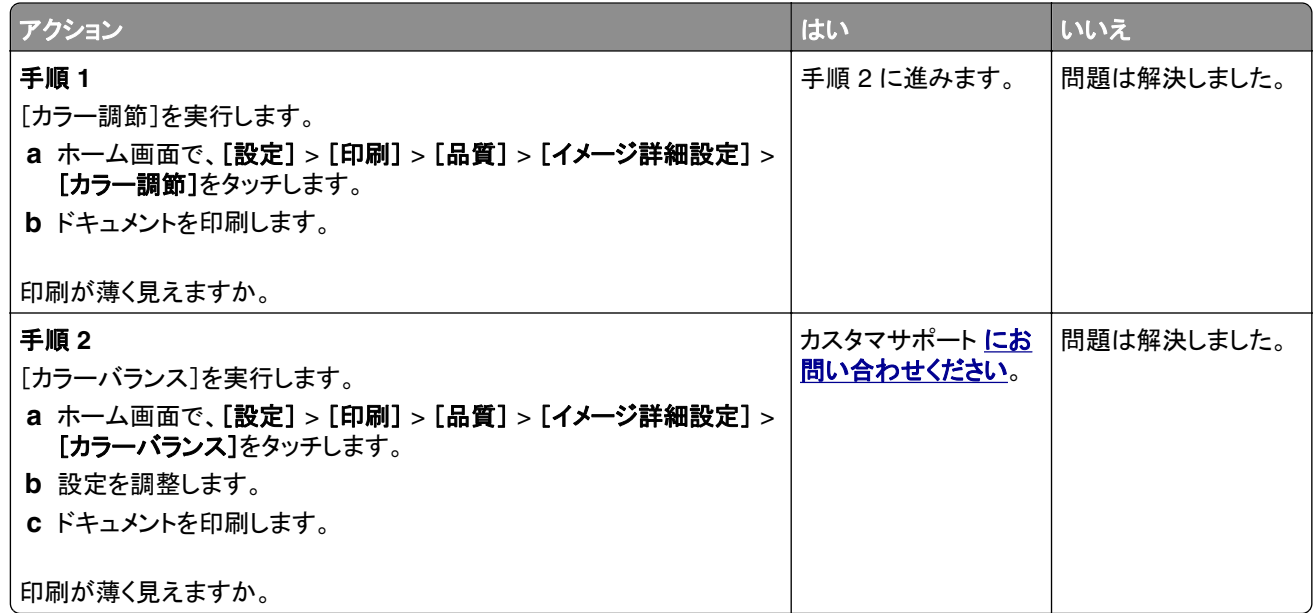

# カスタマサポートに問い合わせる

カスタマサポートに連絡する前に、次の情報を確認してください。

- **•** プリンタの問題
- **•** エラーメッセージ
- **•** プリンタ機種とシリアル番号

Go to **[http:](http://support.lexmark.com)**E メールまたはチャットによるサポートを受けるか、マニュアル、サポートドキュメント、ドライバ、およびそ の他のダウンロードのライブラリを参照するには、**<http://support.lexmark.com>** にアクセスしてください。

電話によるテクニカルサポートもご利用いただけます。米国またはカナダの場合、1-800-539-6275 までお電話くだ さい。その他の国または地域については、**<http://support.lexmark.com>** で入手できます。
# アップグレードと移行

ハードウェア

# 使用可能な内蔵オプション

- **•** メモリカード
	- **–** DDR3 DIMM
	- **–** フラッシュメモリ
		- **•** フォント
	- **–** アプリケーションカード
		- **•** 用紙とバーコード
		- **•** 規定
		- **•** IPDS
- **•** Lexmark 内蔵ソリューションポート(ISP)
	- **–** MarkNet N8370 ワイヤレスプリントサーバー
	- **–** IEEE 1284‑B パラレルカード
	- **–** RS‑232C シリアルカード

#### メモリカードを取り付ける

- ♪ 注意一感電危険: 感電の危険を避けるため、プリンタのセットアップ後コントローラボードにアクセスしたり、オプ ションのハードウェアまたはメモリデバイスを取り付ける場合には、作業を進める前にプリンタの電源を切り、電 源コードを抜きます。他のデバイスがプリンタに接続されている場合は、他のデバイスの電源も切り、プリンタに 接続しているケーブルを抜きます。
- **1** プリンタの電源を切ります。

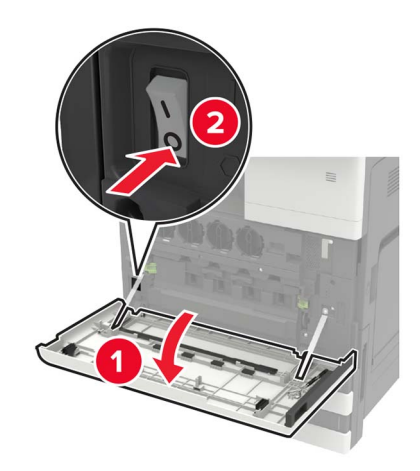

**2** 電源コードをコンセントから外します。

**3** ドア A に入っているマイナスドライバを使用して、コネクタカバーをプリンタの背面から取り外します。

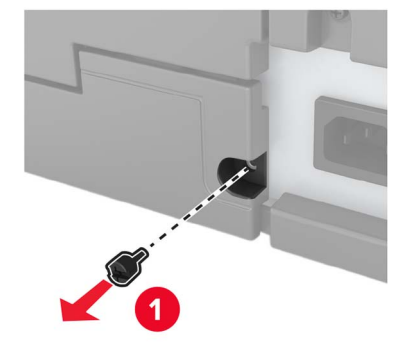

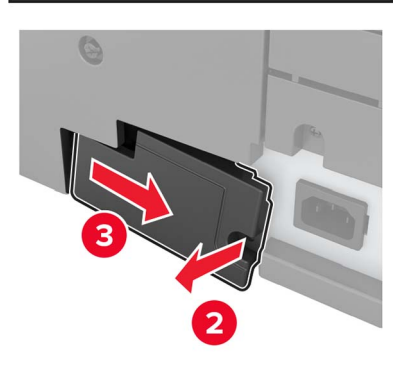

**4** プリンタにフィルタカバーが付いている場合は、カバーを取り外します。

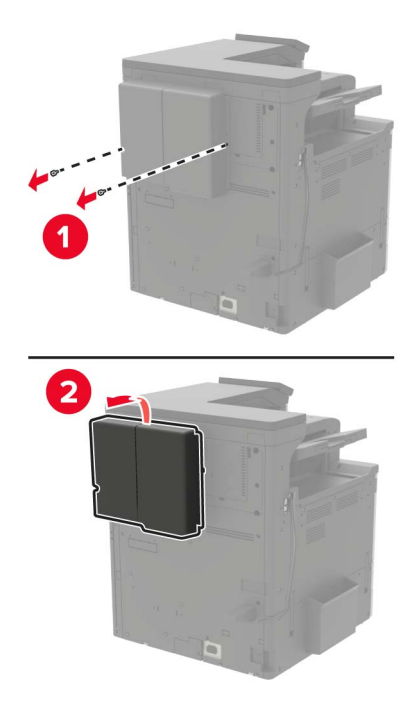

**5** コントローラボードのアクセスカバーを取り外します。

警告一破損の恐れあり: コントローラボードの電気コンポーネントは、静電気により簡単に損傷します。コントロー ラボードのコンポーネントまたはコネクタに触れる前に、プリンタの金属面を触ります。

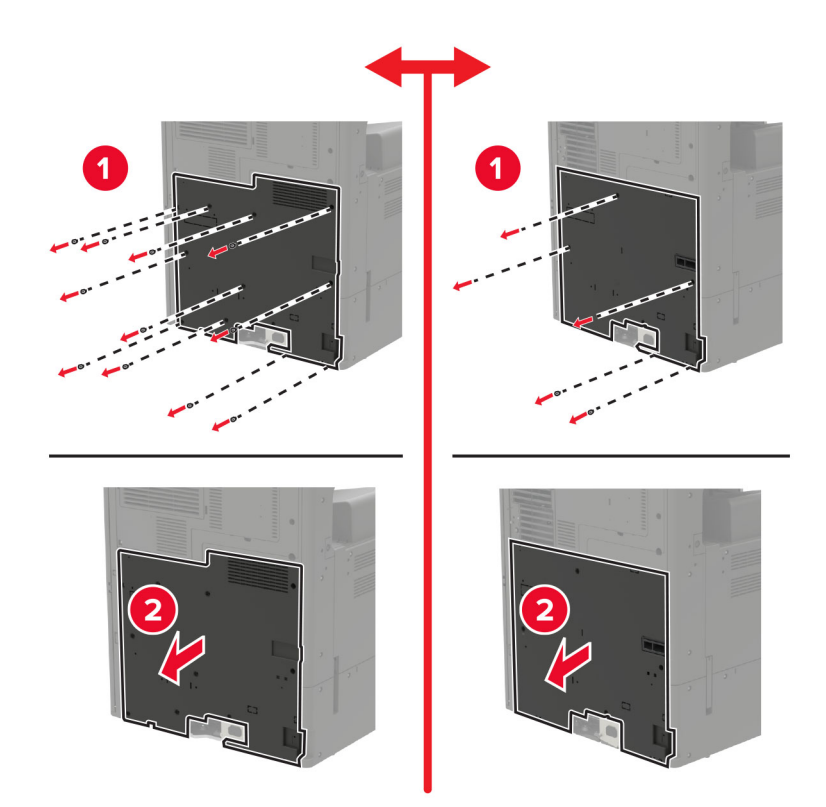

**6** コントローラボードのシールドを取り外します。

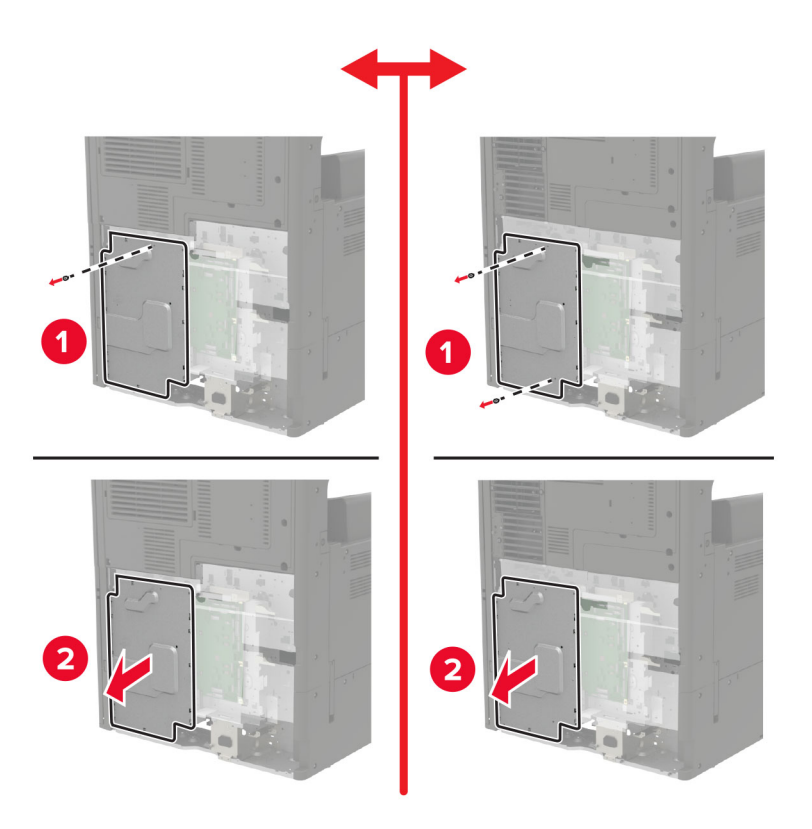

**7** メモリカードを開梱します。

警告一破損の恐れあり: カードの端に沿った接点に触れないでください。

**8** メモリカードを、所定の位置でカチッと音がするまで挿入します。

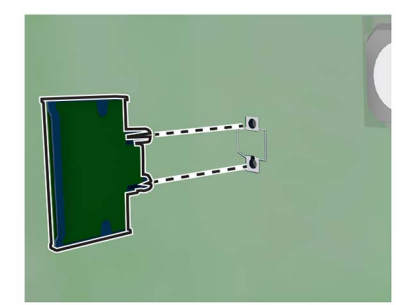

- **9** シールドを取り付け、アクセスカバーを取り付けます。
- **10** コネクタカバーを取り付けます。
- **11** フィルタカバーを取り外した場合は、カバーを取り付けます。
- **12** 電源コードをコンセントに接続し、プリンタの電源を入れます。

♪ 注意一傷害の恐れあり: 火災や感電の危険を避けるため、製品の設置場所の近くでアクセスしやすく、正し く接地され定格を守ったコンセントに、電源コードを接続します。

# プリンタハードディスクを取り付ける

- <mark>∕介</mark>、注意一感電危険: 感電の危険を避けるため、プリンタのセットアップ後コントローラボードにアクセスしたり、オプ ションのハードウェアまたはメモリデバイスを取り付ける場合には、作業を進める前にプリンタの電源を切り、電 源コードを抜きます。他のデバイスがプリンタに接続されている場合は、他のデバイスの電源も切り、プリンタに 接続しているケーブルを抜きます。
- **1** プリンタの電源を切ります。

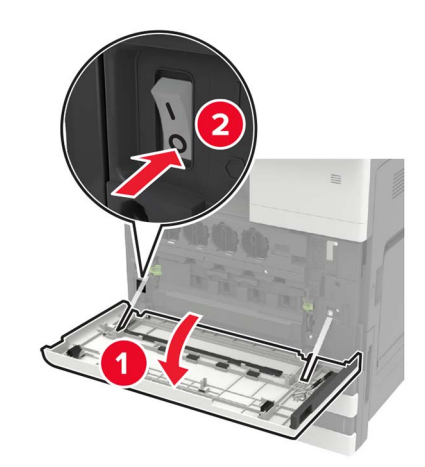

**2** 電源コードをコンセントから外します。

**3** ドア A に入っているマイナスドライバを使用して、コネクタカバーをプリンタの背面から取り外します。

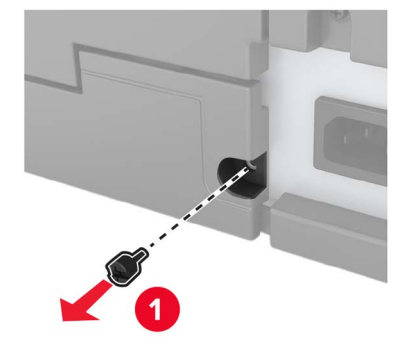

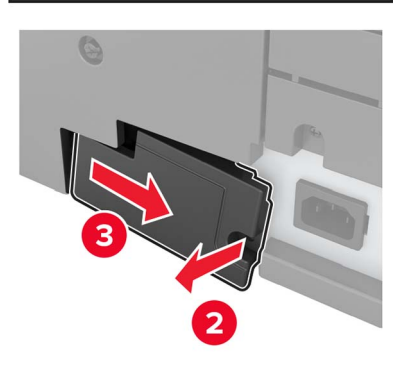

**4** プリンタにフィルタカバーが付いている場合は、カバーを取り外します。

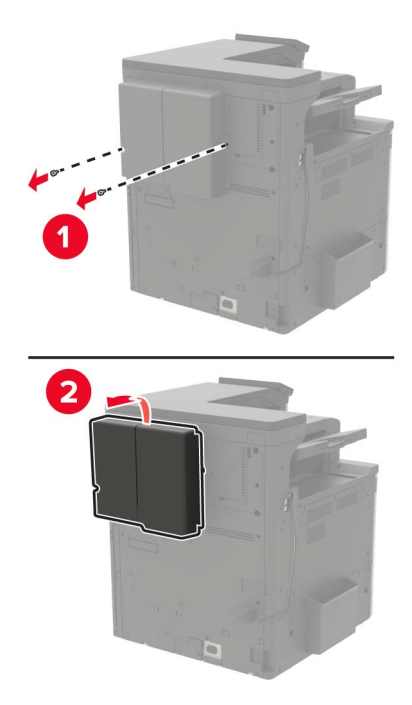

**5** コントローラボードのアクセスカバーを取り外します。

警告一破損の恐れあり: コントローラボードの電気コンポーネントは、静電気により簡単に損傷します。コントロー ラボードのコンポーネントまたはコネクタに触れる前に、プリンタの金属面を触ります。

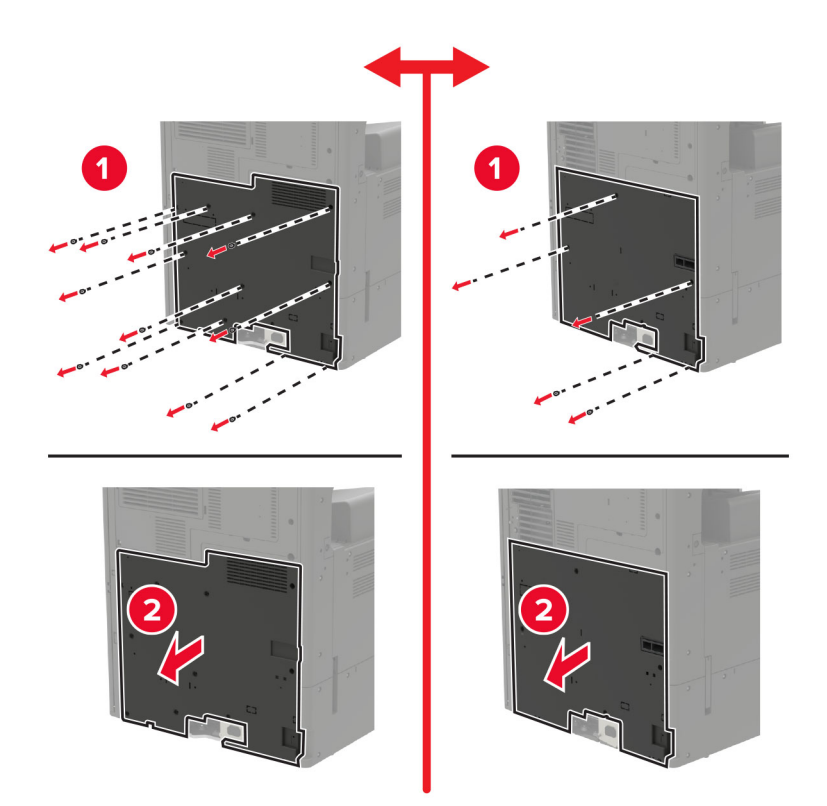

コントローラボードのシールドを取り外します。

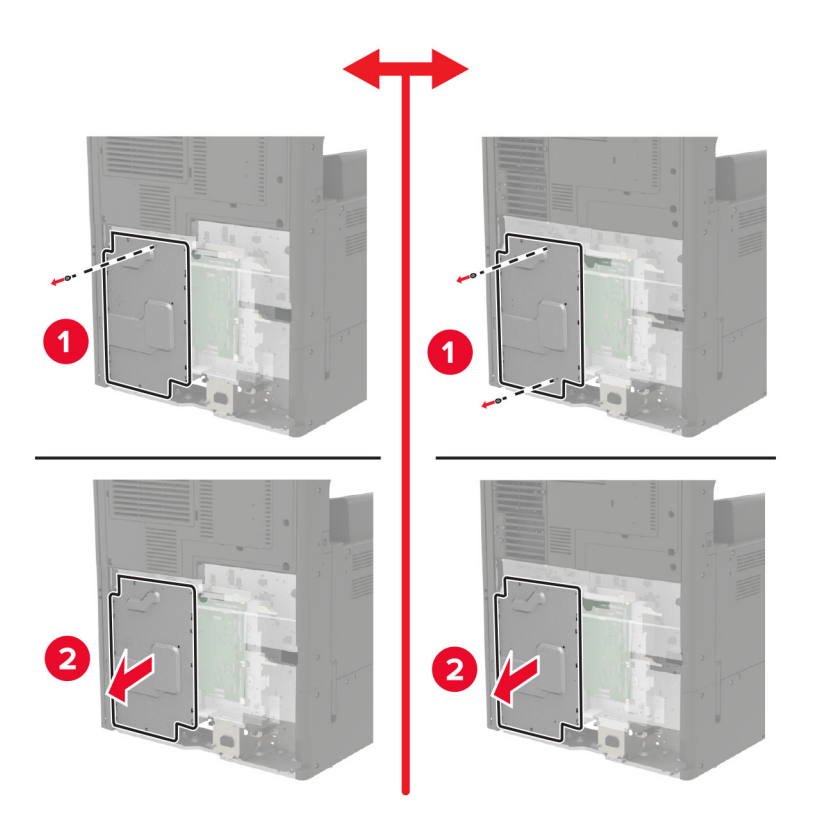

プリンタハードディスクを開梱します。

ハードディスクを接続し、次にハードディスクインターフェイスケーブルをコントローラボードに接続します。

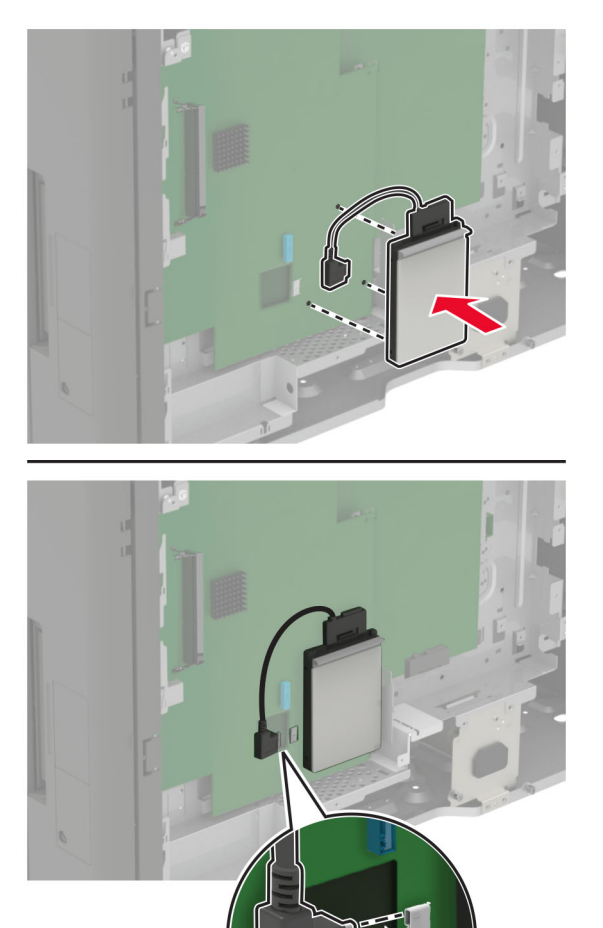

- シールドを取り付け、アクセスカバーを取り付けます。
- コネクタカバーを取り付けます。
- フィルタカバーを取り外した場合は、カバーを取り付けます。
- 電源コードをコンセントに接続し、プリンタの電源を入れます。

**注意—傷害の恐れあり**: 火災や感電の危険を避けるため、製品の設置場所の近くでアクセスしやすく、正し く接地され定格を守ったコンセントに、電源コードを接続します。

# オプションカードを取り付ける

- ♪ 注意一感電危険: 感電の危険を避けるため、プリンタのセットアップ後コントローラボードにアクセスしたり、オプ ションのハードウェアまたはメモリデバイスを取り付ける場合には、作業を進める前にプリンタの電源を切り、電 源コードを抜きます。他のデバイスがプリンタに接続されている場合は、他のデバイスの電源も切り、プリンタに 接続しているケーブルを抜きます。
- **1** プリンタの電源を切ります。

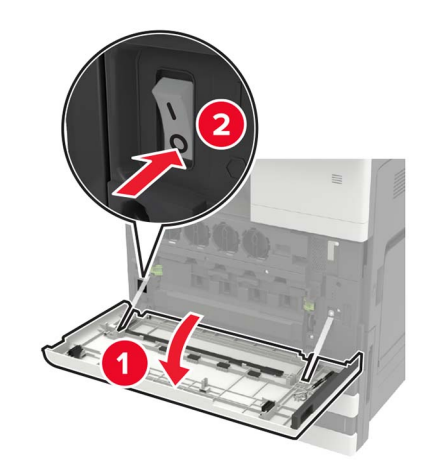

- **2** 電源コードをコンセントから外します。
- **3** ドア A に入っているマイナスドライバを使用して、コネクタカバーをプリンタの背面から取り外します。

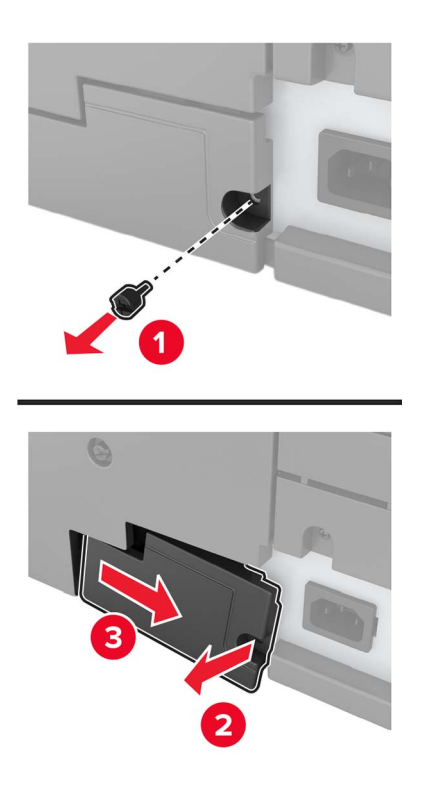

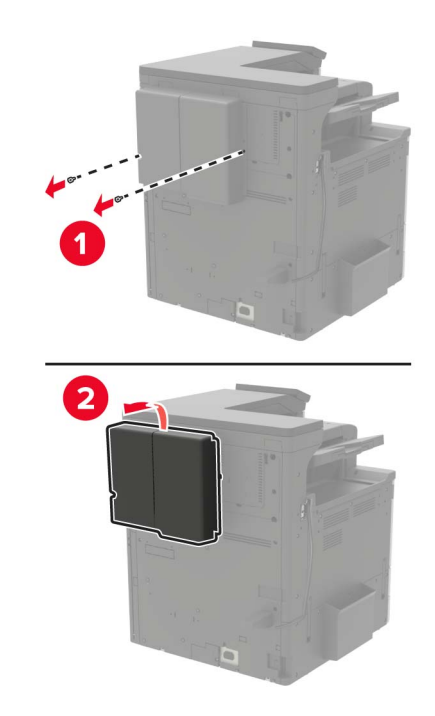

**4** プリンタにフィルタカバーが付いている場合は、カバーを取り外します。

**5** コントローラボードのアクセスカバーを取り外します。

警告—破損の恐れあり: コントローラボードの電気コンポーネントは、静電気により簡単に損傷します。コントロー ラボードのコンポーネントまたはコネクタに触れる前に、プリンタの金属面を触ります。

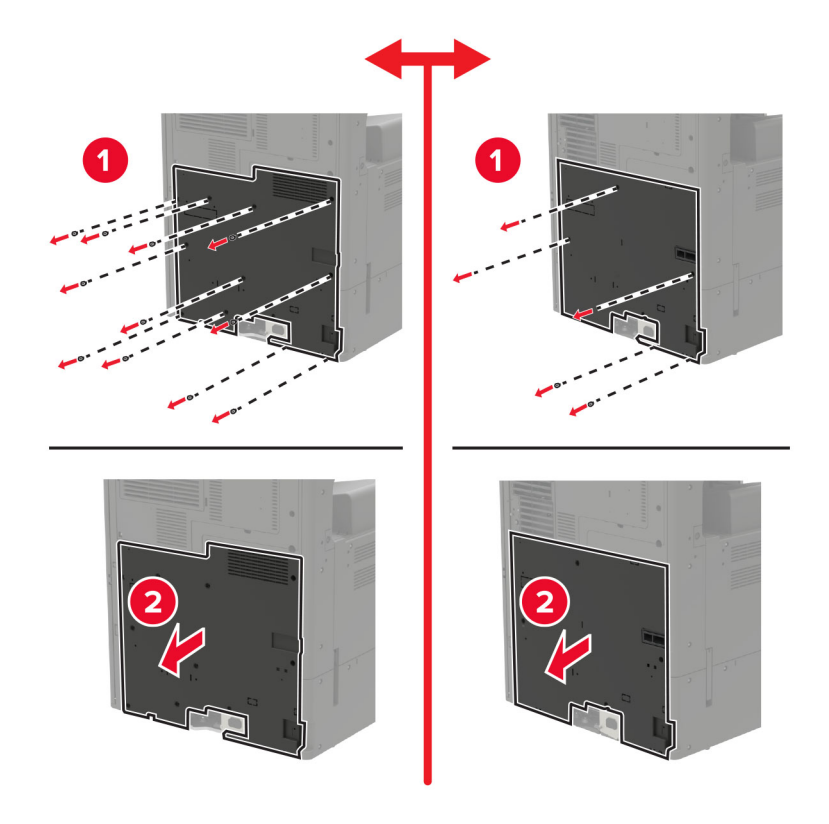

**6** コントローラボードのシールドを取り外します。

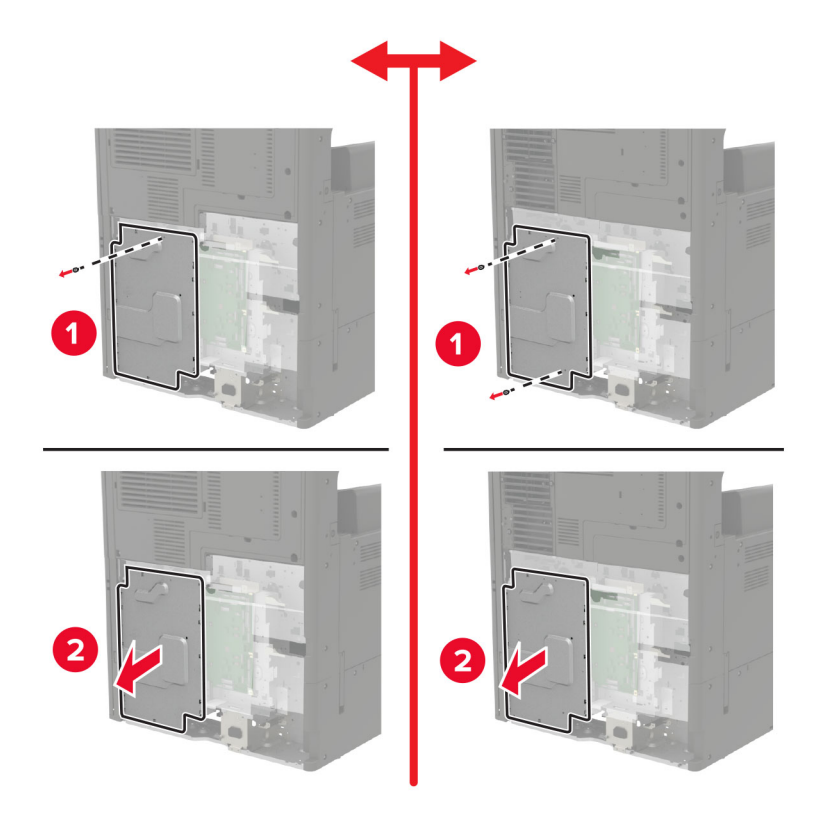

**7** オプションカードを開梱します。

警告–破損の恐れあり: カードの端に沿った接点に触れないでください。

**8** カードを所定の位置にしっかりと押し入れます。

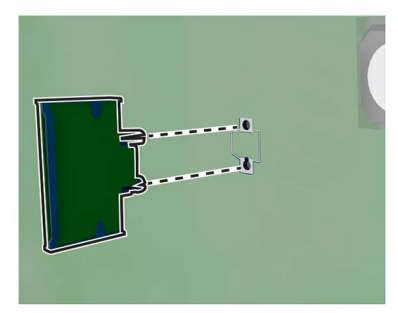

メモ: カードのコネクタ全体がコントローラボードに触れ、水平になっている必要があります。

警告一破損の恐れあり: カードを正しく取り付けない場合、カードとコントローラボードが損傷するおそれがありま す。

- **9** シールドを取り付け、アクセスカバーを取り付けます。
- **10** コネクタカバーを取り付けます。
- **11** フィルタカバーを取り外した場合は、カバーを取り付けます。
- **12** 電源コードをコンセントに接続し、プリンタの電源を入れます。

注意—傷害の恐れあり: 火災や感電の危険を避けるため、製品の設置場所の近くでアクセスしやすく、正し く接地され定格を守ったコンセントに、電源コードを接続します。

#### ワイヤレスプリントサーバーの取り付け

♪ 注意一感電危険: 感電の危険を避けるため、プリンタのセットアップ後コントローラボードにアクセスしたり、オプ ションのハードウェアまたはメモリデバイスを取り付ける場合には、作業を進める前にプリンタの電源を切り、電 源コードを抜きます。他のデバイスがプリンタに接続されている場合は、他のデバイスの電源も切り、プリンタに 接続しているケーブルを抜きます。

**1** プリンタの電源を切ります。

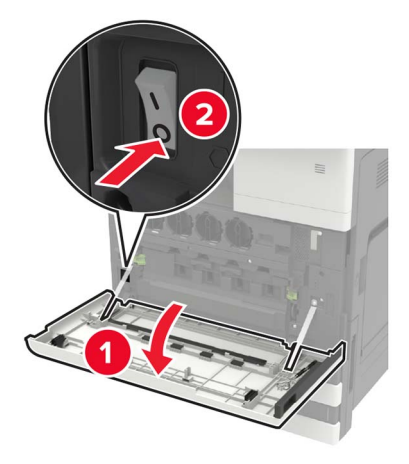

- **2** 電源コードをコンセントから外します。
- **3** ドア A の内側にあるドライバを使用して、コントローラボードアクセスカバーを取り外します。

警告—破損の恐れあり: コントローラボードの電気コンポーネントは、静電気により簡単に損傷します。コントロー ラボードのコンポーネントまたはコネクタに触れる前に、プリンタの金属面を触ります。

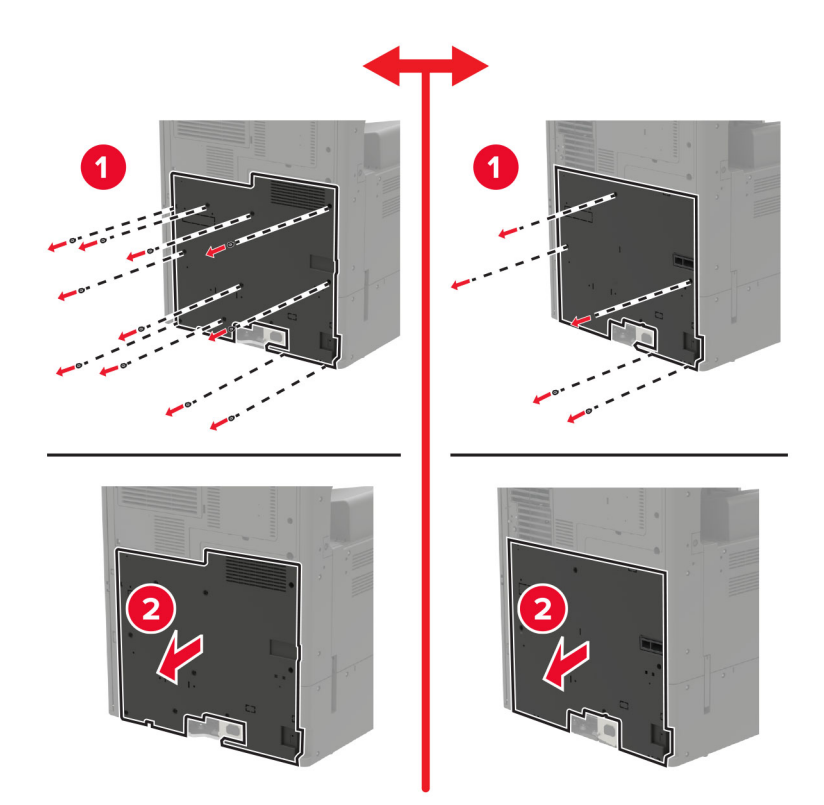

**4** コントローラボードのシールドを取り外します。

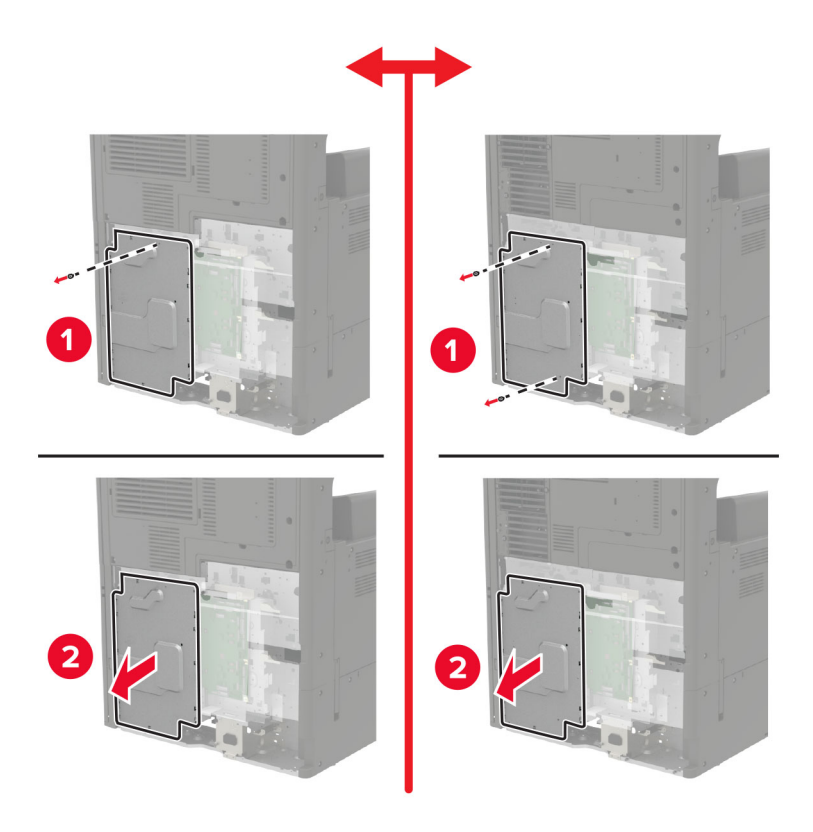

**5** ポートアクセスドアを開きます。

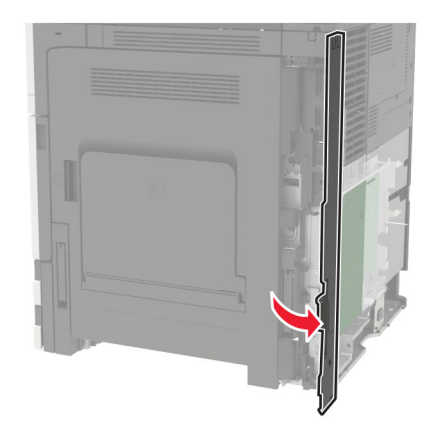

**6** オプションスロットカバーを取り外します。 メモ: プラスドライバを使用して、ネジを外します。カバーを持ち上げ、完全に引き出します。

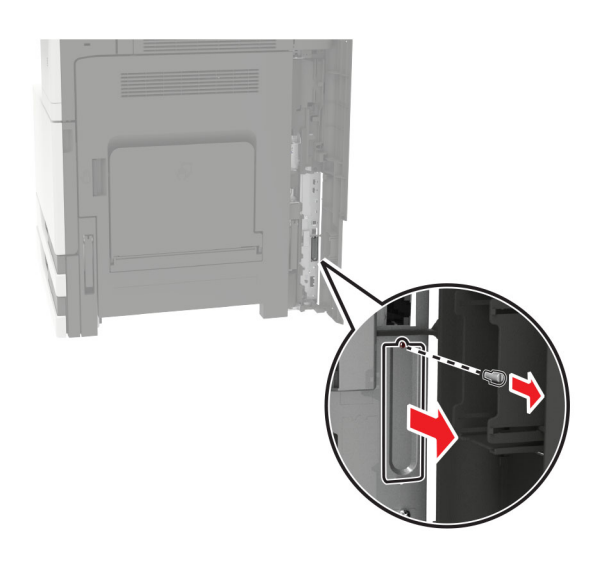

**7** ワイヤレスプリントサーバーを開梱し、オプションスロットに通します。

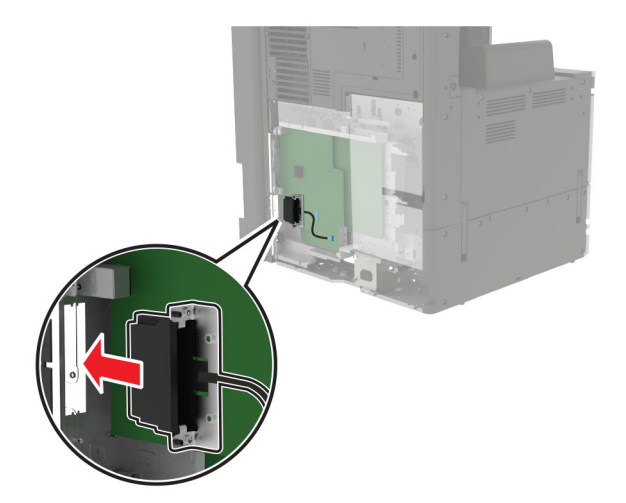

つまみネジを取り付けます。

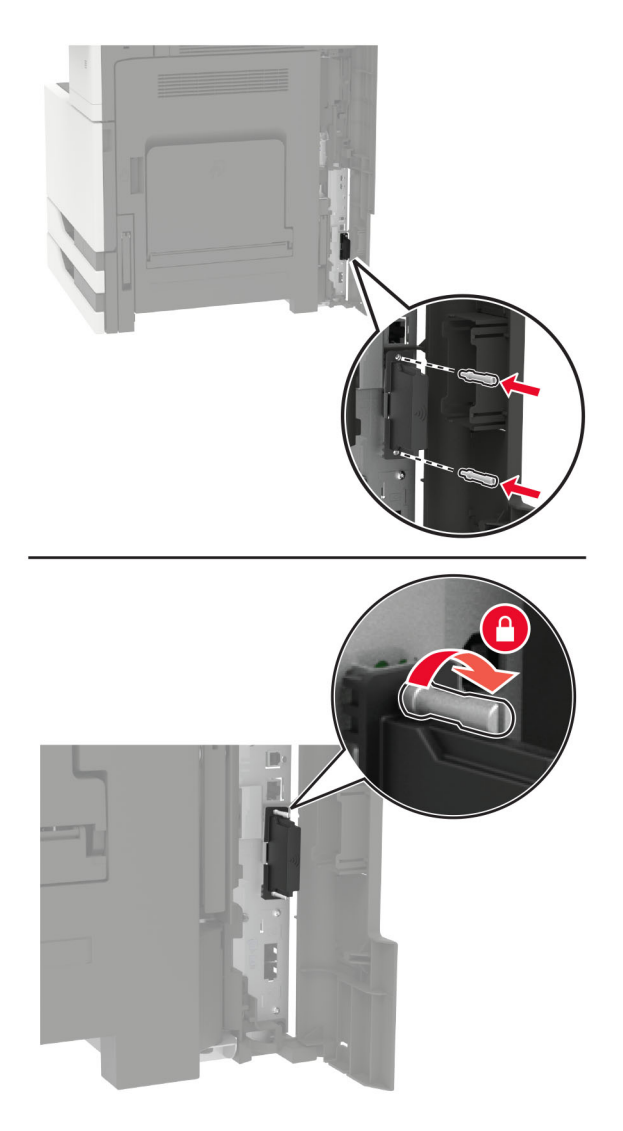

ワイヤレスプリントサーバーをコントローラボードに接続します。

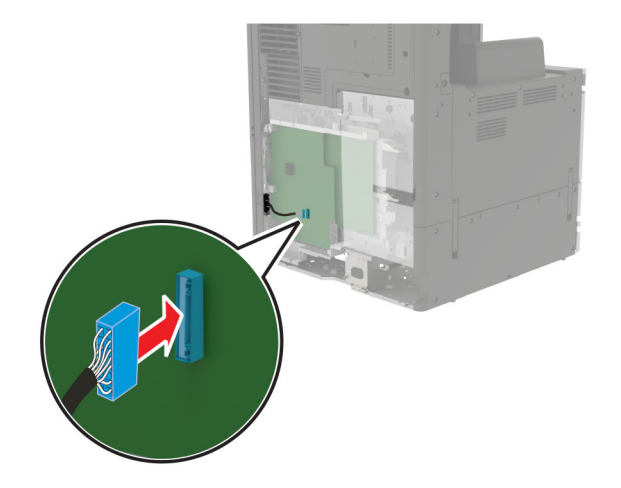

- **10** シールドを再度取り付け、アクセスカバーを再度取り付けます。
- **11** 電源コードをコンセントに接続し、プリンタの電源を入れます。

注意—傷害の恐れあり: 火災や感電の危険を避けるため、製品の設置場所の近くでアクセスしやすく、正し く接地され定格を守ったコンセントに、電源コードを接続します。

#### **2 x 500** 枚または **2500** 枚トレイを取り付ける

<mark>∕∧</mark> 注意一感電危険: 感電の危険を避けるため、プリンタのセットアップ後コントローラボードにアクセスしたり、オプ ションのハードウェアまたはメモリデバイスを取り付ける場合には、作業を進める前にプリンタの電源を切り、電 源コードを抜きます。他のデバイスがプリンタに接続されている場合は、他のデバイスの電源も切り、プリンタに 接続しているケーブルを抜きます。

<u>▲</u> 注意一転倒危険: プリンタまたは MFP に 1 つ以上のオプションを取り付ける場合は、けがを防ぐためにキャス タベース、ファニチャ、または他のフィーチャを使用して安定させる必要があります。サポートされる構成の詳細 については、**[www.lexmark.com/multifunctionprinters](http://www.lexmark.com/multifunctionprinters)** を参照してください。

**1** プリンタの電源を切ります。

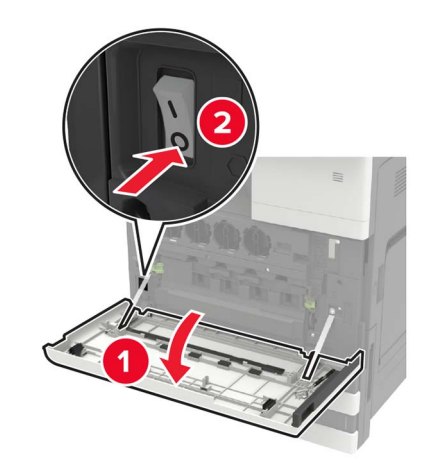

- **2** 電源コードをコンセントから抜き、次にプリンタから抜きます。
- **3** トレイを梱包から取り出し、梱包材をすべて取り除きます。

**4** 固定用の脚をトレイに取り付け、接着カバーを取り外します。

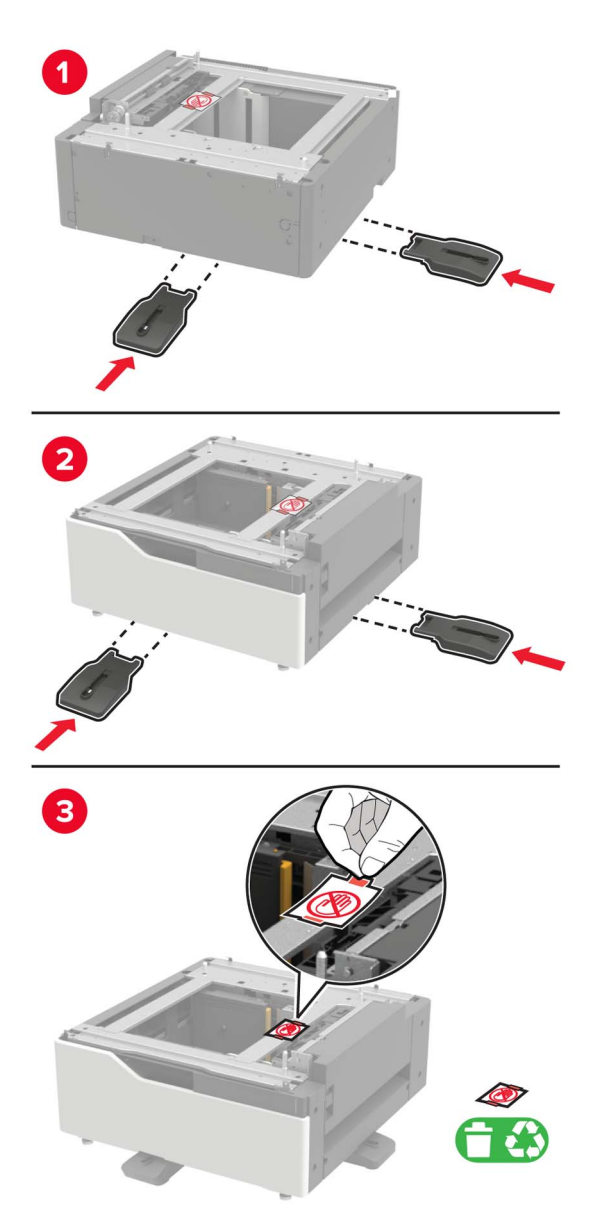

**5** サイドハンドルを使用して、プリンタをトレイに合わせ、プリンタを所定の位置まで下げます。

**注意--傷害の恐れあり**: プリンタの重さが 20 kg(44 ポンド)以上ある場合、安全に持ち上げるには 2 名以 上の人が必要になることがあります。

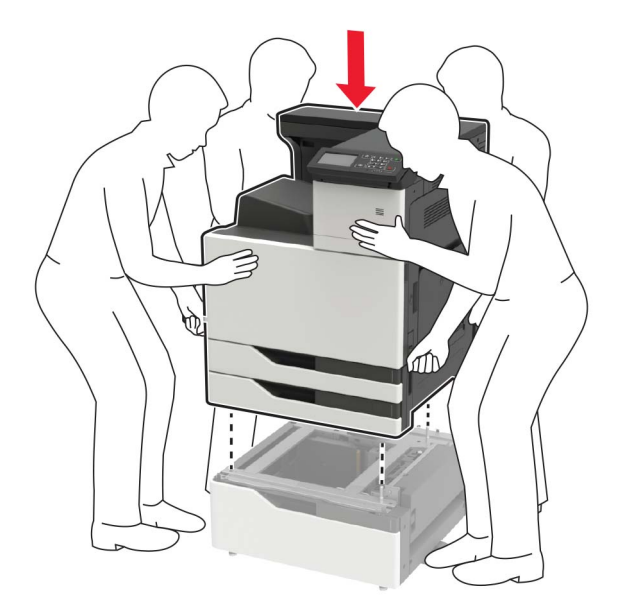

**6** ドア A に入っているマイナスドライバを使用して、コネクタカバーをプリンタの背面から取り外します。

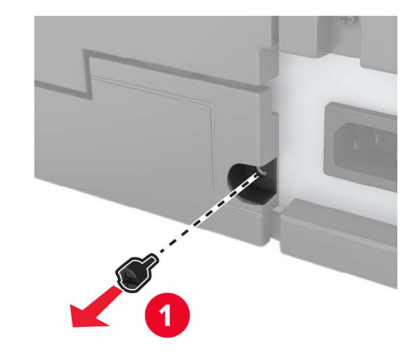

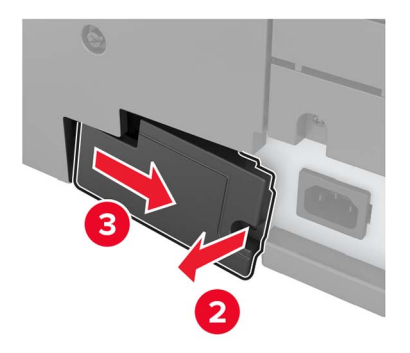

トレイコネクタをプリンタに接続します。

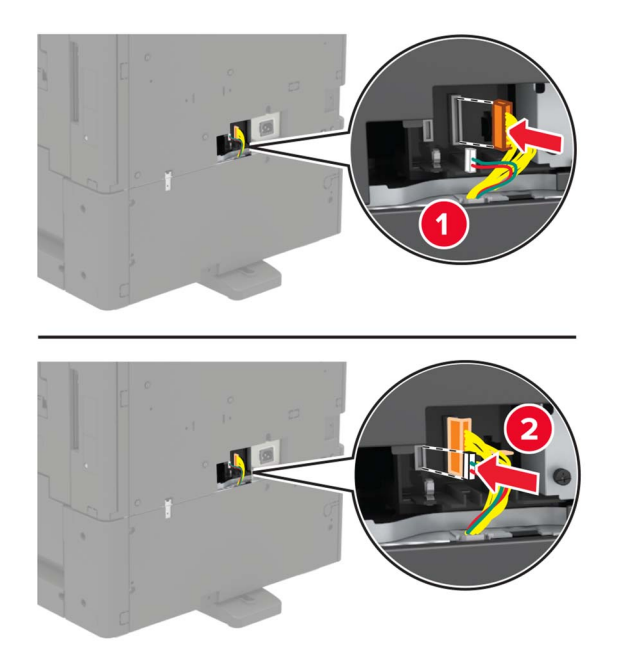

トレイ 2 および 3 を開きます。

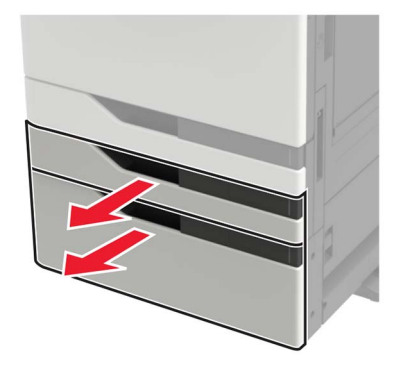

- **9** ロッキングクリップと金属のブラケットを使用して、トレイをプリンタに固定します。
	- **•** 正面

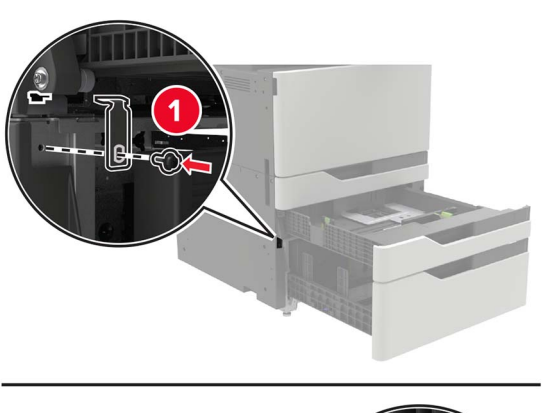

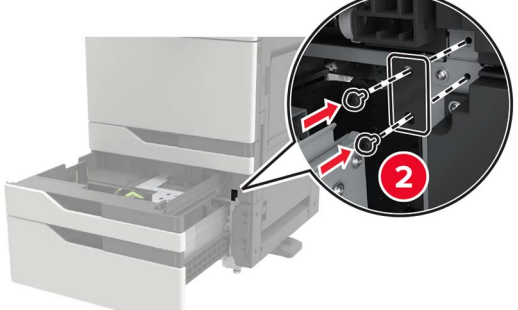

**•** 背面

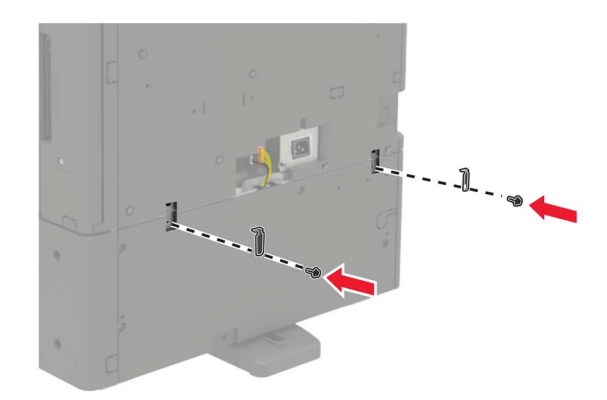

- **10** トレイを閉じ、コネクタカバーを取り付けます。
- **11** 電源コードをプリンタに接続してから、電源コンセントに接続します。

△ 注意一傷害の恐れあり: 火災や感電の危険を避けるため、製品の設置場所の近くでアクセスしやすく、正し く接地され定格を守ったコンセントに、電源コードを接続します。

**12** プリンタの電源を入れます。

プリントドライバにトレイを追加し、印刷ジョブで使用できるようにします。詳細については、[「プリントドライバの使用](#page-222-0) [可能なオプションを追加する」、](#page-222-0)223 ページ を参照してください。

ハードウェアオプションを取り付ける場合は、この順序に従います。

- **•** 2 x 500 枚または 2500 枚トレイ
- **•** プリンタ
- **•** ステープルフィニッシャ

### **3000** 枚トレイを取り付ける

メモ: 3000 枚トレイは、2 x 500 枚トレイまたは 2500 枚トレイが設置されている場合に限りサポートされます。

注意—感電危険: 感電の危険を避けるため、プリンタのセットアップ後コントローラボードにアクセスしたり、オプ ションのハードウェアまたはメモリデバイスを取り付ける場合には、作業を進める前にプリンタの電源を切り、電 源コードを抜きます。他のデバイスがプリンタに接続されている場合は、他のデバイスの電源も切り、プリンタに 接続しているケーブルを抜きます。

<u>▲</u> 注意一転倒危険: プリンタまたは MFP に 1 つ以上のオプションを取り付ける場合は、けがを防ぐためにキャス タベース、ファニチャ、または他のフィーチャを使用して安定させる必要があります。サポートされる構成の詳細 については、**[www.lexmark.com/multifunctionprinters](http://www.lexmark.com/multifunctionprinters)** を参照してください。

**1** プリンタの電源を切ります。

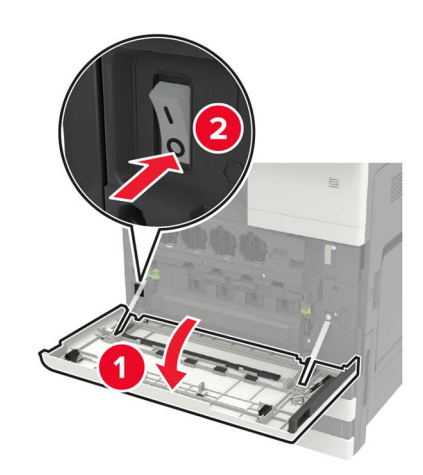

- **2** 電源コードをコンセントから抜き、次にプリンタから抜きます。
- **3** トレイを梱包から取り出します。

**4** ドア A に入っているマイナスドライバを使用して、2 x 500 枚または 2500 枚トレイケーブルをプリンタの背面か ら取り外します。

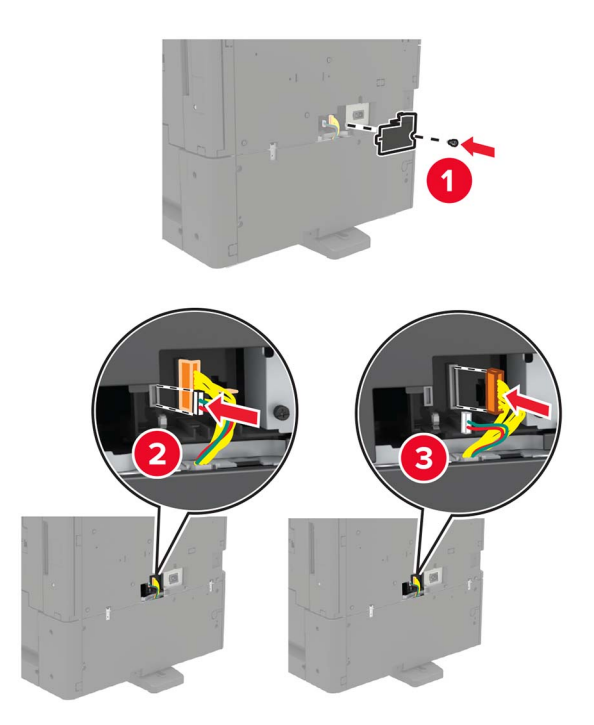

**5** トレイ 2 および 3 を開きます。

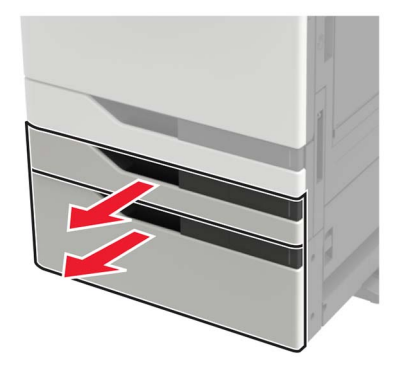

- **6** 2 x 500 枚または 2500 枚トレイをプリンタに固定している金属ブラケットとロッキングクリップを取り外します。
	- **•** 正面

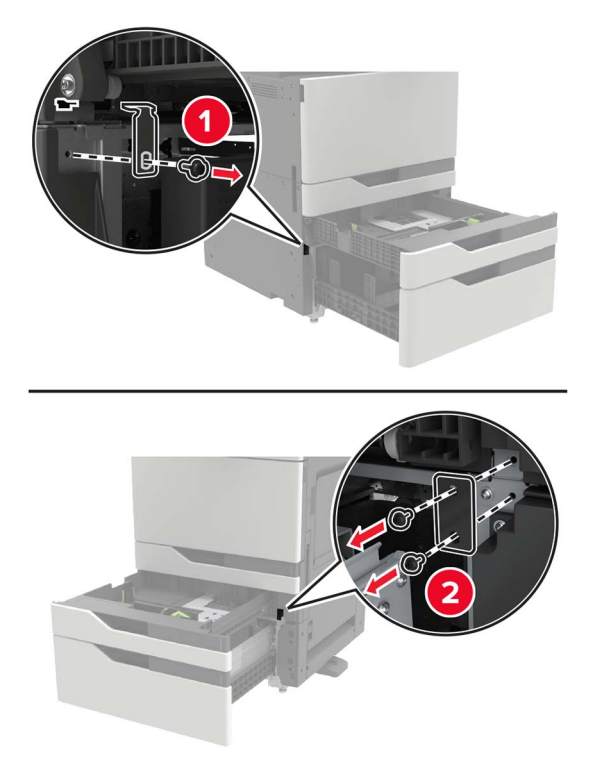

**•** 背面

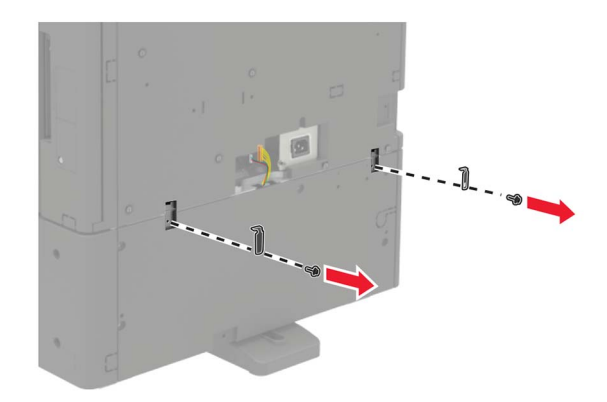

- **7** トレイを閉じます。
- **8** サイドハンドルを使用して、プリンタを 2 x 500 枚または 2500 枚トレイから取り外します。

**注意--傷害の恐れあり**: プリンタの重さが 20 kg(44 ポンド)以上ある場合、安全に持ち上げるには 2 名以 上の人が必要になることがあります。

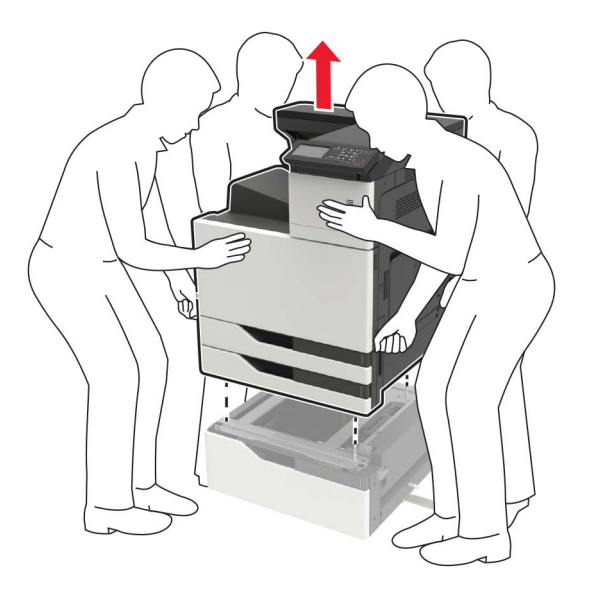

**9** 固定用の脚をトレイから取り外します。

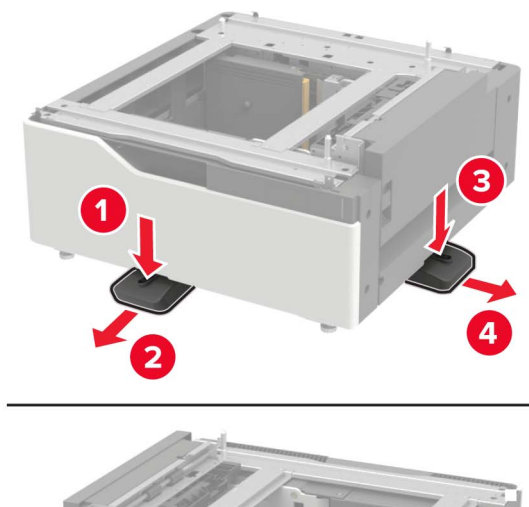

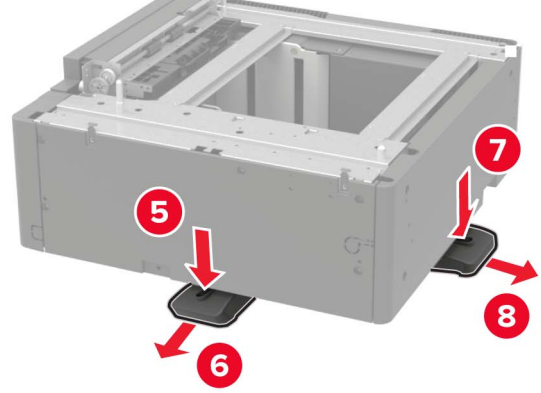

接着カバーを取り外します。

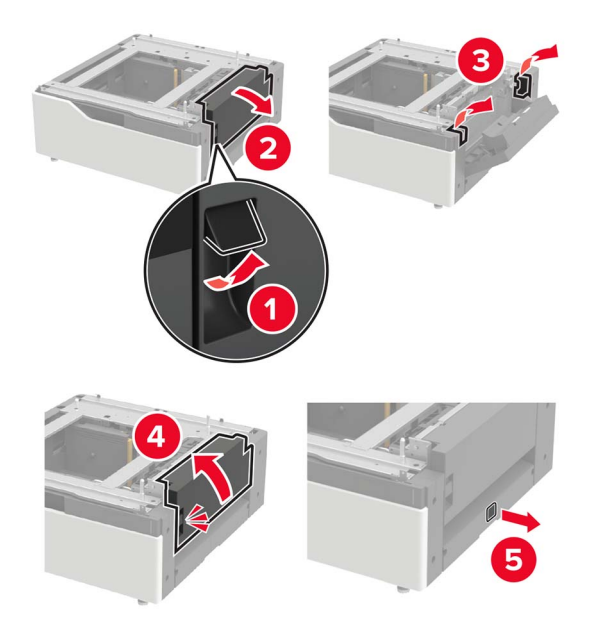

トレイを開き、取り付けブラケットとレールカバーを取り外します。

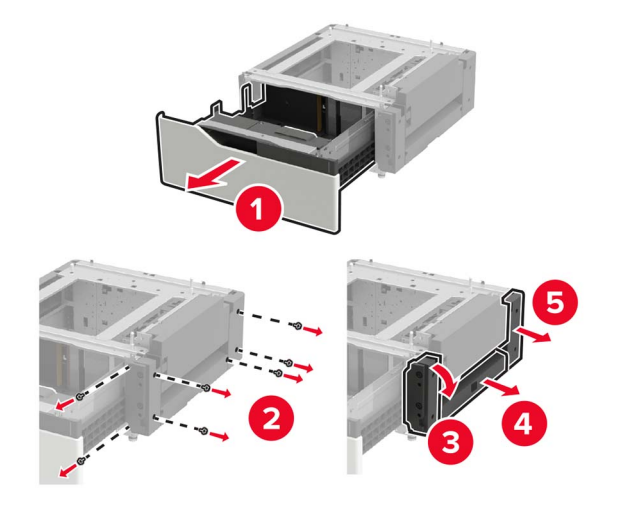

サイド取り付けブラケットをトレイに取り付け、ガイドプレートをレールに挿入します。

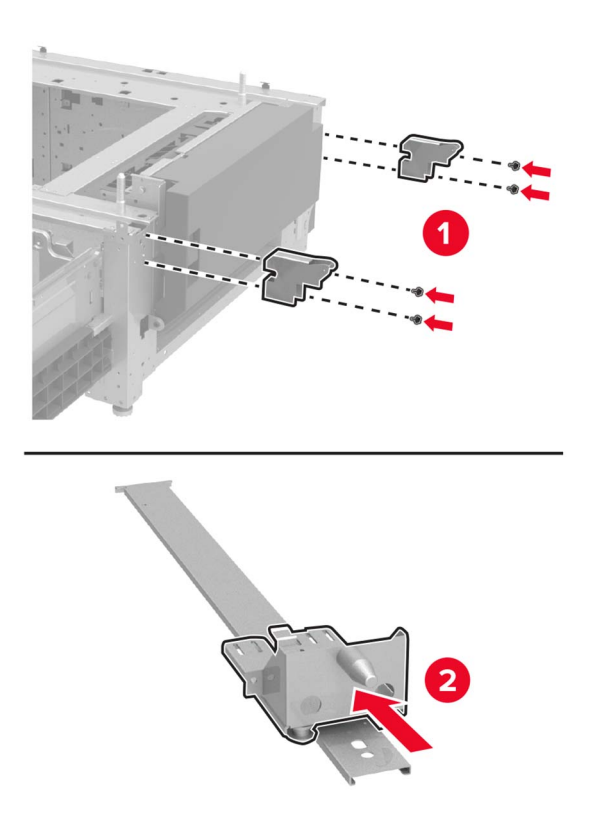

レールを取り付け、取り付けブラケットとレールカバーを取り付けます。

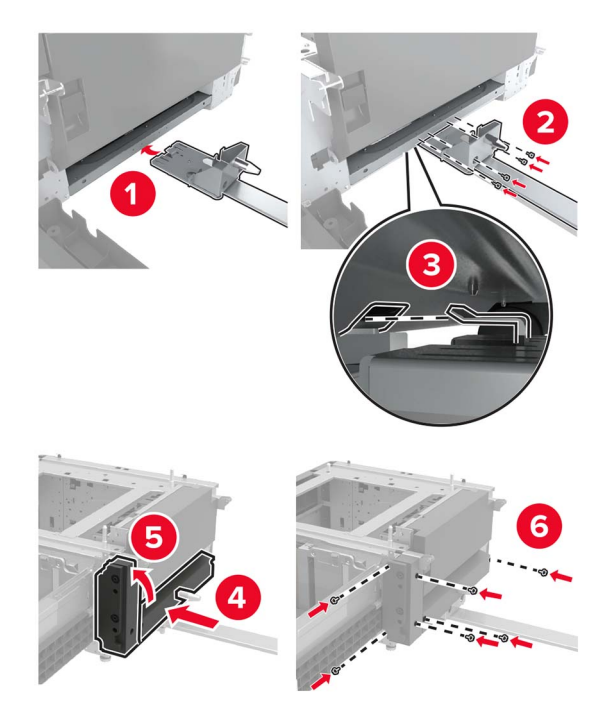

トレイを閉じます。

サイドハンドルを使用して、プリンタをトレイに合わせ、プリンタを所定の位置まで下げます。

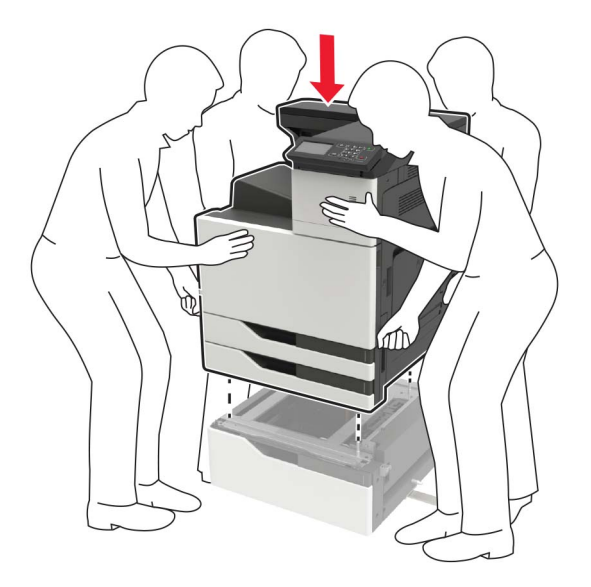

3000 枚トレイをプリンタに合わせ、取り付け支柱を取り付けます。

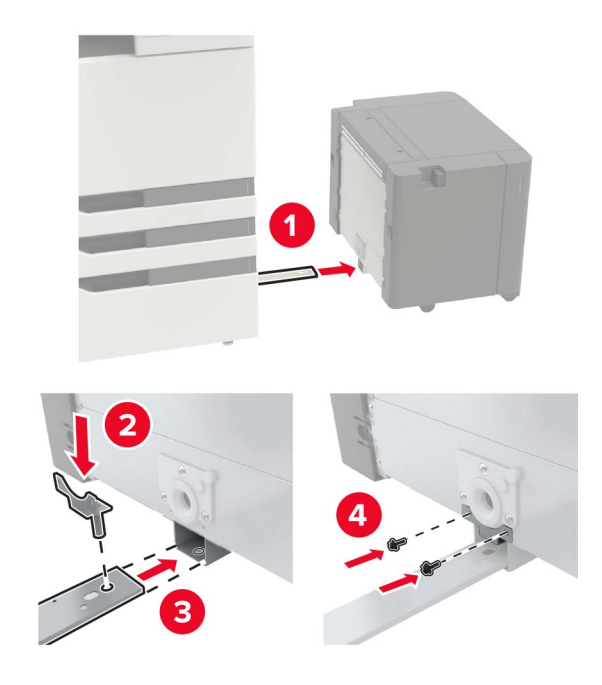

**17** トレイケーブルをクランプで固定します。

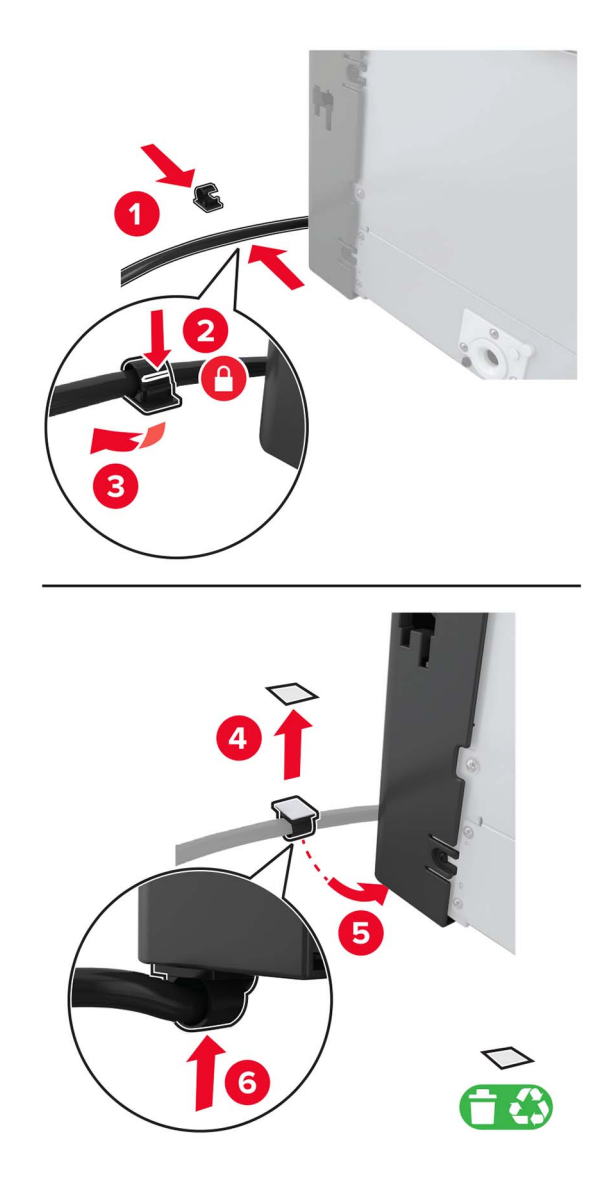

トレイケーブルをプリンタに接続します。

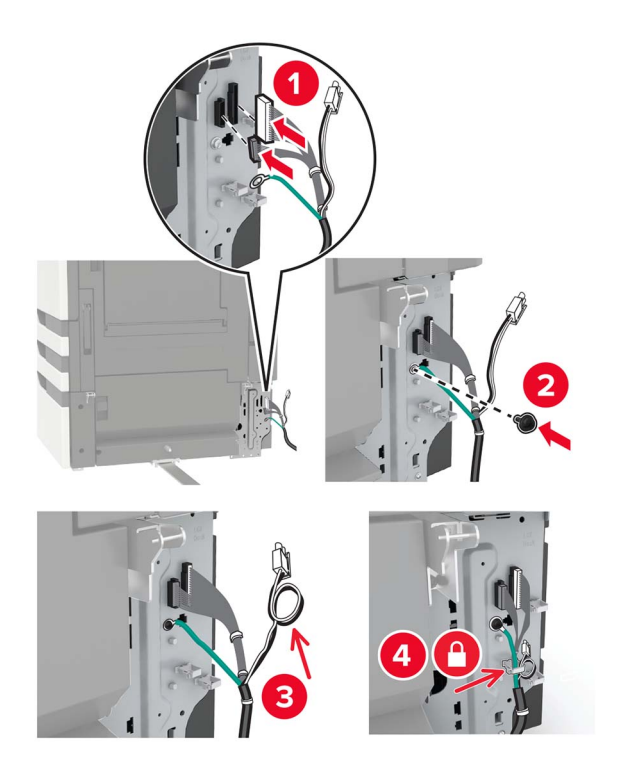

トレイのケーブルカバーを取り付けます。

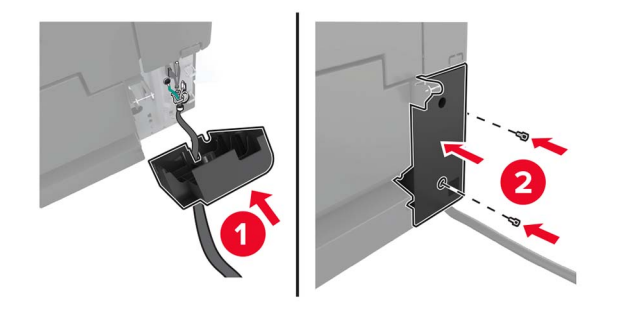

トレイをカチッという音がするまでスライドさせます。

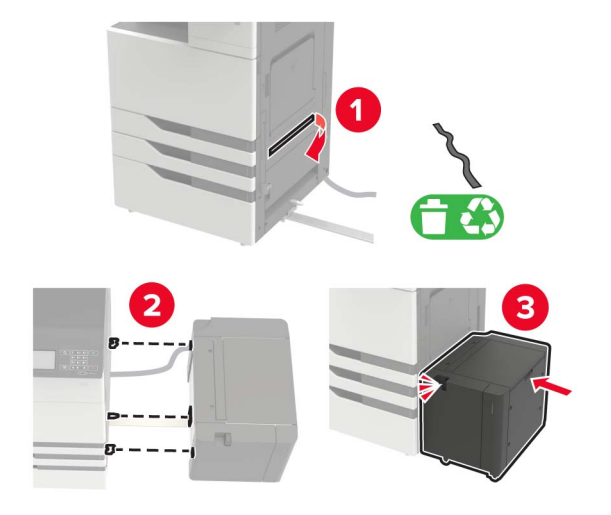

固定用の脚をプリンタに取り付けます。

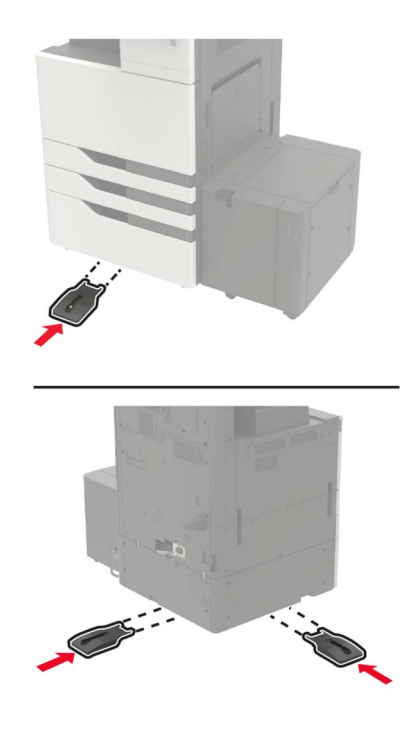

**22** 2 x 500 枚または 2500 枚トレイコネクタをプリンタに接続します。

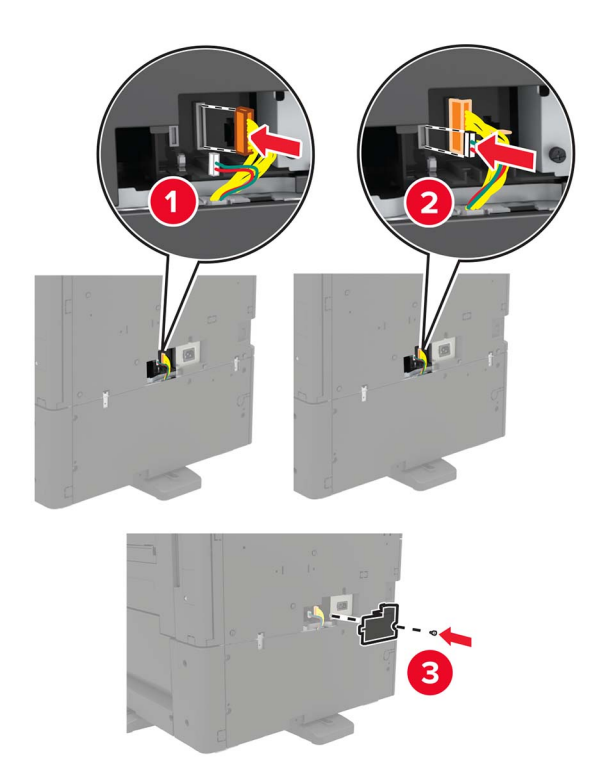

- **23** トレイ 2 および 3 を開き、ロッキングクリップと金属のブラケットで 2 x 500 枚または 2500 枚トレイをプリンタに 固定します。
	- **•** 正面

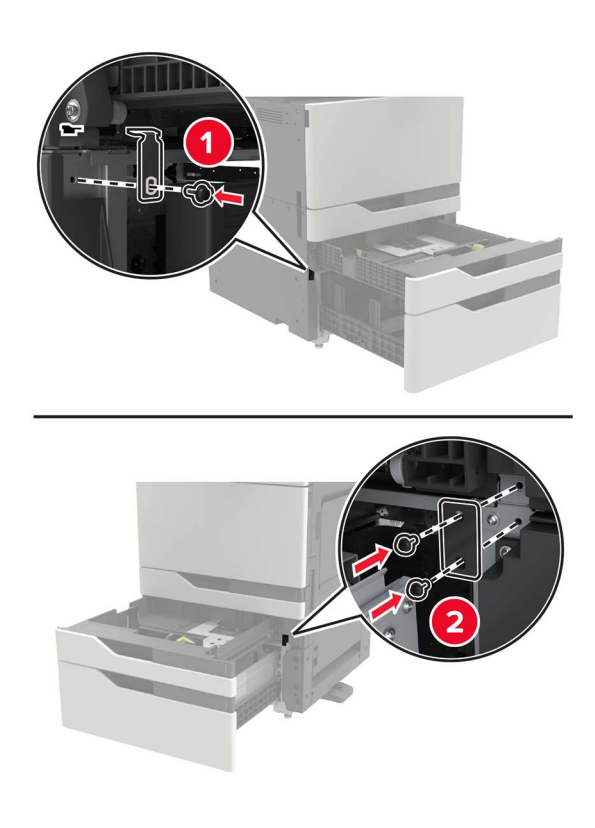

**•** 背面

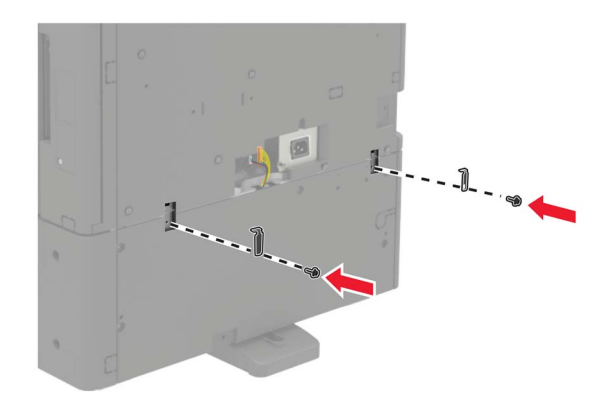

- **24** トレイを閉じます。
- **25** 電源コードをプリンタに接続してから、電源コンセントに接続します。

注意—傷害の恐れあり: 火災や感電の危険を避けるため、製品の設置場所の近くでアクセスしやすく、正し く接地され定格を守ったコンセントに、電源コードを接続します。

**26** プリンタの電源を入れます。

プリントドライバにトレイを追加し、印刷ジョブで使用できるようにします。詳細については、[「プリントドライバの使用](#page-222-0) [可能なオプションを追加する」、](#page-222-0)223 ページ を参照してください。

ハードウェアオプションを取り付ける場合は、この順序に従います。

- **•** 3000 枚トレイ
- **•** プリンタ
- **•** ステープルフィニッシャ

#### ホチキスフィニッシャを取り付ける

注意—転倒危険: プリンタまたは MFP に 1 つ以上のオプションを取り付ける場合は、けがを防ぐためにキャス ターベース、ファニチャ、または他のフィーチャを使用して安定させる必要があります。サポートされる構成の詳 細については、**[www.lexmark.com/multifunctionprinters](http://www.lexmark.com/multifunctionprinters)** を参照してください。

**1** プリンタの電源を切ります。

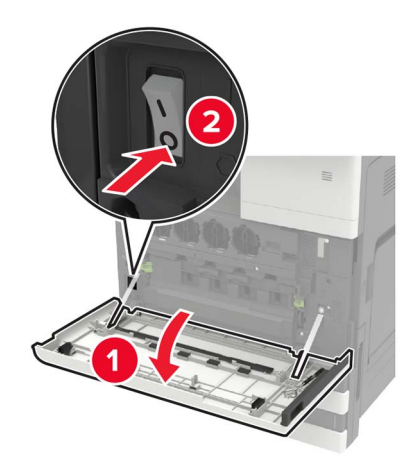

- 電源コードをコンセントから抜き、次にプリンタから抜いてください。
- ホチキスフィニッシャを取り出します。

メモ: タグを取り外し、[手順](#page-214-0) 11 で使用するためにネジをとっておきます。

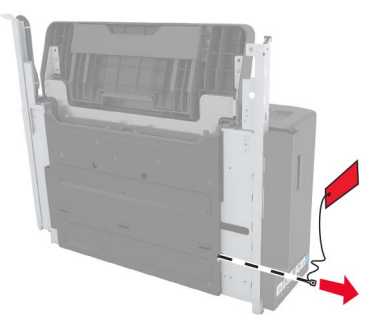

標準排紙トレイを取り外します。

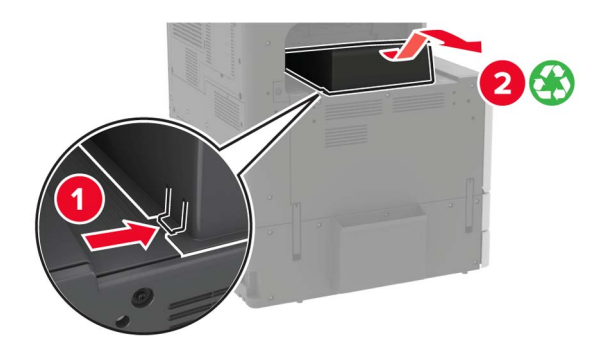

接着カバーを取り外し、用紙仕切りを取り外します。

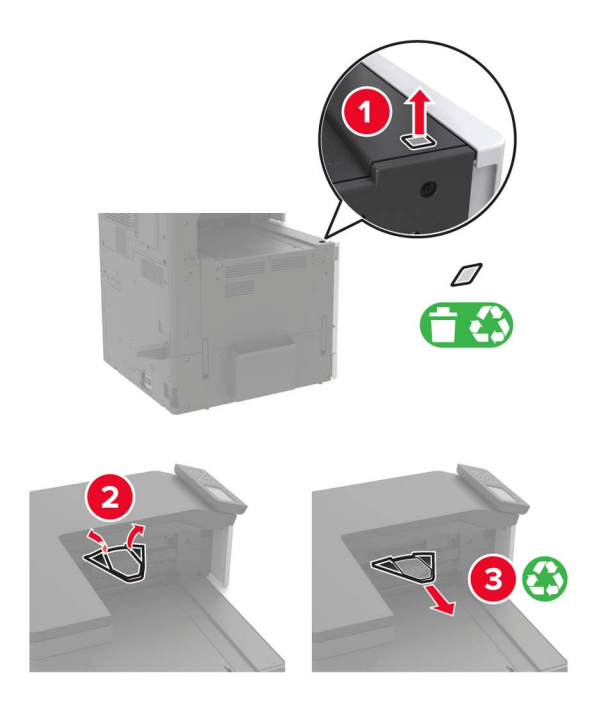

ドア A に入っているマイナスドライバを使用して、用紙ガイドセンサとスライドレールのカバーを取り外します。

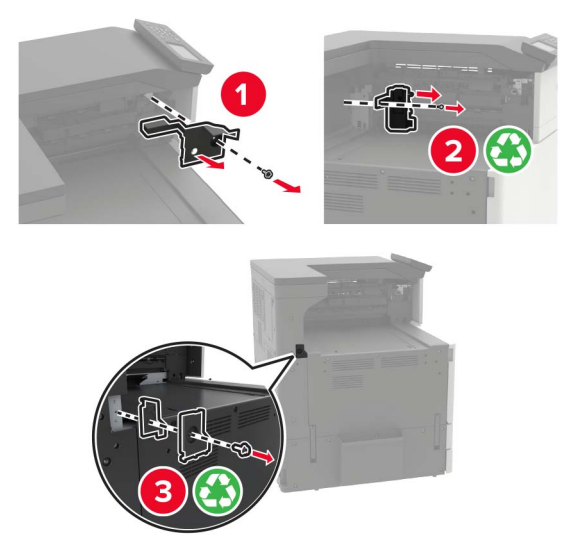

用紙ガイドを取り外します。

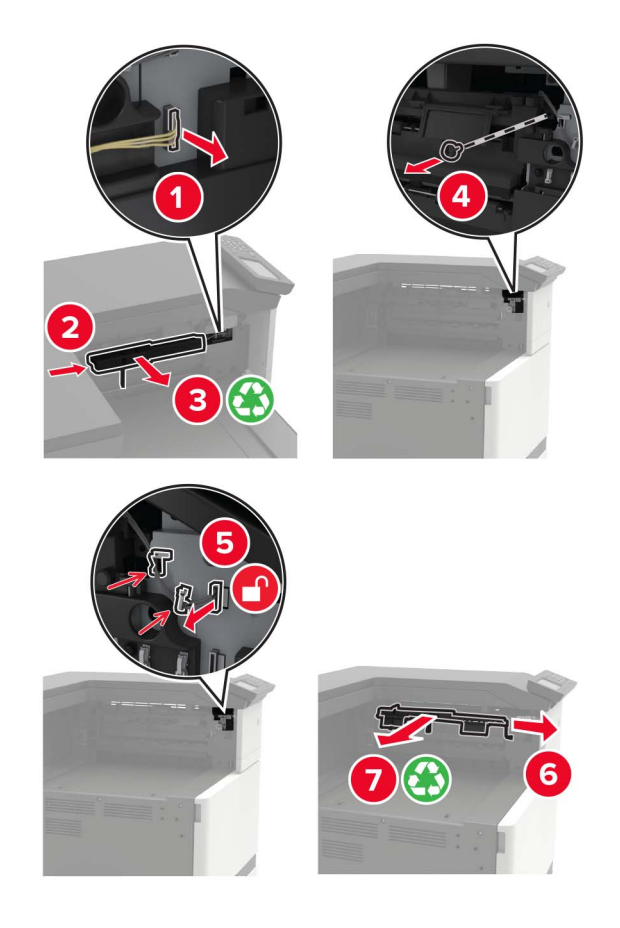

**8** センサカバーを取り付けます。

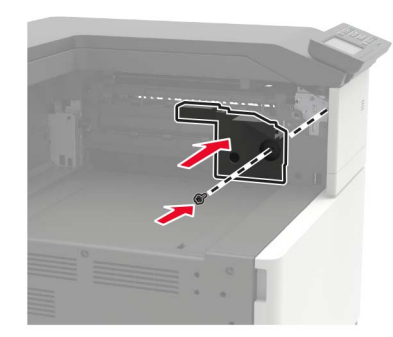

**9** フィニッシャを挿入します。

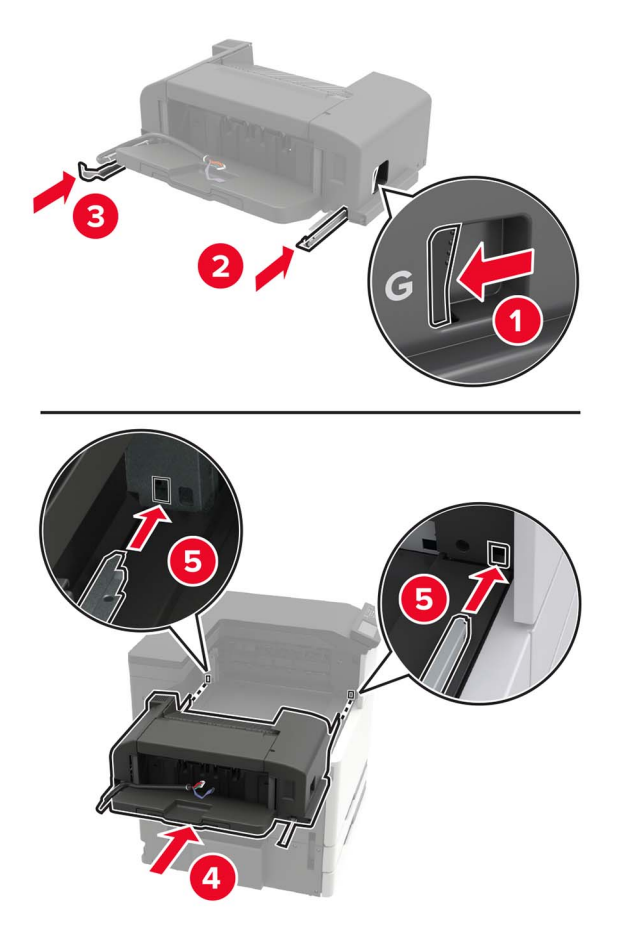

**10** フィニッシャをプリンタに固定します。

メモ: フィニッシャに付属のネジを使用します。

<span id="page-214-0"></span>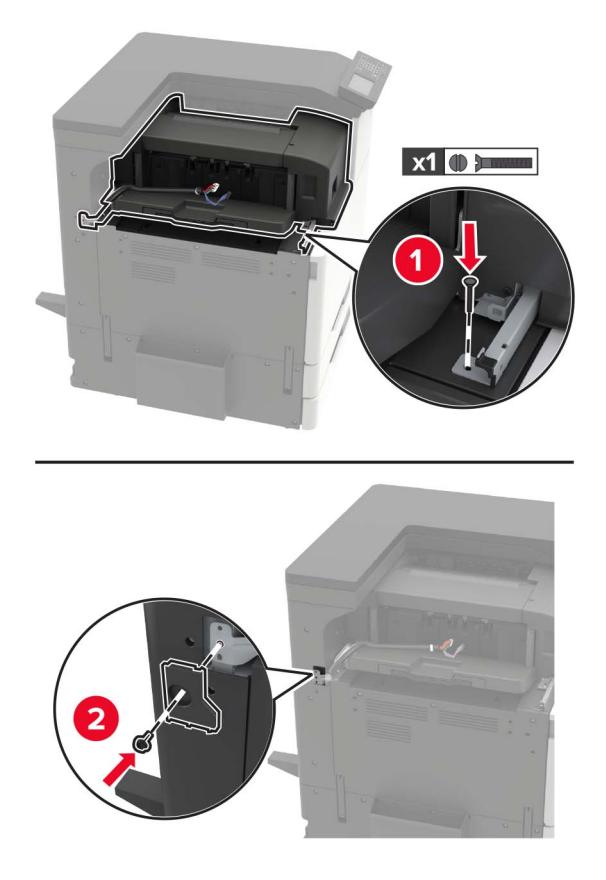

**11** フィニッシャのスライドレールカバーを取り外します。 メモ: フィニッシャに付属のネジを使用します。

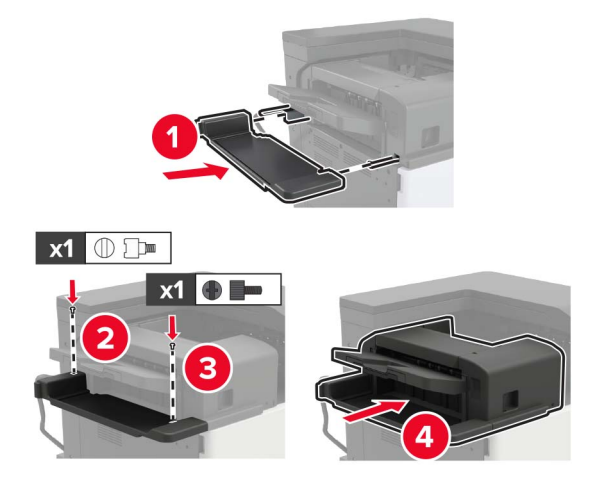

**12** フィルタカバーを取り外します。

メモ: この手順は、一部のプリンタ機種のみを対象としています。

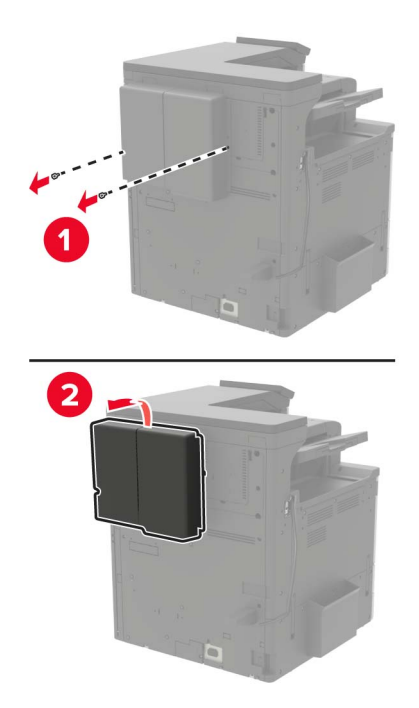

**13** フィニッシャケーブルをプリンタに接続します。

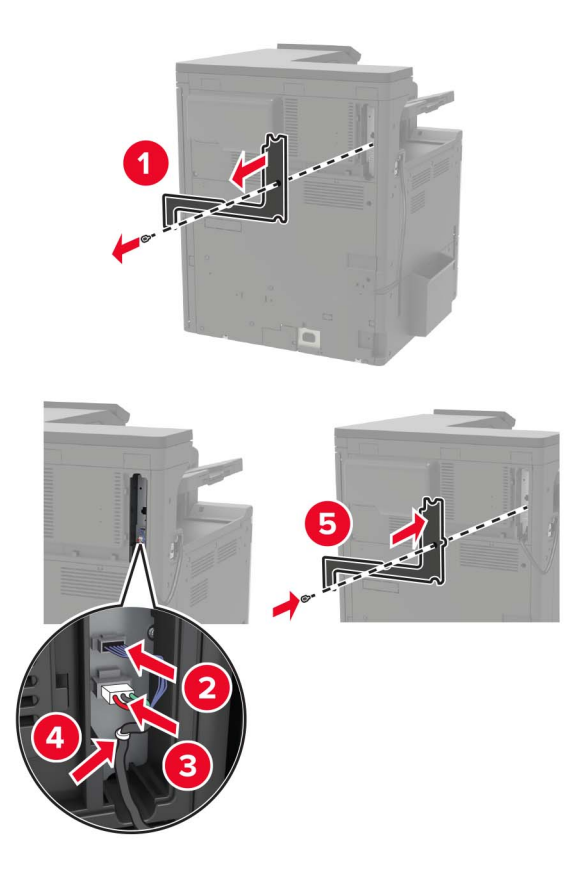

**14** フィルタカバーを再度取り付けます。

メモ: この手順は、一部のプリンタ機種のみを対象としています。
<span id="page-216-0"></span>**15** 電源コードをプリンタに接続し、電源コンセントに接続します。

注意—傷害の恐れあり: 火災や感電の危険をさけるため、製品の設置場所の近くの、正しく接地され定格を 守ったコンセントに、電源コードを接続します。

△ 注意一傷害の恐れあり: 本製品をご使用の際は、延長コード、複数コンセントの電源タップ、多口の延長プラ グや UPS 機器に接続しないでください。このようなタイプのアクセサリは、レーザープリンタを接続すると簡 単に電力容量を超過してしまい、火災、物品の破損、またはプリンタの性能低下などの原因になる可能性が あります。

**16** プリンタの電源を入れます。

必要に応じて、プリントドライバにフィニッシャを追加し、印刷ジョブで使用できるようにします。詳細については、 [「プリントドライバの使用可能なオプションを追加する」、](#page-222-0)223 ページ を参照してください。

# ホチキス、穴パンチまたは冊子フィニッシャを取り付ける

**△ 注意–転倒危険**: プリンタまたは MFP に 1 つ以上のオプションを取り付ける場合は、けがを防ぐためにキャス ターベース、ファニチャ、または他のフィーチャを使用して安定させる必要があります。サポートされる構成の詳 細については、**[www.lexmark.com/multifunctionprinters](http://www.lexmark.com/multifunctionprinters)** を参照してください。

**1** プリンタの電源を切ります。

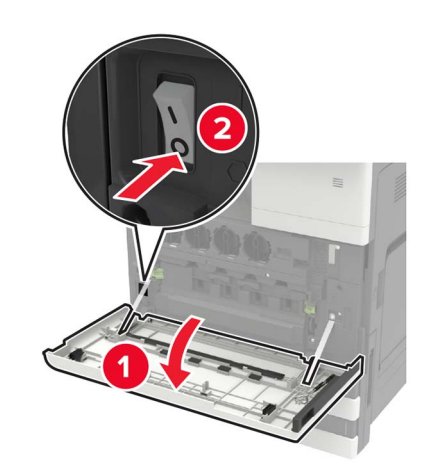

- **2** 電源コードをコンセントから抜き、次にプリンタから抜いてください。
- **3** プリンタの側面または背面からマニュアルホルダを取り外します。

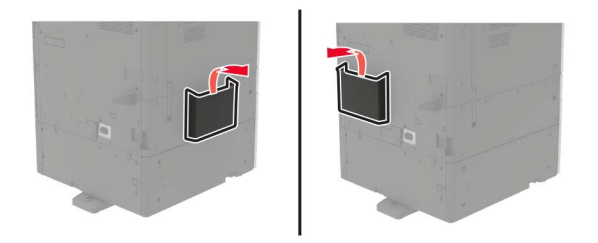

**4** ホチキス、穴パンチまたは冊子フィニッシャを取り外します。

**5** 標準排紙トレイを取り外し、用紙仕切りを取り外します。

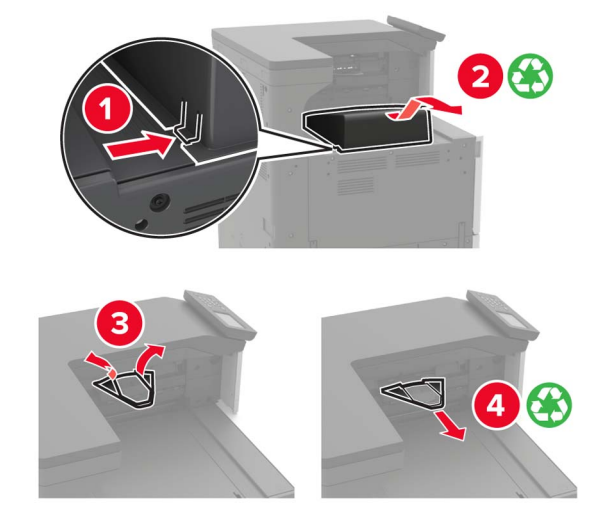

**6** ドア A に入っているマイナスドライバを使用して、用紙ガイドを取り外します。

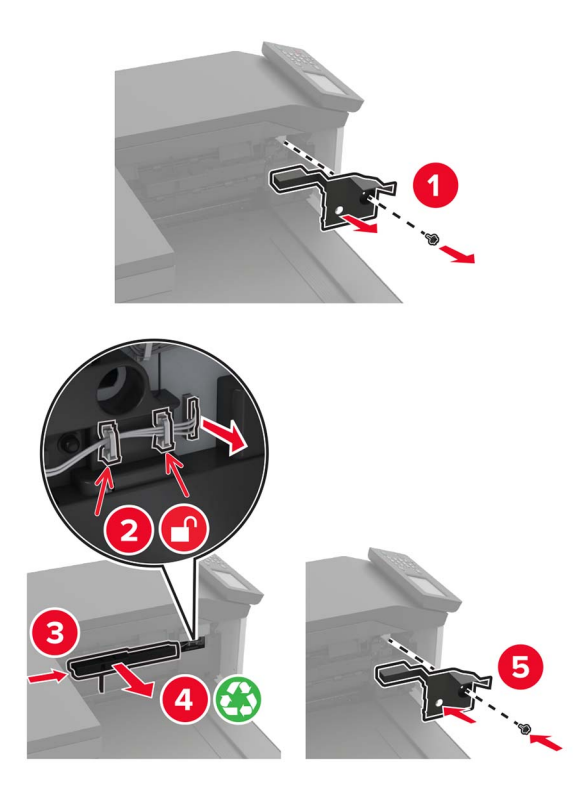

**7** 用紙搬送ユニットを挿入します。

メモ: フィニッシャに付属のネジを使用します。

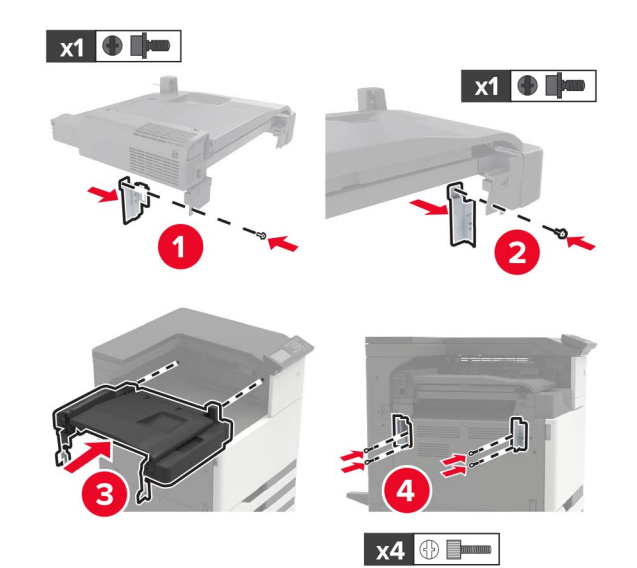

**8** フィニッシャをプリンタに取り付けます。

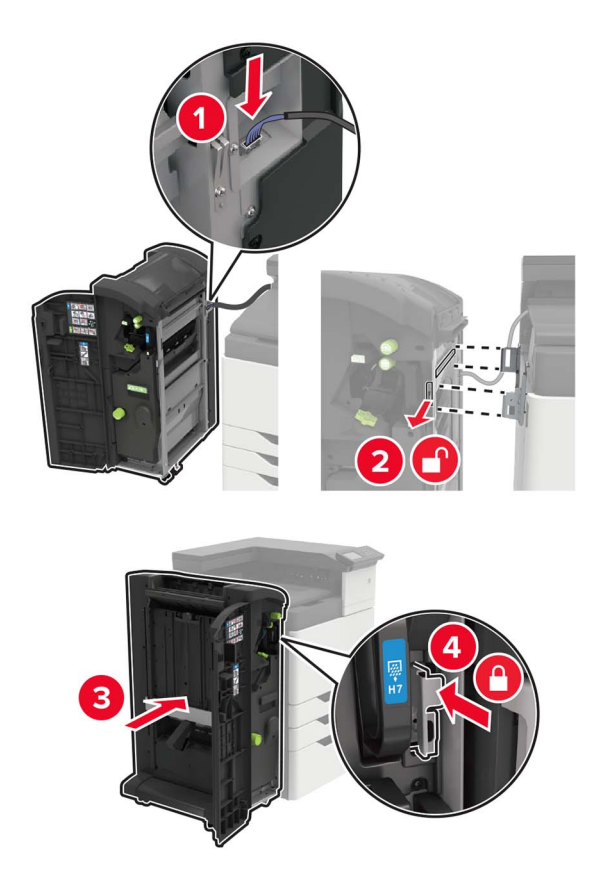

**9** ステープルカートリッジが所定の位置でカチッと音がするまで、 フィニッシャに押し込みます。

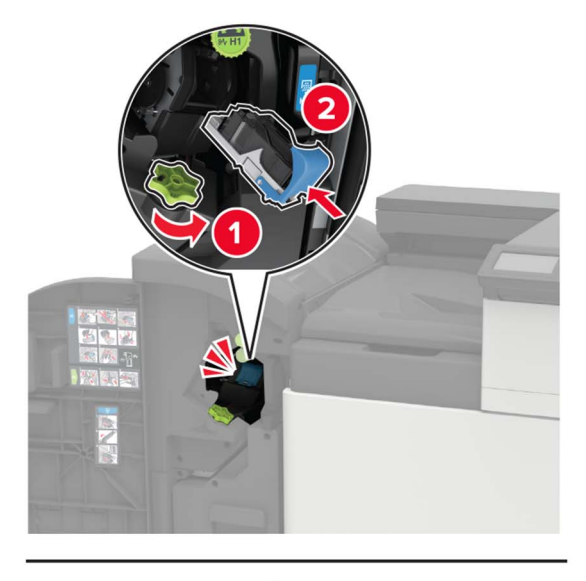

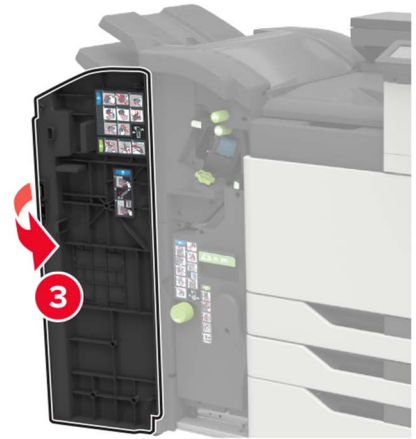

**10** フィルタカバーを取り外します。

メモ: この手順は、一部のプリンタ機種のみを対象としています。

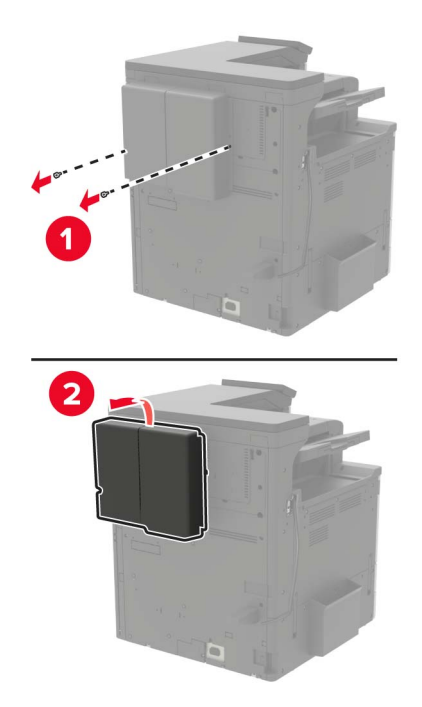

**11** フィニッシャケーブルをプリンタに接続します。

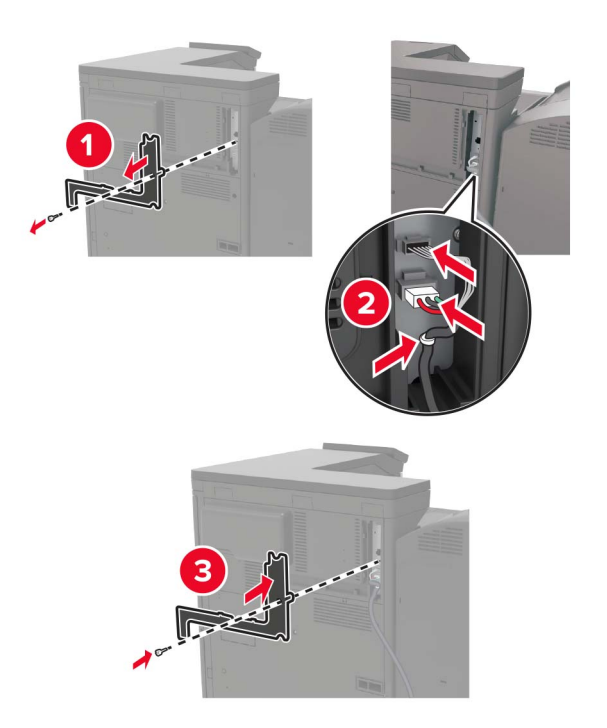

**12** フィルタカバーを再度取り付けます。

メモ: この手順は、一部のプリンタ機種のみを対象としています。

**13** ケーブルを固定します。

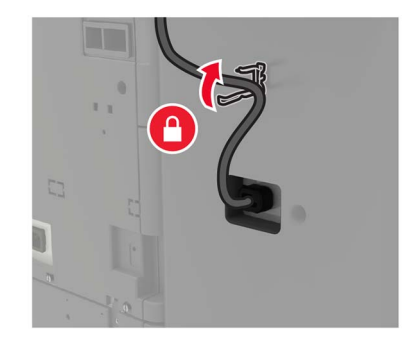

**14** 排紙トレイを挿入します。

#### メモ:

- **•** フィニッシャに付属のネジを使用します。
- **•** トレイ 2 を取り付けるときには、ブラケットを動かさないようにします。
- **•** トレイ 3 は冊子フィニッシャでのみサポートされます。

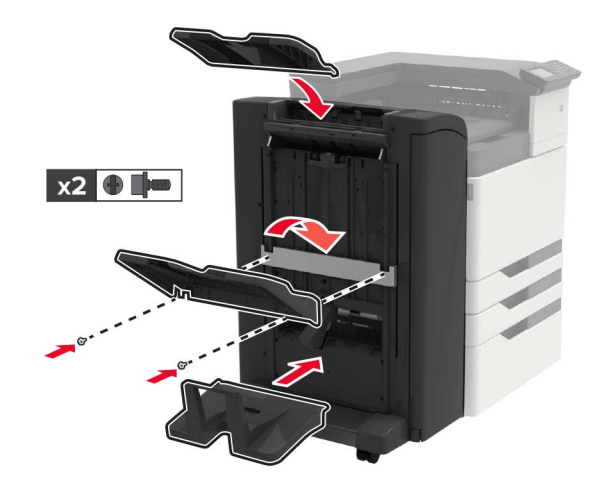

**15** マニュアルホルダを取り付け、クランプを取り付けます。

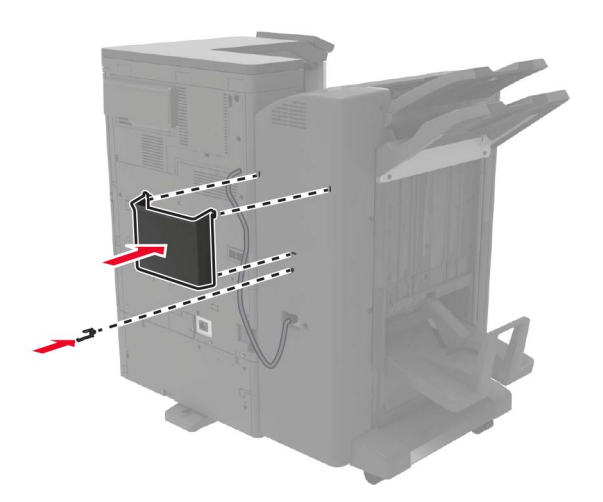

- <span id="page-222-0"></span>**16** 電源コードをプリンタに接続し、電源コンセントに接続します。
	- 注意—傷害の恐れあり: 火災や感電の危険をさけるため、製品の設置場所の近くの、正しく接地され定格を 守ったコンセントに、電源コードを接続します。
	- △ 注意一傷害の恐れあり: 本製品をご使用の際は、延長コード、複数コンセントの電源タップ、多口の延長プラ グや UPS 機器に接続しないでください。このようなタイプのアクセサリは、レーザープリンタを接続すると簡 単に電力容量を超過してしまい、火災、物品の破損、またはプリンタの性能低下などの原因になる可能性が あります。
- **17** プリンタの電源を入れます。

必要に応じて、プリントドライバにフィニッシャを追加し、印刷ジョブで使用できるようにします。詳細については、 「プリントドライバの使用可能なオプションを追加する」、223 ページ を参照してください。

# ソフトウェア

### プリンタソフトウェアをインストールする

- **1** ソフトウェアインストーラパッケージのコピーを取得します。
	- **•** プリンタに付属のソフトウェア CD から
	- **• [http: //support.lexmark.com](http://support.lexmark.com)** にアクセスし、お使いのプリンタとオペレーティングシステム(OS)を選択しま す。
- **2** インストーラを実行して、コンピュータの画面の手順に従います。
- **3** Macintosh ユーザーの場合は、プリンタを追加します。

メモ: ホーム画面でプリンタの IP アドレスを取得します。

# プリントドライバの使用可能なオプションを追加する

#### **Windows** の場合

- **1** プリンタフォルダを開きます。
- **2** 更新するプリンタを選択して、次のいずれかを実行します。
	- **•** Windows 7 以降の場合は、[プリンタのプロパティ]を選択します。
	- **•** それ以前のバージョンの場合は、[プロパティ]を選択します。
- **3** [設定]タブに移動して、[今すぐ更新プリンタに照会]を選択します。
- **4** 変更を適用します。

#### **Macintosh** の場合

- **1** アップルメニューの[システム環境設定]からお使いのプリンタに移動して、[オプションとサプライ]を選択します。
- **2** ハードウェアオプションの一覧に移動して、設置済みのオプションを追加します。
- **3** 変更を適用します。

# <span id="page-223-0"></span>ファームウェア

# 設定ファイルをエクスポートまたはインポートする

プリンタの構成設定をテキストファイルにエクスポートしてから、それをインポートし、他のプリンタに設定を適用でき ます。

**1** Web ブラウザを開き、アドレスフィールドにプリンタの IP アドレスを入力します。

メモ:

- **•** プリンタのホーム画面でプリンタの IP アドレスを確認します。IP アドレスは、123.123.123.123 のように、ピ リオドで区切られた 4 つの数字の組み合わせとして表示されます。
- **•** プロキシサーバーを使用している場合は、一時的に無効にし、Web ページを正しく読み込んでください。
- **2** EWS から、[構成をエクスポート]または[構成をインポート]をクリックします。
- **3** 画面に表示される手順に従います。
- **4** プリンタがアプリケーションをサポートする場合は、次の手順を実行します。
	- **a** [アプリ] > をクリックし、アプリケーションの > [設定]を選択します。
	- **b** [エクスポート]または[インポート]をクリックします。

### ファームウェアを更新する

一部のアプリケーションを正しく動作させるためには、デバイスファームウェアの最小レベルが必要になります。

デバイスファームウェアの更新の詳細については、Lexmark 担当者にお問い合わせください。

**1** Web ブラウザを開き、アドレスフィールドにプリンタの IP アドレスを入力します。

メモ:

- **•** プリンタのホーム画面でプリンタの IP アドレスを確認します。IP アドレスは、123.123.123.123 のように、ピ リオドで区切られた 4 つの数字の組み合わせとして表示されます。
- **•** プロキシサーバーを使用している場合は、一時的に無効にし、Web ページを正しく読み込んでください。

#### **2** [設定] > [デバイス] > [ファームウェアを更新]をクリックします。

- **3** フラッシュファイルを参照します。
- **4** [アップロード]をクリックします。

付録

### 製品情報

製品名:

Lexmark C9235 プリンタ

機種番号:

5059

機種:

190

# 免責

2020 年 5 月

この章に記載された内容は、これらの条項と地域法とに矛盾が生じる国では適用されないものとします。Lexmark International, Inc. は本ドキュメントを「現状有姿」で提供し、明示的または黙示的であるかを問わず、商品性および 特定目的に対する適合性の黙示的保証を含み、これに限定されないその他すべての保証を否認します。一部の地 域では特定の商取引での明示的または黙示的な保証に対する免責を許可していない場合があり、これらの地域で はお客様に対して本条項が適用されない場合があります。

本ドキュメントには、不正確な技術情報または誤植が含まれている場合があります。ここに記載された情報は定期 的に変更され、今後のバージョンにはその変更が含まれます。記載された製品またはプログラムは、任意の時期に 改良または変更が加えられる場合があります。

本ドキュメントで特定の製品、プログラム、またはサービスについて言及している場合でも、すべての国々でそれらが 使用可能であることを黙示的に意味しているものではありません。特定の製品、プログラム、またはサービスについ てのすべての記述は、それらの製品、プログラム、またはサービスのみを使用することを明示的または黙示的に示 しているものではありません。既存の知的財産権を侵害しない、同等の機能を持つすべての製品、プログラム、また はサービスを代替して使用することができます。製造元が明示的に指定した以外の製品、プログラム、またはサービ スと組み合わせた場合の動作の評価および検証は、ユーザーの責任において行ってください。

Lexmark テクニカルサポートについては、**[http: //support.lexmark.com](http://support.lexmark.com)** にアクセスしてください。

本製品の使用に関する Lexmark のプライバシーポリシーの詳細については、**[www.lexmark.com/privacy](http://www.lexmark.com/privacy)** にアク セスしてください。

消耗品およびダウンロードについては、**[www.lexmark.com](http://www.lexmark.com)** にアクセスしてください。

#### **© 2017 Lexmark International, Inc.**

**All rights reserved.**

# 商標

Lexmark および Lexmark ロゴは、米国およびその他の国における Lexmark International, Inc. の商標または登 録商標です。

Google クラウドプリント、Google Chrome、Android、Google Play は、Google LLC の商標です。

<span id="page-225-0"></span>Macintosh, App Store, Safari, and AirPrint are trademarks of Apple Inc., registered in the U.S. and other countries. Use of the Works with Apple badge means that an accessory has been designed to work specifically with the technology identified in the badge and has been certified by the developer to meet Apple performance standards.

Mopria® のワードマークは、米国およびその他の国における Mopria Alliance, Inc. の登録商標または未登録商標 です。無断使用は固く禁じられています。

PCL® は Hewlett-Packard Company の登録商標です。PCL は、Hewlett-Packard Company のプリンタ製品に含 まれるプリンタコマンド(言語)および機能のセットの表示です。このプリンタは PCL 言語に対応します。このことは、 プリンタがさまざまなアプリケーションプログラムで使用される PCL コマンドを認識し、プリンタがコマンドに対応する 機能をエミュレートすることを意味します。

PostScript は米国およびその他の国における Adobe Systems Incorporated の登録商標です。

Wi-Fi® および Wi-Fi Direct® は、Wi-Fi Alliance® の登録商標です。

その他すべての商標は、それぞれの所有者の財産です。

# ライセンスに関する通知

この製品に関連するライセンスについての通知はすべて、インストールソフトウェア CD の CD:\NOTICES ディレク トリから表示できます。

# 騒音レベル

次の計測は ISO 7779 に従って実施され、ISO 9296 に準拠した手順で報告されました。

メモ: 製品によっては適用されないモードがあります。

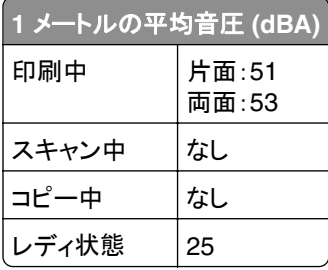

値は変更される場合があります。最新の値については、**[www.lexmark.com](http://www.lexmark.com)** をご覧ください。

# 製品の廃棄

プリンタまたは消耗品は、一般の家庭ごみと一緒に捨てないでください。廃棄とリサイクルの方法については、お住 まいの地方自治体にお問い合わせください。

# 再利用やリサイクルのために **Lexmark** カートリッジを返却する

Lexmark カートリッジ回収プログラムを使用して、使用済みカートリッジを無料で Lexmark に返却し、再利用やリサ イクルに役立てることができます。Lexmark に返却された空のカートリッジの 100 %が、リサイクル用に再利用され るか、再製造されます。また、カートリッジを返却するのに使用されるダンボール箱もリサイクルされます。

- <span id="page-226-0"></span>**1 [www.lexmark.com/recycle](http://www.lexmark.com/recycle)** をご覧ください。
- **2** リサイクルする製品を選択します。

# 静電気感知に関する通知

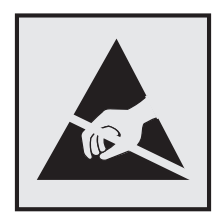

このマークは、静電気に敏感な部品であることを示します。このマークの周辺に触れる前に、マークから離れた場所 のプリンタの金属フレームに触れてください。

紙詰まりの除去や消耗品の交換などのメンテナンス作業時に、静電気放電による損傷を防ぐため、マークがない場 合でも、プリンタ内部に手を入れたり触れたりする前に、プリンタの露出している金属製フレームに触れてください。

# 国際エネルギースタープログラム(**ENERGY STAR**)

ENERGY STAR® のマークが付いている Lexmark 製品、または起動画面でこのマークが表示される Lexmark 製 品は、製造日時点でアメリカ環境保護庁(EPA)の ENERGY STAR 基準に準拠しています。

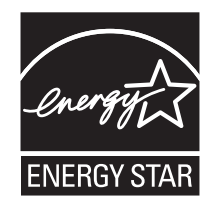

# 温度に関する情報

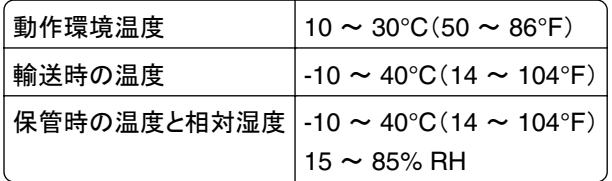

# レーザーについて

本機は、米国においてクラス I(1)レーザー製品に対する DHHS 21 CFR、Chapter I、Subchapter J の要件に準拠 し、その他の国では IEC 60825-1 の要件に準拠するクラス I レーザー製品として認可されています。2014

クラス I レーザー製品は、危険性がないとみなされています。レーザーシステムとプリンタは、通常の操作、ユーザ ーによるメンテナンス、または所定のサービス条件の下で、ユーザーがクラス I レベルを超えるレーザー放射に絶対 にさらされないように設計されています。プリンタには、以下の仕様のレーザーを含む、メンテナンス不可能なプリン トヘッドアセンブリがあります。

<span id="page-227-0"></span>クラス IIIb(3b)AlGaAs 公称出力電力(ミリワット):25 波長(ナノメートル): 770-800、775-800

# レーザー勧告ラベル

プリンタには、以下のレーザーに関する注意ラベルが貼られています。

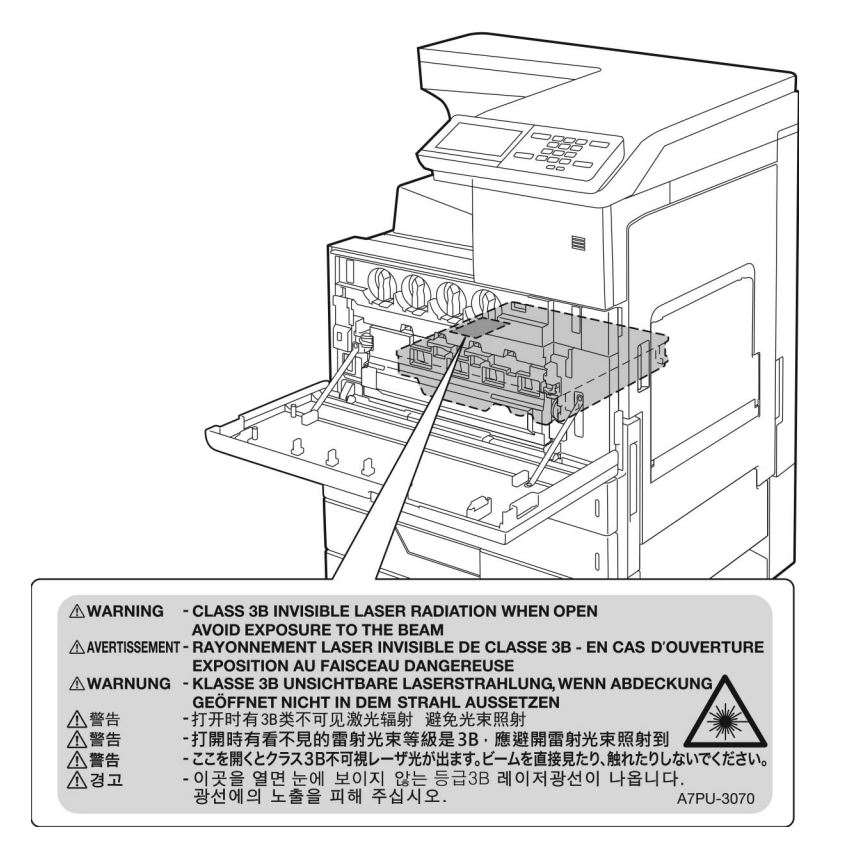

# 電力消費量

#### 製品の消費電力

次の表に、本製品の電力消費特性を示します。

メモ: 製品によっては適用されないモードがあります。

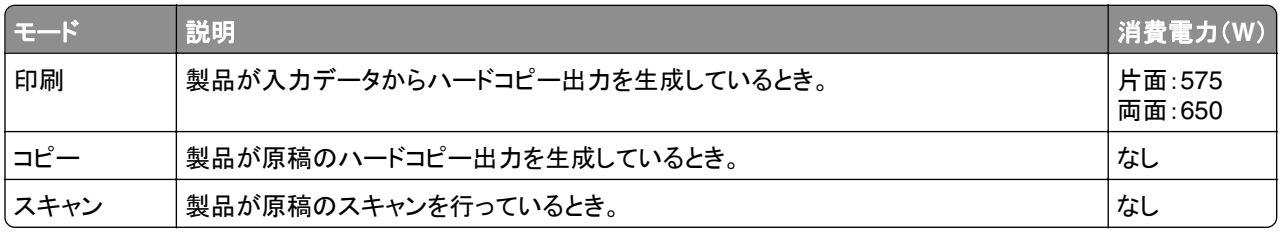

<span id="page-228-0"></span>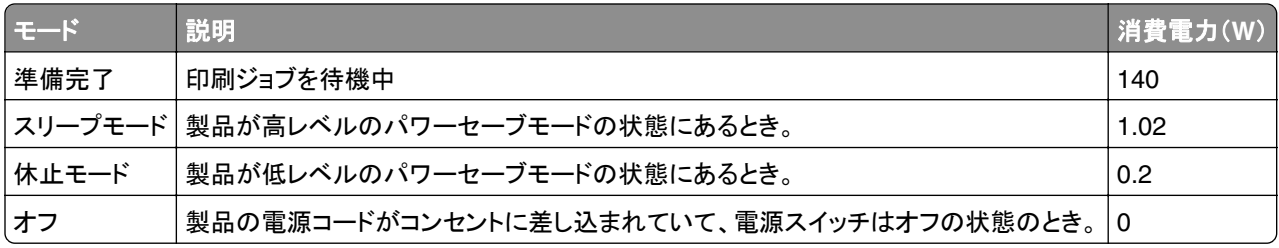

上記の表に示されている電力消費レベルは、時間的平均測定値です。瞬間的な電力は、この平均値を大きく上回る 場合があります。

値は変更される場合があります。最新の値については、**[www.lexmark.com](http://www.lexmark.com)** をご覧ください。

#### スリープモード

この製品には、スリープモードと呼ばれる省電力モードがあります。スリープモードでは、長時間アイドル状態になっ た場合、電力消費量を下げることで、電力を節約します。[スリープモードタイムアウト]という一定期間の間に本機が 使用されない場合、自動的にスリープモードになります。

本機の工場出荷時のデフォルト[スリープモードタイムアウト](分): 15

設定メニューを使用し、[スリープモードタイムアウト]を 1 ~ 120 分の間に変更できます。印刷速度が 1 分あたり 30 ページ以下の場合、タイムアウトは 60 分まで設定できます。[スリープモードタイムアウト]を低い値に設定する と電力消費量を下げることができますが、本機の応答時間が長くなる場合があります。[スリープモードタイムアウト] を高い値に設定すると、応答が速くなりますが、電力消費量が多くなります。

#### 休止モード

この製品には、休止モードと呼ばれる超低電力動作モードがあります。休止モードで動作中は、他のシステムやデ バイスの電源を安全に切れる状態です。

休止モードに切り替えるには、次のいずれかの方法を使用します。

- **•** 休止モードタイムアウトを使用する
- **•** 電力モードの定期実行を使用する

すべての国または地域におけるこの製品の工場出荷時の休止モードタイムアウト 3 日

ジョブが印刷された後から休止モードに切り替わるまでプリンタが待機する時間は、1 時間~ 1 か月の範囲で設定 できます。

#### オフモード

オフモードでも、わずかながら電力を消費します。製品の電力消費を完全になくすには、電源コードをコンセントから 抜いてください。

#### 総消費電力

本製品の総消費電力を見積もる必要がある場合があります。消費電力はワット単位で示されているので、総消費電 力を計算するには、プリンタの各モードでの消費電力に使用時間を乗じます。プリンタの総消費電力は、各モードで の消費電力の合計です。

<span id="page-229-0"></span>製品にこのラベルが表示されている場合、 次の要件を満たしています。

この装置は、クラス A 情報技術装置です。この装置を家庭環境で使用する と電波妨害を引き起こすことがあります。この場合には使用者が適切な対策 を講ずるよう要求されることがあります。 VCCI-A

この装置は,クラスA情報技術装置です。この装置を家庭環境で使用す ると電波妨害を引き起こすことがあります。この場合には使用者が適切な 対策を講ずるよう要求されることがあります。  $VCCI - A$ 

# 電波障害について

警告

本製品は、EN55022/EN55032 クラス A 制限の放射要件および EN55024 の電磁波耐性要件に準拠しています。 本製品は、住宅環境での使用を目的としていません。

本製品はクラス A 製品です。本製品を家庭環境で使用すると電波障害を引き起こす場合があります。この場合には 使用者が適切な対策を講じる必要があります。

# 索引

## 数字

2500 枚トレイ 用紙をセットする [29](#page-28-0) 2500 枚トレイに用紙をセットす る [29](#page-28-0) 2 x 500 枚または 2500 枚トレイを 取り付ける [195](#page-194-0) 3000 枚トレイ 用紙をセットする [31](#page-30-0) 3000 枚トレイに用紙をセットす る [31](#page-30-0) 3000 枚トレイの紙詰まり [135](#page-134-0) 3000 枚トレイを取り付ける [200](#page-199-0) 900.xy エラー [149](#page-148-0)

### アルファベット

**AirPrint** 使用 [42](#page-41-0) Android デバイス 印刷 [41](#page-40-0) ECO 設定の構成 [19](#page-18-0) ECO モード設定の構成 [19](#page-18-0) EWS を開けない [148](#page-147-0) Google クラウド プリント 使用 [41](#page-40-0) ISP の取り付け後にプリンタポート 設定を変更する [96](#page-95-0) Lexmark 以外の消耗品 [151](#page-150-0) Lexmark の純正部品と純正消耗 品 [101](#page-100-0) Lexmark の純正部品と純正消耗 品を使用する [101](#page-100-0) Lexmark モバイル印刷 使用 [41](#page-40-0) Mopria プリントサービス [41](#page-40-0) OHP フィルム 用紙をセットする [33](#page-32-0) QR コード 追加 [18](#page-17-0) QR コードジェネレータを使用す る [18](#page-17-0) USB ポート [14](#page-13-0) 有効化 [149](#page-148-0) USB ポートの有効化 [149](#page-148-0) Wi-Fi Protected Setup ワイヤレスネットワーク [95](#page-94-0)

wifi ダイレクト [95](#page-94-0) モバイルデバイスから印刷す る [42](#page-41-0) wifi ダイレクトを有効化 [95](#page-94-0) Wi-Fi ネットワーク 無効化 [96](#page-95-0) Wi-Fi ネットワークの無効化 [96](#page-95-0)

### あ行

明るさの調整 プリンタディスプレイ [126](#page-125-0) 厚紙 用紙をセットする [33](#page-32-0) 穴パンチボックス 空にする [99](#page-98-0) 穴パンチボックスを空にする [99](#page-98-0) 暗号化 プリンタハードディスク [92](#page-91-0) 安全情報 [8](#page-7-0)[, 9](#page-8-0) イーサネットポート [14](#page-13-0) 色品質、トラブルシューティング 印刷が薄く見える [180](#page-179-0) 印刷 Android デバイスから [41](#page-40-0) Google クラウドプリントを使用す る [41](#page-40-0) Mopria プリントサービスを使用す る [41](#page-40-0) wifi ダイレクトを使用する [42](#page-41-0) コンピュータから [41](#page-40-0) ディレクトリリスト [46](#page-45-0) フォントサンプルリスト [46](#page-45-0) フラッシュメモリから [43](#page-42-0) メニュー設定ページ [17](#page-16-0) モバイルデバイスから [41](#page-40-0)[, 42](#page-41-0) 印刷が薄く見える [180](#page-179-0) 印刷ジョブ コンピュータからキャンセルす る [46](#page-45-0) プリンタ操作パネルから印刷ジョ ブをキャンセルする [46](#page-45-0) 印刷ジョブが印刷されない [157](#page-156-0) 印刷ジョブの確認 [44](#page-43-0) Macintosh コンピュータから印刷 する [45](#page-44-0) Windows から印刷する [45](#page-44-0)

印刷ジョブの繰り返し [44](#page-43-0) Macintosh コンピュータから印刷 する [45](#page-44-0) Windows から印刷する [45](#page-44-0) 印刷ジョブの保存 [44](#page-43-0) 印刷ジョブの予約 Macintosh コンピュータから印刷 する [45](#page-44-0) Windows から印刷する [45](#page-44-0) 印刷ジョブをキャンセルする コンピュータから [46](#page-45-0) プリンタ操作パネルから [46](#page-45-0) 印刷のトラブルシューティング 印刷時に封筒の封が閉じられ る [152](#page-151-0) 印刷ジョブが印刷されない [157](#page-156-0) 紙詰まりが発生したページが再印 刷されない [154](#page-153-0) コンフィデンシャルドキュメントお よびその他の保持されたドキュ メントが印刷されない [155](#page-154-0) 時間がかかる [156](#page-155-0) ジョブが正しくないトレイから印刷 される [177](#page-176-0) ジョブが正しくない用紙で印刷さ れる [177](#page-176-0) 正しくないマージン [162](#page-161-0) トレイのリンクが動作しない [153](#page-152-0) 頻繁な紙詰まり [154](#page-153-0) 部単位印刷が動作しない [152](#page-151-0) フラッシュメモリを読み取れな い [149](#page-148-0) 印刷品質テストページ [90](#page-89-0) 印刷品質のトラブルシューティング 印刷が薄い [163](#page-162-0) 印刷が濃い [159](#page-158-0) 印刷が曲がっている [168](#page-167-0) 印刷されない色 [165](#page-164-0) 印刷にゴーストイメージが表示さ れる [160](#page-159-0) 印刷の濃さが均一ではない [171](#page-170-0) 空白ページ [158](#page-157-0) 繰り返し発生する異常 [175](#page-174-0) グレースケールまたはカラーの背 景 [161](#page-160-0) 白のページ [158](#page-157-0) 縦方向の白い線 [174](#page-173-0) 単色または黒の画像 [168](#page-167-0)

テキストまたは画像が切り取られ る [169](#page-168-0) トナーがはがれ落ちる [170](#page-169-0) まだらな印刷やドット [165](#page-164-0) 歪んだ印刷 [168](#page-167-0) 用紙が巻いてしまう [167](#page-166-0) 横方向の黒い線 [172](#page-171-0) 横方向の白い線 [173](#page-172-0) インジケータランプ 状態について理解する [16](#page-15-0) エコ設定 設定 [19](#page-18-0) オプションカード 設置 [188](#page-187-0) オプショントレイ 設置 [195,](#page-194-0) [200](#page-199-0) オプションを取り付ける オプションカード [188](#page-187-0) メモリカード [181](#page-180-0) 音声ガイダンス スピーチ速度 [23](#page-22-0) 有効化 [23](#page-22-0) 音声ガイダンスのスピーチ速度 調整 [23](#page-22-0) 音声ガイダンスの有効化 [23](#page-22-0) 音声のパスワード 有効化 [24](#page-23-0) 音声のパスワードの有効化 [24](#page-23-0)

# か行

拡大モード 有効化 [23](#page-22-0) 拡大モードの有効化 [23](#page-22-0) カスタマサポート 使用 [18](#page-17-0) 問い合わせ [180](#page-179-0) カスタマサポートに問い合わせ る [180](#page-179-0) カスタマサポートを使用する [18](#page-17-0) 仮想キーボード 使用 [25](#page-24-0) 壁紙を変更する [19](#page-18-0) 紙詰まり 設置場所 [129](#page-128-0) 防止 [128](#page-127-0) 紙詰まり、取り除く 2 x 500 枚トレイ [130](#page-129-0) 3000 枚トレイ [135](#page-134-0) オプショントレイ [134](#page-133-0) 冊子フィニッシャ [136](#page-135-0) 多目的フィーダー [130](#page-129-0) フューザー [130](#page-129-0)

ホチキスフィニッシャ [140](#page-139-0) 両面印刷ユニット [130](#page-129-0) 紙詰まりの場所を確認する [129](#page-128-0) 紙詰まりの場所を特定する [129](#page-128-0) 紙詰まりを防止する [128](#page-127-0) 画面のカスタマイズを使用する [19](#page-18-0) 画面の操作 ジェスチャの使用 [24](#page-23-0) 画面をカスタマイズする [19](#page-18-0) カラー印刷についてのよくある質 問 [178](#page-177-0) カラー出力を変更する [178](#page-177-0) カラー補正 [178](#page-177-0) 環境設定 [126](#page-125-0) 感光体 交換 [106](#page-105-0) 注文 [102](#page-101-0) 感光体ユニットを交換する [106](#page-105-0) 完全構成設定済みのプリンタ [12](#page-11-0) 揮発性に関する記述 [92](#page-91-0) 揮発性メモリ [92](#page-91-0) 消去 [91](#page-90-0) 基本的なプリンタの構成 [12](#page-11-0) 空白ページ [158](#page-157-0) 繰り返し発生する異常 [175](#page-174-0) グループ 削除 [22](#page-21-0) 追加 [21](#page-20-0) 編集 [21](#page-20-0) グループを削除する [22](#page-21-0) グループを追加する [21](#page-20-0) グループを編集する [21](#page-20-0) ケーブル USB [14](#page-13-0) イーサネット [14](#page-13-0) ケーブルを接続する [14](#page-13-0) 個人 ID 番号 有効化 [24](#page-23-0) 個人 ID 番号方式 [95](#page-94-0) 個人識別番号の有効化 [24](#page-23-0) コンピュータから印刷する [41](#page-40-0) コンフィデンシャル印刷ジョブ [44](#page-43-0) Macintosh コンピュータから印刷 する [45](#page-44-0) Windows から印刷する [45](#page-44-0) コンフィデンシャルジョブおよびそ の他の保留ジョブを印刷する Macintosh コンピュータから印 刷 [45](#page-44-0) Windows から [45](#page-44-0)

さ行

冊子フィニッシャ内のホチキス詰ま り [146](#page-145-0) 冊子フィニッシャの紙詰まり [136](#page-135-0) 冊子フィニッシャのホチキスカートリ ッジを交換する [124](#page-123-0) サポートされているファイルタイ プ [44](#page-43-0) サポートされているフラッシュメモ リ [44](#page-43-0) サポートされている用紙サイズ [35](#page-34-0) サポートされている用紙タイプ [38](#page-37-0) サポートされている用紙の重さ [40](#page-39-0) ジェスチャを使用した画面操作 [24](#page-23-0) 時間がかかる [156](#page-155-0) 出荷時初期設定 復元 [92](#page-91-0) 手動カラー補正 [178](#page-177-0) 使用可能な内蔵オプション [181](#page-180-0) 消去 プリンタメモリ [91](#page-90-0) 消耗品 節約 [126](#page-125-0) 消耗品使用量カウンタ 戻す [151](#page-150-0) 消耗品使用量カウンタのリセッ ト [151](#page-150-0) 消耗品、注文 感光体 [102](#page-101-0) 廃トナーボトル [102](#page-101-0) ホチキスカートリッジ [102](#page-101-0) 消耗品通知 設定 [102](#page-101-0) 消耗品通知を設定する [102](#page-101-0) 消耗品の状態 確認 [101](#page-100-0) 消耗品を交換する 廃トナーボトル [110](#page-109-0) ホチキスカートリッ ジ [121](#page-120-0)[, 122,](#page-121-0) [124](#page-123-0) 消耗品を節約する [126](#page-125-0) 消耗品を注文する トナーカートリッジ [101](#page-100-0) 廃トナーボトル [102](#page-101-0) ホチキスカートリッジ [102](#page-101-0) 初期設定の音量を調整する スピーカー [23](#page-22-0) ヘッドホン [24](#page-23-0) 初期設定のスピーカー音量 調整 [23](#page-22-0)

初期設定のヘッドホン音量 調整 [24](#page-23-0) シリアル印刷 セットアップ [97](#page-96-0) シリアル印刷を設定する [97](#page-96-0) 白のページ [158](#page-157-0) スクリーンセーバーを管理する [19](#page-18-0) スピーチ速度の調整 音声ガイダンス [23](#page-22-0) スライドショーを実行する [19](#page-18-0) スリープモード 設定 [126](#page-125-0) 清掃 プリンタの外観 [97](#page-96-0) プリンタの内部 [97](#page-96-0) セキュリティスロット 場所の特定 [91](#page-90-0) セキュリティスロットの場所 [91](#page-90-0) 設置 ハードディスク [184](#page-183-0) ワイヤレスプリントサーバー [191](#page-190-0) 設定ファイルをインポートする EWS を使用する [224](#page-223-0) 設定ファイルをエクスポートする EWS を使用する [224](#page-223-0) 節電モード 設定 [126](#page-125-0) 騒音に関する通知 [226,](#page-225-0) [230](#page-229-0) 騒音レベル [226](#page-225-0) 操作パネル 使用 [15](#page-14-0) 操作パネルを使用 [15](#page-14-0)

### た行

多目的フィーダー 用紙をセットする [33](#page-32-0) 多目的フィーダーの紙詰まり [130](#page-129-0) 注文 感光体 [102](#page-101-0) 通知 [226,](#page-225-0) [227](#page-226-0)[, 228,](#page-227-0) [229,](#page-228-0) [230](#page-229-0) 詰まり、取り除く 2 x 500 枚トレイ [130](#page-129-0) 3000 枚トレイ [135](#page-134-0) オプショントレイ [134](#page-133-0) 冊子フィニッシャ [136,](#page-135-0) [146](#page-145-0) 多目的フィーダー [130](#page-129-0) フューザー [130](#page-129-0) ホチキス、穴パンチフィニッシ ャ [144](#page-143-0) ホチキスフィニッシャ [140,](#page-139-0) [142](#page-141-0) 両面印刷ユニット [130](#page-129-0)

ディスプレイのカスタマイズ 使用 [19](#page-18-0) ディスプレイのキーボード 使用 [25](#page-24-0) ディレクトリリスト 印刷 [46](#page-45-0) ディレクトリリストを印刷する [46](#page-45-0) デバイスクォータ セットアップ [18](#page-17-0) デバイス クォータの設定 [18](#page-17-0) 電源コードソケット [14](#page-13-0) 電源ボタンのランプ 状態について理解する [16](#page-15-0) 転写ベルト 交換 [116](#page-115-0) 転写ローラー 交換 [119](#page-118-0) 転写ローラーを交換する [119](#page-118-0) 電力モードの定期実行 [19](#page-18-0) ドア C の紙詰まり [130](#page-129-0) ドア D の紙詰まり [134](#page-133-0) ドキュメント、印刷 コンピュータから [41](#page-40-0) モバイルデバイスから [41](#page-40-0) 特殊用紙をセットする 多目的フィーダー [33](#page-32-0) トナーカートリッジ 交換 [103](#page-102-0) 注文 [101](#page-100-0) トナーカートリッジを交換 [103](#page-102-0) トナーの濃さ 調整 [178](#page-177-0) トナーの濃さを調整する [178](#page-177-0) トラブルシューティング 900.xy エラー [149](#page-148-0) EWS を開けない [148](#page-147-0) カラー印刷についてのよくある質 問 [178](#page-177-0) プリンタが応答していない [176](#page-175-0) トラブルシューティング、色品質 印刷が薄く見える [180](#page-179-0) トラブルシューティング、印刷 印刷時に封筒の封が閉じられ る [152](#page-151-0) 印刷ジョブが印刷されない [157](#page-156-0) 紙詰まりが発生したページが再印 刷されない [154](#page-153-0) コンフィデンシャルドキュメントお よびその他の保持されたドキュ メントが印刷されない [155](#page-154-0) 時間がかかる [156](#page-155-0)

ジョブが正しくないトレイから印刷 される [177](#page-176-0) ジョブが正しくない用紙で印刷さ れる [177](#page-176-0) 正しくないマージン [162](#page-161-0) トレイのリンクが動作しない [153](#page-152-0) 頻繁な紙詰まり [154](#page-153-0) 部単位印刷が動作しない [152](#page-151-0) トラブルシューティング、印刷品質 印刷が薄い [163](#page-162-0) 印刷が濃い [159](#page-158-0) 印刷が曲がっている [168](#page-167-0) 印刷されない色 [165](#page-164-0) 印刷にゴーストイメージが表示さ れる [160](#page-159-0) 印刷の濃さが均一ではない [171](#page-170-0) 空白ページ [158](#page-157-0) 繰り返し発生する異常 [175](#page-174-0) グレースケールまたはカラーの背 景 [161](#page-160-0) 白のページ [158](#page-157-0) 縦方向の白い線 [174](#page-173-0) 単色または黒の画像 [168](#page-167-0) テキストまたは画像が切り取られ る [169](#page-168-0) トナーがはがれ落ちる [170](#page-169-0) まだらな印刷やドット [165](#page-164-0) 歪んだ印刷 [168](#page-167-0) 用紙が巻いてしまう [167](#page-166-0) 横方向の黒い線 [172](#page-171-0) 横方向の白い線 [173](#page-172-0) トラブルシューティング、プリンタオ プション 内蔵オプションが検出されな い [150](#page-149-0) トレイ 用紙をセット [26](#page-25-0) リンク [34](#page-33-0) リンク解除 [34](#page-33-0) トレイの取り付けを確認する [153](#page-152-0) トレイのリンク [34](#page-33-0) トレイのリンク解除 [34](#page-33-0)

### な行

内蔵オプション ファームウェアカード [181](#page-180-0) メモリカード [181](#page-180-0) 内蔵オプション、追加 プリンタドライバ [223](#page-222-0) 内蔵オプションを追加する プリンタドライバ [223](#page-222-0)

内部オプションが検出されませ ん [150](#page-149-0) ネットワーク設定ページを印刷す る [149](#page-148-0)

#### は行

廃トナーボトル 交換 [110](#page-109-0) 注文 [102](#page-101-0) 廃トナーボトルを交換する [110](#page-109-0) ハイバネートモード 設定 [126](#page-125-0) ハードウェアオプション 設置 [195,](#page-194-0) [200](#page-199-0)[, 211,](#page-210-0) [217](#page-216-0) ハードウェアオプション、追加 プリンタドライバ [223](#page-222-0) ハードウェアオプションを追加する プリンタドライバ [223](#page-222-0) ハードディスク 設置 [184](#page-183-0) ハードディスクメモリ 消去 [91](#page-90-0) ハードディスクメモリを消去する [91](#page-90-0) ピックローラー、給紙ローラー、区 切りローラーを交換する [111](#page-110-0) ファームウェアカード [181](#page-180-0) ファームウェア、更新 [224](#page-223-0) ファームウェアを更新する [224](#page-223-0) 封筒 用紙をセットする [33](#page-32-0) 封筒をセットする 多目的フィーダー [33](#page-32-0) フォルダを作成する ブックマーク [20](#page-19-0) フォントサンプルリスト 印刷 [46](#page-45-0) フォントサンプルリストを印刷す る [46](#page-45-0) 不揮発性メモリ [92](#page-91-0) 消去 [91](#page-90-0) 部単位印刷が動作しない [152](#page-151-0) ブックマーク 作成 [20](#page-19-0) フォルダを作成する [20](#page-19-0) ブックマークを作成する [20](#page-19-0) プッシュボタン方式 [95](#page-94-0) 部品、注文 200K MPF メンテナンスキッ ト [102](#page-101-0) 300K メンテナンスキット [102](#page-101-0) 600K CMY 現像体メンテナンス キット [102](#page-101-0)

HCF ローラーメンテナンスキッ ト [102](#page-101-0) フューザーメンテナンスキット、 100 V [102](#page-101-0) フューザーメンテナンスキット、 110 V [102](#page-101-0) フューザーメンテナンスキット、 120 V [102](#page-101-0) フューザーメンテナンスキット、 230 V [102](#page-101-0) ブラック現像体メンテナンスキッ ト [102](#page-101-0) 部品と消耗品の状態を確認す る [101](#page-100-0) 部品の状態 確認 [101](#page-100-0) 部品を交換する 給紙ローラー [111](#page-110-0) 区切りローラー [111](#page-110-0) 転写ベルト [116](#page-115-0) 転写ローラー [119](#page-118-0) ピックローラー [111](#page-110-0) フラッシュメモリ 印刷 [43](#page-42-0) フラッシュメモリから印刷する [43](#page-42-0) フラッシュメモリ空領域がリソース には不足 [151](#page-150-0) フラッシュメモリ不良 [150](#page-149-0) フラッシュメモリを読み取れない トラブルシューティング、印 刷 [149](#page-148-0) プリンタ 最小スペース [11](#page-10-0) 設置場所を選択する [11](#page-10-0) 搬送 [126](#page-125-0) プリンタオプションのトラブルシュー ティング 内蔵オプションが検出されな い [150](#page-149-0) プリンタが応答していない [176](#page-175-0) プリンタ構成 [12](#page-11-0) プリンタ情報 確認 [10](#page-9-0) プリンタ設定 出荷時初期設定を復元する [92](#page-91-0) プリンタソフトウェア 設置 [223](#page-222-0) プリンタソフトウェアをインストール する [223](#page-222-0) プリンタディスプレイ 明るさの調整 [126](#page-125-0)

プリンタディスプレイの明るさを調 整する [126](#page-125-0) プリンタに関する詳細情報を見つ ける [10](#page-9-0) プリンタの状況 [16](#page-15-0) プリンタの清掃 [97](#page-96-0) プリンタの接続を確認する [149](#page-148-0) プリンタの設置場所を選択する [11](#page-10-0) プリンタのハードディスクの取り付 け [184](#page-183-0) プリンタのワイヤレスネットワーク モバイルデバイスの接続先 [95](#page-94-0) プリンタハードディスク 暗号化 [92](#page-91-0) プリンタハードディスクメモリ [92](#page-91-0) プリンタポート設定 変更 [96](#page-95-0) プリンタメッセージ Lexmark 以外の消耗品 [151](#page-150-0) トレイの取り付けを確認する [153](#page-152-0) フラッシュメモリ空領域がリソース には不足 [151](#page-150-0) フラッシュメモリ不良 [150](#page-149-0) 未フォーマットフラッシュメモリ検 出 [151](#page-150-0) プリンタメニュー [47](#page-46-0) プリンタメモリ 消去 [91](#page-90-0) プリンタメモリを消去する [92](#page-91-0) プリンタメモリを保護する [92](#page-91-0) プリンタを移動する [11,](#page-10-0) [125](#page-124-0) プリンタを接続する ワイヤレスネットワークに [94](#page-93-0) プリンタを搬送する [126](#page-125-0) プリントドライバ ハードウェアオプション、追 加 [223](#page-222-0) プリントヘッドレンズ 清掃 [98](#page-97-0) プリントヘッドレンズの清掃 [98](#page-97-0) ホチキス、穴パンチフィニッシャの ホチキスカートリッジを交換す る [122](#page-121-0) ホチキス、穴パンチフィニッシャの ホチキス詰まり [144](#page-143-0) ホチキス、穴パンチまたは冊子フィ ニッシャ 設置 [217](#page-216-0) ホチキス、穴パンチまたは冊子フィ ニッシャを取り付ける [217](#page-216-0) ホチキスカートリッジ 交換 [121,](#page-120-0) [122](#page-121-0)[, 124](#page-123-0)

注文 [102](#page-101-0) ホチキス詰まり、取り除く 冊子フィニッシャ [146](#page-145-0) ホチキス、穴パンチフィニッシ ャ [144](#page-143-0) ホチキスフィニッシャ [142](#page-141-0) ホチキスフィニッシャ 設置 [211](#page-210-0) ホチキスフィニッシャの紙詰ま り [140](#page-139-0) ホチキスフィニッシャのホチキスカ ートリッジを交換する [121](#page-120-0) ホチキスフィニッシャのホチキス詰 まり [142](#page-141-0) ホチキスフィニッシャを取り付け る [211](#page-210-0) ホーム画面 カスタマイズ [18](#page-17-0) 使用 [16](#page-15-0) ホーム画面のアイコン [16](#page-15-0) 表示 [18](#page-17-0) ホーム画面を使用する [16](#page-15-0) 保留ジョブ [44](#page-43-0) Macintosh コンピュータから印刷 する [45](#page-44-0) Windows から印刷する [45](#page-44-0)

### ま行

未フォーマットフラッシュメモリ検 出 [151](#page-150-0) メニュー 802.1x [78](#page-77-0) Google クラウド プリント [81](#page-80-0) HTML [65](#page-64-0) HTTP/FTP の設定 [79](#page-78-0) IPSec [77](#page-76-0) Lexmark に送信される情報 [52](#page-51-0) LPD 構成設定 [79](#page-78-0) PCL [64](#page-63-0) PDF [63](#page-62-0) PostScript [64](#page-63-0) SNMP [76](#page-75-0) TCP/IP [75](#page-74-0) USB [80](#page-79-0) USB デバイスのスケジュー ル [83](#page-82-0) wifi ダイレクト [81](#page-80-0) XPS [63](#page-62-0) イーサネット [74](#page-73-0) 一時データファイルの消去 [87](#page-86-0) 印刷する [89](#page-88-0) 印刷品質 [61](#page-60-0)

エコモード [49](#page-48-0) 遠隔操作パネル [49](#page-48-0) 外部ネットワークアクセスの制 限 [81](#page-80-0) 画像 [66](#page-65-0) 基本設定 [48](#page-47-0) 権限を管理 [82](#page-81-0) 工場出荷状態に復元 [53](#page-52-0) このプリンタについて [57](#page-56-0) コンフィデンシャル印刷設定 [86](#page-85-0) 仕上げ [59](#page-58-0) ジョブアカウント [62](#page-61-0) セキュリティ監査ログ [84](#page-83-0) 設定メニュー [54](#page-53-0) セットアップ [60](#page-59-0) その他 [88](#page-87-0) ソリューション LDAP 設定 [88](#page-87-0) 通知 [49](#page-48-0) ディスク暗号化 [87](#page-86-0) デバイス [89](#page-88-0) 電源管理 [51](#page-50-0) トレイ構成 [68](#page-67-0) トレイ構成設定 [67](#page-66-0) ネットワーク [89](#page-88-0) ネットワークの概要 [71](#page-70-0) フラッシュドライブ印刷 [69](#page-68-0) ヘルプ [89](#page-88-0) ホーム画面アイコンの表示 [57](#page-56-0) 未使用時の消去 [56](#page-55-0) メニュー設定ページ [88](#page-87-0) 問題に対処する [90](#page-89-0) ユーザー補助機能 [52](#page-51-0) ユニバーサル設定 [67](#page-66-0) 用紙の種類 [68](#page-67-0) レイアウト [58](#page-57-0) ローカルアカウント [83](#page-82-0) ログイン制限 [86](#page-85-0) ワイヤレス [71](#page-70-0) メニュー設定ページ 印刷 [17](#page-16-0) メニューマップ [47](#page-46-0) メモリカード [181](#page-180-0) 設置 [181](#page-180-0) 戻す 消耗品使用量カウンタ [151](#page-150-0) モバイルデバイス 印刷 [41,](#page-40-0) [42](#page-41-0) モバイルデバイスを接続する プリンタのワイヤレスネットワーク に [95](#page-94-0)

や行

ユニバーサル用紙サイズ 設定 [26](#page-25-0) ユニバーサル用紙サイズを設定す る [26](#page-25-0) 用紙 ユニバーサルサイズ設定 [26](#page-25-0) 用紙サイズ 設定 [26](#page-25-0) サポート [35](#page-34-0) 用紙サイズを設定する [26](#page-25-0) 用紙タイプ 設定 [26](#page-25-0) サポート [38](#page-37-0) 用紙タイプを設定する [26](#page-25-0) 用紙をセットする OHP フィルム [33](#page-32-0) 厚紙 [33](#page-32-0) トレイ [26](#page-25-0) 多目的フィーダー [33](#page-32-0) 用紙をトレイにセットする [26](#page-25-0)

### ら行

リサイクル Lexmark 梱包 [127](#page-126-0) Lexmark 製品 [127](#page-126-0) 連絡先 削除 [22](#page-21-0) 追加 [21](#page-20-0) 編集 [21](#page-20-0) 連絡先を削除する [22](#page-21-0) 連絡先を追加する [21](#page-20-0) 連絡先を編集する [21](#page-20-0)

### わ行

ワイヤレスネットワーク [94](#page-93-0) Wi-Fi Protected Setup [95](#page-94-0) プリンタに接続する [94](#page-93-0) ワイヤレスネットワークに接続する PIN 方式を使用する [95](#page-94-0) プッシュボタン方式を使用す る [95](#page-94-0) ワイヤレスプリントサーバー 設置 [191](#page-190-0) ワイヤレスメニュー [71](#page-70-0)